**Колледж коммерции, технологии и сервиса**

# *Методические рекомендации* по выполнению практических работ **по дисциплине:**

# *ОПЦ.07* **Информационно-коммуникационные технологии в туризме и гостеприимстве**

# программы подготовки специалистов среднего звена (ППССЗ) по специальности СПО

*43.02.16 Туризм и гостеприимство*

# **СОДЕРЖАНИЕ**

<span id="page-1-0"></span>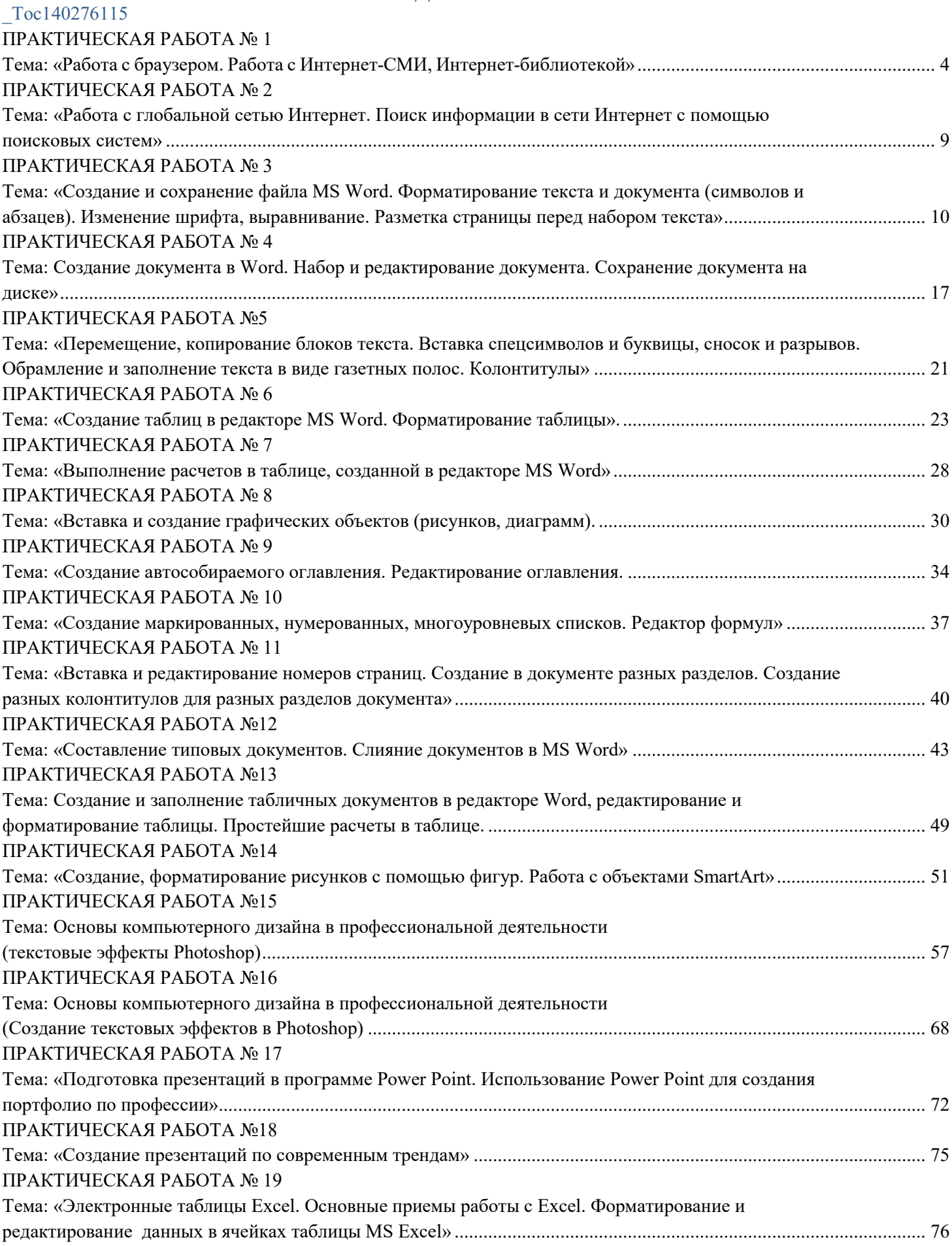

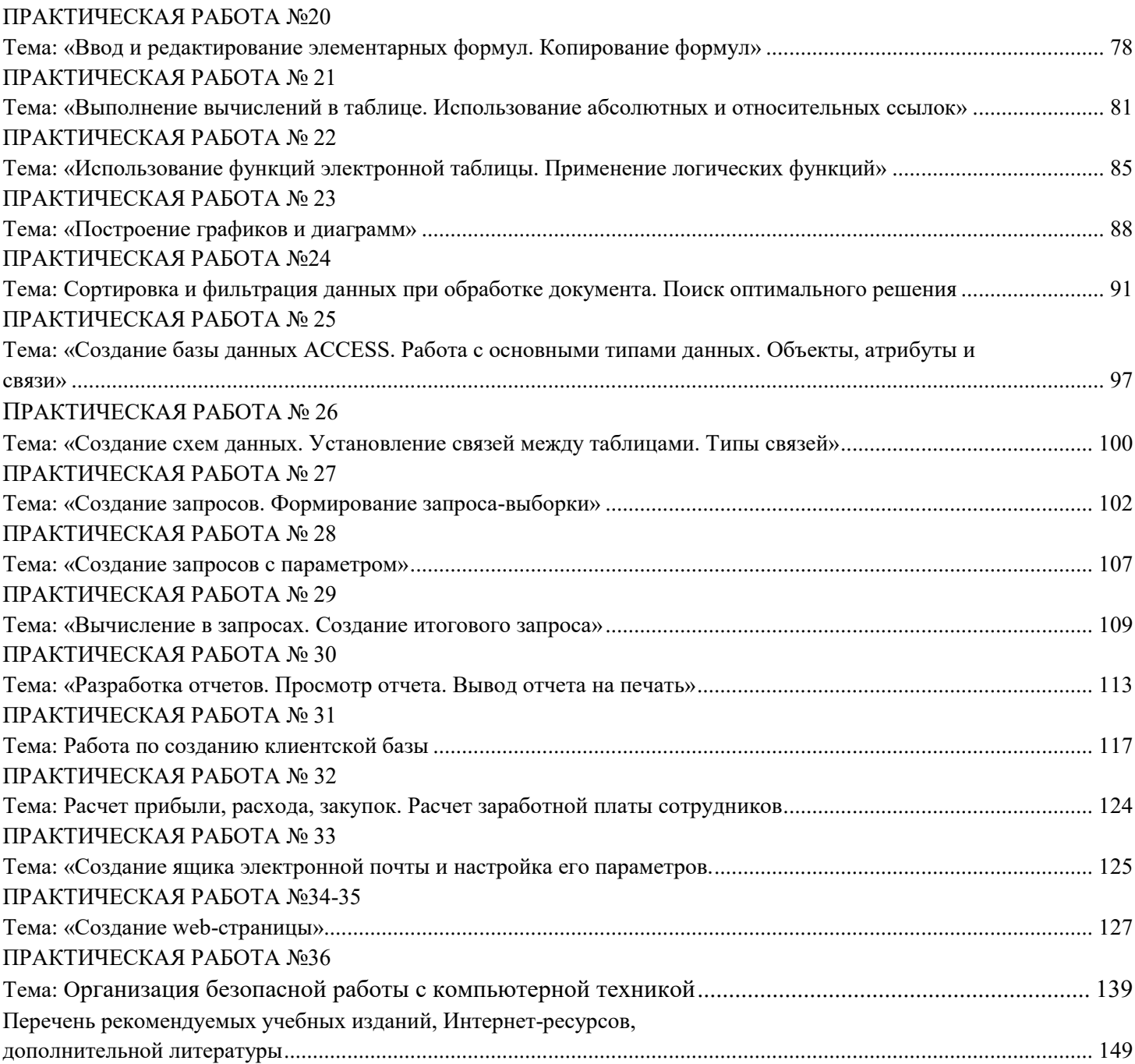

# **ПРАКТИЧЕСКАЯ РАБОТА № 1 Тема: «Работа с браузером. Работа с Интернет-СМИ, Интернет-библиотекой»**

<span id="page-3-1"></span><span id="page-3-0"></span>**Цель:** научиться работать со стандартным браузером, а так же применять интернет-сми и интернет-библиотеки в работе.

**Оборудование:** ПК

**Программное обеспечение:** Internet Explorer

## *Краткое содержание*

**Браузер** – это программа для просмотра web-страниц.

Все браузеры позволяют выполнить некоторые настройки для оптимизации работы пользователей в Интернете.

Первый веб-браузер был создан в 1989 году сэром Тимом Бернерс-Ли (Рис.1). Он назывался WorldWideWeb и позже был переименован в Nexus. Но первым распространённым браузером с графическим интерфейсом был NCSA Mosaic, он имел графический интерфейс (Рис.2). На его основе был разработан Рис.1

самый популярный в свое время браузер Netscape Navigator, произошло это в 1994 году. он имел ошеломительный успех и приносил неплохую прибыль компании его разработчика.

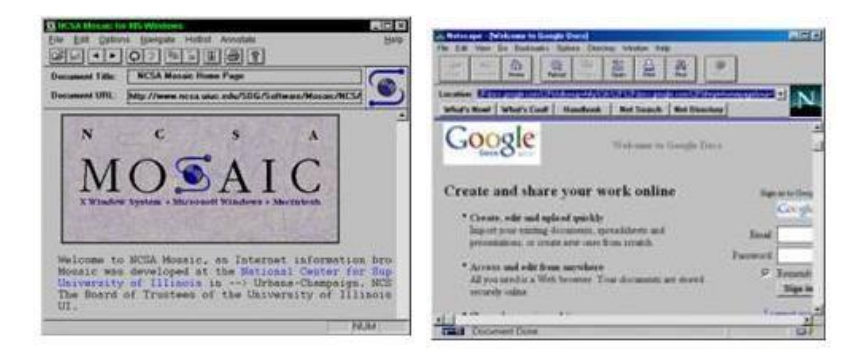

Рис. 2 Браузер Mosaic Рис.3 Браузер Navigator

Компания Microsoft не могла не заметить такой успех Netscape Navigator и разработала свой собственный браузер в 1995 году, так же сделанный на основе NCSA Mosaic, и назывался он - Internet Explorer. Вследствие именно Internet Explorer (IE) стал неотъемлемой частью всех операционных систем этой компании. Так, как ОС Windows пользовалось огромное количество пользователей, IE быстро завоевал данную нишу и завоевал около 95% всего рынка. Это и привело к закрытию проекта Netscape Navigator, ведь конкурировать с такой монополией было невозможно.

Впоследствии Netscape покупает компания AOL Time Warner, которая делает исходный код Navigator открытым. Далее AOL, в связи со своим закрытием, передает все права и свои разработки в новую компанию — Mozilla Foundation, которая продолжила развивать их идеи.

В 1996 году появилась Opera, которая, благодаря маленькому весу и быстрой загрузке страниц, стала в то время самой популярной альтернативой Internet Explorer в России и странах СНГ, да и по всему свету.

В ноябре 2004 года появился веб-обозреватель Mozilla Firefox, который основывался на проекте Mozilla Suite.

В 2006 году компания Apple выпустила свой продукт под названием Safari, а в 2008 году на рынок вступила и компания Google, выпустив свое детище под названием Google Chrome.

К сегодняшнему дню было создано и выпущено огромное множество различных интересных веб-обозревателей, каждый из них обладает своими уникальными функциями и особенностями.

#### **Самые популярные браузеры:**

#### **Google Chrome**

*Одна из самых быстрых, понятных и популярных программ такого рода. Обновления выходят практически каждую неделю и включают в себя самые лучшие и передовые инновации. Именно на основе Chrome сейчас делаются многие другие вебобозреватели, например такие как, Opera, Yandex.Browser, Orbitum и т.д. Славится огромным количеством приложений, расширений, тем и игр в своем маркете.*

#### **Mozilla Firefox**

Не менее популярный браузер, чем Google Chrome, так же быстр и красив. Имеет свой уникальный интерфейс и возможность расширения функционала за счет установки множества различных расширений. Именно Файрфокс в свое время сломал ход истории и преломил монополию Internet Explorer на рынке. Программа работает на всевозможных операционных системах и постоянно обновляется.

#### **Opera**

Один из самых общеизвестных и востребованных браузеров в России и странах СНГ. Опера появилась более 20 лет назад, и, в процессе своего развития, сменила полностью движок на котором она до этого разрабатывалась. Opera обладает понятным и красивыми интерфейсом, очень быстрой скоростью работы, возможностью установления различных расширений и виджетов. Программа постоянно обновляется и имеет множество своих уникальных особенностей. Имеет в своем арсенале функцию «Turbo», которая значительно уменьшает время загрузки страниц.

#### **Safari**

Браузер, который специально разрабатывался для операционной системы Mac OS, корпорацией гигантом Apple. В свое время была выпущена его версия и для ОС Windows, но, с 2012 года новые версии для этой ОС больше не выходили. Сафари

обладает самыми инновационными технологиями, уникальным интерфейсом и очень быстрой скоростью работы. Так же, отличительной его особенностью является «глянцевый интерфейс».

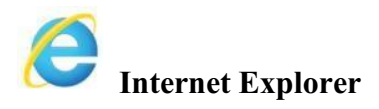

Данный браузер был разработан компанией Microsoft. Последней версией является Internet Explorer 11. В Windows 10 Microsoft, в связи с нелюбовью пользователей, решила прекратить его дальнейшую разработку и выпустила уже полностью новый проект под названием Microsoft Edge.

Перемещение пользователей в интернете осуществляется при помощи специальных программ – браузеров. Их количество сейчас исчисляется десятками. Но далеко не каждый браузер способен гарантировать приемлемую скорость, удобство и безопасность работы.

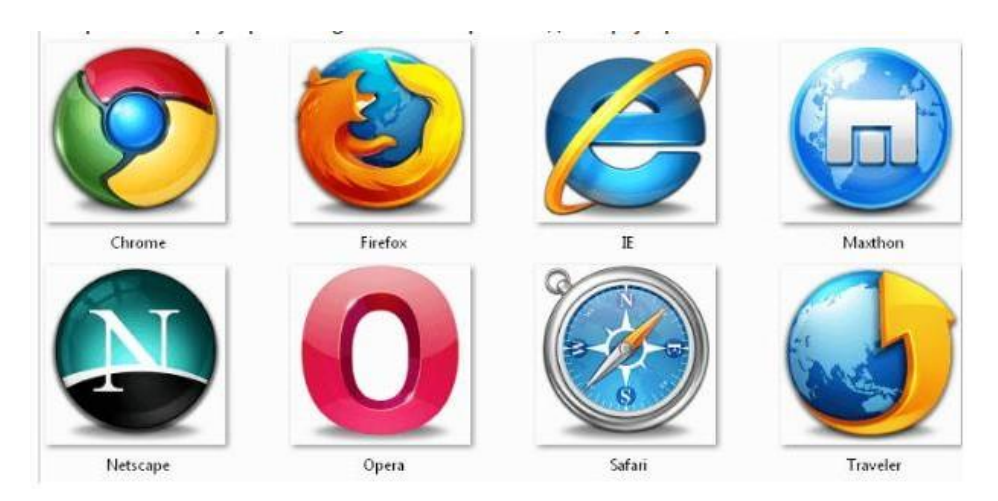

Браузер начинают оценивать с удобства его интерфейса. Среднестатистический пользователь интернета проводит в нем достаточно много времени, поэтому удобство перемещения по страницам и использования прочих функций браузера имеет первостепенное значение.

• Google Chrome славится своим "аскетичным" дизайном, без необязательных для использования кнопок. Если особо требовательный пользователь захочет использовать какую-нибудь непопулярную функцию, он может зайти в сервис расширений и установить ее.

Хром по праву можно считать самым безопасным браузером. Он регулярно обновляется, имеет встроенный черный список вредоносных ресурсов. Если случайно или намеренно происходит скачивание исполняемого файла (.exe), то высветится сообщение с предупреждением, а действие надо будет подтвердить.

С другой стороны, от самой компании Google, которая очень любит скрытно собирать статистические данные пользователей, защититься не получится.

Яндекс Браузер имеет некоторую схожесть с Хромом. Он несложен в освоении и вполне может использоваться новичками. Мобильная версия для Android и iOS избавилась от множества дополнительных вкладок и не перегружает устройства.

А чтобы работать в браузере было удобнее, добавили управление при помощи жестов.

Яндекс Браузер отлично справляется с задачами безопасности. Система своевременно оповещает о мошеннических, фишинговых, хакерских сайтах.

Любой файл, который пользователь загружает через браузер, сканируется антивирусной утилитой от Касперского.

• На первый взгляд, в интерфейсе Оперы разобраться будет не просто. Перед глазами у пользователя встают множественные панели и кнопки, большинство из которых никогда ему не пригодятся. Придется потратить время, чтобы сделать подходящий для себя набор настроек, сняв галочки с ненужных пунктов.

Это не только упростит работу, но и повысит производительность самого браузера.

Opera позволяет проводить детальную настройку безопасности. Например, можно скрывать свою пользовательскую активность, удалять историю посещений, Cookies и кэш.

Бреши и пробоины защиты оперативно заделываются, в чем способствует само сообщество пользователей. Обнаружив какую-либо уязвимость, любой сможет отправить пользовательский отчет.

Для желающих получить полную анонимность, существует связка Opera – Tor.

• Mozilla Firefox устанавливается на компьютер совершенно без дополнительного функционала. Исключение составляет панель закладок, которая пригодится любому пользователю, и настраиваемая поисковая панель.

Поддерживается несколько различных тем оформления (скинов), которые легко можно изменить согласно собственным предпочтениям.

Firefox пользуется той же технологией Safe Browsing, что применяется в Яндекс Браузере. Механизмы безопасности тоже на уровне. Но не стоит забывать о многочисленных обвинениях в адрес разработчиков браузера, поводом для которых послужила политика навязывания услуг сторонних компаний и сбор информации о пользователях без их на то согласия.

#### **Задания**

*Задание №1*

1. В каком городе родился Сальвадор Дали?

2. В каком году была открыта станция метро "Аэропорт" в Москве, и кто был автором проекта?

- 3. Какие шесть романов написал Харуки Мураками?
- 4. Как ещё называлась улица Тверская в Москве?

#### *Задание №2*

- 1. Почему старые путеводители называли Никольскую улицу "улицей просвещения"?
- 2. Кто изобрёл будильник?
- 3. Как называется колонна, стоящая на Дворцовой площади в Санкт-Петербурге?

4. Из какого города приехал театральный режиссер Евгений Гришковец

# *Задание №3*

- 1. Что и в какой стране называлось "волчьим персиком"?
- 2. Где в Москве (метро, улица, дом) находится Библиотека Иностранной Литературы?
- 3. Как звали мать Пушкина?
- 4. Какие цветы и в честь кого называют растениями "далия"?

# *Задание №4*

1. Какой график работы у книжного магазина "Москва", находящегося на Тверской улице?

- 2. Когда и где появились первые очки от солнца?
- 3. Какое Интернет-кафе находится в Москве у станции метро "Новокузнецкая"?
- 4. К какому отряду относится птица киви?

# *Вопросы для самоконтроля*

- 1. Что такое компьютерная сеть?
- 2. Из каких частей состоит электронное письмо?
- 3. Перечислить информационные услуги компьютерных сетей.
- 4. Какие линии связи вы знаете? Чем они отличаются?
- 5. Что такое протокол сети?
- 6. Что такое Web-браузер?
- 7. Какими способами можно найти нужную Web-страницу?
- 8. Что такое компьютер-сервер?
- 9. Правила создания электронного ящика
- 10. Что такое Интернет?
- 11. Почему в качестве линий связи чаще всего используются телефонные линии?
- 12. Какая информация может присутствовать на Web-странице?
- 13. Где располагается электронный ящик абонента?
- 14. Что такое киберпространство?
- 15. Для чего нужен сервер?
- 16. Какая сеть называется региональной?
- 17. Из каких частей состоит электронный адрес?
- 18. Что такое модем? Для чего он нужен? Каковы характеристики современных модемов (скорость передачи данных)?
- 19. Что такое гипермедиа?
- 20. Какой язык является международным языком общения в сети Интернет?
- 21. Как организована связь между страницами в Интернет?
- 22. Чем локальная сеть отличается от глобальной?
- 23. Перечислить технические средства компьютерных сетей.
- 24. Что такое телеконференции?
- 25. Достоинства электронной почты перед обычной?
- 26. Что такое хост-машина?
- 27. Что такое Гипертекст?
- 28. Какую функцию выполняют поисковые программы? Какие поисковые программы вы знаете?
- 29. Что такое терминал?
- 30. Какие функции выполняет локальная сеть?
- 31. Что такое Электронная почта?
- 32. Правила работы с электронной почтой
- 33. Какими возможностями обладает современный модем?

34. Что такое WWW?

35. Что такое Web-сервер?

# **ПРАКТИЧЕСКАЯ РАБОТА № 2**

#### <span id="page-8-1"></span><span id="page-8-0"></span>**Тема: «Работа с глобальной сетью Интернет. Поиск информации в сети Интернет с помощью поисковых систем»**

**Цель**: освоить приемов работы с браузером Internet Explorer; изучение среды браузера и его настройка; выработать навыки извлечения web-страниц путем указания URL-адресов; навигации по гиперссылкам.

**Оборудование:** ПК

**Программное обеспечение:** Internet Explorer

#### **Теоретические сведения к практической работе**

Настройка браузера. Все браузеры позволяют выполнить некоторые настройки для оптимизации работы пользователей в Интернете. В браузере Internet Explorer основная часть настроек содержится в меню Сервис – Свойства обозревателя.

Вкладка Общие позволяет задать адрес домашней страницы, которая будет автоматически загружаться в окно браузера при его запуске, цвета гиперссылок по умолчанию, название шрифта по умолчанию. Здесь же определяется сколько дней будет храниться ссылка посещенных страниц в журнале. Кроме того, для ускорения просмотра. Все посещенные страницы помещаются в специальную папку, и с помощью кнопки Параметры можно задать разные способы обновления таких страниц.

С помощью вкладки Безопасность можно создать списки надежных узлов и узлов с ограниченными функциями. Зона Интернет будет при этом включать все остальные узлы, не вошедшие в эти две папки. Для каждой из них с помощью кнопки Другой можно изменить параметры безопасности, установленные для них по умолчанию. Здесь можно запретить выполнение сценариев, отображение всплывающих окон, загрузку файлов и т.д.

Вкладка Конфиденциальность дает возможность настроить работу с файлами cookie, с помощью которых информация о пользователе автоматически передается на сервер.

Вкладка Содержание позволяет ограничить доступ к некоторой информации (насилие, ненормативная лексика и т.д.).

Вкладка Подключения позволяет установить подключение к Интернету.

На вкладке Дополнительно можно задать некоторые дополнительные параметры работы (отключить загрузку графических изображений, отменить подчеркивание ссылок, запретить отладку сценариев и т.д.).

Вкладка Программы позволяет определить программы, которые будут по умолчанию использоваться службами Интернета (почтовые программы, html-редакторы и т.п.).

#### **Содержание работы:**

**Задание №1.** Изучите элементы среды Internet Explorer, возможности настройки этого браузера. Занесите в список надежных узлов сайты [http://www.gismeteo.ru,](http://www.gismeteo.ru/) [http://www.yandex.ru.](http://www.yandex.ru/) Запретите загрузку файлов. Заблокируйте всплывающие окна.

**Задание №2.** Восстановите настройки Internet Explorer по умолчанию.

**Задание №3.** Зайдите на сайт интернет-библиотеки по адресу http://www.internetbiblioteka.ru, зарегистрируйтесь. Изучите правила работы с библиотекой. Найдите книгу Комоловой Н. "Компьютерная верстка и дизайн. Самоучитель". Скачайте ее. Составьте список книг библиотеки по информатике.

**Задание №4.** Изучите новости Смоленской области, открыв, например, адрес [http://www.smolnews.ru/.](http://www.smolnews.ru/) Сохраните последние новости в документе MS Word.

**Задание №5.** Зайдите на сайт турагентства по адресу [http://agency.travelplus.ru.](http://agency.travelplus.ru/) Изучите возможности организации турпоездок на ближайший месяц по России. Сохраните ближайшие туры в текстовом документе.

#### **ПРАКТИЧЕСКАЯ РАБОТА № 3**

## <span id="page-9-1"></span><span id="page-9-0"></span>**Тема: «Создание и сохранение файла MS Word. Форматирование текста и документа (символов и абзацев). Изменение шрифта, выравнивание. Разметка страницы перед набором текста»**

**Цель:** Приобретение практических навыков работы по созданию и форматированию документов в программе MS Word, изменению шрифта, выравнивания. Разметка страницы перед набором текста.

#### Краткие теоретические сведения.

▪ Запуск текстового процессора Microsoft Word.

Запуск текстового процессора Word осуществляется с помощью команды Пуск – Программы – Microsoft Office – Microsoft Office Word.

#### ▪ Создание, сохранение документа.

Для создания нового документа выполняют команду *Офис – Создать* или щелкают на кнопке *Создать* на панели инструментов.

Для сохранения нового документа выполняют команду *Офис – Сохранить* или щелкают на кнопке *Сохранить* на панели инструментов. В окне *Сохранение* документа указывают папку, в которую необходимо сохранить документ, и вводят имя документа.

Вызвать окно сохранения файла (команда *Сохранить как)* можно с помощью функциональной клавиши F12.

#### ▪ Форматирование текста.

*Редактирование* – добавление, удаление, перемещение или исправление текста или графики.

*Форматирование* – изменение внешнего вида.

Форматирование и редактирование могут быть применены к различным структурным единицам текста: символу, абзацу, таблице, рисунку, документу целиком.

#### ▪ Форматирование символов.

*Символы* – это буквы, пробелы, знаки пунктуации, цифры, специальные символы. Среди основных параметров форматирования символов можно выделить: шрифт (гарнитура), кегль, начертание.

#### <u>• Шрифт.</u>

*Шрифт* – полный набор символов определенного начертания, включая прописные и строчные буквы, знаки препинания, специальные символы, цифры и знаки арифметических действий. Шрифты разделяются на две большие группы: шрифты с засечкой и рубленые (без засечки).

Виды шрифтов:

▫ шрифты с засечками: Times New Roman, Courier New и др.;

▫ рубленые шрифты: Heletica, Arial и др.

#### ▪ Размер шрифта (кегль).

Единицей измерения шрифта является *пункт* (пт). В российской системе пункт равен

0,376 мм.

*Кегль* – это величина площадки, на которой размещается символ (буква) с учётом свисающих, надстрочных и подстрочных элементов.

#### • Начертание.

Полужирное, Курсивное, Подчеркнутое.

#### ▪ Способы форматирования символов.

В текстовом процессоре Word по умолчанию символы оформляются шрифтом Times New Roman, размер 12 или 14 пт, нормальное начертание.

Для изменения установок используют способы:

1 способ. Щелчком по кнопке на вкладке *Главная – Шрифт*, вызываем диалоговое окно *Шрифт*, в котором на вкладке *Шрифт* можно выбрать шрифт, размер, начертание, цвет символов, варианты подчёркивания и другие эффекты, на вкладке *Интервал* можно установить интервал между символами.

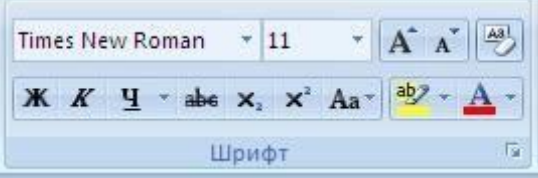

Рис. 1. Группа кнопок Шрифт

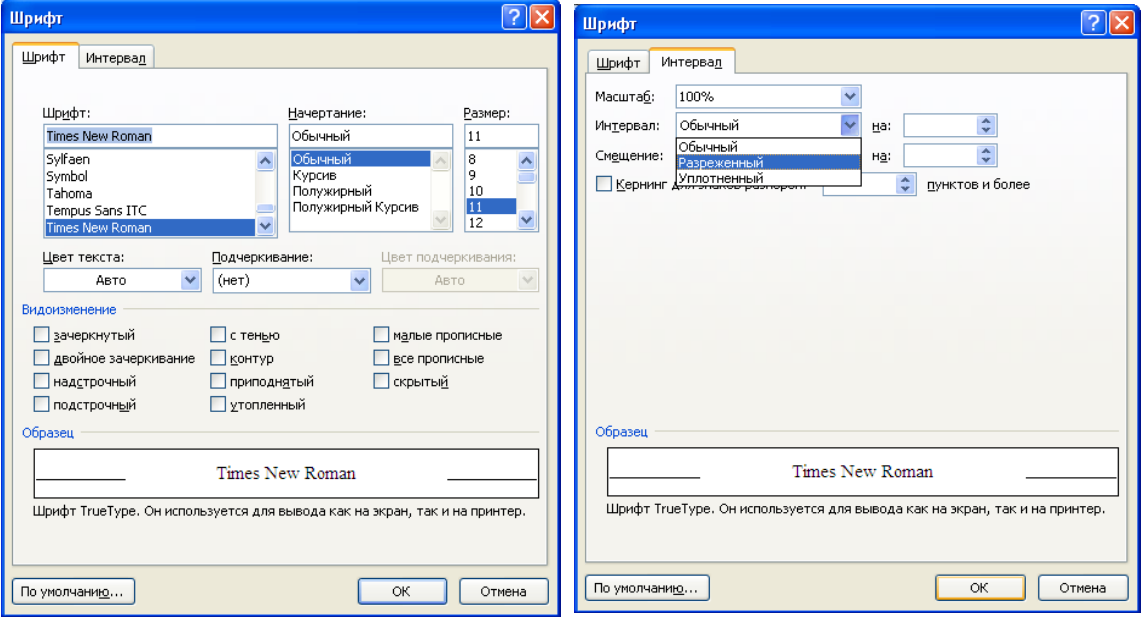

#### Рис.2 Диалоговое окно *Шрифт*

Замечание*.* Для изменения форматирования уже набранных символов необходимо их выделить и выбрать нужное форматирование.

2 способ. С помощью кнопок группы Шрифт вкладки Главная. В списке *Шрифт* выбирают нужный шрифт, в списке Размер выбирают или вводят нужный размер, кнопками Полужирный, Курсив, Подчёркнутый выбирают нужное начертание.

#### ▪ Формирование абзацев.

В компьютерных программах, *абзацем* считается любой текст, заканчивающийся маркером абзаца (нажатием клавиши *Enter*). Маркер абзаца отображается символом ¶ (при включённом режиме непечатаемых знаков). К форматированию абзаца относят следующие параметры форматирования: отступы (расстояние от поля до текста), выравнивание текста, междустрочный интервал.

#### ▪ Выравнивание абзаца.

*Выравнивание текста* – это способ, с помощью которого устанавливаются относительно друг друга начало и окончания строк.

Существует 4 способа выравнивания абзацев:

– *по левому краю* – устанавливает начало строк по одной вертикальной линии (распространен в англоязычных странах);

– *по правому краю* – устанавливает окончание строк по одной вертикальной линии (применяют для небольших примечаний);

– *по центру* – центрирует строки между левыми и правыми полями (применяют для заголовков);

– *по ширине* – устанавливает начало и окончание строк по своим вертикальным линиям.

▪ Отступ первой строки (красная строка) может быть:

– *положительным*, когда первая строка начинается правее всех остальных строк абзаца, применяется в обычном тексте;

– *отрицательным* (выступ), когда первая строка выходит влево относительно остальных строк, применяется в словарях, определениях;

– *нулевым*, для абзаца, выровненных по центру и обычного текста.

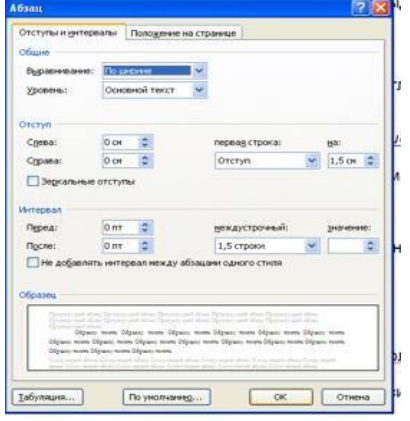

## ▪ Способ форматирования абзацев.

1 способ. С помощью *Строки меню*. Выполняют команду *Главная – Абзац*. Появляется диалоговое окно *Абзац*, которое имеет две вкладки *Отступы* и интервалы и *Положение* на странице. На вкладке *Отступы* и интервалы в поле *Отступ* устанавливают отступ текста от левого (правого) поля, в поле *Интервал* перед (после) устанавливают величину расстояния перед первой строкой для каждого выделенного абзаца, в поле *Междустрочный* вводят значение интервала между строками текста, в поле *Первая строка*: на вводят значение отступа первой строки, в поле *Выравнивание* выбирают нужный способ

выравнивания выделенного текста.

2 способ. С помощью Группы команд *Абзац* вкладки *Главная* устанавливают нужное выравнивание на соответствующей кнопке панели (По левому краю, По центру, По правому краю, По ширине).

С помощью *Линейки*. Верхний маркер линейки устанавливает величину отступа первой строки.

 $\Delta + 1 + 1 + \overline{1^2 + 2 + 1 + 3 + 1 + 4 + 1 + 5 + 1 + 6 + 1 + 7 + 1 + 8 + 1 + 3 + 1 + 9 + 1 + 10 + 1 + 12 + 1 + 12 + 1 + 13 + 1 + 15 + 1 + 18 + 1 + 19}$ 

Левый (правый) нижний устанавливает отступ текста от левого (правого) поля. Чтобы добавить границы и заливку к тексту, его предварительно выделяют и выполняют команду *Разметка страницы – Границы страниц - заливка*.

Рис. 3. По Диалоговое окно Абзац.

Задания.

Задание 1. Создание документа, набор и форматирование текста согласно образцу.

Задание 2 (А, Б). Набор и форматирование текста.

*Задание 1. Создание документа, набор и форматирование текста.*

**• Загрузите текстовый процессор MS Word.** 

• Создайте новый документ и сохраните его с именем «Первый документ» в своей рабочей папке.

• Наберите предложение «Информатика – мой любимый предмет!»

▪ Скопируйте данное предложение 6 раз, друг под друга.

▪ Видоизмените слово «информатика» согласно параметрам, написанным в скобках.

Информатика - мой любимый предмет! (зачеркнутый).

Информатика - мой любимый предмет! (с тенью).

Информатика - мой любимый предмет! (двойное зачеркивание).

<sup>Информатика</sup> - мой любимый предмет! (надстрочный).

Информатика - мой любимый предмет! (подстрочный).

И н ф о р м а т и к а – мой любимый предмет! (междусимвольный интервал разреженный на 7 пт).

Информатика – мой любимый предмет! (подчеркивание волнистое, синего цвета).

*Задание 2. Набор и форматирование текста.*

(А)

• Создайте новый документ и сохраните его с именем «Интернет» в своей рабочей папке.

▪ Установите следующие параметры страницы: левое, правое поле – 2 см, верхнее, нижнее поле – 1,5 см.

▪ Наберите текст согласно образцу.

▪ Добавьте в ваш документ пять новых страниц.

▪ Скопируйте данный текст 4 раза (каждый раз на новую страницу).

Отформатируйте текст на второй странице, установив следующие параметры форматирования: шрифт – Garamond, размер шрифта – 14 пт, начертание – полужирный курсив, междусимвольный интервал – разреженный на 2 пт, цвет текста – синий, выравнивание – по ширине, красная строка – 2 см, междустрочный интервал – полуторный.

▪ Добавьте к тексту на третьей странице волнистую рамку и заливку серого цвета.

▪ Вставьте в конце первого абзаца символ.

▪ Проверьте правописание в документе.

*Образец.*

Интернет - всемирная компьютерная сеть, составленная из связанных друг с другом сетей, включающих компьютеры, работающие под управлением разных операционных систем. Интернет - это сеть сетей.

С точки зрения пользователя Интернет представляет собой совокупность крупных узлов, объединённых между собой каналами связи. Каждый узел - это один или несколько мощных компьютеров-серверов. Управляют узлом или подсетью узлов его собственник организация, которая называется провайдером, или поставщиком услуг Интернет. Во многих случаях название отдельной сети - это название её провайдера. Провайдеры за определённую плату и обслуживают коллективных и индивидуальных пользователей Интернет, обеспечивают их определенным набором услуг.

*Задание3. Изменение параметров абзаца*

1.Наберите абзац текста из 5-ти строк

2.Скопируйте абзацы и вставьте 5 раз

3.Произведите во втором абзаце следующие преобразования, выделяя нужные слова

первые два слова оформить **полужирным шрифтом;**

вторые два слова - *курсивом;*

третьи два слова - подчеркиваем; следующие два слова – *курсивом +* **полужирный +** подчеркиванием

4.Задайте в первом абзаце разные виды подчеркивания

Первое – с пунктирным подчеркиванием,

Третье – с двойным подчеркиванием,

5.Наберите слово «эффект». Скопируйте его, пять раз, и наложите следующие видоизменения

Эффект (зачеркнутый);

Э<sup>ффект</sup> (верхний индекс);

эффект (нижний индекс);

эффект (малые прописные);

*эффект* (прописные + контур + полужирный).

*Краткая справка*. Копирование текста складывается из четырех операций:

- Выделяя текста для копирования;
- Запись фрагмента в буфер памяти;
- Установка курсора в место вызова копируемого фрагмента;
- Вызов из буфера памяти

6.Наложите на первую строку первого абзаца эффект «с тенью»

*Краткая справка*. Выделение строки текста производится одинарным щелчком мыши слева от строки.

7.В исходном тексте установите на слово «Интернет» интервал разрежения на 10 пт.

8.На слова «Провайдеры» установите волнистое подчеркивание и синий цвет шрифта.

9.Выделите второй абзац текста и измените гарнитуру шрифта на Arial.

10.Выделив первый абзац текста, установите следующие параметры абзаца:

Первая строка – отступ стандартный;

Межстрочный интервал - полуторный;

Выравнивание - по ширине

*Краткая справка*. Выделение абзаца текста производится двойным щелчком мыши слева от абзаца.

11. Выделив третий абзац текста, установите следующие параметры абзаца:

Первая строка - отступ стандартный;

Межстрочный интервал – одинарный;

Выравнивание – по левому краю.

12. Выделив пятый абзац текста, установите следующие параметры абзаца:

Первая строка - нет;

Межстрочный интервал – двойной;

Выравнивание – по правому краю.

13. Выделив шестой абзац текста, установите следующие параметры абзаца:

Первая строка – отступ на 2,5 см;

Межстрочный интервал – множитель 1,3;

Выравнивание – по центру.

14. Выделив второй абзац текста, установите следующие параметры абзаца:

Первая строка – отступ на 1,5 см;

Отступ справа – 4 см;

Межстрочный интервал – множитель 1,8;

Выравнивание – по ширине.

15. Выделив четвёртый абзац текста, установите следующие параметры абзаца:

Первая строка – отступ на 2 см;

Отступ справа – 3 см;

Отступ слева – 6 см;

Межстрочный интервал – множитель 2,5;

Выравнивание – по ширине.

*Задание 4. Обрамление абзацев.*

Выделяя абзацы текста, установите следующие параметры рамки

#### **Первый абзац:**

Тип линии – обычная линия;

Цвет – авто;

Ширина – 0,5 пт.;

Применить – к абзацу;

Тип обрамления - рамка.

#### **Третий абзац**

Тип линии – обычная линия;

Цвет – синий;

Ширина – 2,25 пт.;

Применить – линии слева и снизу.

# **Пятый абзац:**

Тип линии – пунктирная линия;

Цвет – красный;

Ширина – 1,5 пт.;

Применить – к абзацу;

Тип обрамления – линии слева и справа.

*Задание 5. Заливка абзацев.*

Выделяя абзацы текста, установите следующие параметры заливки.

#### **Второй абзац:**

Заливка - светло-желтый цвет;

Узор – 10%применить – к абзацу

#### **Четвертый абзац:**

Заливка – светло-голубой цвет;

Узор – нет

Применить – к тексту

#### **Шестой абзац:**

Заливка – сиреневый цвет

Узор – светлый по диагонали вниз

Применить – к абзацу

## **Задание 10.4 Задание межабзацных расстояний.**

Выделите весь текст и задайте межабзацное расстояние 24 пт.

(Б)

▪ Перейдите на новую страницу.

▪ Наберите текст согласно образцу.

#### *Образец.*

*Решение квадратного уравнения.*

Чтобы решить квадратное уравнение вида:  $ax^2 + bx + c = 0$  необходимо сначала вычислить дискриминант по формуле: *D=b<sup>2</sup> -4ac*.

Если D<0, то уравнение не имеет вещественных корней.

#### Контрольные вопросы.

- 1. Что такое редактирование текста?
- 2. Как выделить блок текста?
- 3. Как переместить, скопировать, удалить блок текста?
- 4. Какое расширение имеет документ программы Word?
- 5. Как установить параметры страницы?
- 6. Что такое форматирование?
- 7. Как установить красную строку?
- 8. Какие параметры форматирования текста вы знаете?
- 9. Какие параметры форматирования абзаца вы знаете?
- 10. Как задать границы и заливку тексту?
- 11. Как вставить в текст символ, которого нет на клавиатуре?
- 12. Как проверить правописание в документе?

# **ПРАКТИЧЕСКАЯ РАБОТА № 4**

# <span id="page-16-1"></span><span id="page-16-0"></span>**Тема: Создание документа в Word. Набор и редактирование документа. Сохранение документа на диске»**

**Цель:** знакомство с основными приемами редактирования текста, набор текста по образцу с помощью текстового редактора.

# **Ход работы.**

# **Задание №1.**

- 1. Установите режим *Разметка страницы (Вид-разметка страницы*).
- *2.* Установите масштаб **По ширине** *(Вид – Масштаб – По ширине).*
- 3. Установите поля страницы по 2 см (*Файл – Параметры страницы, вкладка Поля*).
- *4.* Установите книжную ориентацию страницы и размер бумаги А4 (*Файл – Параметры страницы, вкладка Размер бумаги).*

**Задание №2.** Напечатайте фразу: **Я изучаю текстовый редактор Microsoft Word.** Скопируйте данную фразу и вставьте еще 5 таких же.

*Указания:*

- Предварительно выделите данную фразу одним из ниже описанных способов *(см. ниже «Выделение фрагментов текста»)*
- Скопируйте ее в буфер обмена *(Правка – Копировать)*
- Снимите выделение текста щелчком мыши в пустом месте страницы
- Установите курсор на новую строку *(переместите курсор в коней фразы и нажмите клавишу Enter)*
- Вставьте фразу из буфера обмена *(Правка – Вставить)*

# *Выделение фрагментов текста*

Существуют различные способы выделения:

- Подвести указатель мыши к началу фрагмента текста, который вы хотите выделить, нажать левую кнопку мыши и, не отпуская ее, перемещать указатель до конца выделения.
- Для выделения слова следует дважды щелкнуть на нем левой кнопкой мыши.
- Для выделения всего предложения следует выполнить щелчок на любом символе предложения при нажатой клавише Ctrl.
- Чтобы выделить целую строку, следует поместить указатель мыши слева от первого слова строки, чтобы появилась белая стрелка и нажать левую клавишу мыши.
- Для выделения целого абзаца следует поместить курсор мыши слева от выделяемого абзаца и выполнить двойной щелчок.
- Для выделения всего текста удобнее воспользоваться меню *Правка – Выделить всё*

**Задание №3.** Измените параметры шрифта (название шрифта, его размер, стиль, цвет, подчеркивание, эффекты) для первой фразы, набранной в предыдущем задании (задание №2)

*Указания:*

- Выделите первую строку, меню *Формат – Шрифт*
- $\triangle$  Выберите шрифт *Garamond*, размер 16, начертание *полужирный*, цвет символов – *синий*, подчеркивание – *пунктирное*, эффект – *с тенью*.

**Задание №4.** Наберите ниже указанный текст в рамочке и выровняйте его по ширине.

Установите красную строку 2 см. Затем скопируйте текст и выровняйте его остальными способами.

*Указания:*

- Установите курсор внутри абзаца, *Формат – Абзац*, вкладка *Отступы и интервалы*.
- В раскрывающемся списке *Выравнивание* выберите *По ширине*.
- В раскрывающемся списке *Первая строка* выберите *Отступ*.
- В списке На установите *2 см*.

Важно различать конец абзаца и конец строки внутри абзаца. Текст, который не помещается в данной строке, автоматически переносится на новую строку, поэтому для перехода на новую строку в пределах одного абзаца клавиша Enter не нажимается. Клавишу Enter нужно нажимать только в конце абзаца.

Существует 4 способа выравнивания абзацев:

- По левому краю левый край текста ровный, а правый как получится.
- $\triangleleft$  По центру весь текст выровнен по центру.
- По правому краю правый край текста ровный, а левый как получится
- По ширине оба края ровные.

**Задание №5.** Напечатайте текст, руководствуясь указаниями:

# **Ш У Т О Ч Н Ы Е В О П Р О С Ы**

```
Какие часы показывают верное время только
двараза всутки?
                                 ( К о т о р ы е с т о я т )
   Что нужно сделать, чтобы отпилить ветку,
накоторой сидит ворона, не потревоживеё?
                  ( П о д о ж д а т ь , п о к а о н а у л е т и т )
   В комнате горело 7 свечей. Проходил мимо
человек, потушил 2 свечи. Сколько свечей
о с т а л о с ь ?
                         ( Д в е , о с т а л ь н ы е с г о р е л и )
```
*Указания:*

- **1.** Установите автоматический перенос слов *(Сервис – Язык – Расстановка переносов***,** активизируйте флажок *Автоматическая расстановка переносов***).**
- 2. Напечатайте весь текст от левой границы страницы, разбив его на 7 абзацев.
- 3. Выделите весь текст (вместе с заголовком) и установите:
- $\triangle$  Абзацные отступы слева и справа по 1,5 см *(Формат Абзац, вкладка Отступы и интервалы, группа Отступ: слева – 1,5 см, справа – 1,5 см).*
- $\div$  Красную строку 1 см *(Первая строка есть, Отступ 1 см).*
- 4. Выровнять вопросы по ширине, ответы по правому краю, заголовок по центру.
- 5. Установите начертание для вопросов обычный, для ответов курсив.
- 6. Оформите заголовок:
- Прописными буквами *(Формат – Шрифт, вкладка Шрифт, эффект – все прописные).*
- В разрядку (*Формат – Шрифт*, вкладка *Интервал*, в списке *Интервал* выберите *Разряженный,* в списке *На* установите *3 пт*).
- 7. Оформите текст рамкой:
- Выделите весь текст вместе с заголовком.
- Меню *Формат – Границы и заливка*, вкладка *Граница*, в группе *Тип* установите *Рамка*, выберите *Тип и Цвет* линии для рамки).

**Задание №6.** Оформите приглашение, руководствуясь указаниями.

*Указания:*

- *1.* Активизировать панель Рисование, если она отсутствует на *экране (Вид – Панели инструментов – Рисование* или щелкните по кнопке *Рисование)*
- 2. Щелкните по кнопке *Автофигуры – Основные фигуры* и выберите *Ромб*.
- 3. Измените параметры ромба следующим образом (все изменения производятся только при выделенном объекте):
- Выделите ромб (установите указатель мыши на ромб так, чтобы он принял форму стрелки с перекрестием и щелкните – должны появиться белые маркеры).
- Измените размер ромба, сделав его больше или меньше (установите указатель мыши на один из маркеров, чтобы появилась двойная стрелка, нажмите левую кнопку мыши и растяните ромб).
- Щелкните по кнопке *Цвет заливки* и выберите *Нет заливки*.
- Щелкните по кнопке *Цвет линий* и выберите *серый 25%.*
- Щелкните по кнопке *Тип линии* и выберите толщину *3 пт.*
- 4. Сделайте несколько копий ромба:
- Выделить ромб.
- Меню *Правка – Копировать*.
- Меню *Правка – Вставить*, данную команду выполните несколько раз (ромбы будут вставляться по диагонали).
- 5. Составьте узор из скопированных ромбов, перемещая их мышью.
- 6. Выделите рисунок (щелкните по кнопке *Выбор объектов* и растяните рамку вокруг рисунка так, чтобы он полностью в нее поместился – все ромбы выделяются маркерами).
- 7. Сгруппируйте рисунок (щелкните по кнопке *Действия – Группировать*, маркеры появятся вокруг всего рисунка).
- *8.* Переместите рисунок на текст и поместите рисунок позади текста *(Действия – Порядок – Поместить за текстом).*
- 9. Нарисуйте рамку для всего приглашения (выделите весь текст, щелкните по кнопке *Формат – Границы и заливка).*

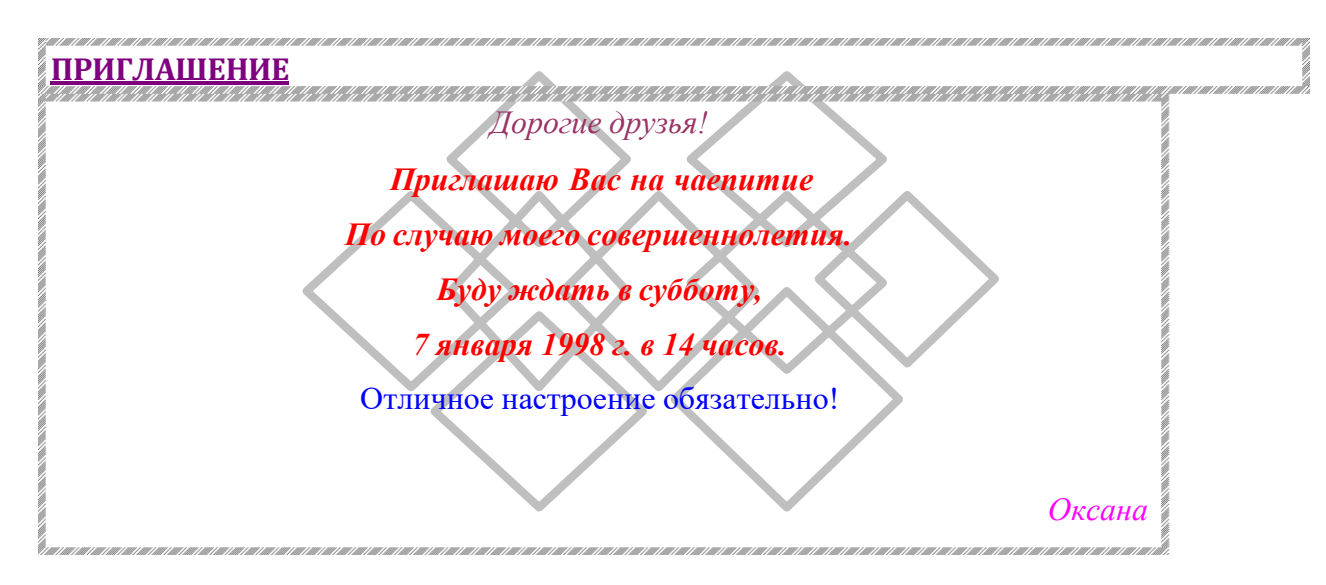

# **Задание №7.** Вставьте колонтитулы:

- Меню *Вид – Колонтитулы* (появится панель инструментов *Колонтитулы*).
- В Верхнем колонтитуле напишите *Ф.И.О., курс, группу*.
- Перейдите в нижний колонтитул (щелчок по кнопке *Верхний/Нижний колонтитул*).
- Вставьте номер страницы (щелчок по кнопке *Номер страницы*)
- Для выхода из режима колонтитулов щелкните по кнопке *Закрыть*.

**Задание №8.** Напечатайте текст и разбейте его на колонки:

Общая характеристика информационных технологий обучения.

Систематические исследования в области компьютерной поддержки профессионального образования имеют более чем 30-летнюю историю. За этот период в учебных заведениях США, Франции, Японии, России и ряда других стран было разработано большое количество компьютерных систем учебного назначения, ориентированных на различные типы ЭВМ.

# *Указания:*

- 1. Выделить текст вместе с заголовком.
- 2. Меню *Формат – колонки*.
- 3. В группе тип выберите *Три* или в списке *Число колонок* установите *3*.
- *4.* Активизируйте флажок *Разделитель.*

**Задание №9.** Сохраните свою работу в указанной папке *(Файл – Сохранить как – папка Мой компьютер – диск С – папка с номером вашей группы*).

#### **Контрольные вопросы.**

- 1. Для чего нужна прикладная программа MS Word?
- 2. Как просмотреть содержимое текстового файла на экране?
- 3. Какие форматы файлов поддерживает MS Word при открытии файлов ?
- 4. Как создать новый документ, используя программу MS Word?
- 5. Как установить параметры страницы для создаваемого документа?
- 6. Как установить шрифт, размер и цвет текста в набираемом документе?
- 7. Как отформатировать набранный текст.

## **ПРАКТИЧЕСКАЯ РАБОТА №5**

<span id="page-20-1"></span><span id="page-20-0"></span>**Тема: «Перемещение, копирование блоков текста. Вставка спецсимволов и буквицы, сносок и разрывов. Обрамление и заполнение текста в виде газетных полос. Колонтитулы»**

#### **Цель:**

приобретение практических навыков:

- копирования блоков текста различными способами; формирование навыка вставки спецсимволов, буквицы;
- создание различных разделов с помощью команды Разрывы (страницы, раздела, колонки…);
- установки оформления с помощью колонок;
- создания и редактирования колонтитулов.

#### Задание1. Копирование текста.

#### Заполните таблицу **Способы копирования текста.**

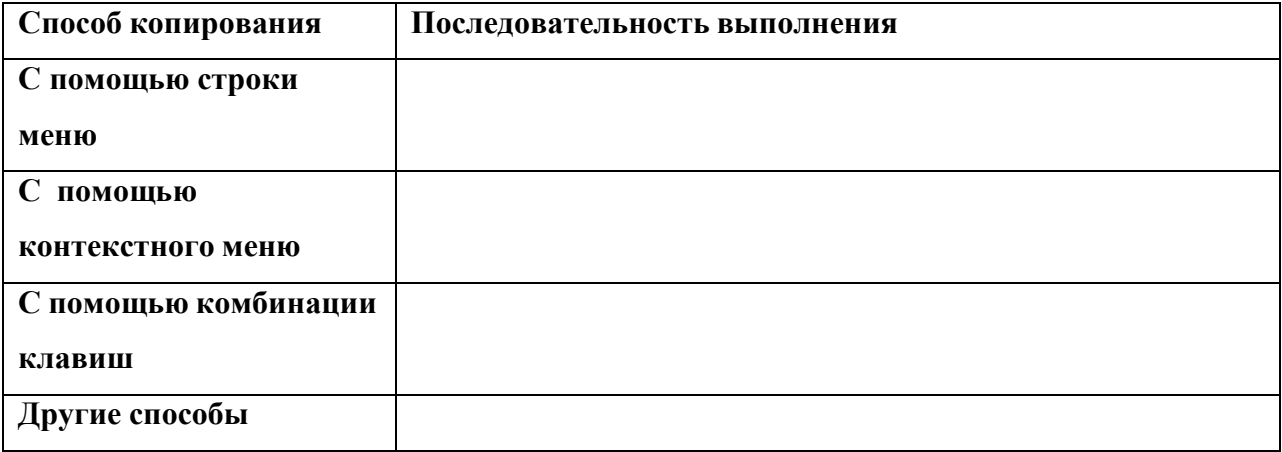

## Задание2. Создание колонтитулов.

## **Порядок работы**

- 1. Установите вид документа «Разметка страницы»
- 2. Задайте колонтитулы документа (вставка Верхний колонтитул). Изучите

назначение кнопок панели *Работа с* к*олонтитулами*, подводя к ним курсор мыши.

В колонтитулы введите следующую информацию:

В верхний колонтитул – Ф.И.О., дата, время.

В нижний колонтитул – названия учебного заведения и номера страниц.

**Краткая справка.** Обратите внимание, что при вводе колонтитулов основной цвет приобрёл бледный цвет и стал недоступен.

Окончание работы с колонтитулом производится кнопкой *Закрыть* панели

*колонтитулы.* Колонтитулы видны только в виде *Разметка страницы.*

- 3. Установите параметры страницы и расстояния от края до колонтитула.
- 4. Измените вид экрана на обычный. Обратите внимание, что колонтитулы не видны в обычном виде документа.

Задание3. Заполнение текста в виде газетных полос.

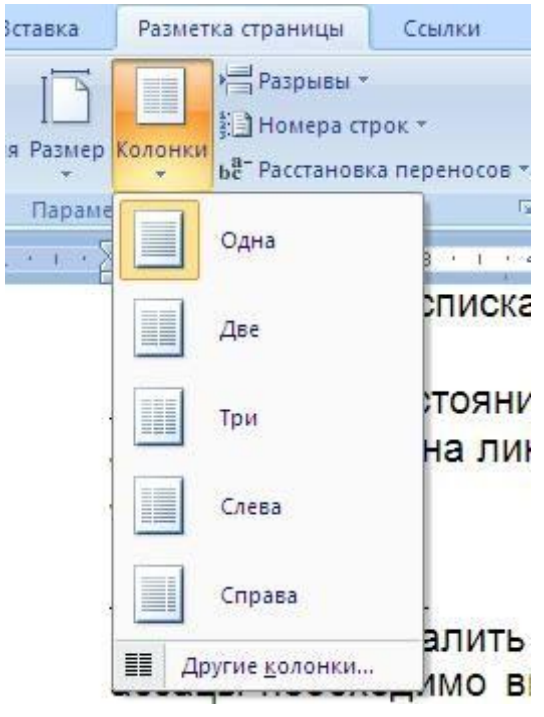

▪ Оформление текста в виде колонок.

Перед оформлением текста в виде колонок необходимо установить разрыв раздела в конце абзаца (для этого устанавливают курсор в конце абзаца и выполняют команду *Вставка – Разрыв – Новый раздел* на текущей странице). Далее выделяют текст и выполняют команду *Формат – Колонки*. В появившемся диалоговом окне *Колонки* выбирают тип колонок, расстояние между ними, разделитель между колонками.

1. Скопировать и вставить несколько раз блок текста.

2. Второй и третий абзацы оформить в

вилле газетных полос с разными размерами .

3. Сохраните набранный документ в своей папке с именем.

#### **ПРАКТИЧЕСКАЯ РАБОТА № 6**

#### <span id="page-22-0"></span>**Тема: «Создание таблиц в редакторе MS Word. Форматирование таблицы».**

#### <span id="page-22-1"></span>**Цель:**

- Приобретение практических навыков работы по созданию и форматированию таблиц в программе MS Word.
- Формирование навыков создания таблиц, выполнения различных операций с ячейками таблицы (вставка и удаление, объединение, разбиение ячеек, изменение направления текста);
- Формирование умения задания различных типов обрамления и заливки;
- Закрепить навыки использования рациональных приемов работы.

#### *Краткие теоретические сведения*

*Таблица* - это перечень данных (текстовых, числовых, графических), приведенных в определенную систему и разнесенных по графам.

Элементы в таблице организованы в *строки* и *столбцы*. Пересечение строки и столбца в таблице образует *ячейку* (основной элемент таблицы), в которую можно поместить текст, графику или другие данные.

• Создание таблицы в документе MS Word.

Существует несколько способов создания таблиц:

▪ С помощью меню. Выполняют команду *– Вставка - Таблица*, указав в соответствующих полях ввода число строк и столбцов создаваемой таблицы.

▪ с помощью Команды Вставка таблицы с помощью команды Нарисовать таблицу  $|?|X|$ .<br>Размер таблицы : Число столбцов:  $\ddot{\bullet}$  $\hat{\cdot}$ Число строк: .<br>Автоподбор ширины столбцов

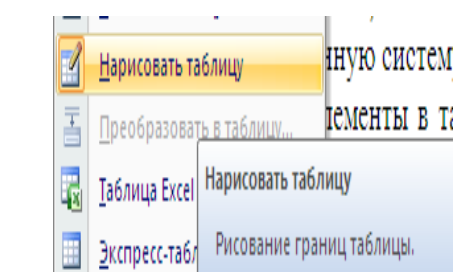

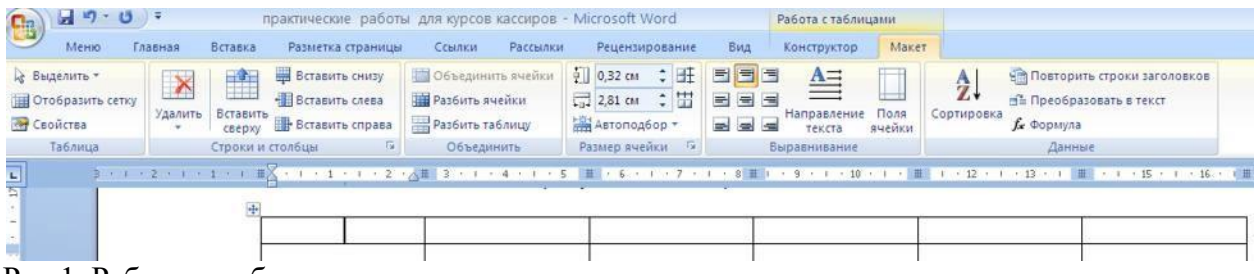

Рис.1. Работа с таблицами

⊙ постоянная: 1 см

По умолчанию для новых таблиц

 $\sqrt{C}$  Отмена

 $\overline{\alpha}$ 

○ по содержимому

О по ширине окна

 $\hat{\mathbf{v}}$ 

▪ Форматирование текста в ячейке таблицы.

Чтобы изменить направление текста в ячейке, выделяют текст и выполняют

команду *Макет – Направление текста*. В появившемся диалоговом окне *Направление текста* выбирают нужное направление.

#### ▪ Форматирование элементов таблицы.

Выделение строки/столбца/ячейки:

1 способ. С помощью меню.

Пользуясь меню *Макет – Выделить* можно выделить ячейку, строку (столбец), в которой предварительно установлен курсор, или всю таблицу целиком.

2 способ. С помощью мыши.

Если для выделения воспользоваться мышью - наводят указатель мыши левее строки (выше столбца) и щелкают мышью в тот момент, когда указатель примет форму стрелки, указывающей на выделяемый участок. Для выделения ячейки устанавливают указатель на левый край ячейки (указатель должен иметь форму стрелки) и нажимают кнопку мыши.

#### *Способы выделения таблицы целиком.*

1 способ. Устанавливают курсор в любую ячейку и выполняют команду *Макет - Выделить*⏷ *- Выделить таблицу*.

2 способ. Выделяют крайний столбец при помощи мыши и, не отпуская левой клавиши, протаскивают выделение до другого края таблицы.

3 способ. Выделяют крайнюю строку при помощи мыши и, не отпуская левой кнопки, протаскивают выделение до другого края таблицы.

4 способ. Кликнуть 1 раз левой кнопкой мыши по значку таблицы  $\overline{\ddagger}$ .

#### ▪ Изменение ширины столбца (высоты строки).

Подводят указатель мыши к линии, разделяющей два столбца и в тот момент, когда указатель примет вид двойной стрелки, нажав левую клавишу мыши, перемещают границу столбца. Задать точную ширину столбца (высоту строки) можно с помощью команды *Макет – Размер ячейки - Высота* и ширина ячейки.

▪ Вставка строки/столбца в имеющуюся таблицу.

Установив курсор или выделив строку (столбец), выполняют команду п.к.м. *- Вставить строку* (*столбец*). Если выделить столбец (строку, несколько столбцов или строк, диапазон ячеек на разных строках), то выбор инструмента автоматически добавляет в

таблицу столбец (строку, несколько столбцов или строк).

Вставить строки в конец таблицы можно при помощи клавиши Tab.

#### ▪ Удаление таблицы (строк, столбцов, ячеек).

Выделяют таблицу (строку, столбец, несколько строк или столбцов) и выполняют команду *п.к.м. - Удалить столбцы* (*строки*, *ячейки*, *таблицу*).

#### ▪ Добавление границ и заливки в таблицы.

Обрамление и заливку можно добавить к таблице автоматически, с помощью команды *Работа с таблицами – Конструктор - Стили таблиц*, которая предоставляет множество вариантов оформления таблицы.

Можно выполнить подобную работу вручную. Чтобы добавить к таблице, видимые на печати линии сетки вокруг ячеек или заливку, выделяют таблицу целиком и выполняют команду *Разметка страницы – Границы страниц –* вкладка *Заливка*. В диалоговом окне *Границы и заливка* выбирают требуемые параметры: тип обрамления (Нет, Сетка, Рамка), положение и тип линий, заливка ячеек; их можно применить ко всей таблице или отдельной ячейке.

#### ▪ Объединение ячеек таблицы.

Чтобы объединить несколько ячеек в одну, их предварительно выделяют и выполняют команду *Макет – Объединить ячейки* или в контекстном меню (*п.к.м*) выделенных ячеек выбирают пункт *Объединить ячейки*.

#### ▪ Разбиение ячеек таблицы.

Чтобы разбить ячейки на несколько их предварительно выделяют и выполняют команду *Макет – Разбить ячейки* или в контекстном меню выделенных ячеек выбирают пункт *Разбить ячейки*. В появившемся диалоговом окне *Разбиение ячеек* указывают число столбцов и строк, на которые следует разбить выделенные ячейки.

#### ▪ Разбиение таблицы.

Если таблица не помещается на листе её можно разбить на несколько таблиц. Для этого устанавливают курсор на строку, перед которой должна быть разбита таблица и выполняют команду *Макет – Разбить таблицу*.

#### ▪ Указание свойств таблицы.

Указание свойств таблицы выполняется командой *Таблица – Свойства таблицы* (или в контекстном меню таблицы выбирают пункт *Свойства таблицы*). В появившемся диалоговом окне *Свойства таблицы* можно указать:

– на вкладке *Таблица* – размер таблицы, её положение на листе, обтекание текстом, границы и заливку, параметры полей ячеек таблицы;

– на вкладке *Строка* – высоту строки;

– на вкладке *Столбец* – ширину столбца;

– на вкладке *Ячейка* – ширину ячейки и выравнивание текста в ячейке.

Если таблица располагается на нескольких страницах, и нужно повторять заголовок на каждой из них, в окне *Свойства таблицы* – вкладка *Строка* – ставим флажок *Повторять как заголовок на каждой странице* (только для первой строки!).

## Задания.

Задание 1. Создание макета таблицы.

Задание 2. Создание и заполнение таблиц данными.

# *Задание 1. Создание макета таблицы.*

• Загрузите программу MS Word.

▪ Сохраните офис с именем «Таблицы» в своей рабочей папке.

▪ Создайте таблицу, состоящую из 5 столбцов и 8 строк.

▪ Преобразуйте таблицу согласно образцу (рис. 2), применяя операции объединения и разбиения ячеек.

▪ Добавьте заливку к ячейкам, измените внешние границы таблицы согласно образцу.

▪ Отформатируйте таблицу, указав следующие параметры форматирования – ширина первого столбца – 3 см; ширина таблицы – 15 см.

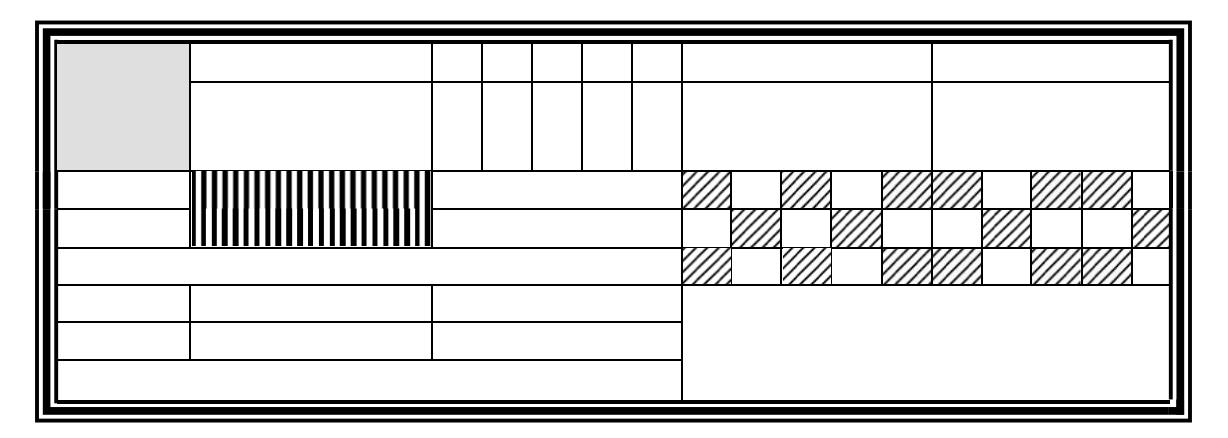

Рис.2. Шаблон таблицы.

*Задание 2. Создание и заполнение таблиц с данными.*

▪ Добавьте в документ «Таблица» новую страницу.

▪ Создайте таблицу согласно образцу (рис. 3).

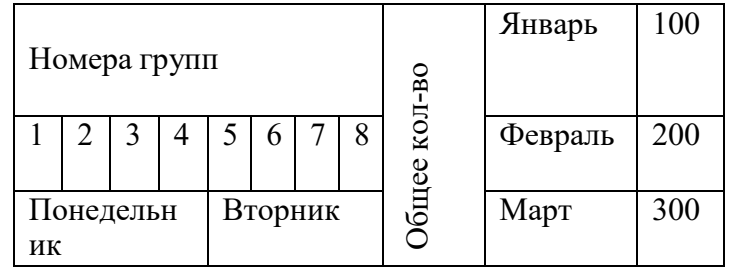

Рис. 3. Шаблон таблицы.

*Задание 3.Создание документов, содержащих таблицы*

Оформить документ, содержащий таблицу, по образцу. Произвести расчет штатной численности по каждой группе оплаты труда.

Краткая справка. Верхнюю часть документа оформите с использованием таблицы (тип линий - нет границ). Произведете расчет суммы по столбцам. Дату вставьте командой *Вставка/Дата.*

*Образец*

ОАО *«*Прогресс» 21.12.2023 № 38 Москва

# Утверждаю

Генеральный директор

Б. Н. Добров

03.11.2023

Структура и штатная численность ОАО «Прогресс» на 2023г.

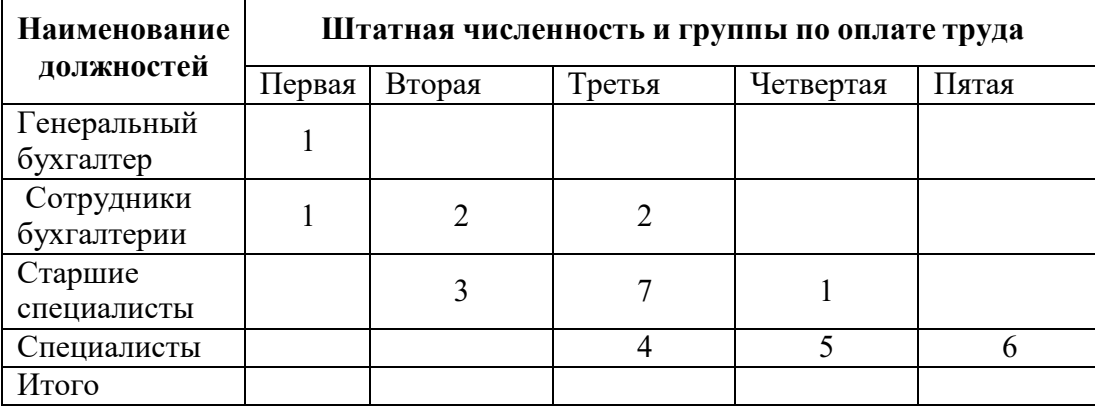

# *Задание 4*.

Набрать таблицы по образцу, применив различные типы обрамления и заливки. Таблица 1

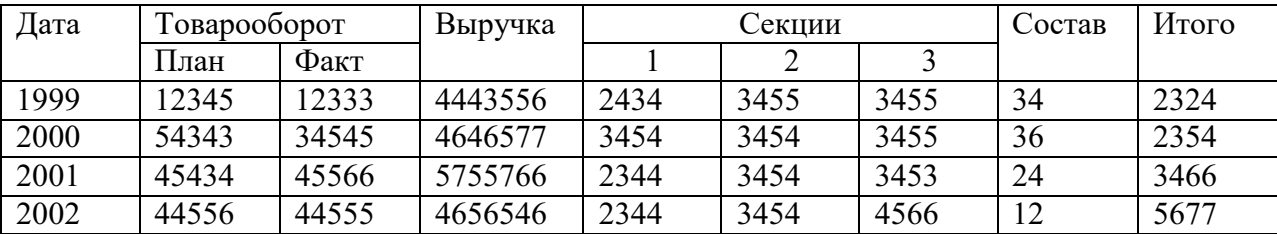

Таблица 2

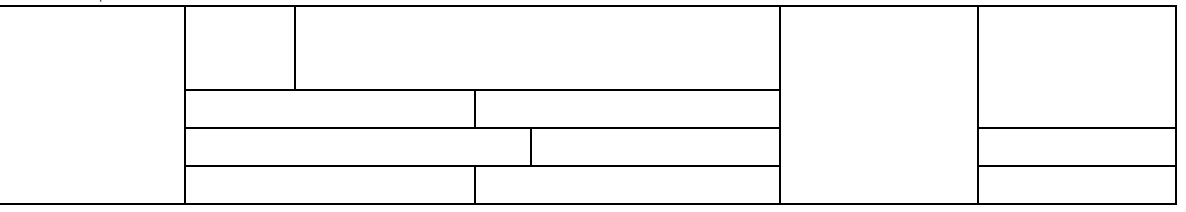

Таблица 3

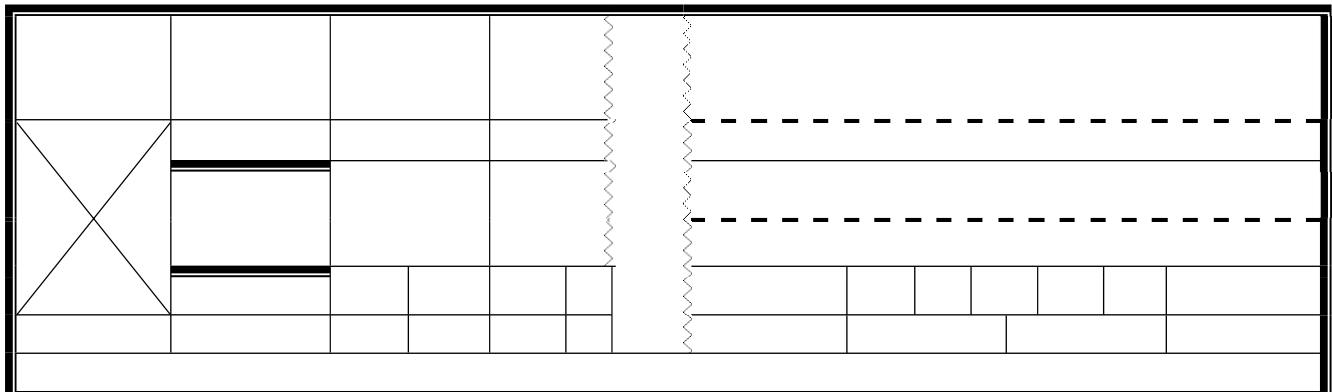

# *Контрольные вопросы:*

- 1. Как создать таблицу в текстовом редакторе Word?
- 2. Какие операции с ячейками таблицы можно выполнить с помощью вкладок Конструктор и Макет?
- 3. Как можно удалить строку (столбец)? Несколько строк или столбцов?
- 4. Как выполнить объединение ячеек?
- 5. С помощью каких операций можно изменить обрамление таблицы?
- 6. Каким образом можно изменить ширину столбцов?
- 7. Какими способами можно отформатировать текст в ячейке таблицы?
- 8. Как выделить строку, столбец, ячейку?
- 9. Как выделить таблицу целиком?
- 10. Как изменить ширину столбца?
- 11. Как вставить, удалить столбец, строку в таблицу?
- 12. Как можно объединить несколько ячеек таблицы в одну?
- 13. Как можно разбить ячейки на несколько ячеек?
- 14. Какие свойства таблицы можно узнать в окне Свойства таблицы?

# **ПРАКТИЧЕСКАЯ РАБОТА № 7**

### <span id="page-27-1"></span><span id="page-27-0"></span>**Тема: «Выполнение расчетов в таблице, созданной в редакторе MS Word»** Цель:

- формирование навыков выполнения расчетов в таблице;
- закрепление практических навыков работы по созданию и форматированию таблиц в программе MS Word.
- закрепление навыков создания таблиц, выполнения различных операций с ячейками таблицы (вставка и удаление, объединение, разбиение ячеек, изменение направления текста);
- использование рациональных приемов работы.

# *Краткие теоретические сведения* **Расчеты в таблице, созданной в редакторе Microsoft Word 2007**

Возможности текстового редактора MS Word позволяют не только создавать таблицы различной степени сложности, но и выполнять простейшие расчеты. Рассмотрим применение формул на примере.

Создать таблицу предложенного образца.

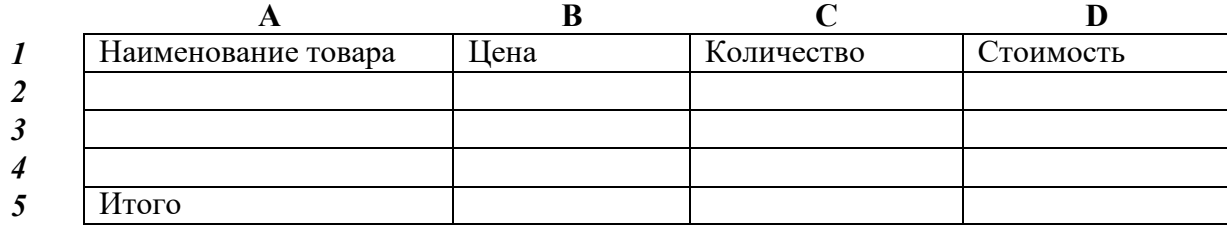

Пронумеруем строки таблицы, а столбцы обозначим буквами латинского алфавита.

Таким образом, в ячейке **А1** содержится текст *Наименование товара.*

Заполним ячейки **А2, А3, А4, В2, В3, В4, С2, С3, С4** произвольными данными.

Затем рассчитаем *Стоимость товара,* (данные в ячейках **D2 –D4**).

Установив курсор на ячейке D2 , выполняем команду *Работа с* **т***аблица ми– Макет*. В разделе меню *Данные* выбираем команду *Формула*.

По этой команде раскроется диалоговое окно, которое по умолчанию содержит одну из двух формул, позволяющих вычислить сумму по столбцу или строке.

Удаляем формулу и вводим формулу для подсчета стоимости **=В2\*С2.**

# **Примечание! Адреса ячеек обязательно должны быть набраны латинскими буквами.**

Нажав **ОК** (или клавишу **Enter**) получим значение.

Переводим курсор на ячейку D3 и аналогично вводим формулу для подсчета стоимости **=В3\*С3.**

# **Расчет автосуммы.**

Вставим в таблицу строку снизу для подсчета итоговой суммы. Установив курсор в ячейке D5, в разделе меню *Данные* выбираем команду *Формула*.

По этой команде раскроется диалоговое окно, которое по умолчанию содержит одну из двух формул, позволяющих вычислить итоговую сумму:

 $no \space \text{rion}$  *cmonbuy*  $=$  **SUM** (ABOVE)

или *по строке*  $=$  **SUM(LEFT)** 

Выбираем формулу **= SUM (ABOVE)** и нажимаем **ОК.**

**Примечание!** *В отличие от табличного редактора Excel, где можно копировать формулы из одной ячейки в другие, и вводить формулы еще до заполнения ячеек данными, а также при изменении значений в ячейках редактор автоматически пересчитывает все, в которых данные используются для расчетов по формуле, в редакторе MS Word эта возможность отсутствует. Сначала надо ввести данные, а уже затем выполнить вычисления по формуле. При изменении значений расчеты по формуле автоматически не пересчитываются.*

#### **Задание №1**

**1.** Создать таблицу в редакторе Word.

# **Расчет за кредит**

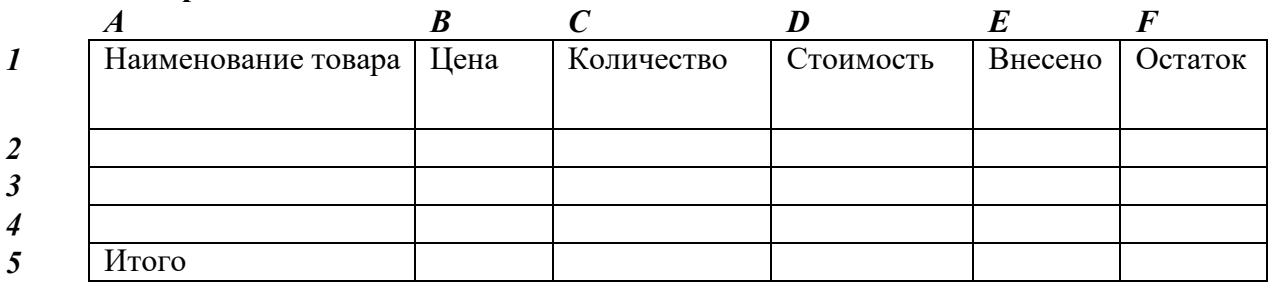

**2.** Заполнить столбцы А, В, С произвольными данными.

- **3.** В столбце D использовать формулу.
- **4.** В столбце Е использовать формулу для вычисления первого взноса за кредит из расчета 25 % от стоимости товара.
- **5.** Вычислить Остаток.
- **6.** Подсчитать итоговую сумму.

## **Задание №2**

1.Создать таблицу в редакторе Word для расчета стоимости любого блюда. **Калькуляция**

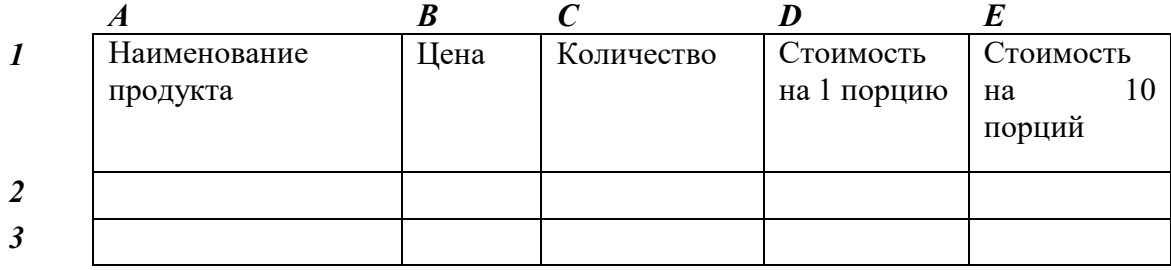

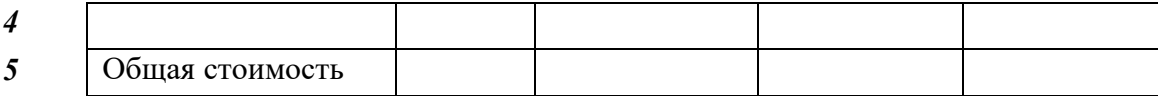

2. Ввести основные данные: ингредиенты, цену 1 кг, количество.

3. Рассчитать по формуле стоимость 1 порции, 10 порций.

4. Описать порядок выполнения работы с указанием формул, применявшихся для выполнения вычислений.

*Дополнительное задание*. Оформить таблицу анализа объема выпуска продукции по изделиям в соответствии с образцом. Произвести расчеты в таблице (макет – Формула – Sum (above)

> **Краткая справка**. Для изменения направления текста выделите группу ячеек и воспользуйтесь командой *Макет*/ *Направление текста.*

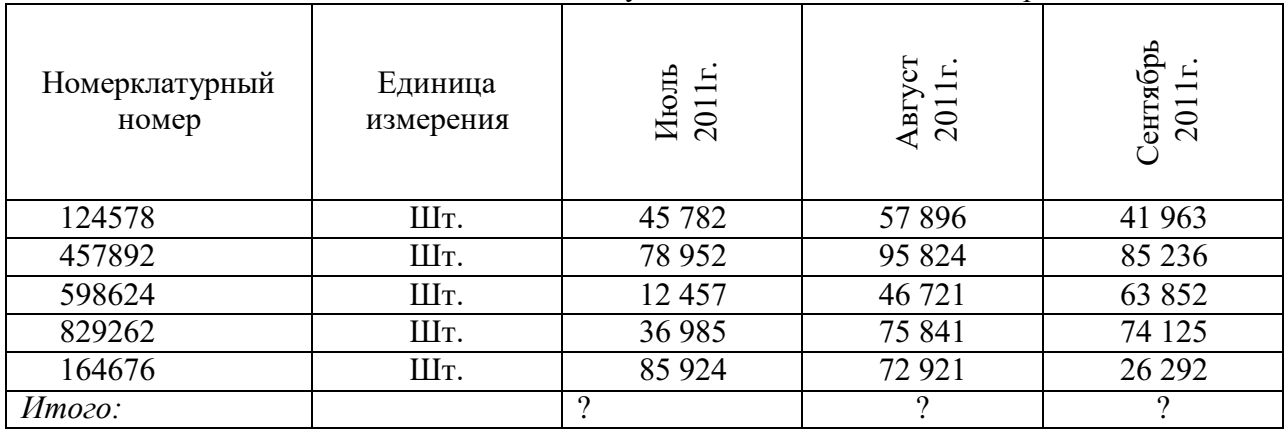

# **Контрольные вопросы**

- 1. Как выполнить расчеты в таблице?
- 2. Можно ли изменить формат данных, вычисленных по формуле?
- 3. Как вычислить итоговую сумму по столбцу/строке?
- 4. Выполняется ли перерасчет формулы при изменении значений в ячейках?
- 5. Почему более сложные расчеты удобнее выполнять в МS Excel?

#### **ПРАКТИЧЕСКАЯ РАБОТА № 8**

# <span id="page-29-1"></span><span id="page-29-0"></span>**Тема: «Вставка и создание графических объектов (рисунков, диаграмм). Редактирование графических объектов»**

#### **Цель работы:**

**-** научиться создавать рисунки в текстовом редакторе Word;

**-** научиться выполнять простейшие операции по группировке, изменению формата фигуры, положения и т.п.;

- научиться создавать диаграммы средствами MS Word;

- формировать умение работать с документами, содержащими графические объекты;

закрепить навыки способы копирования, перемещения, удаления и восстановления блоков текста и графических объектов.

#### **Краткие теоретические сведения Создание рисунков**

Рисование осуществляется следующим образом: в меню Вставка выбрать пункт Фигуры,

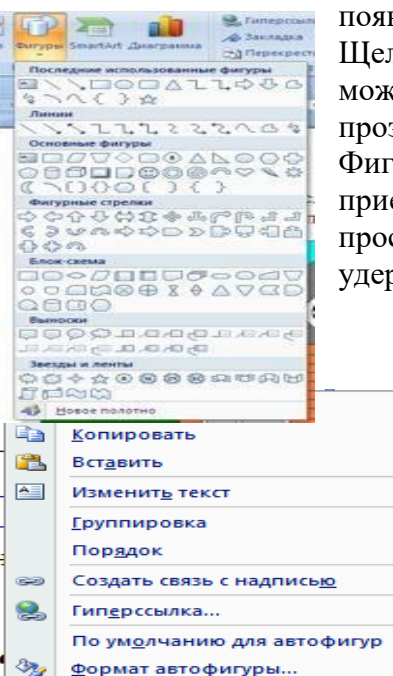

появится панель, в которой можно выбрать нужную фигуру. Щелкнув правой кнопкой мыши на нарисованной фигуре, можно изменить цвет и толщину линии контура, цвет и прозрачность заливки, тип стрелок и т.п.

Фигуры можно копировать с помощью различных общих приемов (контекстное меню, буфер обмена). Но, пожалуй, самым простым будет перетаскивание при помощи левой кнопки мыши, удерживая нажатой клавишу Ctrl.

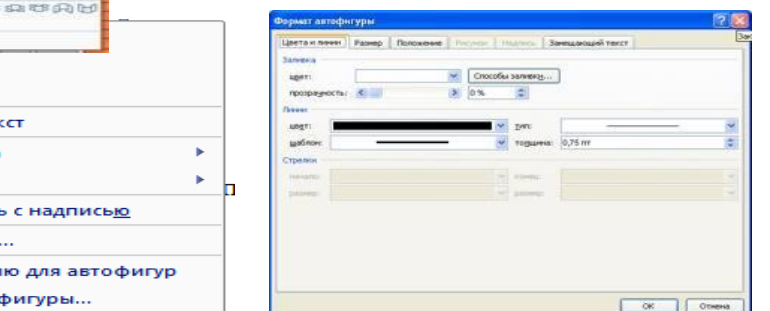

Для изменения

контура фигуры, толщины, выполнения заливки и др. можно выбрать в контекстном меню команду **Формат автофигуры**.

Чтобы рисунок воспринимался как единое целое, можно выполнить группировку.

Нажимаем клавишу Shift, и, удерживая ее нажатой, левой кнопкой мыши прощелкиваем все фигуры в рисунке. Затем в контекстном меню выбираем команду Группировка – Группировать. Чтобы отменить группировку, выбираем команду Группировка – Разгруппировать.

Обтекание текстом задается с помощью контекстного меню, вызываемого правой кнопкой мыши. например, выбираем команду Формат объекта, в раскрывшемся окне выбираем вариант **По Контуру** на вкладке **Положение текста**, и рисунок принимает данный вид.

Если мы выберем команду Вокруг рамки, то получим следующее:

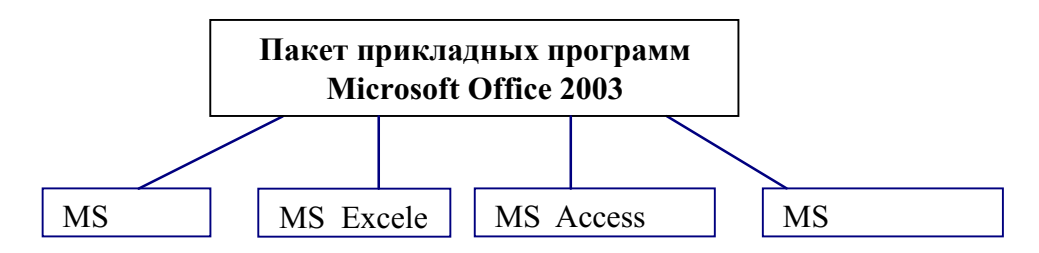

можно выбрать выравнивание, положение на странице и другие параметры. *Для редактирования графических объектов:*

1) Щелкните мышью по объекту, чтобы выделить его. Появится панель *Настройка изображения*:

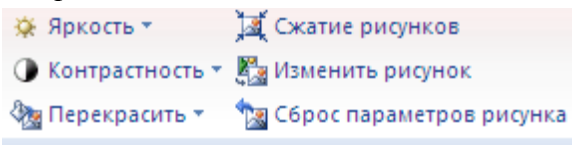

- 2) На панели инструментов Настройка изображения выберите требуемый режим.
- 3) При работе с рисунками также появляется дополнительная панель Средства

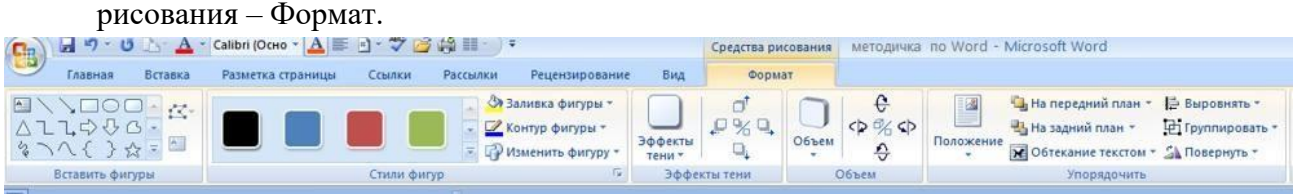

Щёлкнув по кнопке **Заливка фигуры**, можно выбрать в ней желаемый цвет; также изменить контур или саму фигуру; задать объём, тень и другие дополнения к оформлению рисунка.

Можно также выполнить разбор или поворот рисунка:

Вставленный рисунок из библиотеки или автофигуру можно разобрать на отдельные графические объекта или развернуть.

Для этого надо щелкнуть по рисунку правой кнопкой мыши, выбрать пункт Формат рисунка и на закладке Положение убедиться в том, что выставлено не обтекание «в тексте» (иначе надо изменить его на другое). Затем надо щелкнуть по рисунку правой кнопкой мыши, выбрать пункт Группировка – Разгруппировать. Теперь можно растаскивать и разворачивать части рисунка.

# *Задание 1*

- 1. В документе MS Word создайте рисунки предложенного образца.
- 2. Выполните группировку рисунка.
- 3. Измените виды фигур, применив различные типы обрамления и заливки.
- 4. Наберите текст задания 2 и схему, сгруппируйте рисунок и задайте обтекание текстом, как в предложенном варианте.
- 5. Измените положение фигур относительно текста.
- 6. Создайте схему (задание 3), измените оформление фигур, применив эффекты тени, задав объем с помощью вкладки Работа с рисунками (формат).

## **Контрольные вопросы:**

- 1. Зачем в рисунке Word нужно группировать фрагменты?
- 2. Как выполняется эта операция?
- 3. Как выполнить изменение формата фигуры (линии, заливки)?
- 4. Какие способы копирования фигуры вы знаете? Каким чаще всего пользуетесь?
- 5. Как задать обтекание текстом?

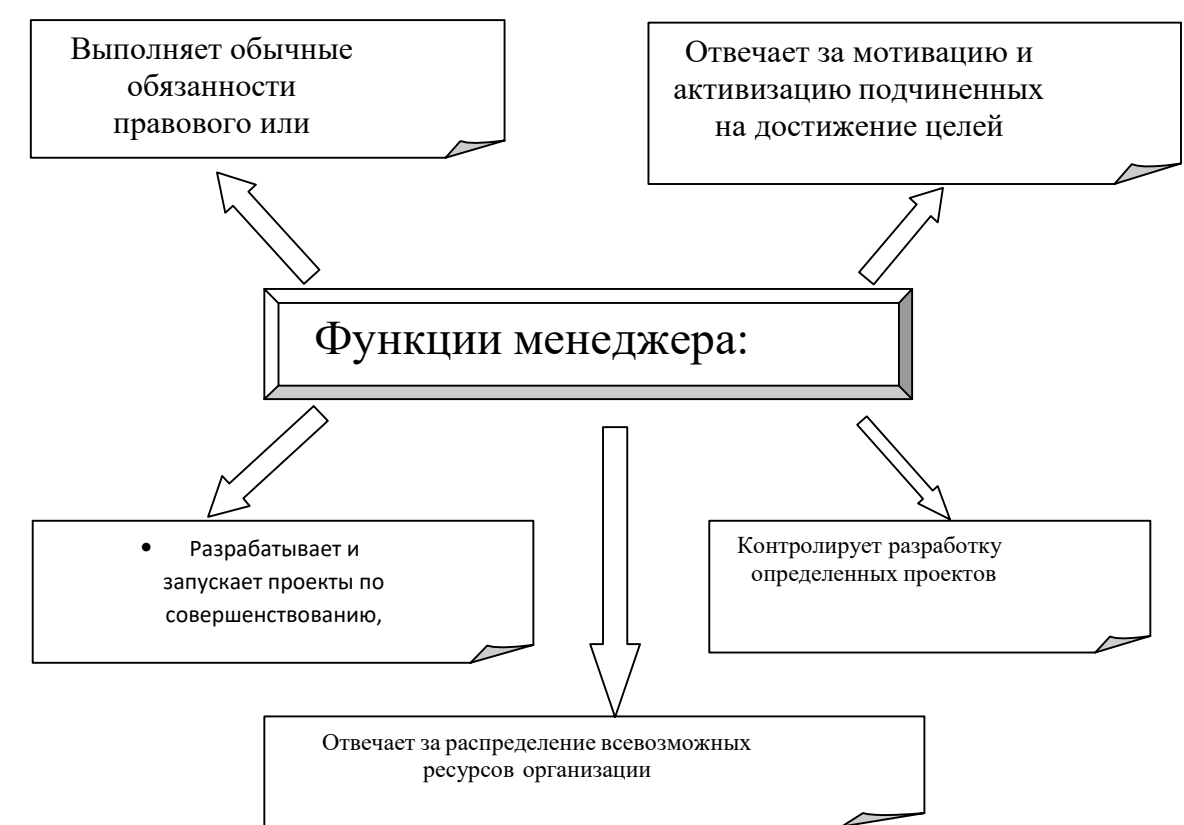

## *Задание 2*

На сегодняшний день обществом используется очень большое количество вычислительных машин. И для того чтобы разобраться с этим объемом ПК, их необходимо классифицировать по следующим признакам:

-по поколениям (этапам ) развития, рассмотренным выше;

-по параметрам ПК принято разделять на:

А) супер ЭВМ: производительность -1000- 1000 000 MIPS , оперативная память – 2000-10 000 Мбайт, разрядность – 128 бит;

Б) большие ЭВМ: производительность -2000- 10 000 МбайтMIPS, разрядность -32-64 бит;

В) мини ЭВМ: производительность – 1- 100 MIPS оперативная память - 16- 512 Мбайт, разрядность -16-64 бит;

Г) микро ЭВМ: производительность - 1-100 MIPS, оперативная память -4- 256 Мбайт, разрядность- 16-64 бит. *Задание 3*

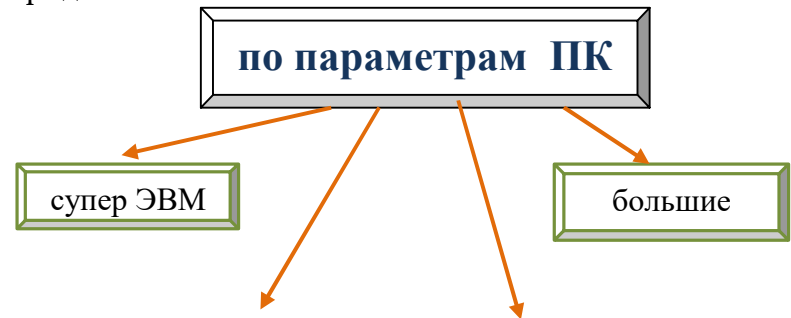

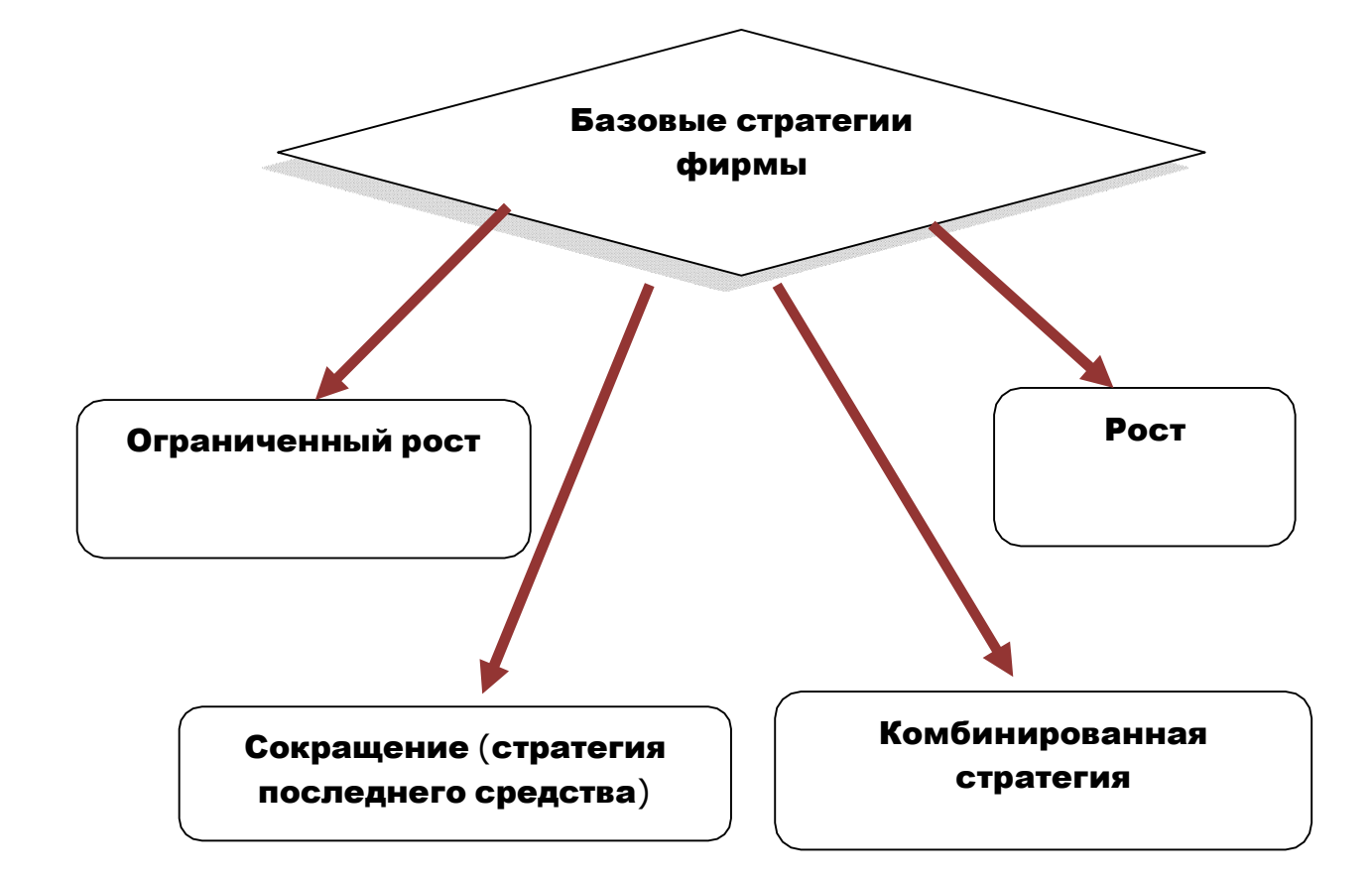

#### **ПРАКТИЧЕСКАЯ РАБОТА № 9**

#### <span id="page-33-1"></span><span id="page-33-0"></span>**Тема: «Создание автособираемого оглавления. Редактирование оглавления. Печать документов. Предварительный просмотр»**

#### **Цель:**

- научиться создавать оглавление, редактировать и форматировать его элементы;
- научиться выполнять предварительный просмотр перед печатью, задавать параметры печати;
- закрепить навыки форматирования шрифта и документа.

#### *Краткие теоретические сведения*

#### **Вывод на печать документов, созданных в Word 2007. Предварительный просмотр**

Чтобы получить представление о том, как будет выглядеть документ в напечатанном виде, вы можете воспользоваться окном предварительного просмотра. В этом окне можно отразить одну или сразу несколько страниц и внести последние уточнения перед печатью. Предварительный просмотр экономит время и бумагу, поскольку позволяет вовремя исправить допущенные ошибки.

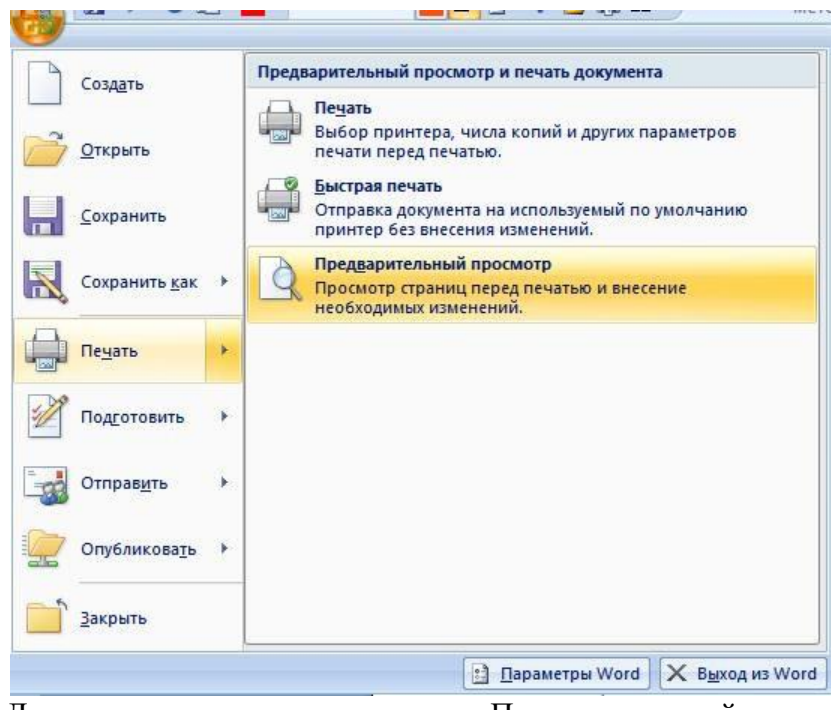

Для этого щелкните на кнопке «Предварительный просмотр» в меню Office

.

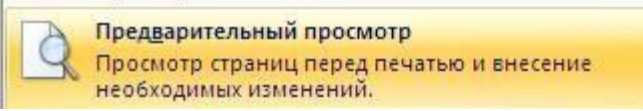

Появляется окно предварительного просмотра, в котором можно выбрать параметры предварительного просмотра: изменить ориентацию страницы, поля, масштаб изображаемого документа, показать или скрыть линейку. При небольшом масштабе, когда на экране несколько страниц, кнопки **Одна страница** или **Две страницы** задают соответствующее количество страниц.

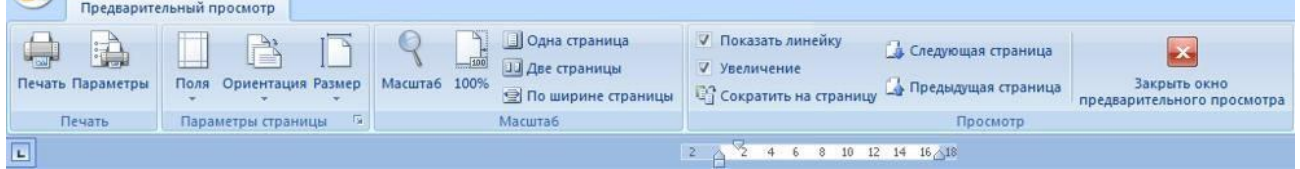

В окне предварительного просмотра отображается текущая страница документа. В нем появляется новая панель инструментов, но меню программы остается без изменений.

Для того чтобы увидеть сразу несколько страниц документа, щелкните на кнопке «**Масштаб»** в правой нижней части окна программы. Перемещая мышь с нажатой левой кнопкой, выберите нужное количество страниц.

*Редактирование в окне предварительного просмотра.*

- 1. Поля можно изменить поля документа.
- 2. Флажок **«Показать линейку»** отображают горизонтальную линейку.

3. Кнопка <sup>100%</sup> позволяет просмотреть документ в масштабе 1:1.

4. Кнопка Масштаб – позволяет выбрать произвольный масштаб отображения просматриваемого документа.

5. Щелкнув на кнопке **«Сократить на страницу**», можно уменьшить количество страниц в документе .

6. Если перед вами одна страница, щелчок на кнопке **Следующая (предыдущая) страница** позволит перейти к соответствующей странице.

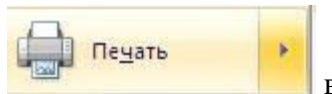

7. Кнопка **в этом выводит документ на печать**.

8. Кнопка **Закрыть** закрывает **Окно предварительного просмотра** и можно далее редактировать документ.

#### **Печать документа**

Вывести на печать можно полностью весь документ, с помощью кнопки меню **Офис - Печать - Быстрая печать.** В этом случае печтается одна копия документа.

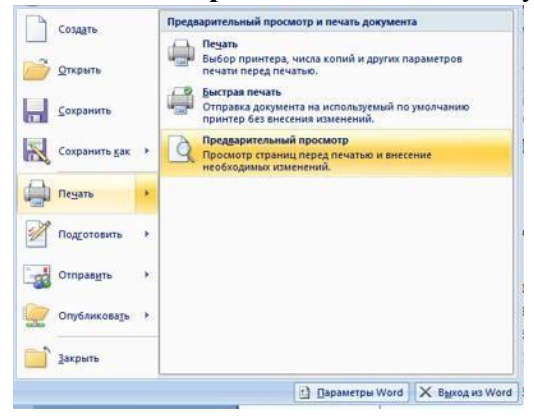

Кнопка Печать раскрывает диалоговое окно Печать, в котором можем указать нужные параметры печати: число копий, номера отдельных страниц, которые нужно распечатать, можно вырать варианты – текущая страница или выделенный фрагмент. Масштаб позволяет выбрать разное количество страниц на листе – от 1 до 16 (2, 4, 6, 8). При выборе варианта двусторонняя печать в зависимости от типа принтера страницы могут печататься в различном порядке.

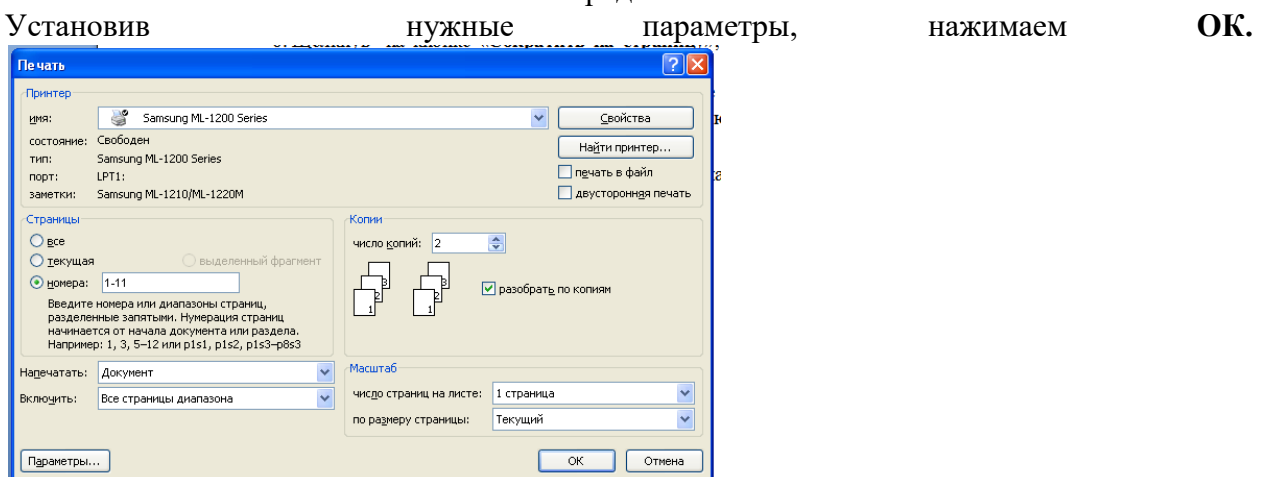

#### *Задания*

- 1. Создайте документ MS Word и сохраните его в своей папке под именем «Колонтитулы».
- 2. Скопируйте из различных ранее созданных файлов 3-4 страницы произвольно выбранного текста.
- 3. Разделив текст на «главы» по смыслу, введите название каждой главы, и с помощью вкладки Ссылки  $\rightarrow$  Добавить текст пометьте название каждой главы (Уровень 1).
- 4. Перейдите на 1-ую страницу (Ctrl +End) и создайте оглавление Ссылки  $\rightarrow$ Оглавление Автособираемое оглавление .
- 5. Наберите несколько строк (или скопируйте блок текста) в одну из глав, так, чтобы изменилась нумерация.
- 6. С помощью кнопки Обновить таблицу (обновить только номера страниц) внесите изменения в оглавление.
- 7. Между 3-ей и 4-ой вставьте еще одну главу.
- 8. Обновите оглавление.
- 9. Перейдите из оглавления в текст любой главы (с помощью Ctrl).
- 10. Выделите оглавление и измените шрифт в соответствии со стандартом.

#### Контрольные вопросы

- 1. Для чего нужно выполнять предварительный просмотр перед печатью документа?
- 2. Как вывести документ на печать7
- 3. Какие преимущества имеет автособираемое оглавление?
- 4. Как создать оглавление в тексте?
- 5. Какие способы вывода на печать вы знаете?
- 6. Какие возможности предоставляет кнопку Обновить таблицу?

# ПРАКТИЧЕСКАЯ РАБОТА № 10

# Тема: «Создание маркированных, нумерованных, многоуровневых списков. Редактор формул»

# Цель:

- Приобретение практических навыков работы по созданию различных видов списков в программе MS Word;
- Приобретение практических навыков работы в редакторе формул.

#### Краткие теоретические сведения.

Программа Word позволяет автоматически оформить текст в виде нумерованного, маркированного, многоуровневого списков.

 $\left\{\Xi=\pm\right\}\Xi=\pm\frac{\sqrt{2}}{2}\Xi$ 

виды списков (абзац)

маркированный - нумерованный - многоуровневый

• Создание нумерованного или маркированного списка.

С помощью группы команд вкладки Главная - Абзац. Щелкают на кнопке Маркеры или Нумерация для создания соответствующего списка.

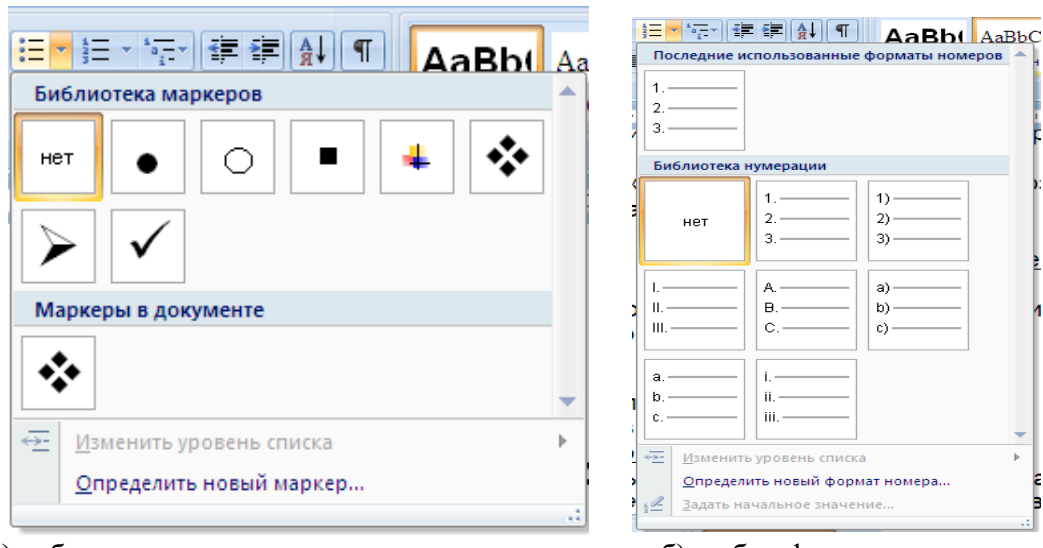

а)выбор маркера для списка; б) выбор формата номера

#### ▪ Создание многоуровневого списка.

Чтобы создать многоуровневый список выполняют команду Главная – Абзац – *Многоуровневый список*.

Можно создавать список из имеющегося текста, для этого выполняют следующие действия:

▪ Выделяют абзацы, которые должны войти в список.

▪ Щелкают по нужной кнопке списка и выбирают маркер или нумерацию.

▪Для перехода к следующему пункту списка нажимают клавишу *Enter*

▪Word автоматически поместит маркер или номер перед каждым новым абзацем.

▪Для выхода из списка дважды нажимают клавишу *Enter*.

Замечание. Расстояние маркера от левого отступа можно изменить с помощью верхнего левого маркера на линейке, величину отступа от номера до текста - с помощью нижнего левого маркера.

#### ▪ Отмена списка.

Чтобы удалить из списка маркеры или номера, превратив текст списка в обычные абзацы необходимо выделить нужный текст и щелкнуть на кнопке *Маркеры* или *Нумерация* на панели *Форматирование*.

#### Задания

Задание 1. Создание и форматирование маркированного списка.

Задание 2. Создание и форматирование нумерованного списка.

Задание 3. Создание и форматирование многоуровневого списка.

Задание 4. Оформление текста в виде колонок.

#### *Задание 1. Создание и форматирование маркированного списка.*

▪ Загрузите программу MS Word.

▪ Сохраните офис с именем «Списки» в своей рабочей папке.

▪ Наберите текст в виде маркированного списка согласно образцу.

▪ Отформатируйте список, установив отступ маркера на 4 см, отступ текста на 5 см.

#### *Образец*

#### *Стандартные программы Windows общего назначения.*

В состав Windows входят следующие программы (стандартные) общего назначения:

- текстовый редактор WordPad;
- текстовый редактор Блокнот;
- графический редактор Paint;
- средство обработки графических документов Imaging;
- Калькулятор.

#### *Задание 2. Создание и форматирование нумерованного списка.*

- В документ «Списки» добавьте новую страницу.
- Наберите текст в виде нумерованного списка согласно образцу.

#### *Образец*

#### Этапы создания папки в ОС Windows.

1. Открывают папку, в которой будет создана новая папка.

2. Вызывают контекстное меню (щелкают правой кнопкой мыши на свободном месте

рабочей области открытого окна), в котором выбирают командуСоздать – Папку.

3. Вводят имя папки и нажимают клавишу Enter.

▪ Отформатируйте список, установив отступ номера на 2 см, отступ текста на 2,5 см.

- Измените список, установив нумерацию первого пункта с цифры 3.
- Измените список, установив вместо арабских цифр римские цифры.

#### *Задание 3. Создание и форматирование многоуровнего списка.*

- В документ «Списки» добавьте новую страницу.
- Наберите текст в виде нумерованного списка согласно образцу.
- Измените список, установив на втором уровне вместо арабских цифр значки.

#### *Образец*

- 1. Использование ПК.
	- 1.1. Включение, выключение и использование персонального компьютера.
		- 1.1.1. Запуск системы.
		- 1.1.2. Как пользоваться кнопкой Пуск.
		- 1.1.3. Перезагрузка компьютера.
	- 1.2. Запуск программ и работа с окнами.
		- 1.2.1. Запуск программ в Windows.
		- 1.2.2. Настройка меню Пуск.
		- 1.2.3. Удаление программ из меню Пуск.
	- 1.3. Работа с приложениями.
		- 1.3.1. Форматирование текста и цифр.
		- 1.3.2. Как сохранять документ в разных форматах.

#### *Задание 3. Работа в редакторе формул.*

• Чтобы решить квадратное уравнение вида: ax<sup>2</sup>+bx+c=0 необходимоснач<u>ала вычислить ди</u>скриминант по формуле: *D=b<sup>2</sup> -4ac*.

<sup>Е</sup>сл<sup>и</sup> D<0, <sup>т</sup><sup>о</sup> <sup>у</sup>равнение не <sup>и</sup>мее<sup>т</sup> <sup>в</sup><sup>е</sup>щ<sup>е</sup>ственны<sup>х</sup> <sup>к</sup>орней.

$$
s=\frac{-b\pm\sqrt{b^2-4ac}}{2a};
$$

Свойства корней:  $\sqrt[n]{a^m} = a_n^m$ , где n с Z m ∈ N.

### ? Контрольные вопросы.

- 1. Что такое список?
- 2. Какие виды списков можно создать в программе MS Word?
- 3. Как создать маркированный список?
- 4. Как создать нумерованный список?
- 5. Как создать многоуровневый список?
- 6. Как определить номер уровня в многоуровневом списке?
- 7. Сколько уровней многоуровневого списка существует в программе MS Word?
- 8. Каковы основные возможности редактора формул?

# ПРАКТИЧЕСКАЯ РАБОТА №11

# Тема: «Вставка и редактирование номеров страниц. Создание в документе разных разделов. Создание разных колонтитулов для разных разделов документа»

# Цель работы:

- научиться создавать в документе разные разделы, создавать различные колонтитулы и задавать различную ориентацию страниц для разных разделов:
- научиться вставлять номера страниц, изменять формат номера.

### Краткие теоретические сведения 1. Что такое верхние и нижние колонтитулы

Верхний и нижний колонтитул - это текст вверху (верхний колонтитул) или внизу (нижний колонтитул) каждой страницы документа. В верхних и нижних колонтитулах могут быть записаны номера страниц, название главы, имя автора и т.п. Word предлагает несколько параметров верхних и нижних колонтитулов, включая такие:

один и тот же верхний колонтитул для каждой страницы документа;

один верхний или нижний колонтитул для первой страницы документа и другой - для остальных страниц;

один верхний или нижний колонтитул для четных страниц и другой для нечетных;

если ваш документ разбит на разделы, можно создать различные верхние или нижние колонтитулы для каждого раздела.

# 2. Создание и редактирование верхних и нижних колонтитулов

Чтобы вставить верхний или нижний колонтитул в документе или отредактировать уже существующий, выполните следующее:

1. Если документ разбит на разделы, установите курсор в любом месте раздела, в который вы хотите поместить колонтитул.

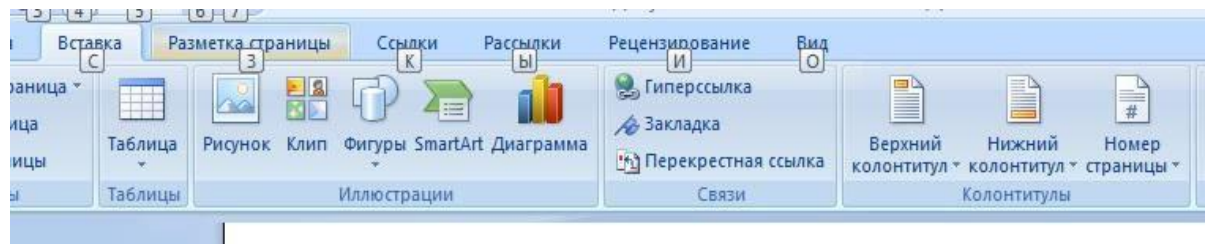

2. Выберите команду «Вставка»→ Колонтитулы». Word переключится в режим разметки страницы и покажет колонтитул текущей страницы, заключенный в непечатаемую пунктирную рамку. Обычный текст документа становится тусклым, и появляется панель инструментов «Колонтитулы». На этой панели щелкните на кнопке «Верхний/нижний колонтитул» для переключения между разными колонтитулами текущей страницы.

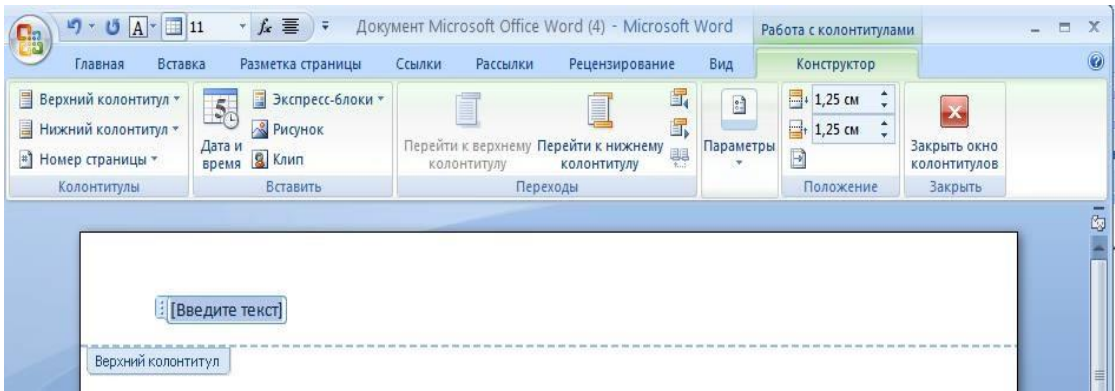

3.Введите текст верхнего либо нижнего колонтитула, используя обычные приемы редактирования Word. Используйте кнопки панели форматирование для выравнивания текста в верхнем / нижнем колонтитуле.

4. Применяйте остальные кнопки панели форматирования для выполнения указанных действий.

5. По окончании щелкните на кнопке «Закрыть» панели инструментов «Колонтитулы» для возвращения к тексту документа.

# *3.Создание различных верхних и нижних колонтитулов для различных страниц.*

Word по умолчанию выводит один и тот же колонтитул для всех страниц раздела и документа. Единственный способ создать различные колонтитулы для разных частей документа – разделить документ на два и более раздела.

Примечание. Для создания разделов в документе выполняем следующую последовательность команд: Разметка страницы  $\rightarrow$  Разрывы  $\rightarrow$  Разрывы разделов  $\rightarrow$ 

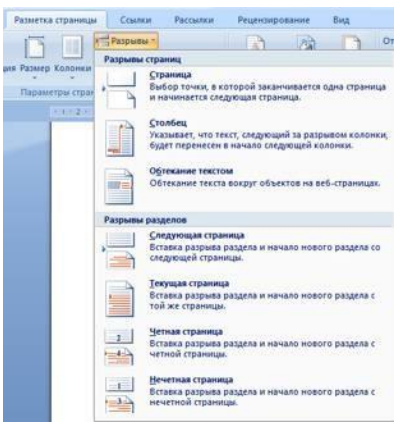

Следующая страница (или любой пункт из группы команд Разрывы разделов)

Затем вы можете использовать способ, описанный выше, для создания каждого раздела собственного верхнего /нижнего колонтитула.

Кроме использования разделов, можно выбрать следующие параметры:

 один верхний /нижний колонтитул для первой страницы и другой – для остальных;

 один верхний /нижний колонтитул для нечетных страниц и другой – для четных.

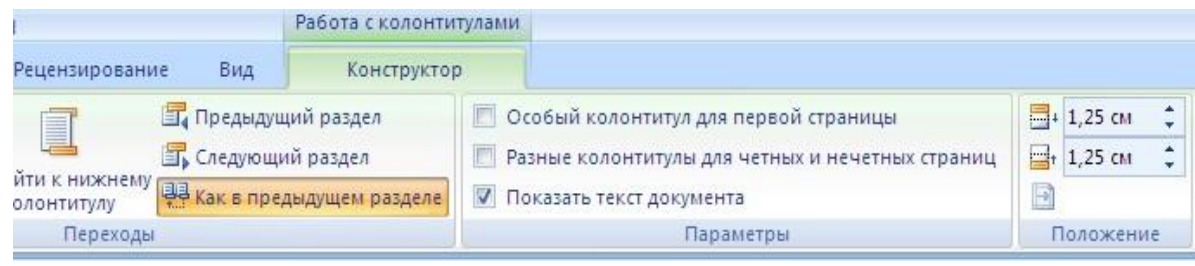

Для установки одного или нескольких параметров из вышеперечисленных выполните следующее:

1. Выберите команду «Вставка->Колонтитулы».

2. Щелкните на кнопке «Параметры строки» панели инструментов «Параметры страницы» в режиме «Макет».

3. В области окна «Различать» колонтитулы установить флажок четных и нечетных страниц и (или) флажок первой страницы.

Щелкните на кнопке «ОК», чтобы закрыть диалоговое окно «Параметры страницы».

После выбора одного или нескольких параметров колонтитулов используйте способ, описанный ранее, для ввода и редактирования текста колонтитула. К примеру, вы установили флажок «Различать колонтитулы четных и нечетных страниц». Если курсор находится на четной странице, можно вводить и редактировать текст, который будет на четных страницах. При щелчке на кнопке «Переход к следующему» на панели инструментов «Колонтитулы» вы перейдете к колонтитулу для нечетных страниц.

В группе команд **Положение** можно установить расстояние от колонтитула до края листа и до текста документа.

#### *4. Вставка номеров страниц*

Если надо вставить в документ номера страниц, выполняем команды Вставка->Номер страницы. В раскрывшемся подменю выбираем нужный вариант (вверху или внизу страницы, на полях). Затем в раскрывшемся списке выбираем нужное положение номера. Можно установить нумерацию с цифры 1 или любой другой (Вставка→Номер страницы→Формат номеров страниц).

При создании разных разделов можно установить сквозную нумерацию для всех

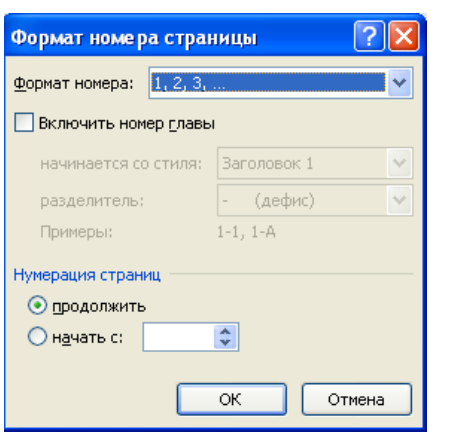

разделов документа, или же каждый раздел начинать с определенного номера.

Для этого в диалоговом окне Формат номеров страницы Нумерация страниц устанавливаем параметры **Продолжить** или **Начать с** (вводим номер страницы).

Можем также изменить формат номера (например, римские цифры, буквы латинского алфавита и т.п.).

Номер страницы тоже находится в области колонтитулов. Если удалить текст (или номер страницы) в одном из колонтитулов, то он автоматически удалится из всех страниц документа.

#### *Задания*

11. Создайте документ MS Word и сохраните его в своей папке под именем «Колонтитулы».

12. Скопируйте из различных ранее созданных файлов 2-3 страницы произвольно выбранного текста.

- 13. Поставить текстовый курсор в 10 строке и нажать клавиши Ctrl + Enter (установить разрыв страницы). Для чего выполняется эта операция?
- 14. Установить различные разделы в документе. (Разметка страницы->Разрывы следующая страница).
- 15. Установить во 2-м разделе альбомную ориентацию страницы (Разметка страницы $\rightarrow$ Ориентация  $\rightarrow$ Альбомная).
- 16. Создать в 1 разделе верхний колонтитул (вкладка Вставка).
- 17. Установить разные колонтитулы для четных и нечетных страниц.
- 18. Для колонтитулов 2-го раздела снять флажок как в предыдущем. Ввести произвольный текст.
- 19. Создать 3-ий раздел, установить книжную ориентацию. В 3-ем разделе в колонтитул вставить текущую дату.
- 20. В нижнем колонтитуле вставить номера страниц. Нумерацию страниц документа начать с 3-ей страницы.
- 21. Создать 4-ый раздел с альбомной ориентацией. Ввести 10 строк текста.
- 22. Установите нумерацию страниц в 4- м разделе с 35 страницы.
- 23. При помощи кнопки *Отобразить все знаки* просмотреть документ. Удалить разрыв раздела между 3-м и 4-м разделами. Что произошло с документом?
- 24. Сохранить документ в своей папке.

#### *Контрольные вопросы:*

- 1. Что такое колонтитул?
- 2. Как создать колонтитулы?
- 3. Какие возможности предоставляет MS Word 2007 для создания колонтитулов?
- 4. Как выполняется нумерация станиц?
- 5. Какие параметры можно изменить при помощи опции Формат номеров страниц?

#### **ПРАКТИЧЕСКАЯ РАБОТА №12**

#### **Тема: «Составление типовых документов. Слияние документов в MS Word» Цель работы:**

**-** научиться выполнять слияние документов в текстовом редакторе Word;

**-** научиться создавать базу данных, изменять ее столбцы (поля), вводить информацию в базу и сохранять её;

- формировать умение работать с документами, созданными с помощью технологии слияния (просматривать, редактировать, находить нужные объекты);

- применять различные параметры для установки полей, ориентации страницы, разрывов.

- закрепить навыки способы копирования, перемещения, удаления и восстановления блоков текста;

#### *Краткие теоретические сведения* **Создание документов при помощи технологии Слияния**

При рассылке писем часто бывает необходимо подготовить множество однотипных документов, различающихся только адресатами и некоторыми данными.

Например, требуется подготовить рассылку уведомлений организациям, имеющим задолженность по оплате за электроэнергию.

Для такой работы предусмотрена технология создания документов слияния.

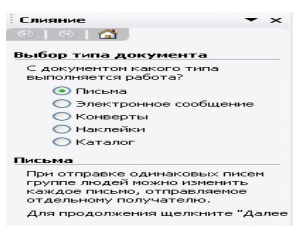

#### **→Письма и рассылки →Слияние.**

Появляется **окно слияния** и **панель инструментов слияния.**

Набираем текст основного документа и выбираем команду **Сервис**

В окне слияния мы можем выбрать тип документа, указанный на

рисунке, при помощи кнопки **Далее** перейти следующему этапу или вернуть назад, при помощи одноименной кнопки.

Кнопкой Далее мы переходим к каждому из 6 этапов, выбирая параметры слияния.

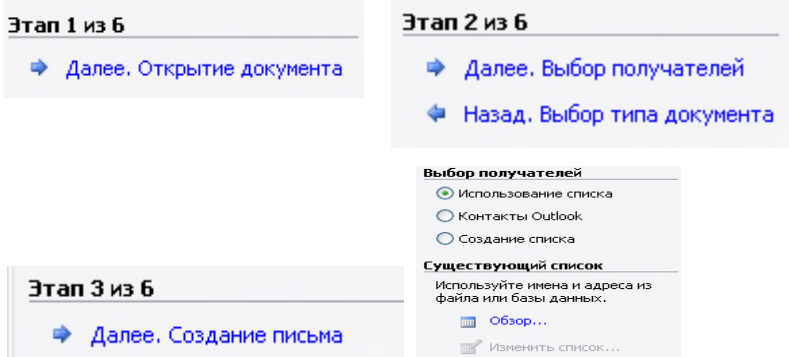

Рис. 2 Этапы создания документа с помощью слияния.

При выборе получателей мы можем использовать как уже созданный список, так и создать новый. Если список получателей и других полей для слияния уже создан, то раскрываем диалоговое окно Выбор источника данных, в нем выбираем файл, который нужно открыть.

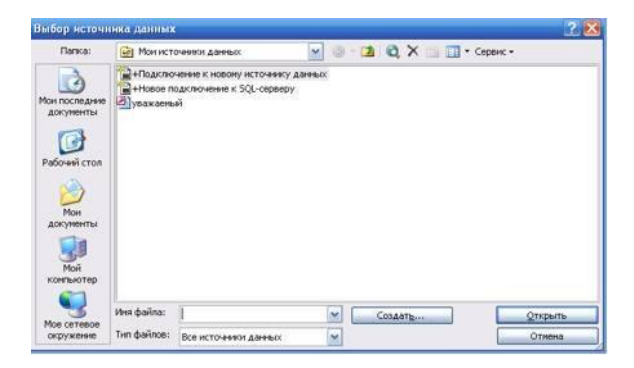

Рис.4. Диалоговое окно Выбор источника данных.

В новом списке данных заполняем поля нужной информацией.

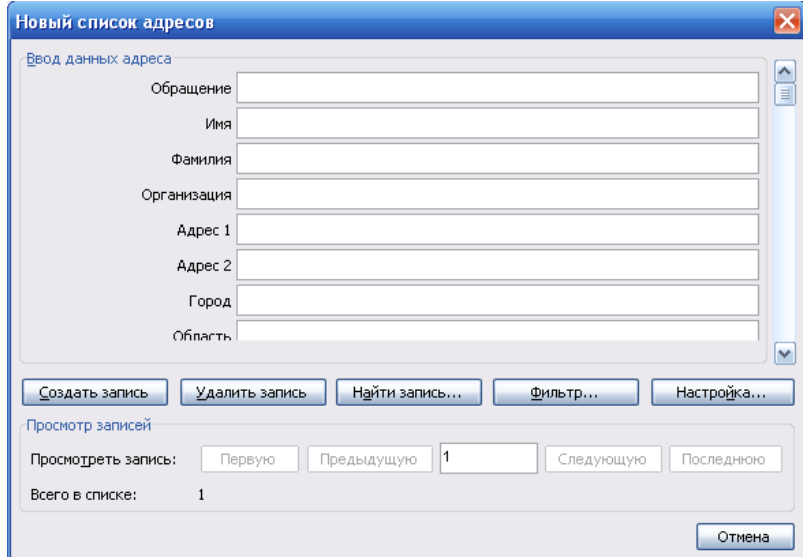

Открывается окно, содержащее поля для документа. Данные в полях можно отсортировать, т.е. выбрать адресатов, используя кнопки для выбора фильтра. При помощи кнопок в нижней части окна можно перемещаться по записям таблицы, посмотреть их, отфильтровать, создать или удалить запись, настроить поля, если требуется.

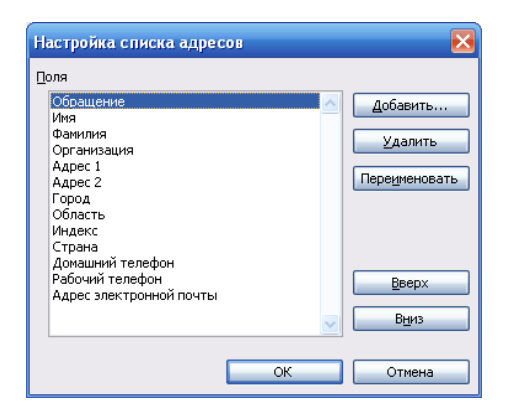

Рис. Окно настройки полей слияния (списка адресов и полей).

Кнопки **Добавить, Удалить, Переименовать** помогают совершить с полями одноименные действия. Кнопки **Вверх** и **Вниз** позволяют расположить поля в требуемой

положения в окне. Закончив работу со списком, нажимаем кнопку $\mathbf{OK}.$ последовательности, что впрочем, неважно, т.к. выбор полей слияния не зависит от их

Далее продолжаем работать с основным документом, вставляя поля слияния.

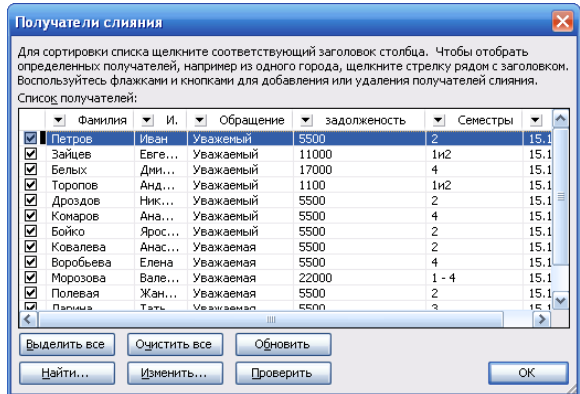

Рис. 5. Диалоговое окно Получатели слияния.

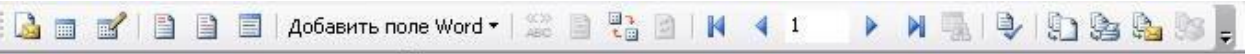

Рис. 8. Панель инструментов **Слияние**

Панель инструментов **Слияние содержит следующие кнопки:**

- 1. Выбрать тип документа (письма, шаблоны, и т.д.);
- 2. Открыть источник данных;
- 3. Адресаты слияния;
- 4. Блок адреса;
- 5. Строка приветствия;
- 6. Вставить поле слияния;
- 7. Добавить поле Word;
- 8. Поля/ Данные;
- 9. Затенение полей;
- 10. Сопоставление полей;
- 11. Размножить наклейки;
- 12. Кнопки для перехода от одной записи к другой;
- 13. Найти элемент;
- 14. Поиск ошибок;
- 15. Слияние в новый документ;
- 16. Слияние при печати;
- 17. Слияние при отправке по электронной почте;
- 18. Слияние по факсу;
- 19. Стандартная кнопка для добавления панелей инструментов.

При помощи Кнопки Затенение полей мы можем в готовом документе определить, где именно находится поле слияния, и проверить правильность своих действий.

Печать можно выполнить в файл, чтобы просмотреть варианты полученных документов, и уже затем на бумагу.

По умолчанию списки документов сохраняются в папке Office Address List, но мы можем для сохранения выбрать и другую папку.

Если мы сохраняем файл, созданный с помощью операции слияния на переносном диске, то здесь же надо сохранить и базу данных (список адресов). При открытии файла появляется диалоговое окно о поиске базы данных (списка адресов). На запрос о помещении базы данных в документ при открытии файла отвечаем НЕТ.

Таким образом, данная технология позволяет избавить пользователя ПК от однообразной работы при создании множества однотипных документов.

#### *Задания*

- 1. Создать документ Word одним из стандартных способов. Сохранить его в папке под своей фамилией.
- 2. Набрать текст следующего содержания:

Уважаемый (ая) … Доводим до Вашего сведения, что Вам необходимо срочно погасить задолженность за …в сумме … до … В противном случае Вам будут начислены пени в размере …% в день. Администрация КУРСКЭНЕРГО.

- *3.* Сохранить файл по именем *Слияние (фамилия)*
- 4. Затем выбираем команды на вкладке Рассылки Начать слияние –Пошаговый мастер слияния.
- 5. На появившейся в правом углу окна панели слияния последовательно выполняем команды каждого из 6 этапов слияния.
- 6. На 1 этапе выбираем *текущий документ*.
- 7. На 2 этапе *создание списка*.
- 8. На 3 этапе *создаем список адресов* (кнопка Настройка столбцов удаляем лишние поля или переименовываем, создавая столбцы Фамилия, Имя, Год Сумма, Дата, % пени).

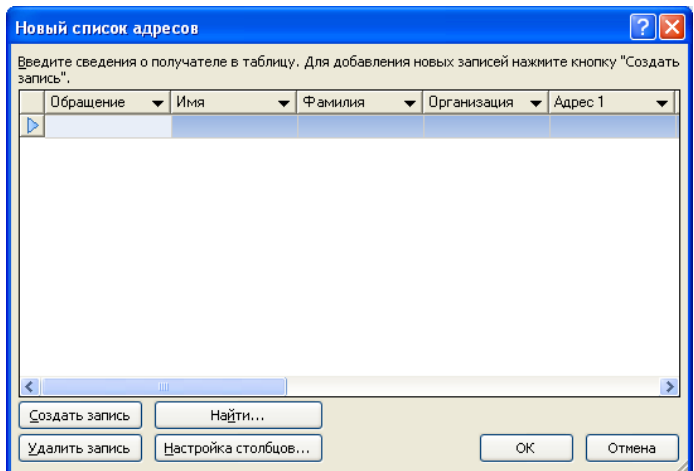

- 9. Заполняем созданную базу (кнопка *Создать запись*), введя не менее 7 записей.
- 10. На 4 этапе создаем письмо в набранный ранее документ *Вставляем поля слияния* (с помощью одноименной кнопки выбираем нужные поля).

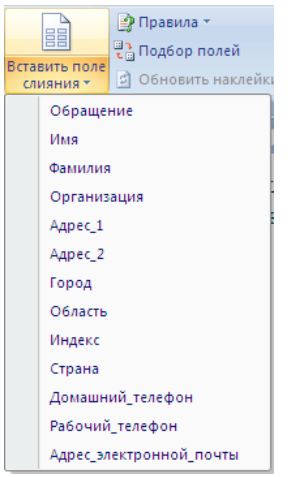

11. С помощью кнопки *Выделить поле слияния* просматриваем созданный документ, убеждаемся, что он действительно содержит поля из выбранной базы данных (поля выделяются цветом).

Уважаемый (ая) Фамилия Имя! Доводим до Вашего сведения, что Вам необходимо срочно погасить задолженность за <mark>Год</mark> в сумме <mark>Сумма</mark> до <mark>Дата</mark> В противном случае Вам будут начислены пени в размере **% пени** % в день. Администрация КУРСКЭНЕРГО.

12. На 5 этапе просматриваем письма, перемещаясь по ним с помощью кнопки Просмотр писем. Какие еще возможности предоставляет этот этап?

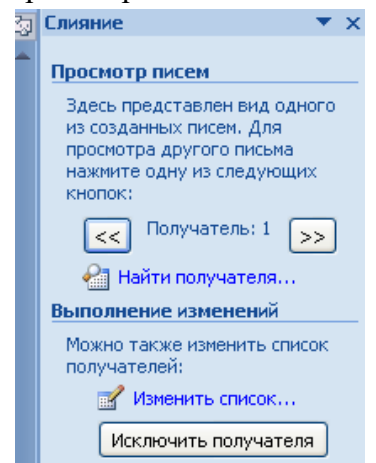

- 13. 6 этап Завершение слияния. Можем просмотреть созданные документы и распечатать все или выборочные из них.
- 14. При необходимости что-либо исправить мы можем вернуться к любому из этапов и внести изменения.
- 15. *Дополнительное задание:* Создайте открытку для поздравления сотрудников предприятия с любым праздником. Используйте обрамление и заливку, объекты WordArt, различные типы шрифтов.

#### **Ответить на вопросы** *(в тетради):*

- 1. Для чего применяется операция слияния?
- 2. Сколько этапов выполнения это операции?
- 3. Как сохранить базу данных?
- 4. Можно ли использовать имеющуюся базу данных или необходимо каждый раз создавать новую?
- 5. Как выполнить настройку полей в базе?
- 6. Можно ли выбрать для слияния документов не все объекты из базы? Каким образом?
- 7. Для чего необходима кнопка Выделить поле слияния?
- 8. В каких случаях Вы будете применять данную операцию? Приведите примеры.

#### ПРАКТИЧЕСКАЯ РАБОТА №13

### Тема: Создание и заполнение табличных документов в редакторе Word, редактирование и форматирование таблицы. Простейшие расчеты в таблице.

Таблица документа Microsoft Word состоит из строк и столбцов ячеек, которые могут содержать цифры, текст, рисунки и используются для упорядочения и представления данных, позволяют выстроить числа в столбцы, а затем отсортировать их, а также выполнить различные вычисления.

Создание новой таблицы в Microsoft Word можно осуществить тремя способами: вставить; нарисовать; создать на основе существующих данных (текста, чисел).

Для выполнения этой лабораторной работы необходимо ознакомиться со способами создания таблиц в Microsoft Word, методами их редактирования и форматирования, а также ознакомиться с операциями ввода, редактирования и форматирования текста в таблицах. Кроме того, необходимо ознакомиться со способами вычислений в таблицах в Microsoft Word.

# ХОД РАБОТЫ

- 1. Откройте текстовый редактор MS Word.
- 2. Создайте таблицу, состоящую из 7 столбцов и 7 строк.
- 3. Заполните таблицу следующим образом

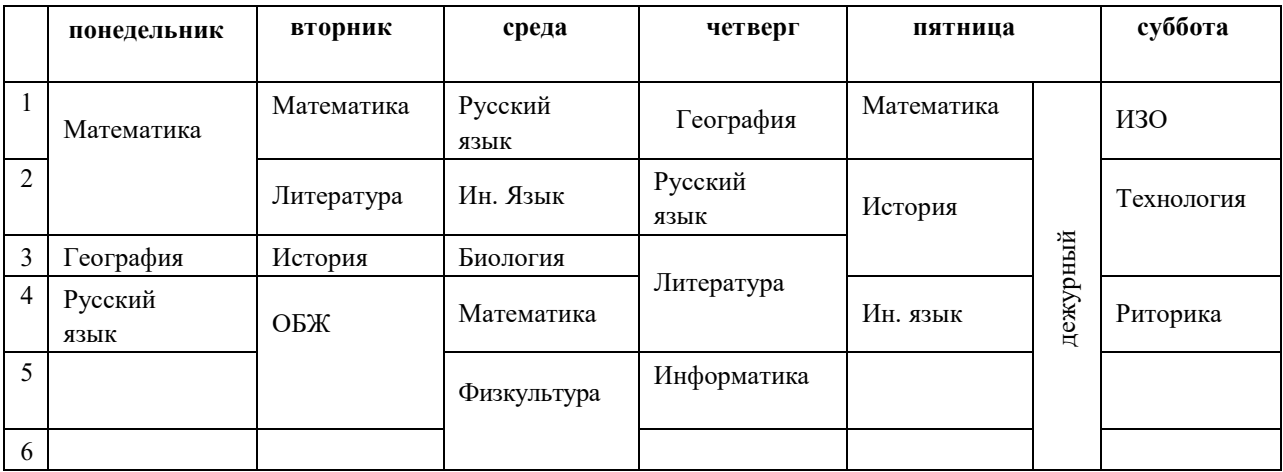

- 4. Измените цвет шрифта текста по своему усмотрению.
- 5. Заштрихуйте пустые ячейки таблицы.
- 6. Залейте ячейки таблицы.
- 7. Вставьте в вашу таблицу расписание звонков уроков.
- 8. Сделайте высоту строк таблицы 1 см.

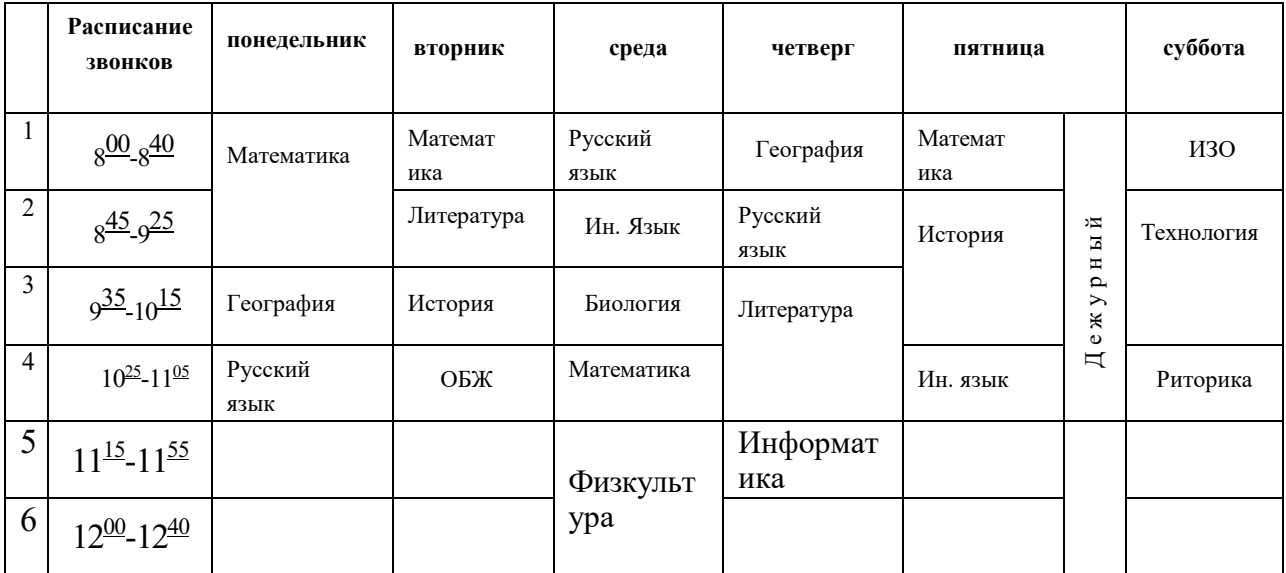

# **Практикум «тестовый редактор WORD»**

# *Задание 1*

Создайте таблицу:

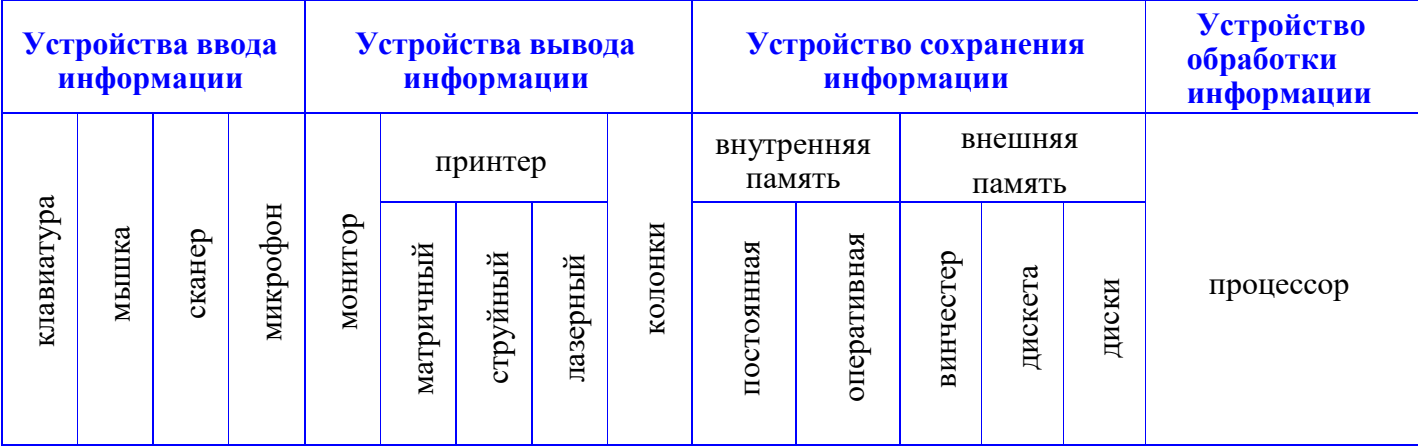

Ячейку **диски** преобразуйте следующим образом:

# *Задание 2*

Создайте таблицу

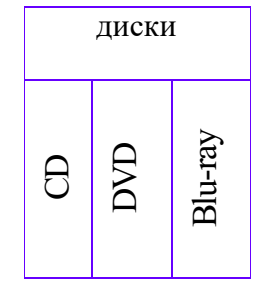

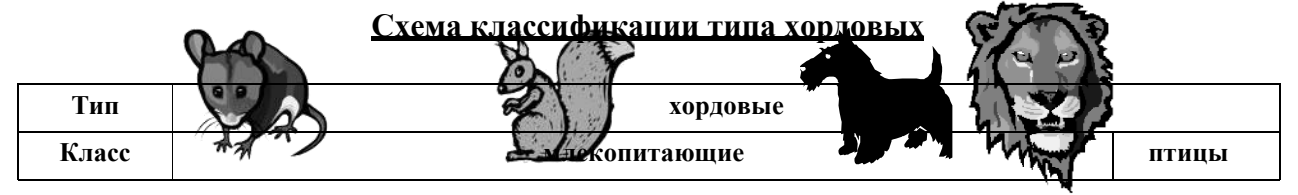

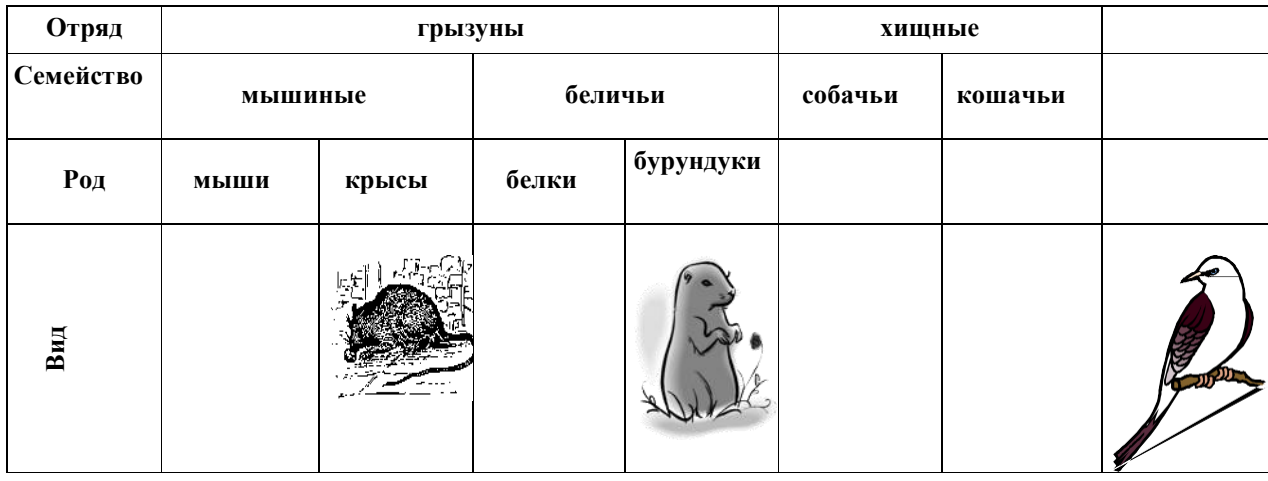

#### Контрольные вопросы.

- 1. Как вызвать контекстное меню?
- 2. Что такое масштабные линейки, как их убрать?
- 3. Когда появляются и для чего предназначены полосы прокрутки?
- 4. Что такое бегунок, что он отображает?
- 5. Как переместиться по документу с помощью полос прокрутки, клавиш?
- 6. Как изменить объект перехода для кнопок перехода на вертикальной полосе прокрутки?
- 7. Какие существуют режимы отображения документа, как выбрать один из них?

#### ПРАКТИЧЕСКАЯ РАБОТА №14

#### Тема: «Создание, форматирование рисунков с помощью фигур. Работа с объектами **SmartArt»**

Цель урока: приобретение практических навыков работы с Microsoft Word

#### ЗАДАНИЕ 1

Создать текст объявления по предлагаемому образцу, используя:

- вставку в текст готовых рисунков;
- обрамление объявления рамкой графическим способом.

Результат работы сохранить в своей папке в файле с именем **ВНИМАНИЕ**.

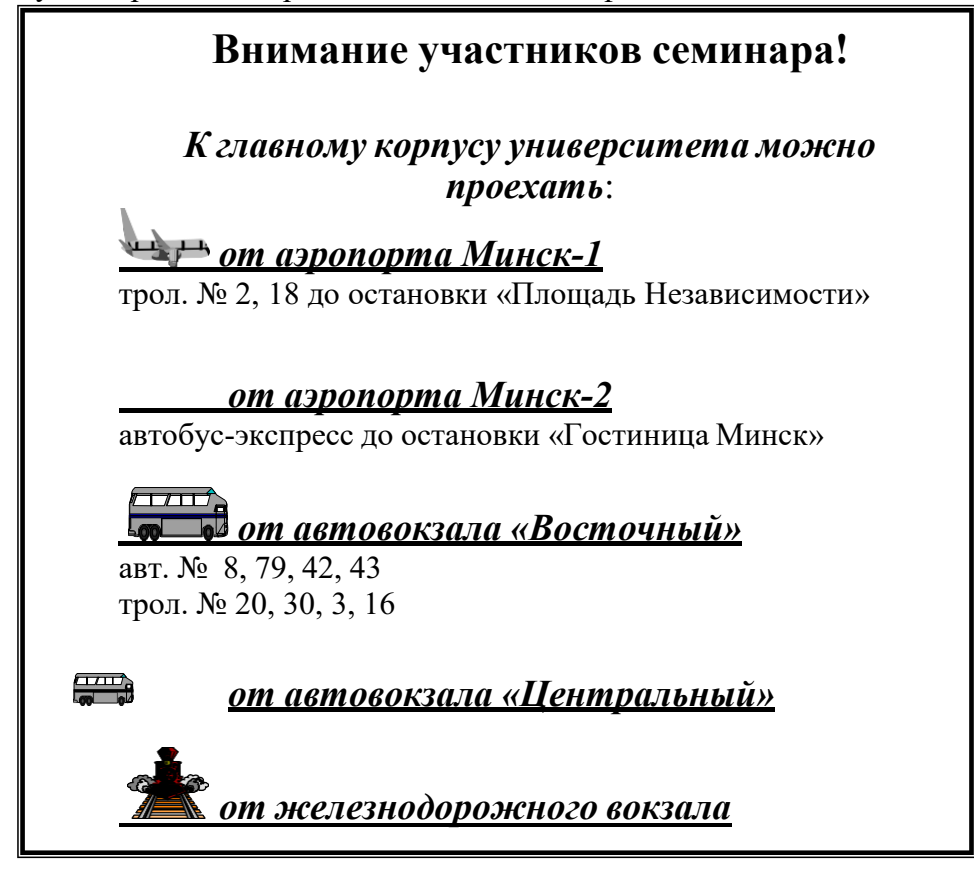

#### **ЗАДАНИЕ 2**

Создать в текстовом редакторе **Word** документ по предлагаемому образцу, используя:

- различные подходящие типы автофигур;
- оформление автофигур при помощи тени;
- различные типы и цвета линий и цвета заливки.

Результат работы сохранить в своей папке в файле с именем **СТРУКТУРНАЯ\_СХЕМА\_МИКРОКОМПЬЮТЕРА.**

#### **СТРУКТУРНАЯ СХЕМА МИКРОКОМПЬЮТЕРА**

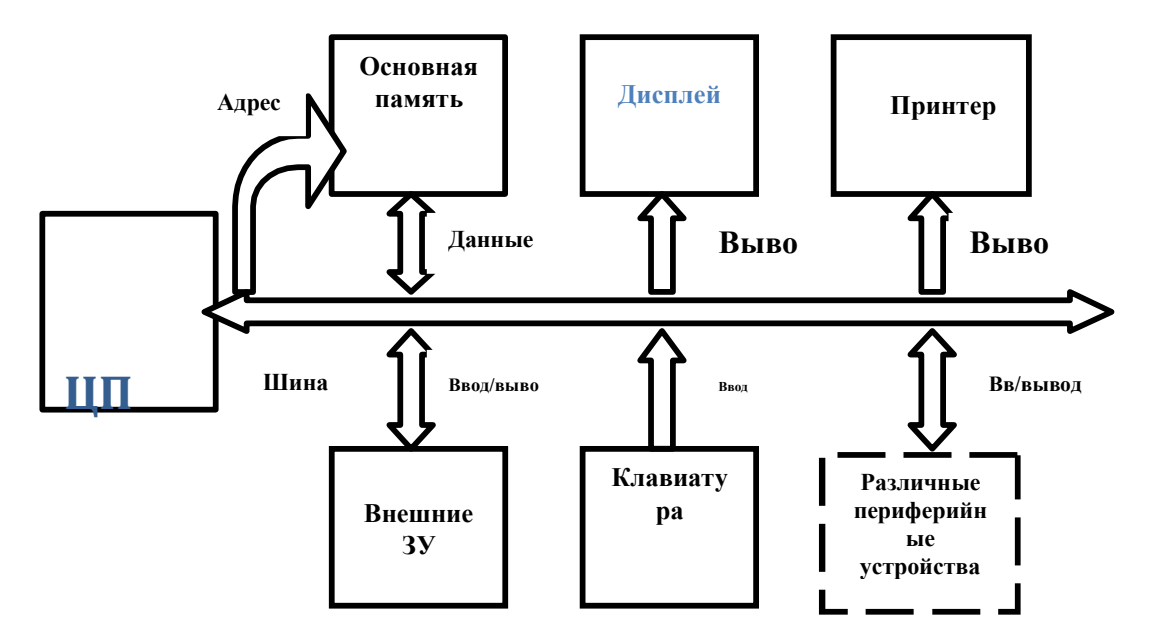

#### ЗАДАНИЕ З

Создать в текстовом редакторе Word документ по предлагаемым ниже образцам, используя:

- различные подходящие типы автофигур;
- оформление автофигур при помощи тени;

• различные типы и цвета линий и цвета заливки.

Результат работы сохранить в своей папке в файле с именем Схема понятия конфликта (или с другим именем, связанным с создаваемым образцом).

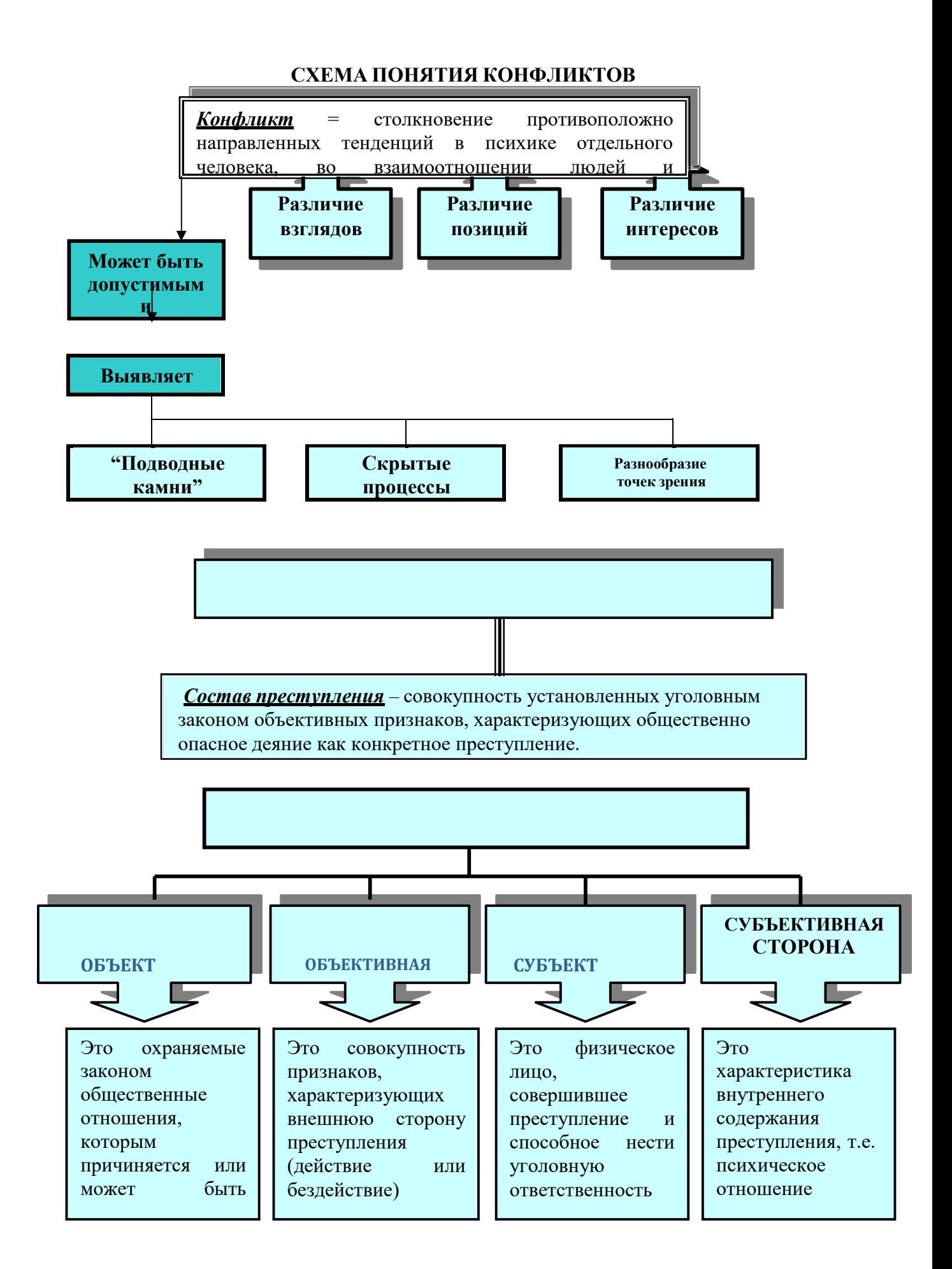

# **СХЕМА МАТРИЧНОЙ СТРУКТУРЫ УПРАВЛЕНИЯ**

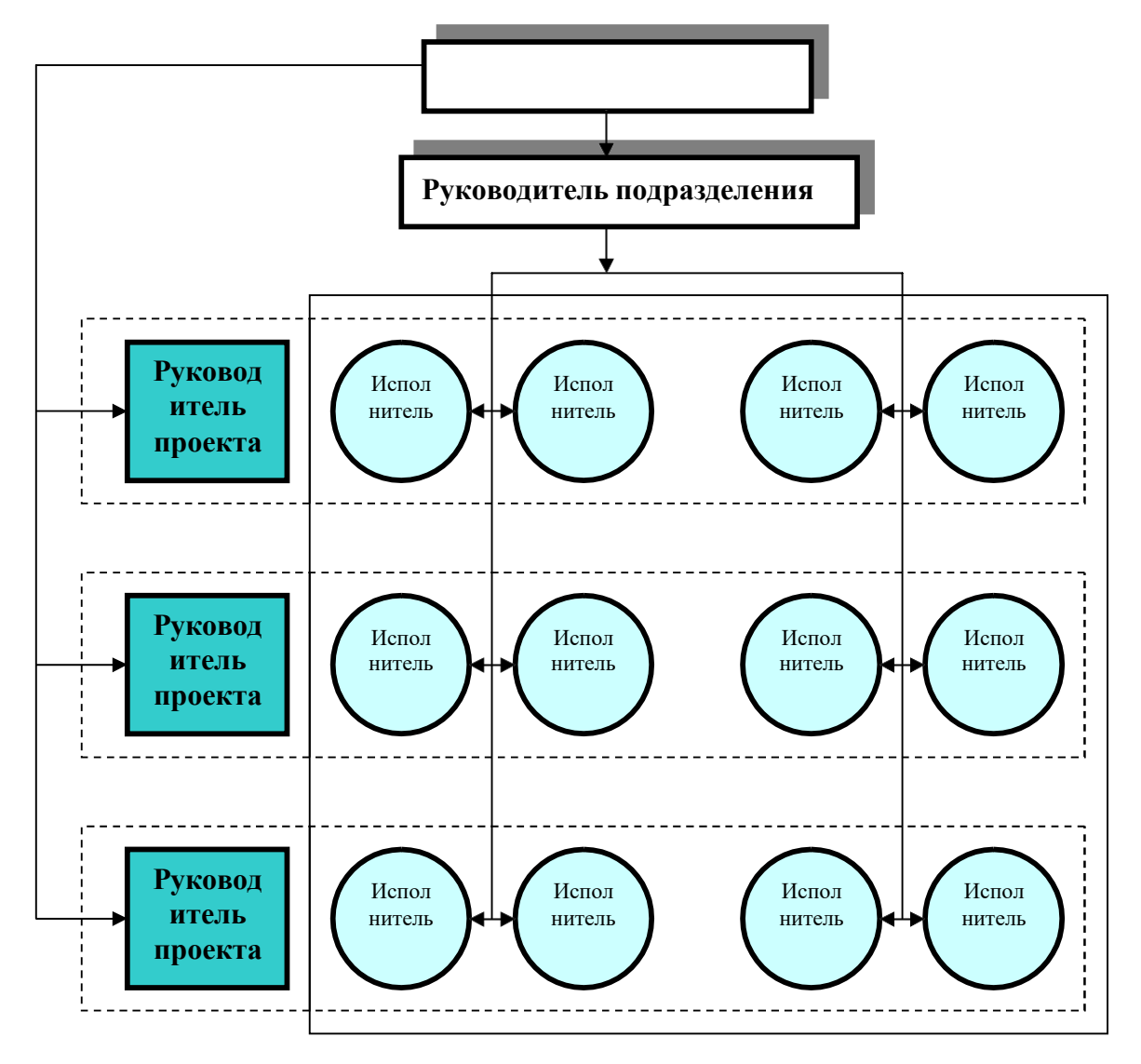

### **ЗАДАНИЕ 4**

Создать в текстовом редакторе **Word** документ по предлагаемому образцу, используя:

- различные подходящие типы автофигур;
- оформление автофигур при помощи тени;
- различные типы и цвета линий и цвета заливки.

Результат работы сохранить в своей папке в файле с именем **Областные\_города\_Беларуси.**

# Детиые города Белару  $\begin{bmatrix} 1 \\ 1 \end{bmatrix}$

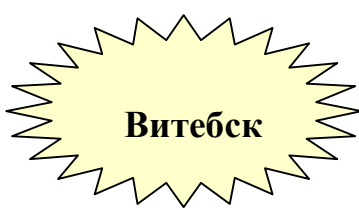

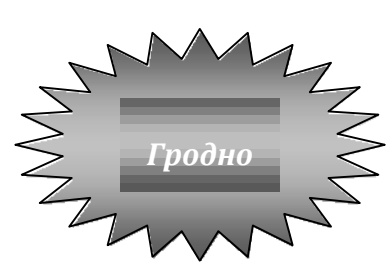

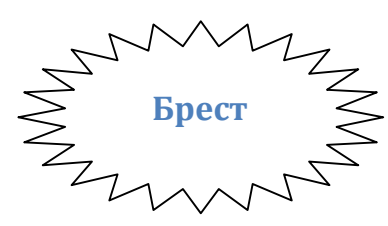

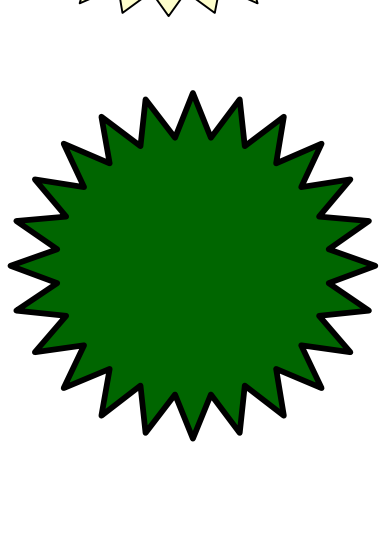

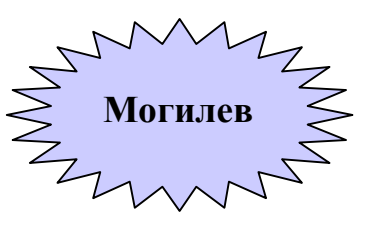

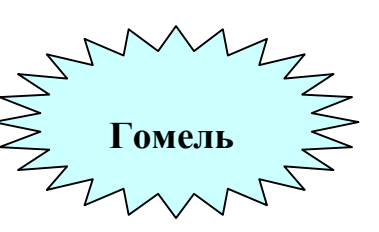

#### ПРАКТИЧЕСКАЯ РАБОТА №15

#### Тема: Основы компьютерного дизайна в профессиональной деятельности (текстовые эффекты Photoshop)

Краткое содержание

Adobe Photoshop - многофункциональный **графический** редактор, разработанный и распространяемый фирмой Adobe Systems. В основном, работает с растровыми изображениями, однако имеет некоторые **векторные** инструменты. Продукт является лидером рынка в области коммерческих средств редактирования растровых изображений, и наиболее известным продуктом фирмы Adobe. Часто эту программу называют просто Photoshop. В настоящее время Photoshop доступен на платформах Mac OS X/Mac OS и Microsoft Windows. Ранние версии редактора были портированы под SGI IRIX, но официальная поддержка была прекращена, начиная с третьей версии продукта. Для версии CS 2 возможен запуск под Linux с помощью альтернативы Windows API — Wine 0.9.54 и выше.

Расширенная версия программы Adobe Photoshop Extended предназначена для более профессионального использования, а именно - при создании фильмов, видео, мультимедийных проектов, трехмерного графического дизайна и веб-дизайна, для работы  $\overline{B}$ областях производства, медицины, архитектуры, при проведении научных исследований.

В программе Adobe Photoshop Extended современных версий (CS4, CS5) можно открывать и работать с 3D-файлами, создаваемыми такими программами, как Adobe Acrobat 3D, 3ds Max, Maya и Google Earth. Photoshop поддерживает следующие форматы файлов 3D: U3D, 3DS, OBJ, KMZ и DAE. Возможно использовать трехмерные файлы для внедрения в двумерное фото. Доступны некоторые операции для обработки 3D-модели как работа с каркасами, выбор материалов из текстурных карт, настройка света. Также можно создавать надписи на 3D-объекте, вращать модели, изменять их размер и положение в пространстве. Программа включает в себя также команды по преобразованию плоских фотографий в трехмерные объекты определенной формы, такие как, например, банка, пирамида, цилиндр, сфер, конус и др.

#### Залание

1. По образцу создайте «Огненные буквы», «Каменные буквы», «Ледяные буквы», «Взрывные буквы».

2. Создайте вашу фамилию в стиле огня, ваше имя в стиле льда, ваше отчество в стиле камня, вашу группу и курс в стиле взрывных букв.

#### **Огненные буквы**

1. Создайте новое изображение произвольного размера в цветовом режиме Grayscale (Градации серого), цвет фона должен быть белым.

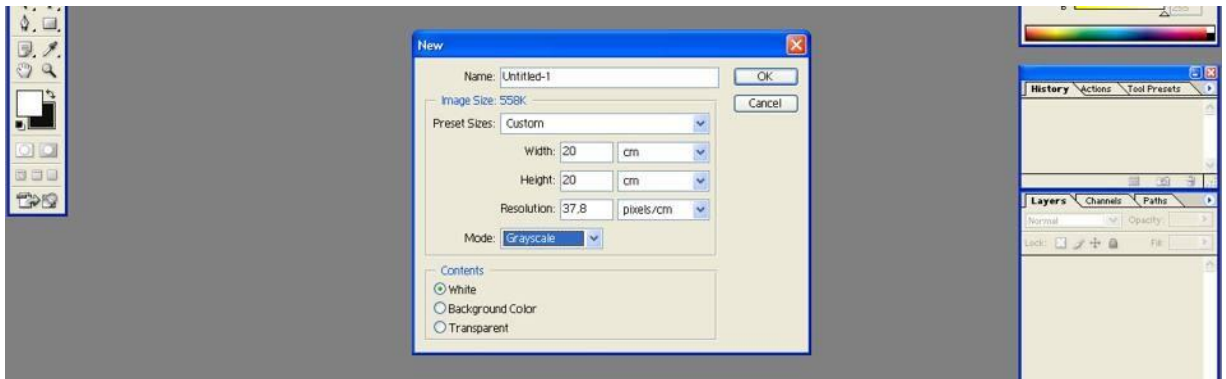

2. Используя инструмент *Type (инструмент «горизонтальный текст»*, напишите слово черным цветом. Деформируйте надпись с помощью кнопки *Create Warped Text (деформировать текст..)* на панели параметров.

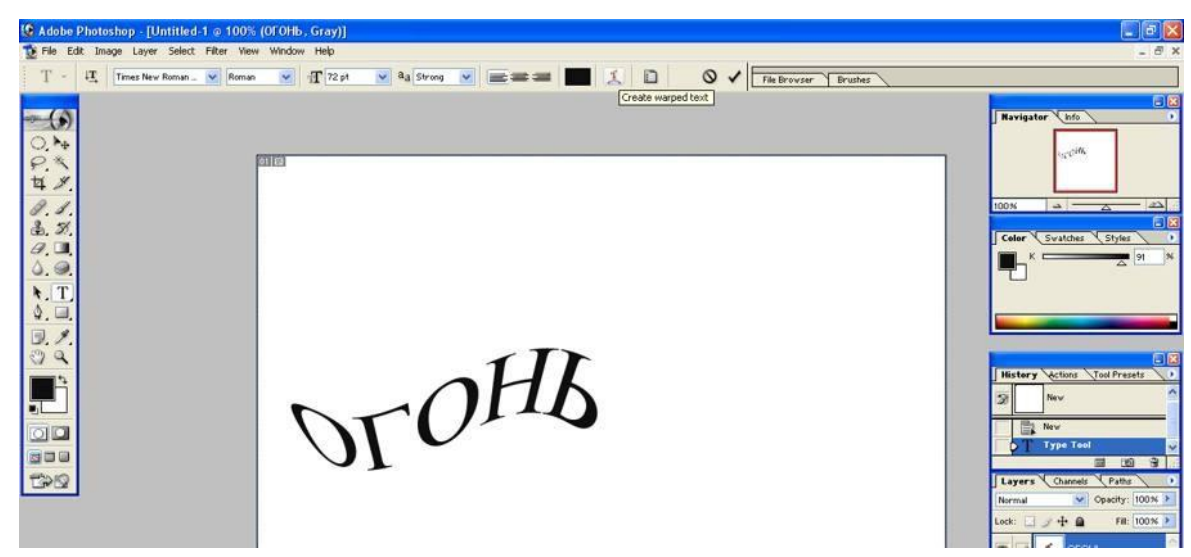

3. Склейте слой, на котором расположен текст, и слой фона с помощью команды Layer→Merge Down (Слой→Объединить с предыдущим).

4. Примените к тексту фильтр кристаллизации с помощью команды Filter→Pixelate→Cristallize (Фильтр→Оформление→Кристаллизация) (размер ячейки кристаллизации 3–5 пикселов).

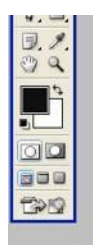

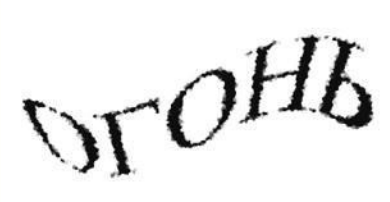

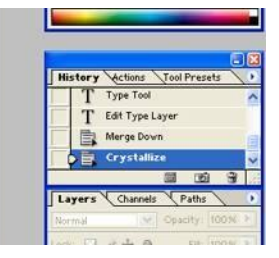

5. Размойте изображение. Для этого воспользуйтесь фильтром Gaussian Blur: Filter→Blur→Gaussian Blur (Фильтр→Размытие→Размытие по Гауссу). Радиус размытия зависит от размера изображения и выбранного шрифта: чем больше буквы, тем больше должно быть значение радиуса.

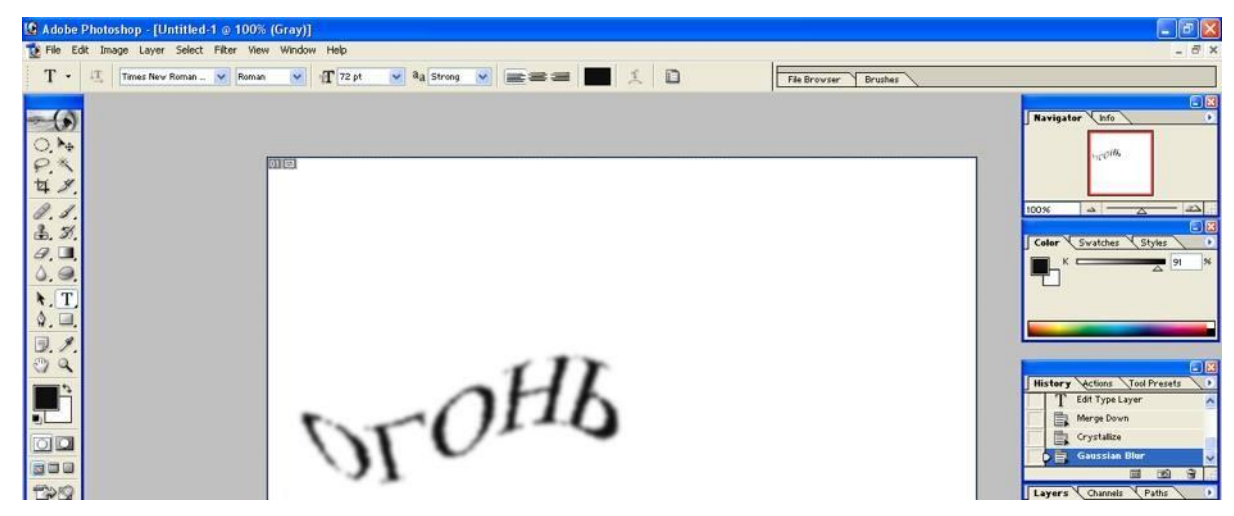

6. Инвертируйте цвета рисунка: Image→Adjustments→Invert (Изображение→ Коррекция→Инверсия).

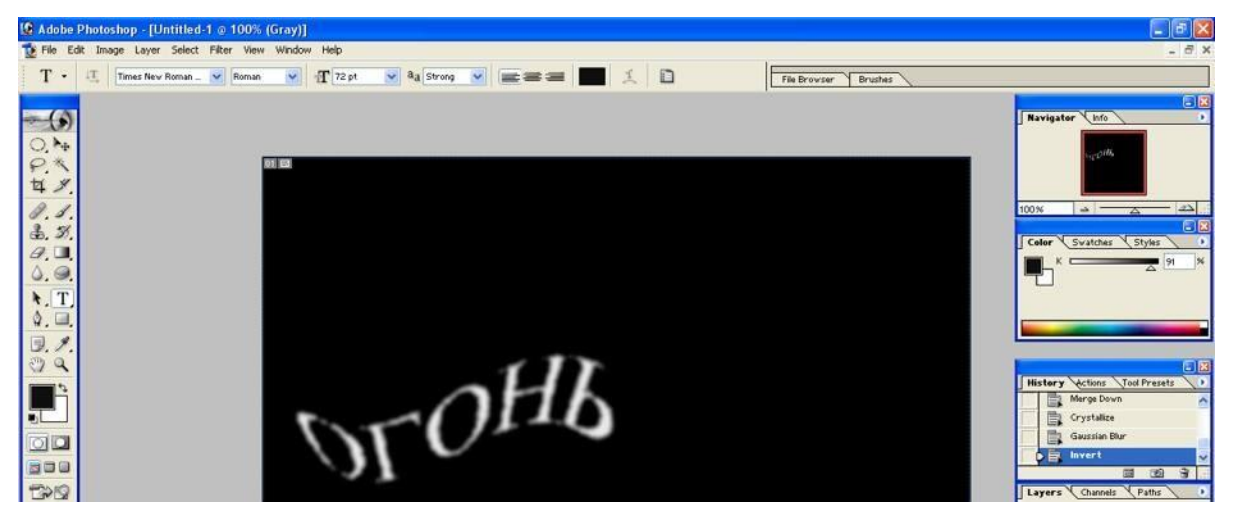

7. Поверните изображение на 90º по часовой стрелке: Image→Rotate Canvas→90ºCW (Изображение→Повернуть холст→90º по часовой).

8. Создайте язычки пламени с помощью фильтра *Wind*: Filter→Stylize→Wind (Фильтр→Стилизация→Ветер) (Направление выберите слева). Если пламя недостаточно велико, примените этот фильтр еще раз.

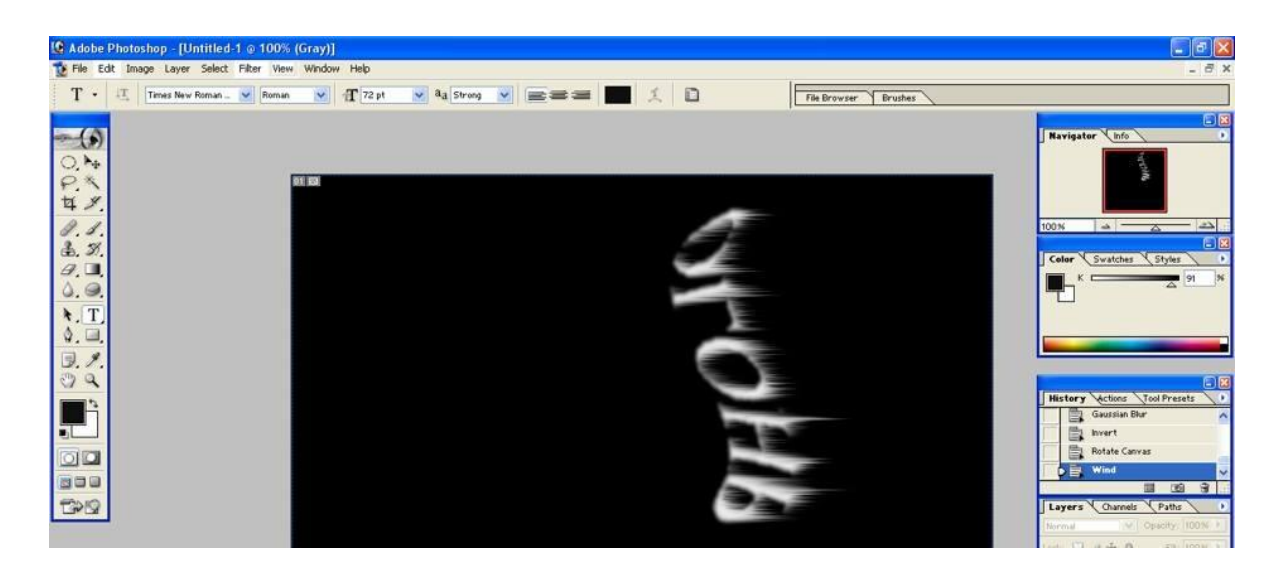

9. Добавьте в пламя колебание: Filter→Distort→Ripple (Фильтр→Искажение→Волна).

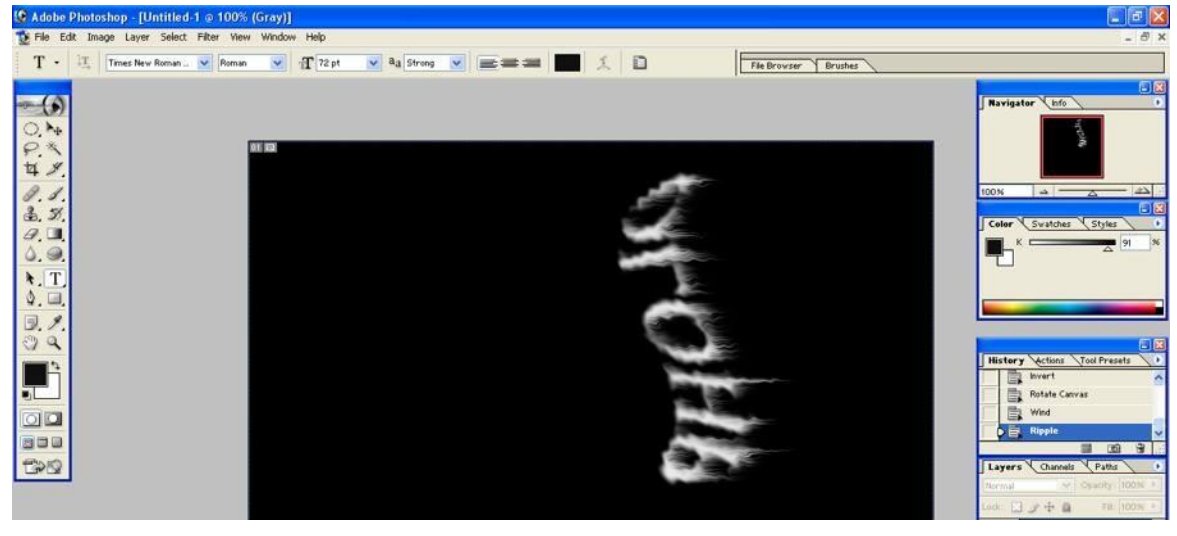

10. Разверните изображение в обратную сторону: Image→Rotate

Canvas→90ºCWW(Изображение→Повернуть холст→90º против часовой).

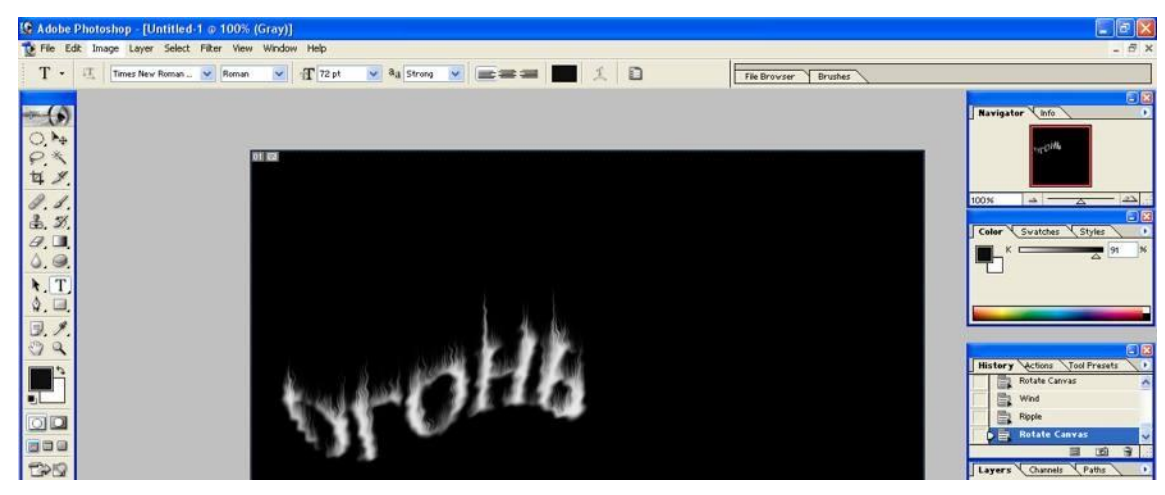

11. Еще раз примените фильтр *Ripple (Волна)*.

12. Раскрасьте пламя. Для этого переведите изображение в режим индексированных цветов: Image→Mode→Indexed Color (Изображение→Режим→Индексированные цвета). Затем выполните команду Image→Mode→Color Table (Изображение→Режим→Таблица цветов). В раскрывающемся списке выберите таблицу Black Body (Абсолютно черное тело).

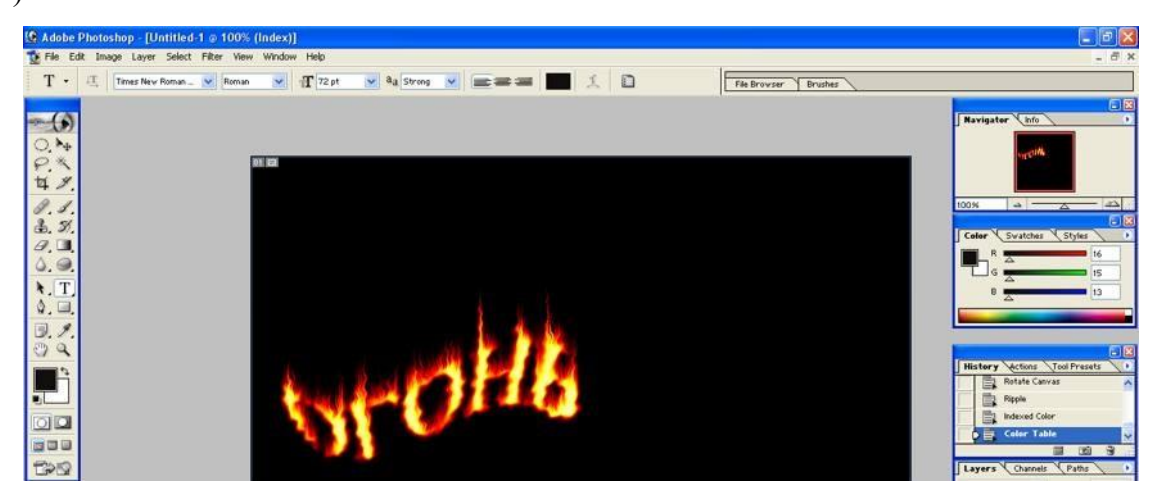

# **Ледяные буквы**

1. Создайте новое изображение произвольного размера в цветовом режиме Grayscale (Градации серого), цвет фона должен быть белым, цвет переднего плана – черным.

2. Напишите текст. Шрифт лучше выбрать массивный, полужирного начертания. Под текстом оставьте место для сосулек.

3. Склейте слой, на котором расположен текст, и слой фона с помощью команды Layer→Merge Down (Слой→Объединить с предыдущим).

4. Выполните кристаллизацию букв Filter→Pixelate→Crystalize (Фильтр→Оформление→Кристаллизация), подобрав нужный размер ячейки кристаллизации.

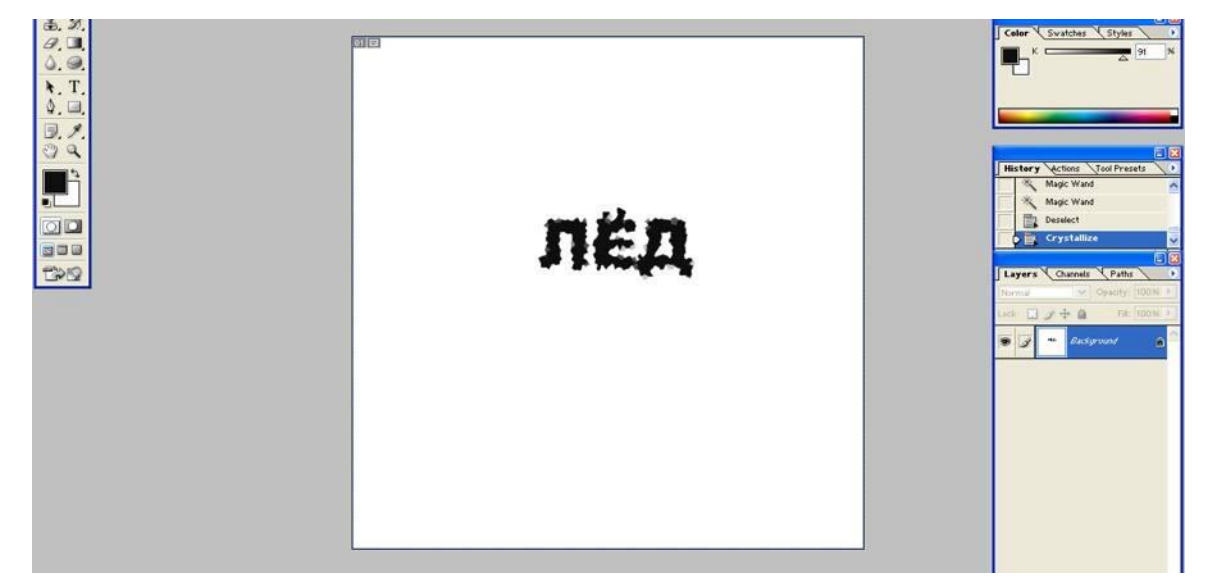

5. Так как ледяная поверхность не идеально гладкая, ей нужно придать шероховатость, причем этот эффект должен быть применен только к буквам, без фона. Выделите буквы (проще всего с помощью инструмента *Magic Wand Tool (инструмент «волшебная палочка»* выделить фон, а затем выполнить команду Select→Inverse (Выделение→Инверсия)), затем добавьте шум: Filter→Noise→Add Noise (Фильтр→Шум→Добавить шум). Задайте значение *Amount(Количество)* равным 70% и установите флажок

*Monochromatic(Монохромный)*.

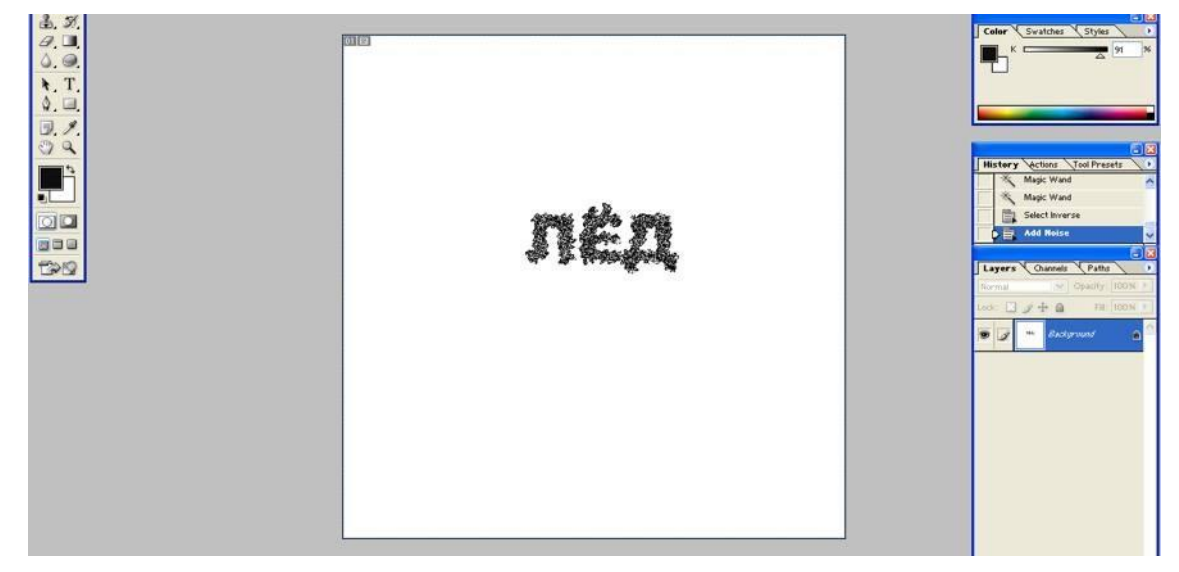

6. Снимите выделение текста (Ctrl+D) и смягчите эффект, полученный при кристаллизации и добавлении шума, с помощью размытия: Filter→Blur→Gaussian Blur (Фильтр→Размытие→Размытие по Гауссу).

7. Инвертируйте цвета изображения: Image→Adjustments→Invert (Изображение→Коррекция→Инверсия).

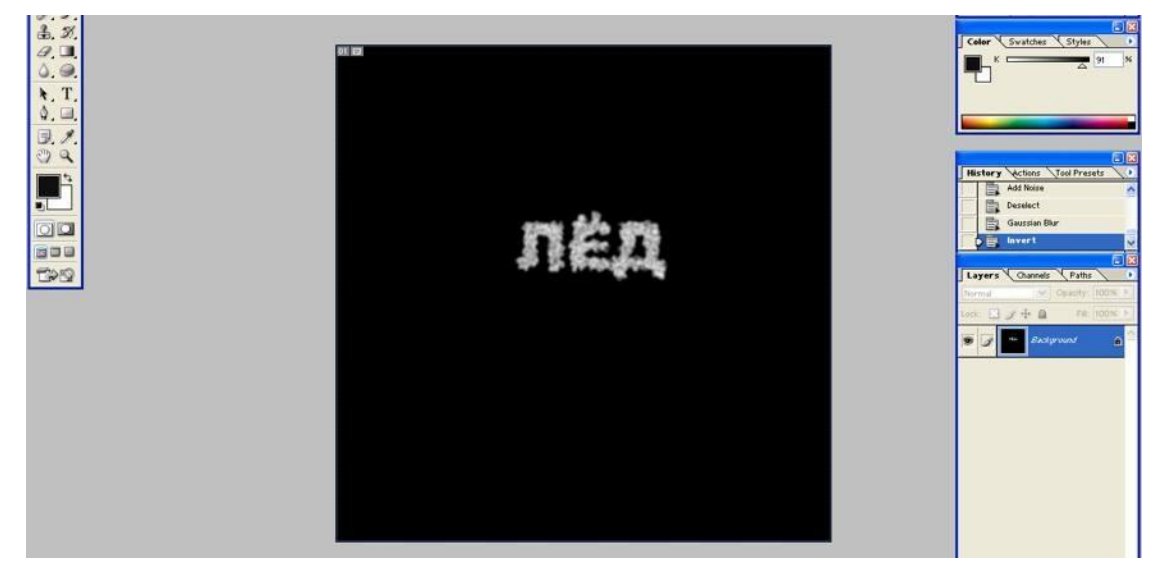

8. Поверните изображение на 90º по часовой стрелке: Image→Rotate Canvas→90ºCW (Изображение→Повернуть холст→90º по часовой).

9. Создайте сосульки с помощью фильтра *Wind*: Filter→Stylize→Wind (method – Wind, Direction – From the Right) (Фильтр $\rightarrow$ Стилизация $\rightarrow$ Ветер) (метод – ветер, направление –

 $4.3<sup>2</sup>$  $Q$  $\Delta.$  $\ddot{\mathbf{r}}$ . T  $\Delta$  $\Box$ ,  $\prime$ o a Ü.  $\overline{\mathbf{a}}$ 888  $BQ$ **Becker** 

10. Переверните холст в исходное положение.

справа).

11. Раскрасьте лед. Для этого переведите изображение в цветовой режим: Image→Mode→RGB Color (Изображение→Режим→ RGB), выполните команду Image→Adjustments→Hue/Saturation (Изображение→Коррекция→Цветовой тон/Насыщенность), установите флажок *Colorize (Тонирование)* и подберите остальные настройки по своему вкусу.

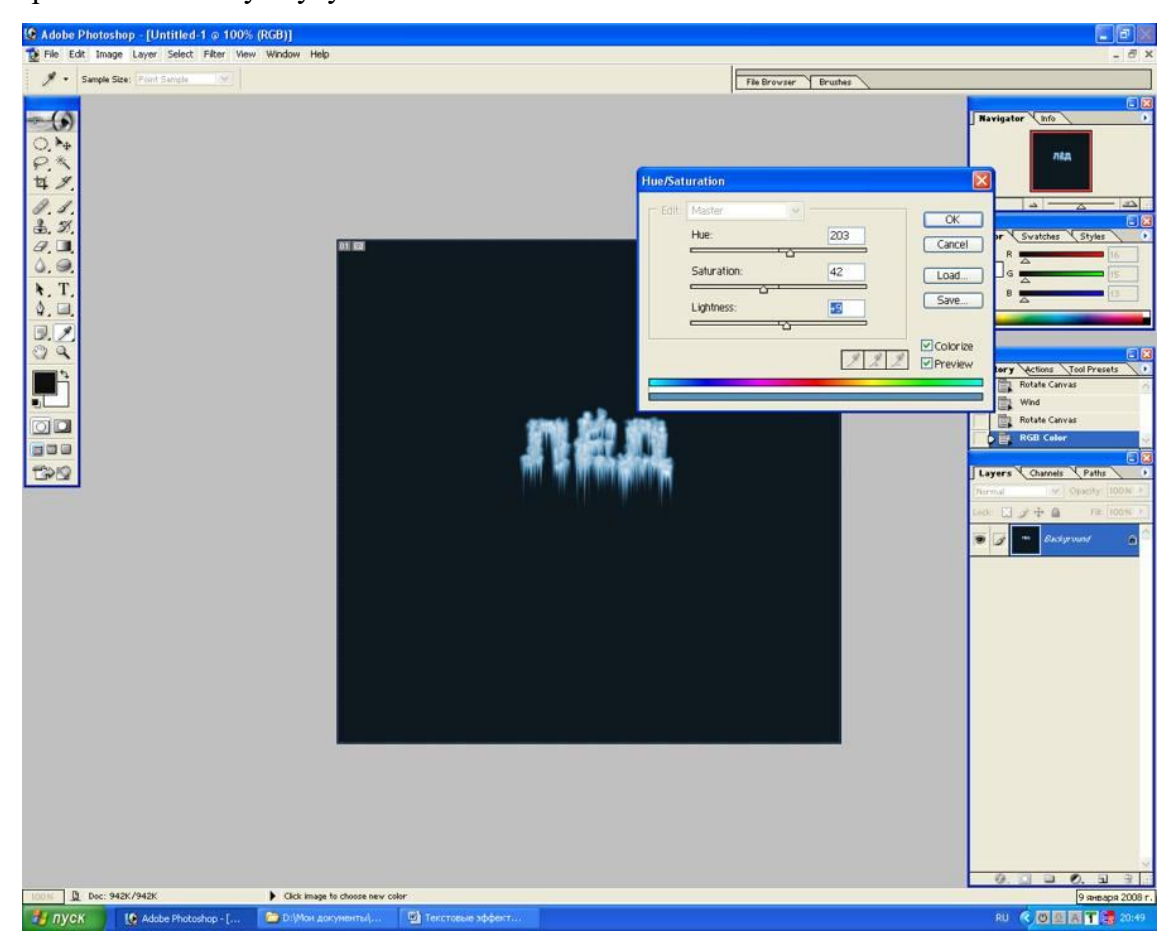

12. Увеличьте яркость и контрастность изображения, выполнив команду Image→Adjustments→Brightness/Contrast (Изображение→Коррекция→Яркость/Контрастность).

#### **Взрывающиеся буквы**

1. Создайте новое изображение в цветовом режиме RGB с фоном белого цвета.

2. Буквами черного цвета напишите текст. Склейте слой с текстом со слоем фона.

3. Смягчите контур текста: Filter→Blur→GaussianBlur (Фильтр→Размытие→Размытие по Гауссу) с радиусом размытия, равным 2.

4. Примените еще один фильтр: Filter→Stylize→Solarize (Фильтр→Стилизация→Соляризация). В результате изображение станет черным, а от букв останутся светлые очертания. Сделайте буквы ярче: Image→Adjustments→Auto Levels (Изображение→Коррекция→Автоконтраст).

5. Деформируйте текст: Filter→Distort→Polar Coordinates (Polar to Rectengular).

Фильтр→Искажение→Полярные координаты (Полярные в прямоугольные)

6. Поверните изображение на 90º по часовой стрелке и инвертируйте цвета командой Image→Adjustments→Invert (Изображение→Коррекция→Инверсия).

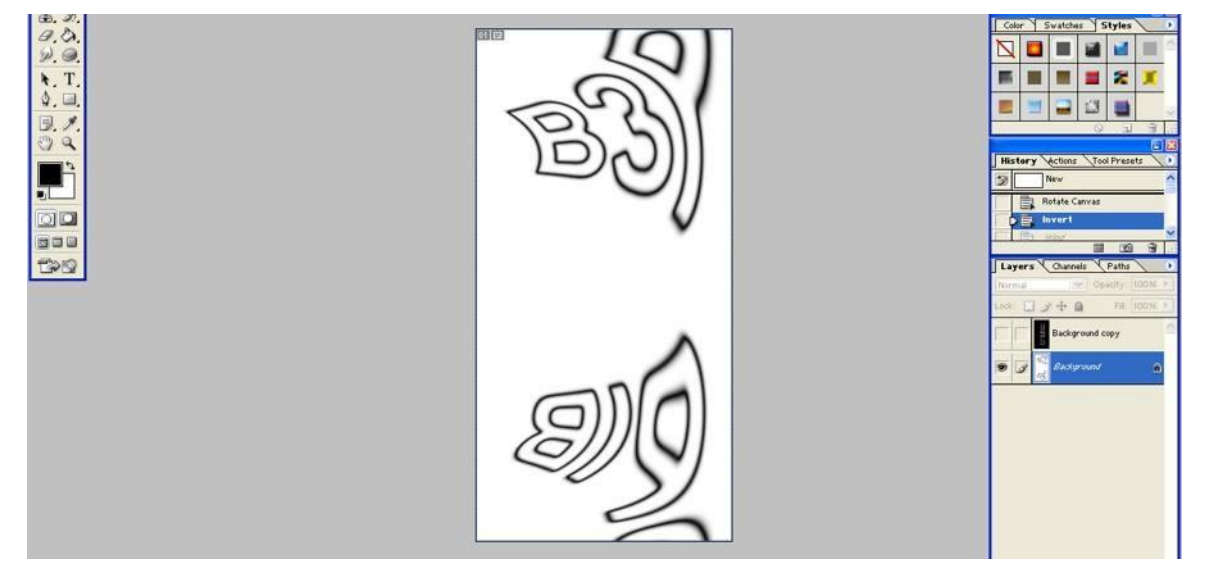

7. Трижды примените к изображению фильтр Wind (Ветер).

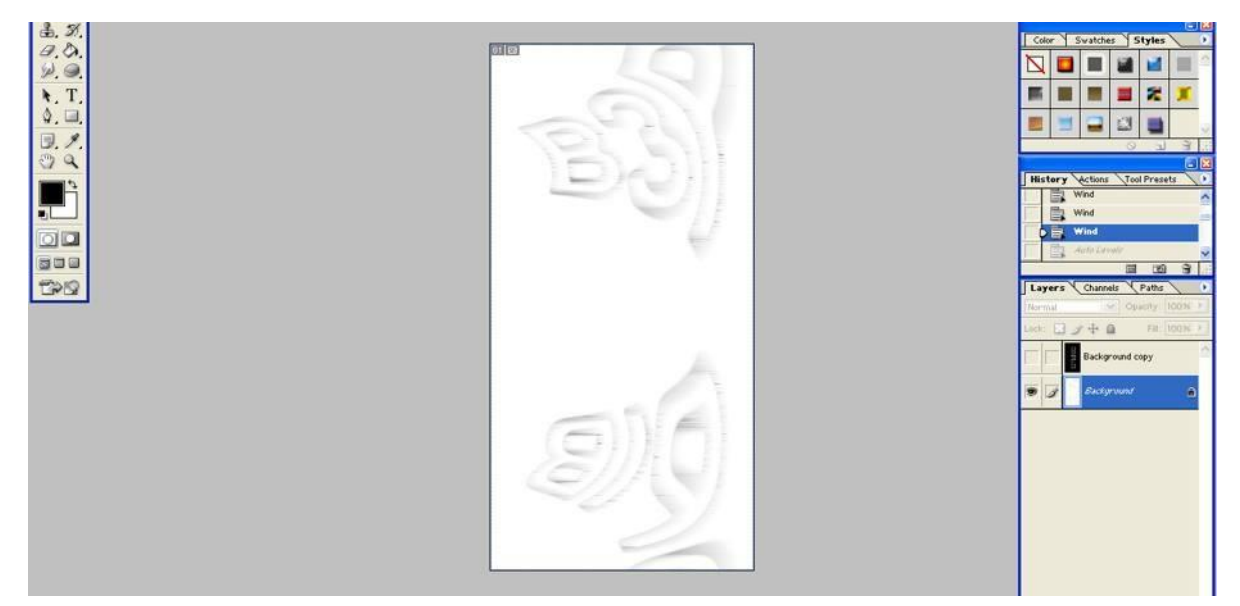

8. Сделайте буквы ярче: Image→Adjustments→Auto Levels (Изображение→ Коррекция→Автоконтраст) и инвертируйте цвета командой Image→Adjustments→Invert (Изображение→Коррекция→Инверсия).

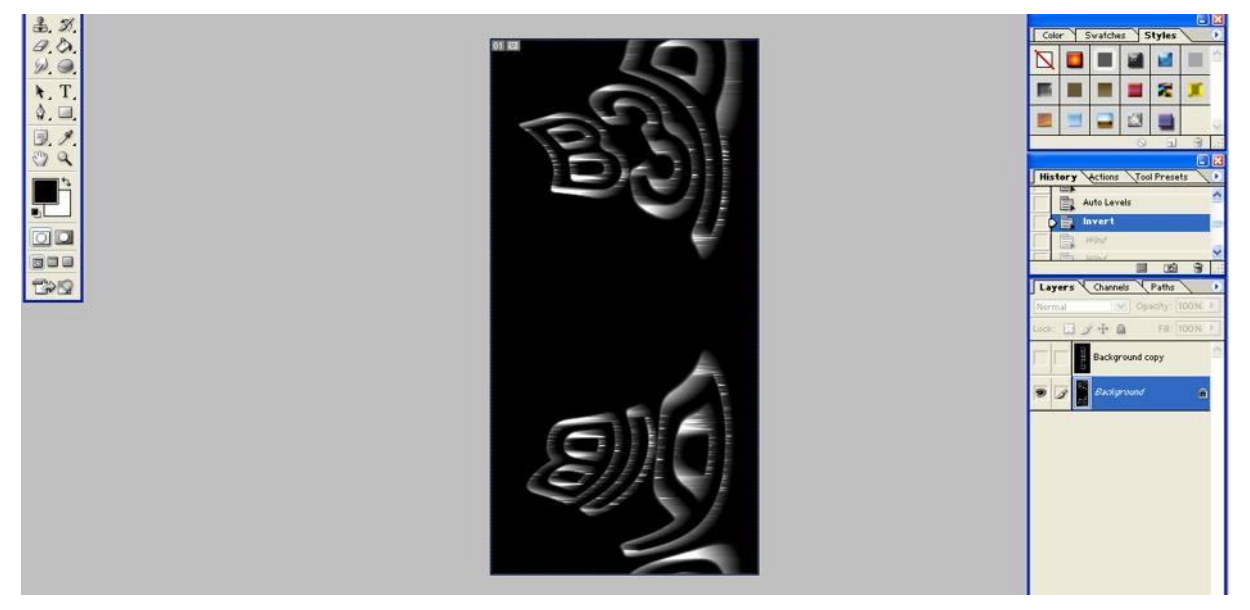

- 9. Снова трижды примените фильтр Wind (Ветер).
- 10. Поверните изображение против часовой стрелки.

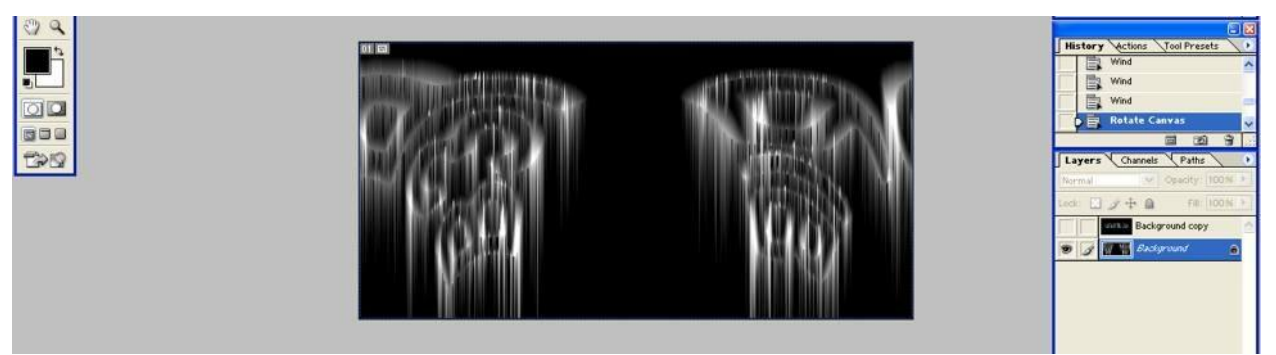

11. Вернитесь к обычным координатам: Filter→Distort→Polar Coordinates (Rectengular to Polar) Фильтр→Искажение→Полярные координаты (Прямоугольные в полярные).

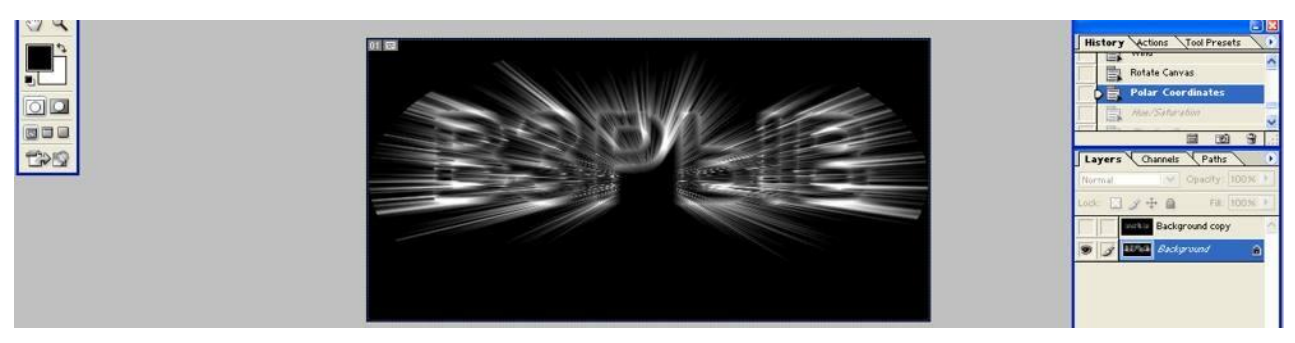

12. Раскрасьте изображение: Image→Adjustments→Hue/Saturations

(Изображение→Коррекция→Цветовой тон/Насыщенность).

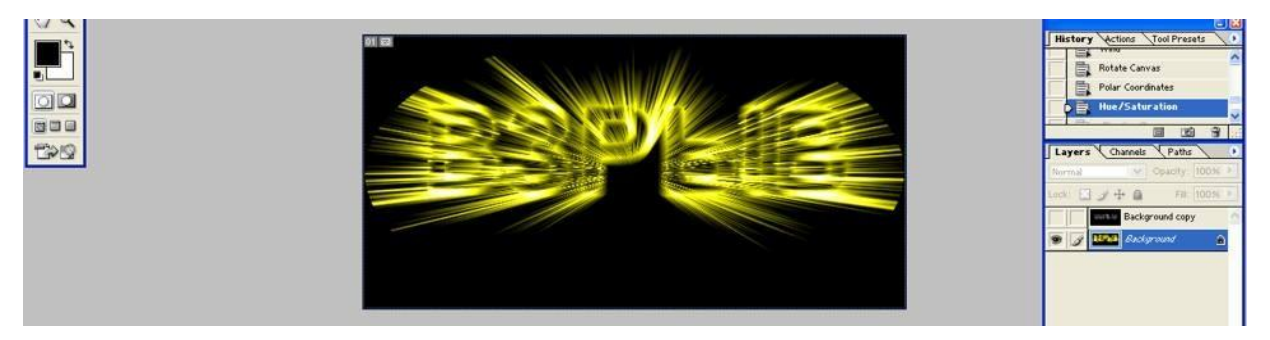

# **Каменные буквы**

1. Создайте новое изображение в режиме RGB и напечатайте текст массивным шрифтом с четко выраженной формой (например, Times New Roman bold). Цвет фона может быть любым, цвет шрифта должен напоминать камень. Переведите слой с текстом в растр (Слой→Растрировать), выделите буквы с помощью инструмента Magic Wand (инструмент «волшебная палочка» , объедините все слои и примените фильтр для создания неровных краев текста: Filter→Distort→Ocean Ripple (Ripple Size 4-5, Ripple Magnitude 5-6) Фильтр→Искажение→Океанские волны (Размер волн 4-5, Сила волн 5-6).

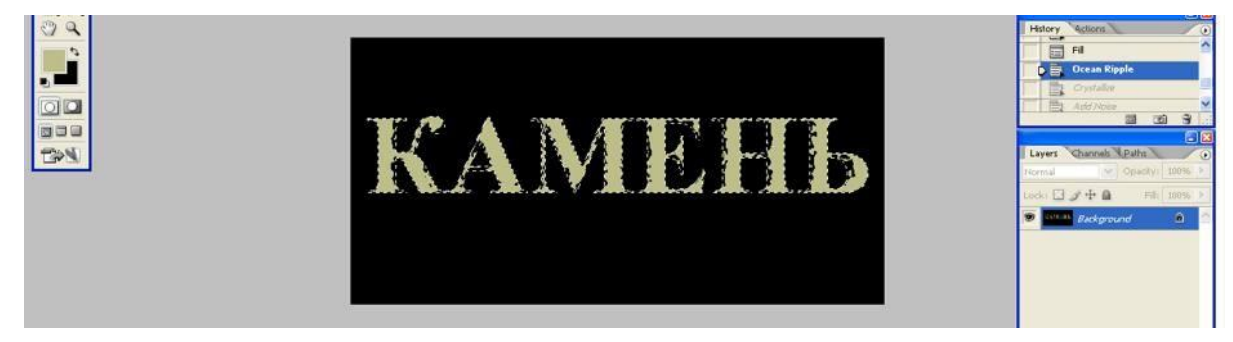

2. Немного сгладьте рваные края букв: Filter→Pixelate→Cristallize (Cell Size 4-7) Фильтр→Оформление→Кристаллизация (Размер ячейки 4-7).

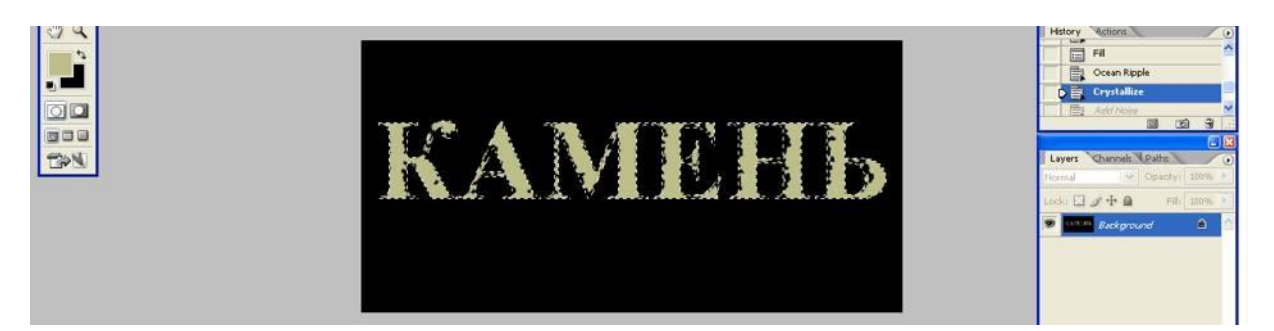

3. Создайте шероховатую поверхность: Filter→Noise→Add Noise (Amount 20-30) Фильтр→Шум→Добавить шум (Количкство 20-30). Буквы при этом должны оставаться выделенными, иначе фильтр будет применен ко всему изображению. Не забудьте установить флажок Monochromatic, благодаря чему шум будет состоять из цвета, близкого к цвету букв.

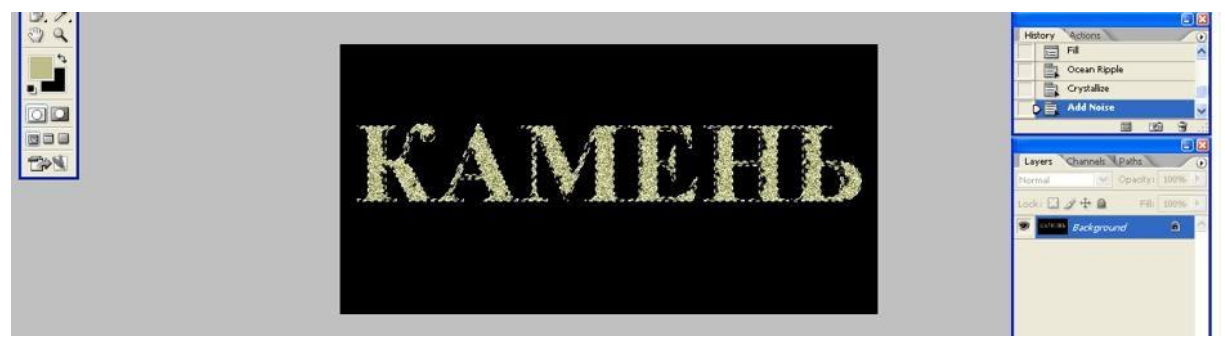

4. Создайте имитацию структуры камня: Filter→Texture→Cracuelure

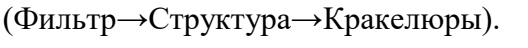

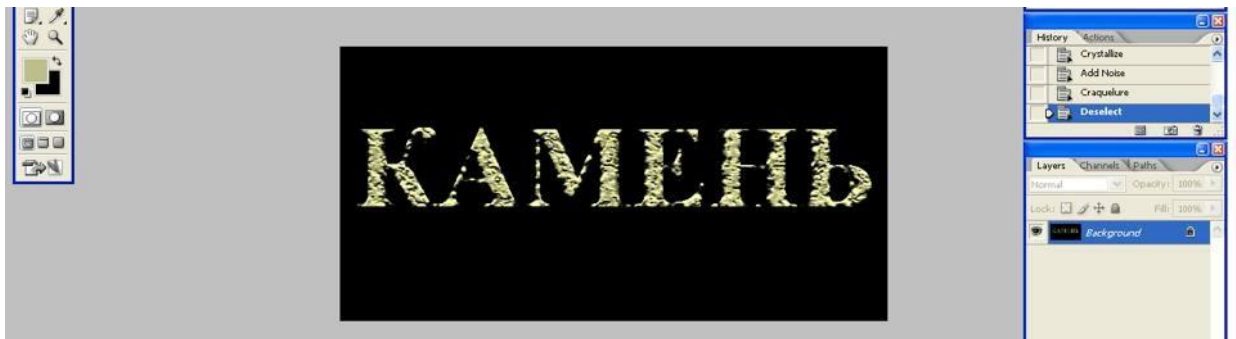

Домашнее задание

Сделать отчет.

Контрольные вопросы

- 1. Как создать «Огненные буквы»?
- 2. Как создать «Ледяные буквы»?
- 3. Как создать «Взрывные буквы»?
- 4. Как создать «Каменные буквы»?

# **ПРАКТИЧЕСКАЯ РАБОТА №16 Тема: Основы компьютерного дизайна в профессиональной деятельности (Создание текстовых эффектов в Photoshop)**

Цель: научиться создавать коллаж из портретной фотографии: мозаика

В этой статье я расскажу, как превратить обычную фотографию в оригинальный коллаж. Лучше всего этот способ подойдёт для портретных фотографий и фото с фигурой одного человека.

Урок очень простой и не требует каких-то особых знаний, достаточно иметь представление о слой-маске и панели слоёв Photoshop.

Урок актуален для Photoshop версий CS2 и выше.

Вот что получится в результате:

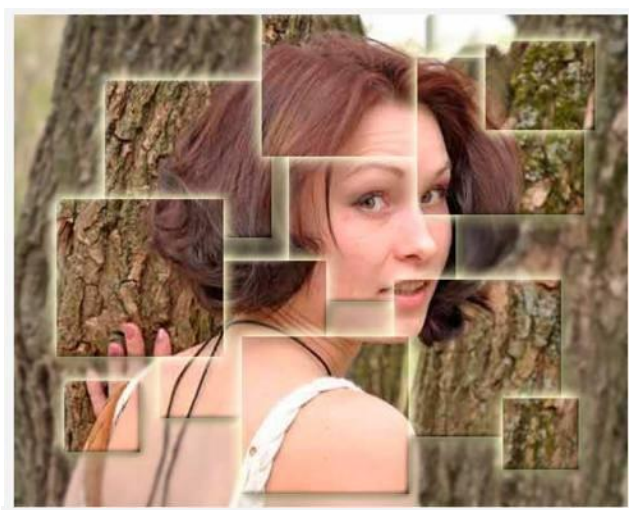

Для начала, открываем фото в Фотошопе: онлайн. **https://rugraphics.ru/photoeditor**

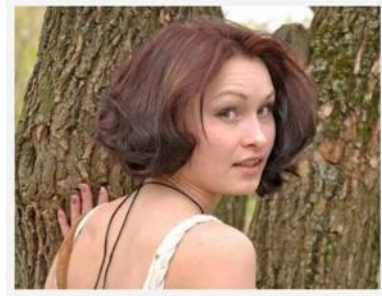

Открываем панель слоёв и дублируем фоновый слой (Ctrl+J).

Создаём новый слой, нажав соответствующую иконку, расположенную внизу панели слоёв (показана на рисунке ниже), или нажав клавиши Ctrl+Shift+N, заливаем новый слой белым цветом (нажатие клавиши D, затем Ctrl+Delete) и с помощью мышки перетаскиваем белый слой между фоновым слоем и копией фонового слоя:

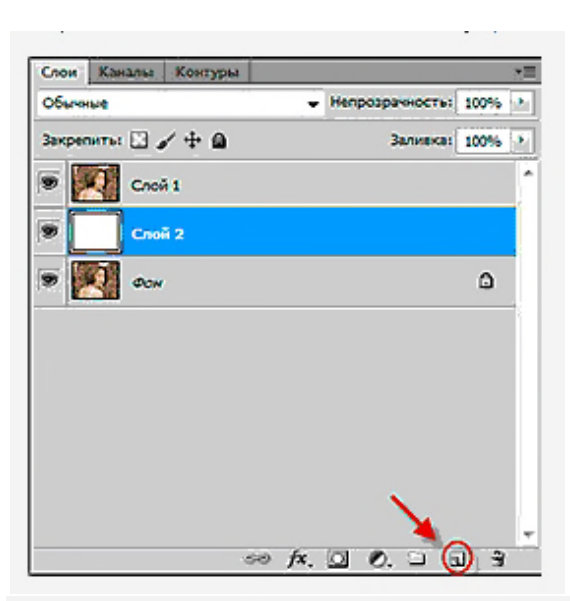

Далее используем инструмент "Прямоугольная область" (Rectangular Marquee Tool) для создания прямоугольного выделения. Чтобы выделение получилось строго квадратным, перед созданием выделения надо зажать клавишу Shift.

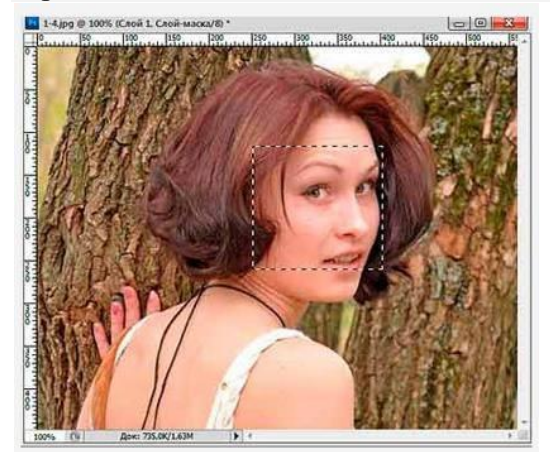

В панели слоёв выберите, если не выбран, верхний слой (у меня это "слой 1"). Добавьте к слою слой-маску, нажав на кнопу "Добавить слой-маску" (Add A Layer Mask).

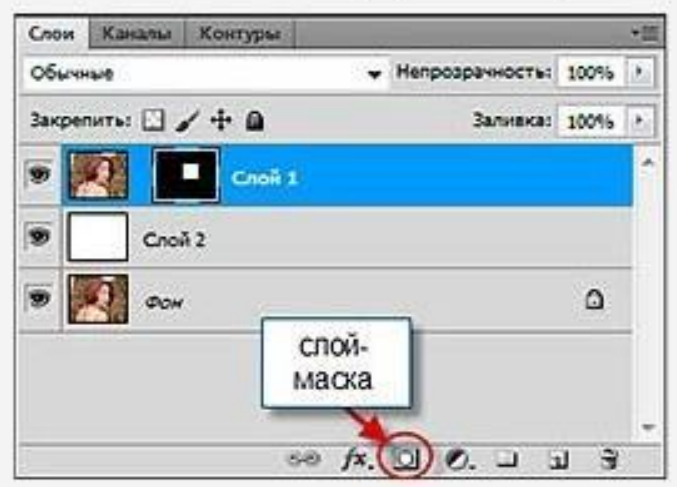

Это позволит добавить маску слоя к слою "слой 1", и, поскольку у меня была выделена часть изображения, то после добавления слой-маски Фотошоп оставит видимым только участок картинки, находящийся внутри выделения. Остальная часть изображения "слой 1" будет скрыта, в окне документа мы будем видеть только нижний белый слой.

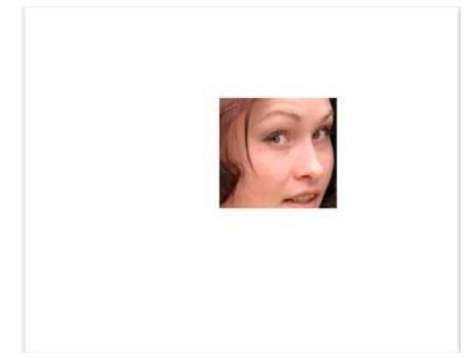

В палитре слоёв на иконке маски мы видим белый прямоугольник в чёрном. Вся маска заполнена черным, кроме маленького квадратика. Этот белый квадрат является областью, которое видно в окне документа.

Далее предпринимаем следующие действия. Кликаем по значку, указывающего на связь слой-маски со слоем, после чего он исчезнет, тем самым мы сделали слой-маску независимой от изображения, это нам понадобится для перемещения квадратика независимо от слоя и придания стиля именно квадратику:

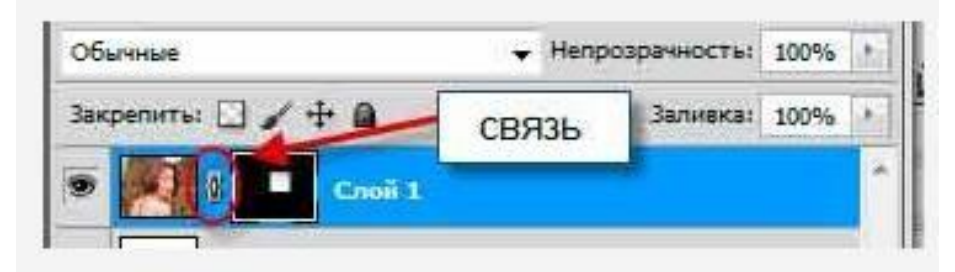

Кликаем по иконке маски на слое для её активации, вокруг иконки должна появиться рамка, указывающая на её активность (если нет уверенности в активации маски, то можно кликнуть по иконке слоя, а потом снова по маске, тогда будет видно исчезновение и появление прямоугольника-рамки вокруг иконок).

Придадим стиль слоя маске, для того, чтобы были видны края квадрата. Далее в панели слоёв кликаем по иконке "Добавить стиль слоя"("New Adjustment Layer", значок в виде букв fx,находится рядом с иконкой "Добавить слой-маску"), в выпавшем меню выбираем "Внешнее свечение"(Outer Glow), и в открывшемся новом окне выбираем следующие параметры:

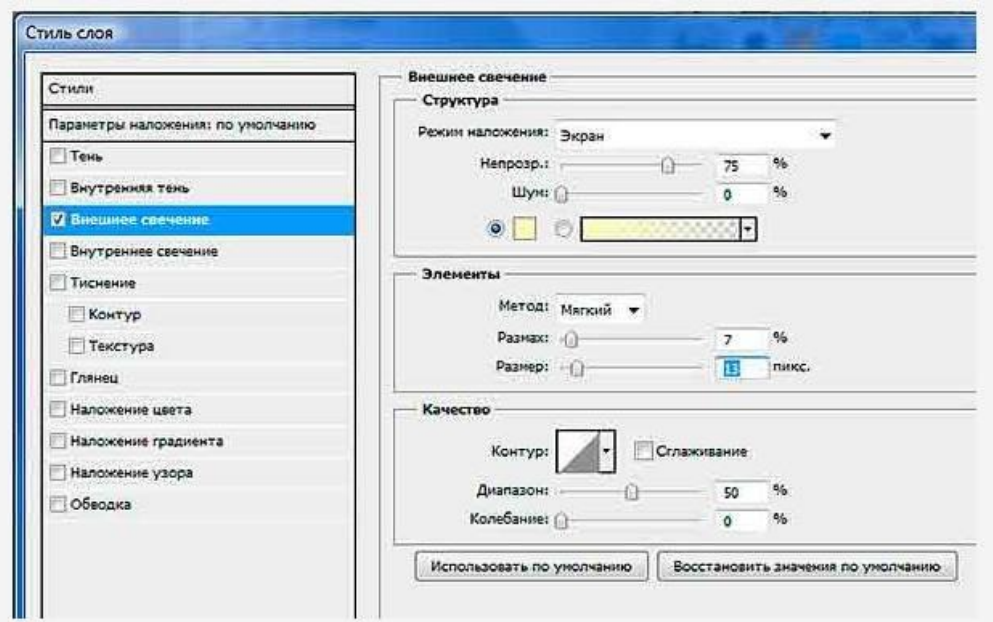

Белый слой нам больше не нужен, мы использовали его только для наглядности. Теперь можно отключить его видимость(клик по изображению глаза). Если мы всё сделали правильно, то должны получить такое изображение основного документа:

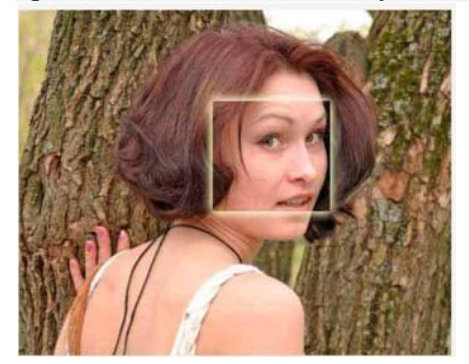

Для создания следующего квадратика дублируем слой с маской, активировав его и нажав клавиши Ctrl+J. Слой копируется полностью со всеми свойствами и маской. Кликаем по иконке маски, чтобы активировать её. Воспользуемся инструментом Перемещение (Move tool) для перемещения квадрата с участком изображения. В окне главного документа перетянем его, к примеру вверх и влево. Если по ошибке мы выбрали не маску, а содержимое слоя, то перемещаться будет всё изображение. Ничего страшного в этом нет, нужно только нажать клавиши Ctrl+Z, при этом последнее действие отменится, а затем повторим попытку, кликнув по иконке маски слоя, и убеждаемся, что вокруг иконки маски появилась рамка, указывающая на активацию. Повторяем данное действие нужное количество раз.

Также, можно менять размеры квадратиков, нажав на клавиши Ctrl+T, потянув за квадратики на появившейся рамке трансформации, а затем нажав Enter.

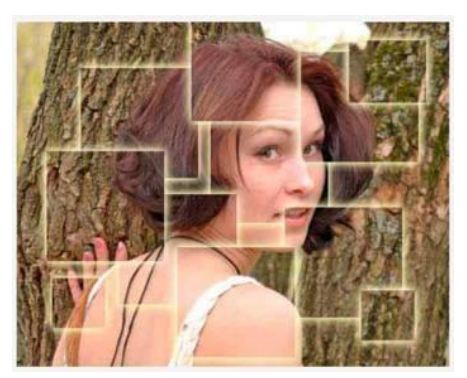

Убедившись, что новые квадратики нам больше не нужны, на всяк случай сохраняем файл. Затем выделяем все слои с масками (зажав клавишу Ctrl) и жмём клавиши Ctrl+E. Эти слои сольются в один самостоятельный слой уже без маски.

Теперь займёмся фоновым слоем. Я придам ему размытость. Вкладка Фильтр --> Размытие -- > Размытие по Гауссу, в диалоговом окне фильтра устанавливаем значение радиуса 2, а затем слегка уменьшим насыщенность, нажав клавиши Ctrl+U и уменьшив параметр "насыщенность" до -25

Получилось вот это:

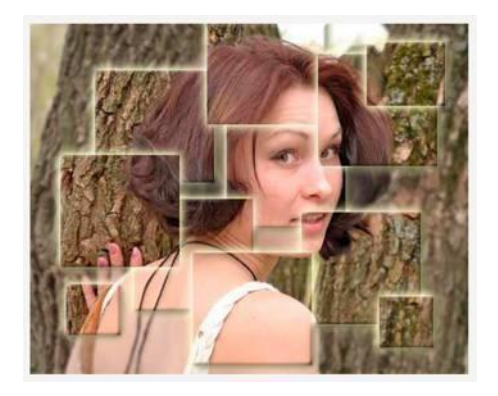

# ПРАКТИЧЕСКАЯ РАБОТА №17 Тема: «Подготовка презентаций в программе Power Point. Использование Power Point для создания портфолио по профессии»

Цель занятия: Изучение информационной технологии разработки презентации MS POWER POINT.

#### Создание титульного слайда презентации.

#### Порядок работы

- 1. Запустите программу Microsoft Power Point. Для этого при стандартной установки MS Office выполните Пуск/Программы/ Microsoft Power Point. В открывшемся окне Power Point, предназначенном для открытия или выбора презентации, в группе полей выбора Создать презентацию, используя выберете Пустую презентацию и нажмите кнопку ОК.
- 2. Следующим шагом будет появление окна Создание слайда, на котором представлены различные варианты разметки слайдов.
- 3. Выберите самый первый тип титульный слайд (первый образец слева в верхнем ряду). На экране появиться первый слайд с разметкой для ввода текста (метками заполнителями). Установите обычный вид экрана (Вид/Обычный).
- 4. Изучите интерфейс программы, подводя мышь к различным элементам экрана.
- 5. Выберете цветовое оформление слайдов, воспользовавшись шаблонами дизайна
оформления (*Формат/Применить шаблон оформления*).

- *6.* Введите с клавиатуры текст заголовка **Microsoft Office** и подзаголовка **краткая характеристика изученных программ**. Для этого достаточно щелкнуть мышью по метке – заполнителю и ввести текст, который автоматически будет оформлен в соответствии с установками выбранного шаблона.
- *7.* Сохраните созданный файл с именем «Моя презентация» в своей папке командой *Файл/Сохранить*.

# **Создание второго слайда презентации – текста со списком.** *Порядок работы*

- 1. Выполните команду *Вставка/Новый слайд*. Выберете авторазметку второй слева образец в верхней строке (маркированный список) и нажмите кнопку ОК.
- 2. В верхнюю строку введите название программы «Текстовый редактор MS WORD».
- 3. В нижнюю рамку введите текст в виде списка. Щелчок мыши по метке заполнителю позволяет ввести маркированный список. Переход к новому абзацу осуществляется нажатием клавиши [ENTER].

# **Образец текста**

Текстовый редактор позволяет:

- создавать текстовые документы;
- форматировать текст и оформлять абзацы документов;
- вводить колонтитулы в документ;
- создавать и форматировать таблицы;
- оформлять списки в текстовых документах;
- представлять текст в виде нескольких колонок;
- вставлять в документ рисунки;
- готовить документ к печати.
- 4. Выполните текущее сохранение файла.

# **Создание третьего слайда презентации – текста в две колонки** *Порядок работы*

- *1.* Выполнить команду *Вставка/Новый слайд.* Выберите авторазметку третий слева образец в верхней строке (текст в две колонки) и нажмите кнопку ОК.
- *2.* В верхнюю строку введите название программы «Табличный процессор MS Excel». При необходимости уменьшить размер шрифта.
- *3.* Введите содержание в колонки. Щелчок мыши по метке заполнителю колонки позволяет вводить в неё текст.

# **Образец текста**

Возможности табличного процессора:

- ввод данных в ячейки;
- автозаполнение ячеек;<br>• организация расчетов;
- организация расчетов;
- построение и форматирование диаграмм;
- использование функций в расчетах;
- применения относительной и абсолютной адресаций;
- сортировка данных;
- фильтрация данных и

условное

форматирование.

*4.* Выполните текущее сохранение файла.

# **Создание четвертого слайда презентации – текста с таблицей.**

# *Порядок работы*

- 1. Выполните команду *Вставка/Новый слайд*. Выберете авторазметку первый справа образец в верхней строке (текст с таблицей) и нажмите кнопку ОК.
- 2. В верхнюю строку введите название программы «СУБД MS Access». При необходимости измените размер шрифта.
- 3. В нижней рамке выполните двойной щелчок появиться окно задание параметров таблицы данных. Задайте количество столбцов – 2, строк – 5.
- 4. В появившейся таблице выполните объединение ячеек в первой строке таблицы и заливку, используя панель инструментов.
- 5. Введите исходные данные, представленные в табл. Для удобства работы откройте панель инструментов «Таблицы и границы» (*Вид/Панели инструментов*).

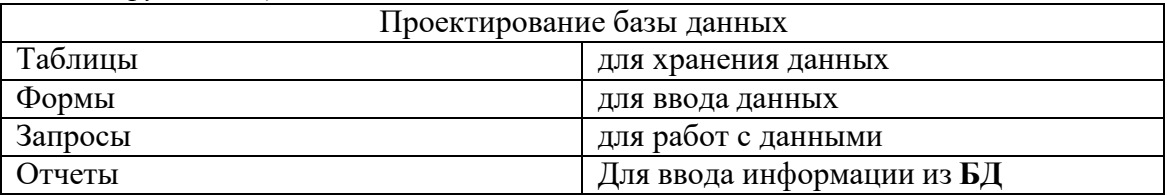

6. Выполните текущее сохранение файла.

# **Создание пятого слайда презентации – текса с рисунком.**

# *Порядок работы*

- 1. Выполните команду *Вставка/Новый слайд*. Выберете авторазметку первый слева образец в нижней строке (текст и графика) и нажмите кнопку ОК.
- 2. В верхнюю строку введите название программы «MS Power Point». При необходимости шрифта.
- 3. В левую рамку введите текст по образцу. Выполните правостороннее выравнивание текста.

# **Образец текста**

В большинстве случаев презентация готовиться для показа с использованием компьютера, ведь именно при таком показе презентации можно реализовать все преимущества электронной презентации.

- 4. В правую рамку введите рисунок, выполнив двойной щелчок мыши по правой рамке, предназначенный для ставки рисунка.
- 5. Перекрасьте рисунок. Для этого щелчком по рисунку выделите его (появиться маленькие квадратики по сторонам рисунка) и в панели *Настройка изображения* нажмите кнопку *Изменение цвета рисунка.* Для каждого цвета, используемого в рисунке, можно выбрать новый цвет. Изменения цвета будут отображены в окне предварительного просмотра. После завершения работы нажмите кнопку ОК.
- 6. Щелчком по слайду уберите метки квадратики рисунка, выполните текущее сохранение файла нажатием клавиш [Ctrl] - [S].

# **Создание седьмого слайда презентации – резюме.**

Вставьте новый слайд и введите текст резюме по образцу.

# **Образец текста**

К достоинствам слайдовой презентации можно отнести:

- Последовательность изложения;
- возможность воспользоваться официальными шпаргалками;
- мультимедийные эффекты;
- копируемость;
- транспортабельность.

Выполните текущее сохранение файла.

### Дополнительное задание Задание. Изменить стиль заголовков.

Для этого выполните команду Вид/Образец/Образец слайдов. Щелкните по заголовку, измените тип шрифта (вместо Times New Roman используйте Arial Cyr или наоборот).

Вернитесь в слайд командой Вид/Обычный.

#### Задание. Создать презентацию «Мое потфолио».

Выполняя задание, помните, что портфолио должно содержать следующую информацию:

Ф.И.О., возраст.

Учебные достижения.

Участие во внеурочной деятельности.

Опыт работы по профессии

Увлечения.

Мои планы на будущее.

# ПРАКТИЧЕСКАЯ РАБОТА №18

#### Тема: «Создание презентаций по современным трендам»

### Цель работы: освоение практических навыков работы с Microsoft PowerPoint

#### Задание:

- 1. В программе Microsoft Power Point создать презентацию «Экскурссионные объекты г. Курска».
- 2. Количество слайдов не менее 30.
- 3. Настроить интерактивное управление презентаций, анимационные эффекты.

#### Контрольные вопросы.

- 1. Что такое компьютерная презентация?
	- 2. С каким расширением по умолчанию сохраняется файл презентации в MS Power

Point 2007?

- 3. Какая информация выводится в строке состояния?
- 4. Где располагается и как настраивается панель быстрого доступа в окне MS Power

Point 2007?

- 5. Что такое слайд? Из чего он состоит?
- 6. Каким образом можно создать новую презентацию?
- 7. Что такое шаблон презентации?
- 8. Что такое тема оформления
- 9. Как добавить новый слайд в презентацию?
- 10. Как удалить слайд?
- 11. Как изменить порядок слайдов в презентации?
- 12. Как изменить фон и цвета на слайде?
- 13. Как изменить разметку слайда?
- 14. Какие существуют режимы просмотра презентации?
- 15. Как включить режим полноэкранного просмотра презентации?
- 16. Как добавить на слайд картинку?
- 17. Что такое рисунки Smart Art?
- 18. Как добавить на слайд диаграмму?
- 19. Как добавить на слайд таблицу?
- 20. Как добавить на слайд

# **ПРАКТИЧЕСКАЯ РАБОТА № 19**

# **Тема: «Электронные таблицы Excel. Основные приемы работы с Excel. Форматирование и редактирование данных в ячейках таблицы MS Excel»**

### **Цель работы:**

- **-** научиться выполнять вычисления, используя формулы;
- -использовать при вводе формул относительные и абсолютные ссылки;
- отработать навык копирования формулы;
- закрепить навыки форматирования таблицы.

#### *Краткие теоретические сведения*

Ввод формул. Формулы представляют собой выражения, по которым выполняются вычисления. Формула всегда начинается со знака равно (=). Формула может включать функции, ссылки на ячейки или имена, операторы и константы.

Формулы можно вводить с использованием клавиатуры и мыши при работе в любой вкладке Excel. С использованием клавиатуры вводят операторы (знаки действий), константы, скобки и, иногда, функции. С использованием мыши выделяют ячейки и диапазоны ячеек, включаемые в формулу.

- 1. Выделите ячейку, в которую требуется ввести формулу.
- 2. Введите = (знак равенства).
- 3. Выделите мышью ячейку, являющуюся аргументом формулы.
- 4. Введите знак оператора.
- 5. Выделите мышью ячейку, являющуюся вторым аргументом формулы.
- 6. При необходимости продолжайте ввод знаков операторов и выделение ячеек.

7. Подтвердите ввод формулы в ячейку: нажмите клавишу Enter или Tab или кнопку Ввод (галочка) в строке формул.

### **Задания и рекомендации по выполнению работы**

- 1. Изучить структуру электронной таблицы MS Excel. Обратите внимание на вкладку **Главная,** найдите кнопки **Объединить ячейки, Вставить строки (столбцы), Формат ячеек, Автоподбор ширины столбца (высоты строки**). Изучите справочный материал.
- 2. Создать таблицы и ввести произвольные данные (каждую таблицу на новом листе).
- 3. Переименовать листы рабочей книги в зависимости от содержания находящихся на них таблиц.
- 4. Сохранить файл рабочей книги в папке под своей фамилией.
- 5. Выполнить вычисления по формулам.
- 6. Скопируйте формулы в нужном направлении. (Выделите ячейку и протащите вниз маркер заполнения).
- 7. Просмотрите таблицу в режиме отображения значений и режиме отображения формул. Что произойдет, если изменить несколько значений введенных с клавиатуры чисел?
- 8. Выделите первую строку на одном листе и вставьте строку выше. Объедините несколько ячеек на первой строке и запишите в них название таблицы.
- 9. Так же оформите и остальные листы рабочей книги.

10.Сохраните таблицу и закройте окно Excel.

**Лист 1. Финансовая сводка за неделю**

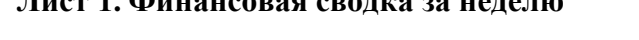

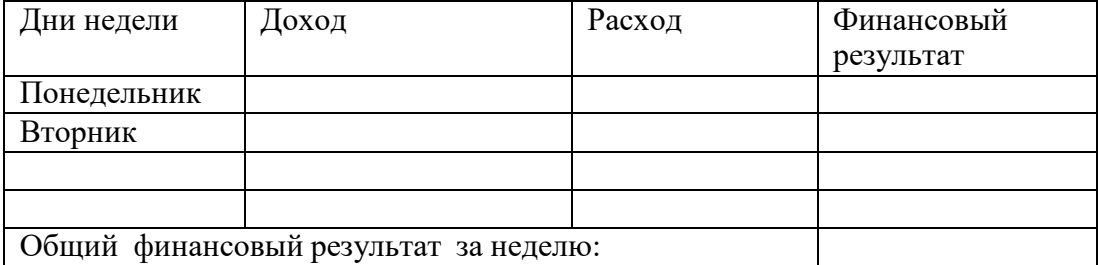

### **Лист 2. Накладная**

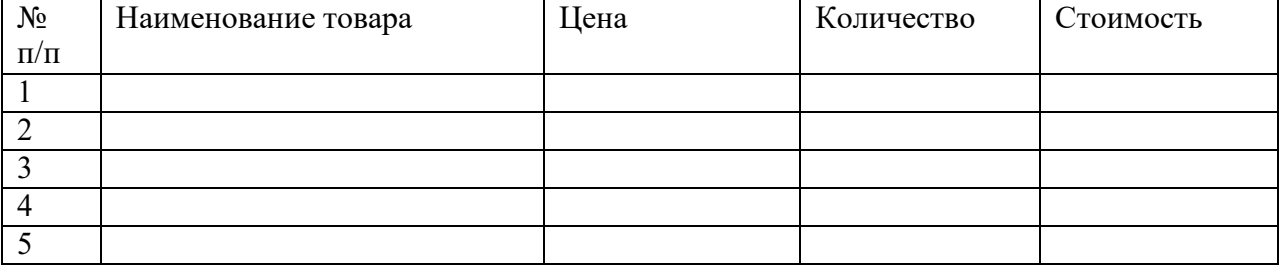

### **Лист 3.Расчет премии**

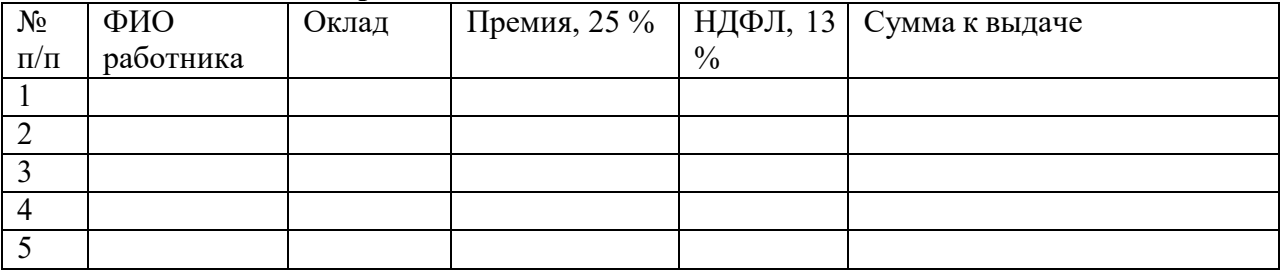

# **Лист 4. Движение товаров**

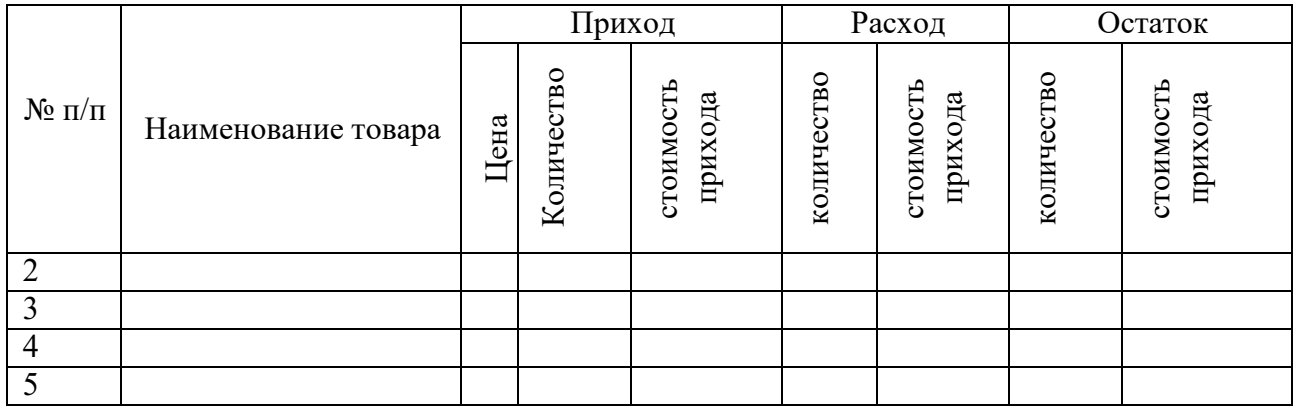

# **Лист 5. Анализ продаж продукции фирмы «М-Видео» за текущий месяц**

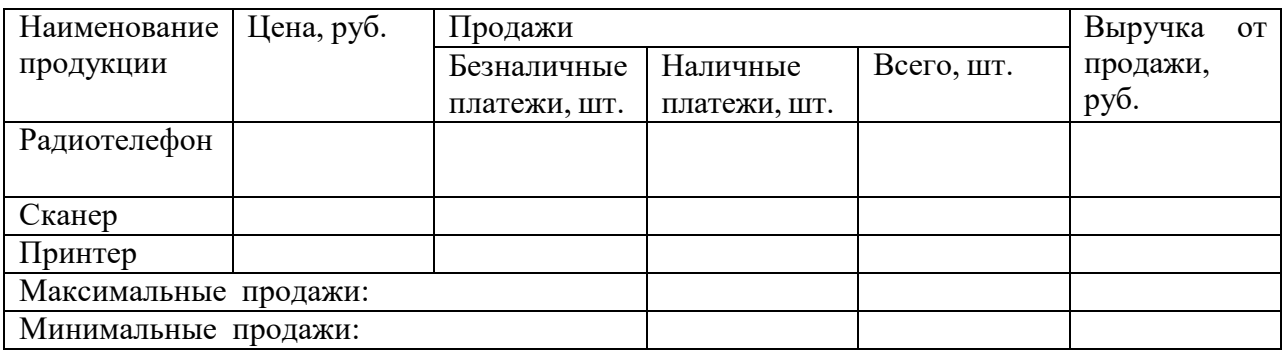

# **ПРАКТИЧЕСКАЯ РАБОТА №20**

# **Тема: «Ввод и редактирование элементарных формул. Копирование формул»**

**Цель:** освоить выполнение вычислений в электронных таблицах.

#### *Ввод текстовых данных*

**Задание 1.** В диапазоне ячеек A1:E3 создайте копию, приведенной ниже таблицы.

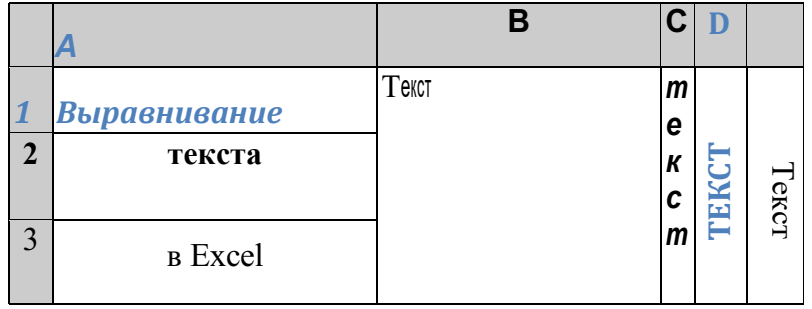

# **Методические указания.**

Введите необходимый текст в нескольких ячейках, предварительно объединив ячейки B1:B3, C1:C3, D1:D3, E1:E3, и расположите его различными способами в различных форматах.

Для объединения ячеек используйте режим отображения **объединение ячеек** вкладки **выравнивание** команды **Формат/Ячейки**.

Для направления текста в ячейках нужно выбрать нужную **ориентацию** вкладки **выравнивание** команды **Формат/Ячейки**

Для форматирования текста воспользуйтесь командой **Формат/ячейки/шрифт**, для задания границ - **Формат/ячейки/граница**

**Задание 2.** Введите в одну ячейку A1 листа 2 предложение и отформатируйте следующим образом:

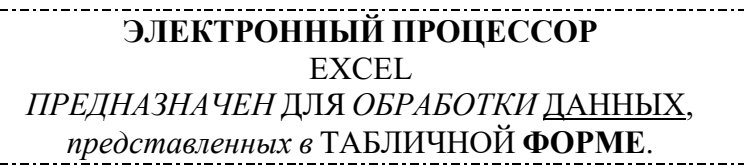

# **Методические указания.**

Для добавления новой строки в ячейку используется комбинация клавиш **ALT** + **ENTER**. Для расположения текста в ячейке в несколько строк также можно применить вкладку **выравнивание** команды **Формат/Ячейки** и установить флажок **Переносить по словам**.

**Задание 3.** На листе 3 постройте таблицу следующего вида:

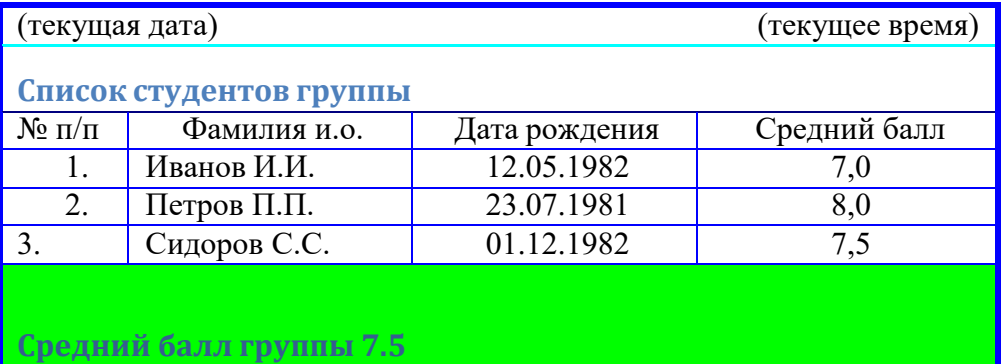

#### **Методические указания.**

Для объединения ячеек в 1, 2 и последней строке необходимо выделить соответствующие ячейки и воспользоваться кнопкой *объединить* на панели инструментов.

Для ввода текущей даты необходимо нажать комбинацию клавиш

$$
\boxed{\text{Ctrl}} + \boxed{;}
$$

Для ввода текущего времени необходимо нажать комбинацию клавиш

$$
\boxed{\text{Ctrl}} + \boxed{\text{Shift}} + \boxed{;}
$$

Для задания границ воспользуйтесь кнопкой *Границы* на панели инструментов.

Для задания заливки воспользуйтесь функциями вкладки **Вид** команды **Формат/ячейки** или кнопкой *цвет заливки* на панели инструментов.

# **Задание 4.** На листе 4

a) Записать в ячейки A1-A12 названия всех месяцев года, начиная с января.

b)Записать в ячейки B1-G1 названия всех месяцев второго полугодия

c) Записать в ячейки A13-G13 названия дней недели

### **Методические указания.**

Ввести первое значение и воспользоваться маркером автозаполнения (маленький квадратик, расположенный в правом нижнем углу активной ячейки или выделенной области).

#### *Ввод и заполнение числовых данных*

**Задание 5.** На листе 5

- a) Введите в ячейку С1 целое число 125,6. Скопируйте эту ячейку в ячейки C2, C3, С4, С5 и отобразите ячейку С1 в числовом формате, ячейку С2 в экспоненциальном, ячейку С3 в текстовом, ячейку С4 в формате дата, ячейку С5 в дробном формате;
- b) Задайте формат ячейки С6 так, чтобы положительные числа отображались в ней зеленым, отрицательные - красным, нулевые – синим, а текстовая информация желтым цветом (см. пояснения);
- c) Заполните диапазон A1:A10 произвольными дробными числами и сделайте формат процентный;
- d) Скопируйте диапазон A1:A10 в диапазон D1:D10, увеличив значения в два раза. Установите для нового диапазона дробный формат;
- e) При помощи встроенного калькулятора вычислите среднее значение, количество чисел, количество значений и минимальное значение построенного диапазона А1:А10 и запишите эти значения в 15-ю строку.

# **Методические указания.**

Для задания формата отображения числа воспользуйтесь нужным форматом вкладки **Число** команды **Формат/ячейки** или определите свой (пользовательский) формат. При выделенном диапазоне чисел в строке состояние появляется значения калькулятора

текущей функции. Изменить функцию калькулятора можно посредством вызова

контекстного меню (правая кнопка мыши) для строки состояния.

# **Задание 6.** На листе 6 необходимо

- a) Заполнить ячейки A1:A10 последовательными натуральными числами от 1 до 10
- b) Заполнить диапазон B1:D10 последовательными натуральными числами от 21 до 50
- c) Заполнить диапазон Е1:Е10 последовательными нечетными числами от 1 до 19
- d) Заполнить 27 строку числами 2, 4, 8, 16,… (20 чисел)
- e) Скопировать диапазон A1:D10 в ячейки A16:D25
- f) Обменять местами содержимое ячеек диапазона A1:A10 с ячейками D1:D10 и содержимое ячеек диапазона A16:D16 с ячейками A25:D25

# **Методические указания.**

Для заполнения чисел воспользуйтесь командой **Правка/заполнить/прогрессия** или используйте маркер автозаполнения.

**Задание 7.** На листе 7 построить таблицу Пифагора (таблицу умножения). Скопировать полученную таблицу на свободное место листа, уменьшив значения в три раза.

# *Задания для самостоятельной работы*

# **Задание 1С**. Ввести:

- 1. в физически крайние угловые ячейки рабочей таблицы 1) название факультета, 2) название специальности, 3) номер группы, 4) фамилию, имя и отчество соответственно (физически крайние ячейки - **A1, A65536, IV1, IV65536**);
- 2. в ячейку AB10001, текст "Пример 1", расположив его по диагонали;
- 3. в предпоследнюю ячейку первого столбца число 0,25, так чтобы оно отобразилось в ячейке как ¼;
- 4. в последнюю ячейку второй строки рабочей таблицы название учебного заведения, расположив каждое слово в новой строке данной ячейки;

5. Задайте формат ячейки С6 так, чтобы числа из отрезка [-10;10] отображались в ней зеленым, из интервала (10; 500] - красным, а остальные - синим цветом. Для каждого случая выбрать свой фон (используйте Условный формат - Меню Формат/Условное Форматирование).

Задание 2С. Заполнить ячейки диапазона А1:А10000 нового листа:

- 1 числом 123,45;
- 2 последовательными целыми числами, начиная с  $-100$ ;
- 3 последовательными нечетными целыми числами, начиная с 7
- 4 последовательными целыми числами, которые при делении на 3 дают в остатке 1, начиная с 10;

Задание ЗС. Заполнить ячейки А1:А100 первой строки нового листа

- 1. символом "\*" так, чтобы в первой строке не было пустого места;
- 2. дробными числами, начиная с 0.1 с шагом 0, 05;
- 3. группой чисел (-5; 8; 34), повторив ее нужное количество раз;
- 4. Числами  $\frac{1}{2}$ ;  $\frac{1}{4}$ ; 1/8; ...

Задание 4С. Заполнить ячейки диапазона А1:А100 произвольными числами. Не прибегая к помощи формул (используя Меню Правка/Специальная вставка), заполнить ячейки диапазона B1:B100

- $\mathbf{1}$ удвоенными значениями массива А;
- $\overline{2}$ уменьшенными в 10 раз значениями массива А;
- значениями равными  $1/A_i+A_i$ ;<br>Значениями равными  $A^2+2*A^2+5$ .  $\frac{3}{4}$

### Контрольные вопросы.

- 1. Что такое электронная таблица?
- 2. Что такое электронный процессор?
- 3. Какие структурные элементы содержит электронная таблица?
- 4. Как задается адрес ячейки, адрес диапазона ячеек?
- 5. С какими типами данных работает MS EXCEL?
- 6. Какой символ нужно нажать в MS EXCEL, чтобы начать ввод формул?
- 7. В чем отличие между абсолютными и относительными ссылками в MS EXCEL?

# ПРАКТИЧЕСКАЯ РАБОТА № 21

# Тема: «Выполнение вычислений в таблице. Использование абсолютных и относительных ссылок»

- 1. Научиться использовать в формулах ЭТ абсолютные и относительные ссылки.
- 2. Изучить возможности создания формата пользователя.

3. Научиться применять формат пользователя для оформления табличных документов. Краткие теоретические сведения

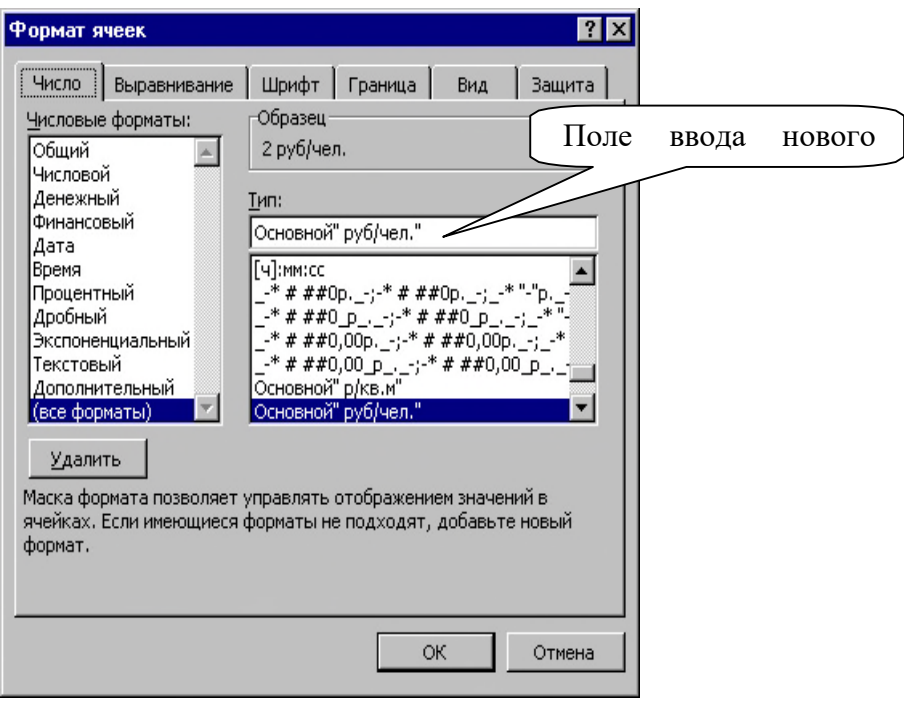

Рис. 1. *Вид окна «Формат ячейки» при задании формата пользователя.*

Чаще всего для указания вида числового значения в ячейке с целью ее последующего вывода используется *один* формат для всех числовых значений, который устанавливается из диалогового окна *Формат ячейки*. Реже используются форматы для диапазонов числовых значений *одной ячейки*, например в формате можно указать выделение красным цветом шрифта отрицательных значений. Такой формат называется *пользовательским.* Образцы этого формата находятся в списке *Числовые форматы (Все форматы)* диалогового окна *Формат ячейки*. Иначе формат может быть набран пользователем в строке ввода *Тип* этого окна (см.рис.1).

*Ввод пользовательского формата производится* с помощью окна *Формат ячейки,* вкладки «Числовой формат», в которой из списка «Числовые форматы» выбирается строка «Все форматы». В поле ввода числового формата вводится строка, задающая формат (рис.1).

Шаблоны для отображения дат

**Д** – отображает число даты без ведущего нуля (1 - 31).

**ДД** – отображает число даты с ведущим нулем (01 - 31).

**М** – отображает цифры месяца без ведущих нулей (1 - 12).

**ММ** – отображает цифры месяца с ведущим нулем (01 - 12).

**МММ** – трехбуквенное название месяца (янв, фев, мар и т.д.)

**ММММ** – полное название месяца.

**ГГ** – две младшие цифры года.

**ГГГГ** – все четыре цифры года.

**ДДД** – двухбуквенное название дня недели (пн, вт, ср и т.д.)

**ДДДД** – полное название дня недели.

**чч** – часы с ведущим нулем (00 – 23)

**мм** – минуты с ведущим нулем (00 – 59)

**сс** – секунды с веду3щим нулем (00 – 59)

# *Примеры форматов дат:*

ДД.МММ.ГГГ ч:мм – дата 13.03.03 отображается как 13.мар.2003 0:00. ДДДД ДД.МММ - дата 14.03.03 отображается как пятница 14.мар.

# *Пример задания.*

Составить таблицу расчета оплаты за квартиру для жильцов четырех квартир. Величины оплаты должны выводиться в денежном формате с разделением на группы разрядов по 3 в различном оформлении: с 200 до 1000 – синим, с 1000 р. – красным, другие – черным с 1 разрядом после запятой.

*Исходные данные:* площадь каждой квартиры и количество проживающих в ней.

Известны также тарифы оплаты за газ и отопление.

# *Правила расчета:*

*Оплата* = количество жильцов \* тариф за газ + площадь квартиры \* тариф за отопление. Планируемый результат работы приведен на рис.1.

|   | А                                                                       | R        | C                    | Đ           |   |  |  |  |  |  |  |  |
|---|-------------------------------------------------------------------------|----------|----------------------|-------------|---|--|--|--|--|--|--|--|
|   | Тарифы оплаты                                                           |          |                      |             |   |  |  |  |  |  |  |  |
|   | Газ                                                                     |          | 8 руб/чел. Отопление | 15 руб/ке.м |   |  |  |  |  |  |  |  |
| 3 |                                                                         |          |                      |             |   |  |  |  |  |  |  |  |
| 4 | Квартплата                                                              |          |                      |             |   |  |  |  |  |  |  |  |
| 5 | Квартира                                                                | Площадь  | Жильцов              | Оплата      |   |  |  |  |  |  |  |  |
| 6 | No <sub>1</sub>                                                         | 12 кв.м. |                      | 188p.       |   |  |  |  |  |  |  |  |
| 7 | No2                                                                     | 64 кв.м. | 5                    | 1000р.      |   |  |  |  |  |  |  |  |
| 8 | No3I                                                                    | 46 кв.м  | 2                    | 706,0p.     |   |  |  |  |  |  |  |  |
| 9 | No4                                                                     | 70 кв.м. | 3                    | 1 074р.     | ▩ |  |  |  |  |  |  |  |
|   | $\frac{101}{14 \text{ Hz}}$ Which Bust $\frac{1}{2}$ Bust $\frac{1}{2}$ |          | $\mathbf{L}$         |             |   |  |  |  |  |  |  |  |

 $\left|\left|\left|\left|\left|\right|\right|\right|\right|\right\rangle$ Лист $1$   $\left|\left|\left|\right|\right|\right\rangle$  Лист $3$   $\left|\left|\left|\right|\right|\right\rangle$ *Рис.2. Таблица расчета квартплаты с использованием формата пользователя.*

# *Порядок работы*

Этап №1. Открыть файл «Квартплата», созданный ранее при выполнении работы №2 (или создать таблицу заново).

Этап №2. Задание формата ячеек.

Разработать пользовательский формат на основе анализа задания.

Диапазон числовых значений разделяется на 3 интервала: >=1000 р., <200р. и остальные. Поэтому формат будет содержать 3 части. Для оформления значения из каждого интервала нужно указать: цвет, сам интервал, вид числа и подпись. Для задания вида числа используем символы # и пробел для отделения разрядов тысяч. *Желаемый формат* :

[Красный][>=1000]# ###p.;[Синий][<200]# ###p.;[Черный]0,0р.

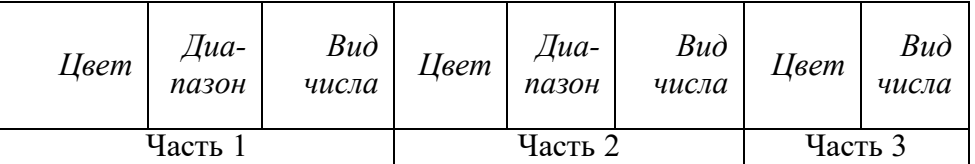

Выделить диапазон ячеек D6:D9.

Выбрать пункт меню *Формат/Ячейки*, вкладку «Число», пункт «Все форматы». Вид окна «Формат ячейки» представлен на рис.1.

Перейти в поле ввода нового формата, ввести разработанный на этапе два формат, нажать ОК. Вид рабочего листа должен совпадать с рис.2

Этап №3. Сохранить документ под новым именем «Пример пр4+фамилия».

### **Задания**

# *Вариант 1.*

- 1. Откройте рабочую книгу МS Excel.
- 2. В открытом окне создайте таблицу следующего вида:

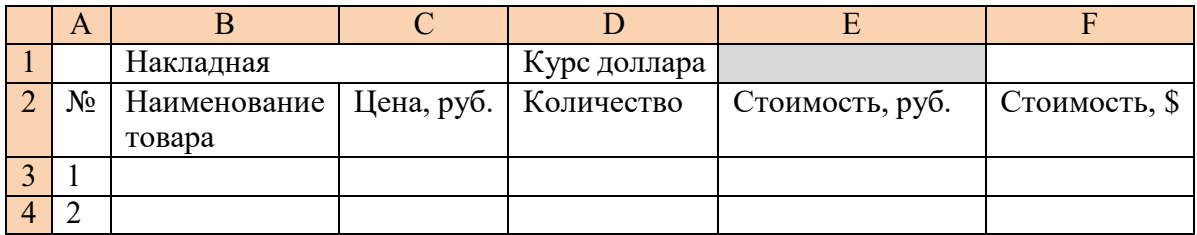

- 3. Введите 15 наименований товара, его цену и количество.
- 4. Введите формулу для подсчета стоимости в рублях в ячейку Е3.

**= C3\*D3.** Скопируйте эту формулу вниз. Просмотрите таблицу в режиме отображения значений. Как изменились адреса при копировании?

- 5. Введите формулу для подсчета стоимости в долларах в ячейку F3. **=E3/E\$1** (Чтобы адрес ячейки не изменялся при копировании, применяем знак \$ - последовательно нажмите клавишу F4 и посмотрите, как изменится ссылка на ячейку в формуле).
- 6. Просмотрите таблицу в режиме отображения значений. Как изменились адреса при копировании?

Ответьте на вопросы:

- В каких случаях применяются абсолютные, а в каких относительные ссылки?
- Какие ссылки используются по умолчанию?
- Как ввести абсолютную ссылку?

# *Вариант 2.*

*Задание:* пользуясь возможностями Excel создать таблицу для расчета оплаты за проживание в гостинице.

*Исходные данные:* цены мест в номерах, даты заезда и выезда, дата оплаты. *Правила расчета:*

*Оплата:*

*Сумма* = цена места \* (оплата По – дата заезда)

*Доплата*:

*Дней* = дата выезда – оплата По

*Сумма* = цена места \* доплата дней

# *Возврат*:

*Дней* = дата выезда – оплата По

*Сумма* = цена места \* возврат дней

# **ВНЕШНИЙ ВИД РАБОЧЕГО ЛИСТА**

|          | Houep |              |                |                     |                                                                                                    |                                                                                             |                                                                                      |                     |                  |              |
|----------|-------|--------------|----------------|---------------------|----------------------------------------------------------------------------------------------------|---------------------------------------------------------------------------------------------|--------------------------------------------------------------------------------------|---------------------|------------------|--------------|
|          |       |              |                |                     |                                                                                                    | оплата                                                                                      | доплата                                                                              |                     | возврат          |              |
| ФИО      |       | места<br>ена | заезда<br>дата | езда<br>Aarca<br>BЫ | $\Pi$ o                                                                                                | cymna                                                                                       | дней                                                                                 | сумма   дней        |                  | <b>CVMMa</b> |
|          |       | 60           |                |                     |                                                                                                    | 780,00p.                                                                                    |                                                                                      |                     | Возврат за 5 дн. | 300p.        |
|          |       | 80           |                |                     |                                                                                                    | 560,00p.                                                                                    | Доплата за 2 дн.                                                                     | 160p.               |                  |              |
|          | 3     |              |                |                     |                                                                                                    | 080,00p.                                                                                    | Доплата за 1 дн.                                                                     | 120p.               |                  |              |
|          |       | 60           |                |                     |                                                                                                    | 360,00p.                                                                                    | Доплата за 2 дн.                                                                     | 120p.               |                  |              |
|          |       | 60           |                |                     |                                                                                                    | 180,00p.                                                                                    | Доплата за 2 дн.                                                                     | 120p.               |                  |              |
|          | o     |              |                |                     |                                                                                                    | 480,00p.                                                                                    |                                                                                      |                     | Возврат за 2 дн. | 160p.        |
| $\cdots$ |       |              |                |                     |                                                                                                    |                                                                                             |                                                                                      |                     |                  |              |
|          |       |              |                | 120)<br>80 l        | $12.$ $\text{be}$ $\text{b}$<br>$13.$ фев $ $<br>$20.$ $\theta$ eB<br>12.фев <br>15. фев <br>$16.$ фев | $20.$ фев<br>$22.\phi$ eB<br>$02 \text{.}$ Map<br>$20.$ фев<br>$20.\phi$ ев<br>$20.\phi$ eB | $25.$ $\text{de}$ B<br>$20.\phi$ eB<br>O1.map<br>$18.$ фев<br>18.фев<br>$22.\phi$ eB | $\vert \vert \vert$ |                  |              |

*Порядок работы*

- **1.** *Составить таблицу* по образцу для расчета оплаты проживания 8 человек, для которых придумать фамилии, номера, цену места, даты.
- **2.** *Заполнить первую строку* формулами для расчета согласно заданным правилам.
- **3.** *Проверить правильность расчета* для первого человека.
- **4.** *Размножить формулу* по ячейкам остальных машин.
- **5.** *Задать пользовательский формат ячеек* столбцов «Доплата» так, чтобы:
- **a.** В столбце «дней» при получении положительной величины значение выводилось красным цветом с подписью «Доплата за …дн.». При получении других значение – не выводится ничего (пустые кавычки в формате).
- **b.** В столбце «сумма» при получении положительной величины значение выводилось красным цветом с подписью «р.». При получении других значение – выводился пробел (см.внешний вид листа).
- **6.** *Задать пользовательский формат ячеек* столбцов «Возврат» так, чтобы:
- **a.** В столбце «дней» при получении отрицательной величины значение выводилось синим цветом с подписью «Возврат за …дн.». При получении других значение – выводился пробел (см.внешний вид листа).
- **b.** В столбце «сумма» при получении отрицательной величины значение выводилось синим цветом с подписью «р.». При получении других значение – выводился пробел (см.внешний вид листа).
- **7.** *Оформить рабочий лист* согласно образцу, используя возможности форматирования ячеек.

# **ПРАКТИЧЕСКАЯ РАБОТА № 22**

# **Тема: «Использование функций электронной таблицы. Применение логических функций»**

# **Цель работы:**

ссылки; **-** научиться использовать при вводе формул относительные и абсолютные

**-** сформировать навык применения стандартных функций, работы с Мастером функций;

**-**рассмотреть использование логических функций.

**-** закрепить навыки форматирования таблицы.

### **Краткие теоретические сведения**

Создать копию листа можно из контекстного меню (щелчком п.к.м. на ярлычке листа)  $\rightarrow$  Переместить/Скопировать $\rightarrow$  обязательно ставим флажок Создать копию, можем также указать, где поместить копию  $\rightarrow$  ОК.

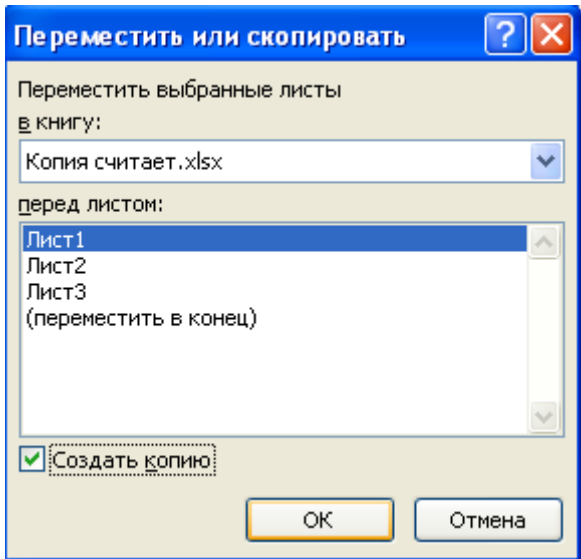

Рис.1. Создание копии листа.

При вводе абсолютной ссылки можно ввести знак \$ с клавиатуры, но проще нажать функциональную клавишу F4. (Введите какую-либо формулу в ячейку и посмотрите, что произойдет при последовательном нажатии этой клавиши).

Запустить Мастер функций можно щелчком по кнопке f<sub>x</sub>, расположенной в строке формул, или на вкладке Формулы. Можно также щелкнуть л.к.м. по кнопке

Автосумма **Σ**† на вкладке Главная, или на вкладке Формулы, и в подменю выбрать Другие функции.

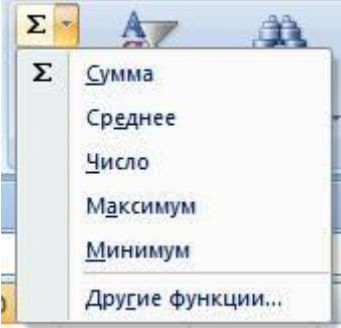

Рис. 2. Подменю кнопки  $\Sigma$  (Автосумма).

Раскрыв окно Мастера функций, выбираем нужную, и вводим ее аргументы.

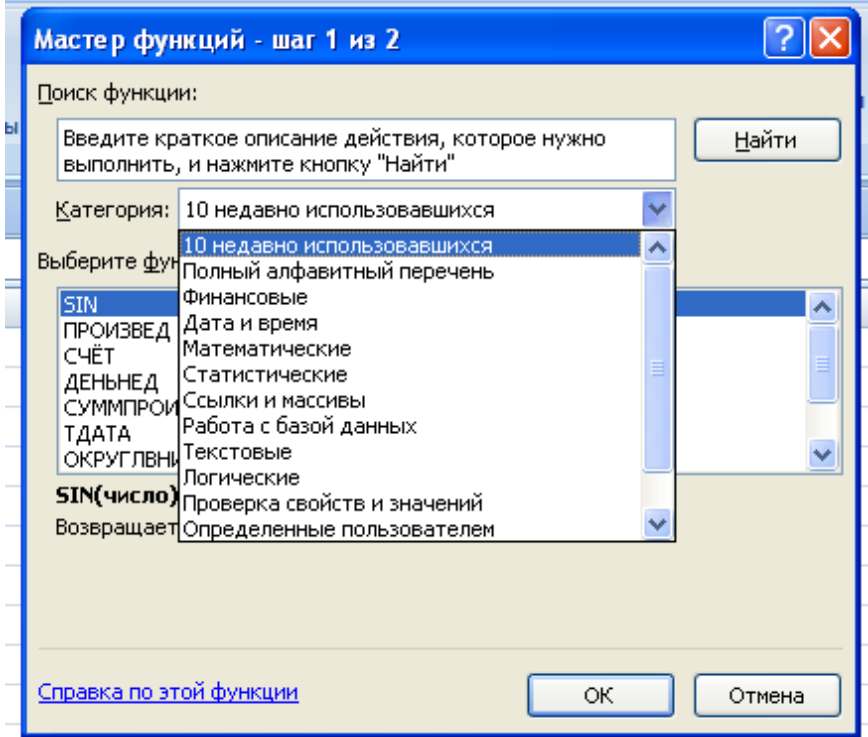

Рис.3 Диалоговое окно Мастера Функций. Категории функций.

# **Задание № 1.**

1. Средствами табличного процессора Excel сформировать на седьмом листе рабочей книги таблицу:

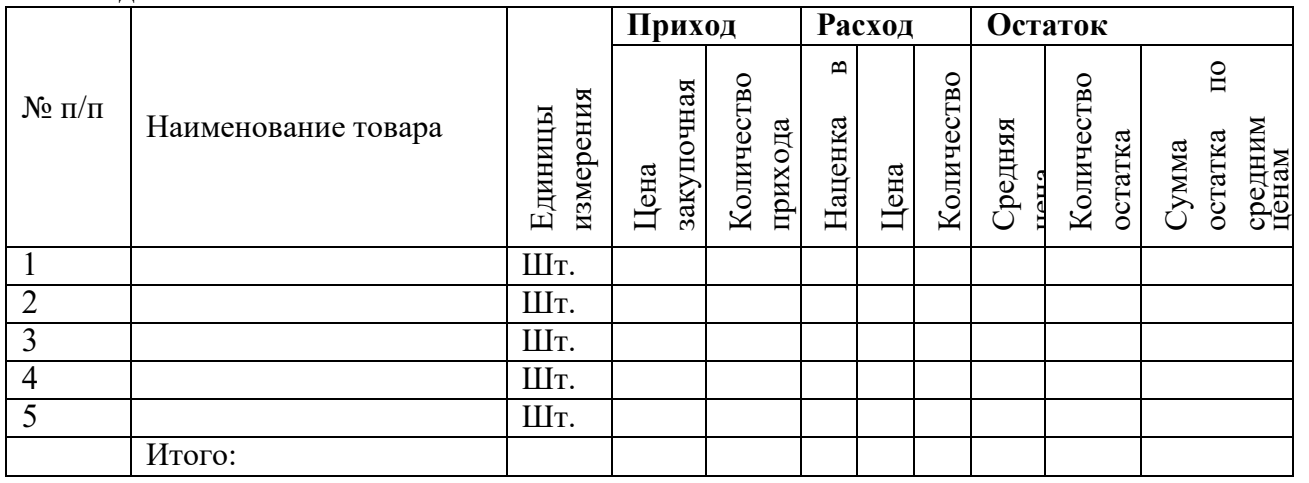

**Накладная**

- 2. Установить финансовый формат числа в столбце, где указана закупочная цена.
- 3. С помощью кнопки Формат по образцу применить данный формат к тем столбцам, где указаны денежные суммы.
- 4. Произвести все необходимые расчеты.
- 5. Скопировать таблицу на следующий лист и изменить некоторые данные.

# **Задание №3.**

2. В открытом окне на следующем листе создайте таблицу предложенного вида:

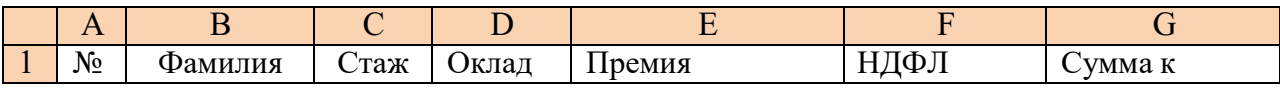

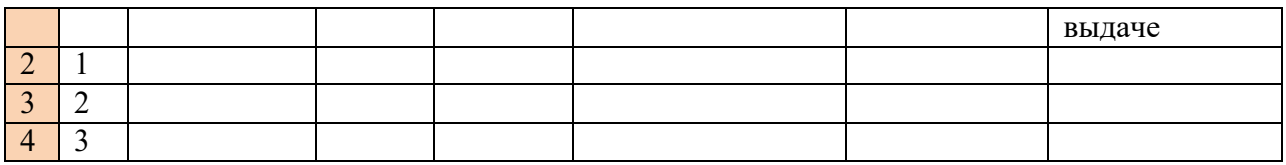

3. Введите в столбцы В, С, D произвольные данные.

4. В ячейку Е2 введите формулу для начисления премии, исходя из условий: если стаж менее 5 лет, премия составляет 15 % от оклада, в остальных случаях – 25 %. Для этого в ячейку E2 введите формулу = если (C2 <10, D2\*0,35; D2\*0,25).

5. В ячейку F2 введите формулу для подсчета НДФЛ (13 %).

6. В ячейку G2 введите формулу для подсчета суммы к выдаче.

7. Ответьте на вопросы:

- Как изменится содержание ячеек в столбцах Е, F, G, если изменить данные в столбце В? в столбце С? в столбце D?
- Какие ссылки используются в данной таблице?
- Используются ли в данной таблице абсолютные ссылки? Обоснуйте, почему.

8. Создайте 3 копии последнего листа и измените формулы для подсчета премии, используя другие условия. Что изменилось, а что осталось неизменным?

# ПРАКТИЧЕСКАЯ РАБОТА № 23 Тема: «Построение графиков и диаграмм»

Цель: научиться строить и форматировать диаграммы и графики.

### Краткие теоретические сведения

Excel предоставляет широкие возможности для создания деловой графики диаграмм и графиков. Они отображают данные нагляднее, чем числа в ячейках таблицы. Рассматривая диаграммы или графики, можно сразу проводить анализ данных в таблице.

Диаграмма - это графическое представление данных в таблице.

Диаграммы строятся на основе уже готовых таблиц.

Excel позволяет использовать более 30 типов диаграмм и графиков, многие типы имеют еще и подтипы.

#### Построение диаграмм 1.

1. Выделить данные, по которым будет строиться диаграмма.

2. Нажать кнопку МАСТЕР ДИАГРАММ или ВСТАВКА⇔ДИАГРАММА

Мастер диаграмм - это серия диалоговых окон, позволяющих создать новую диаграмму или отредактировать уже существующую.

3. В диалоговом окне №1 выбрать тип диаграммы. Типы диаграмм расположены на двух вкладках - СТАНДАРТНЫЕ и НЕСТАНДАРТНЫЕ. После выбора типа и подтипа, можно нажать на кнопку ПРЕДВАРИТЕЛЬНЫЙ ПРОСМОТР и убедиться, что эта диаграмма будет выглядеть красиво. Иначе - выбрать другой тип. Нажать кнопку ДАЛЕЕ.

4.В диалоговом окне №2 можно уточнить диапазон данных, по которым строиться диаграмма. Переключатели Ряды в строках или столбцах позволяют выбрать направление данных для построения диаграммы в том случае, если выбранный диапазон представляет собой прямоугольную область.

> Ряды данных - наборы данных, представленные графически столбиками, секторами или линиями диаграммы.

Нажать кнопку ДАЛЕЕ.

5. В диалоговом окне №3 устанавливаются параметры диаграммы. Это окно может иметь различный вид, в зависимости от типа диаграммы.

Общие для всех типов элементы:

ЗАГОЛОВОК – можно ввести заголовок диаграммы.

**Легенда** – область, в которой расшифровываются цвета и узоры, соответствующие определенным данным в диаграмме. Для того, чтобы в легенде были осмысленные обозначения, необходимо выделять числовые данные вместе с заголовками строк и столбцов в таблице.

ПОДПИСИ ДАННЫХ – числовые, процентные или текстовые подписи возле каждого элемента диаграммы.

ТАБЛИЦА ДАННЫХ – под диаграммой помещается фрагмент исходной таблицы с данными для диаграммы.

Вкладки ОСИ и ЛИНИИ СЕТКИ не появляются для круговых и кольцевых диаграмм.

После установки параметров диаграммы, нажимаем кнопку ДАЛЕЕ.

6. В диалоговом окне №4 выбираем, где будет расположении диаграмма – на отдельном листе или на том же, что и исходная таблица.

Все – диаграмма готова.

#### **2. Форматирование диаграммы**

Готовую диаграмму можно в любой момент времени изменить и оформить по своему вкусу. Для этого служат панель инструментов ДИАГРАММЫ (она появляется автоматически после щелчка в любом месте диаграммы) и команда меню ДИАГРАММА. Она тоже появляется в строке меню после выделения диаграммы.

Команда меню ДИАГРАММА содержит 7 команд:

Первые 4 команды соответствуют названиям 4 диалоговых окон мастера диаграмм и открывают эти окна: ТИП ДИАГРАММЫ, ИСХОДНЫЕ ДАННЫЕ, ПАРАМЕТРЫ ДИАГРАММЫ и РАЗМЕЩЕНИЕ. Остальные команды позволяют выполнить такие действия:

ДОБАВИТЬ ДАННЫЕ – можно добавить данные в диаграмму.

Добавить линию тренда – в столбиковые и некоторые другие типы диаграмм добавляется плавная линия типа дополнительного графика.

ОБЪЕМНЫЙ ВИД – можно настроить объем для некоторых типов диаграмм, например, для трехмерной гистограммы или для объемной линейчатой диаграммы.

Панель инструментов ДИАГРАММЫ служит для изменения внешнего вида диаграммы. С ее помощью можно изменить цвет элементов диаграммы, шрифт подписей, выполнить заливку фона диаграммы и т.д. Выделяем нужный элемент, нажимаем кнопку ФОРМАТ на панели инструментов и устанавливаем нужные свойства. Либо щелкнуть правой кнопкой мыши на нужном элементе диаграммы и в контекстном меню выбрать нужную команду.

### *Ход работы: Задание № 1*

1.Открыть файл *Практическая работа 2*, лист *Функция*.

2.Построить график функции по данным таблицы..

3.Сохранить сделанные изменения.

#### *Задание № 2*

1.Открыть новую рабочую книгу.

2.Ввести информацию в таблицу по образцу.

3.Выполнить соответствующие вычисления (использовать абсолютную ссылку для курса доллара).

4.Отформатировать таблицу.

5.Построить сравнительную круговую диаграмму цен на товары и диаграмму любого другого типа по количеству проданного товара.

6.Диаграммы красиво оформить, сделать заголовки и подписи к данным.

7.Лист1 переименовать в "Оценка стоимости". Сохранить в файле Практическая работа (фамилия)

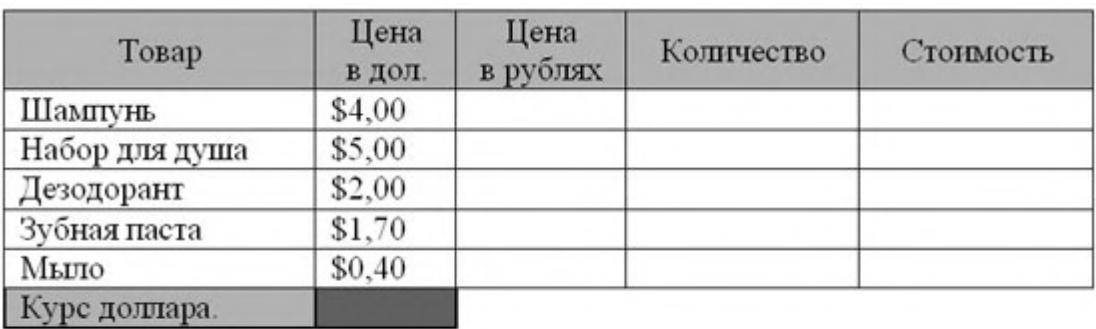

#### *Расчет стоимости проданного товара*

Стоимость покупки

#### *Задание № 3*

1.Перейти на Лист2. Переименовать его в Успеваемость.

2.Ввести информацию в таблицу.

#### *Успеваемость*

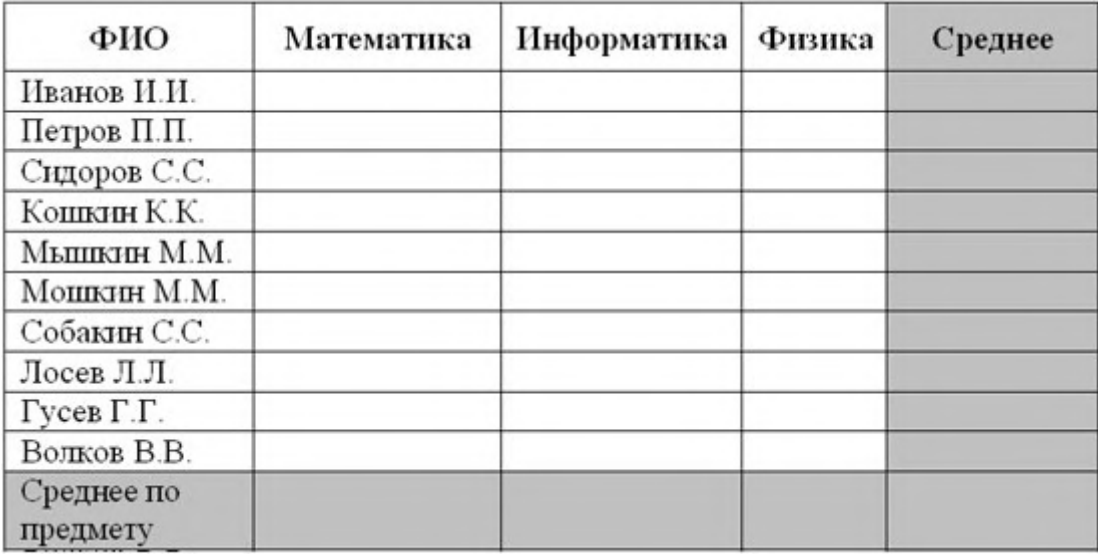

3. Вычислить средние значения по успеваемости каждого ученика и по предметам.

4.Построить гистограмму по успеваемости по предметам.

5.Построить пирамидальную диаграмму по средней успеваемости каждого ученика

6.Построить круговую диаграмму по средней успеваемости по предметам.

Добавить в этой диаграмму процентные доли в подписи данных.

7.Красиво оформить все диаграммы.

# **Практическая работа №24 Тема: Сортировка и фильтрация данных при обработке документа. Поиск оптимального решения**

# *Цели работы:*

- познакомиться с использованием электронной таблицы в качестве базы данных;
- научиться осуществлять поиск информации в базе данных по различным критериям;
- научиться производить сортировку информации;
- ознакомиться с использованием форм для заполнения баз данных, поиска и корректировки записей в Excel

*Задание 1.* Заполните таблицу, содержащую информацию о планетах Солнечной системы согласно Рис. 1.

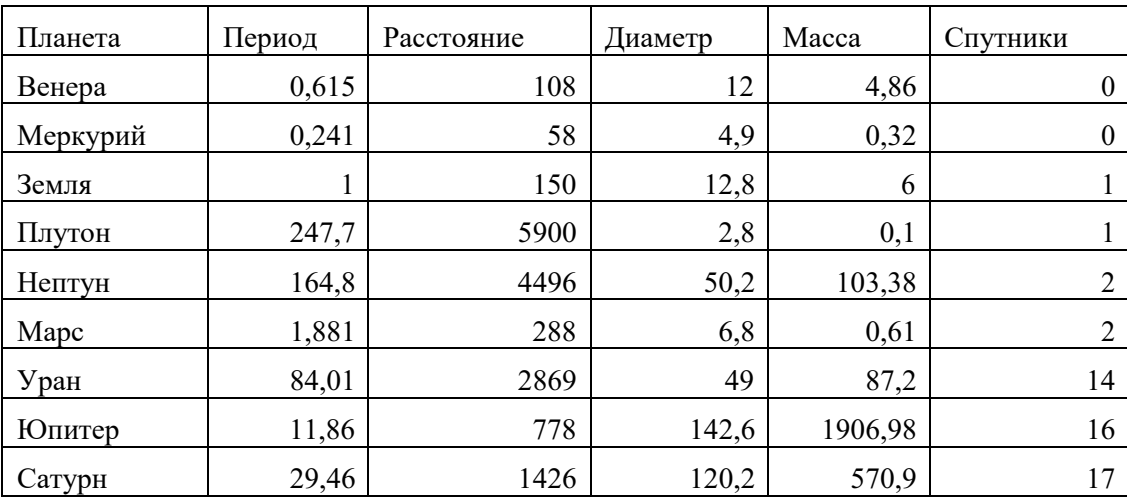

Рис.1.

Единицы измерения, используемые в таблице:

- период обращения по орбите в земных годах;
- среднее расстояние от Солнца в млн. км;
- экваториальный диаметр в тыс. км;
- масса в  $10^{24}$  кг.

# *Основные понятия баз данных*

Область таблицы A1:F10 можно рассматривать как *базу данных*. Столбцы A, B, С, D, Е, F этой таблицы называются полями, а строки с 2 по 10 - записями. Область A1:F1 содержит *имена полей*.

Существуют ограничения, накладываемые на структуру базы данных:

- первый ряд базы данных должен содержать неповторяющиеся имена полей;
- остальные ряды базы данных должны содержать записи, которые не являются пустыми рядами;
- информация по полям (столбцам) должна быть однородной, т. е. только цифры или только текст.

Основная работа с любой базой данных заключается в поиске информации по определенным критериям. С увеличением количества записей поиск информации затрудняется. MS Excel позволяет упростить этот процесс путем фильтрации данных.

#### *Фильтрация данных*

Команды *Данные-> Фильтр* позволяют выделять (фильтровать) нужные записи. Фильтрация возможна как через автоматический фильтр – *Автофильтр*, так и через ручной *Расширенный*.

# *Автофильтр*

При использовании *Автофильтра* необходимо переместить курсор в область, содержащую базу данных, или выделить ее. Затем нужно выполнить команды *Данные-> Фильтр-> Автофильтр*. На именах полей появятся кнопки с изображением стрелок вниз. Нажимая на кнопки, можно задавать критерии фильтрации. В появляющемся подменю пункт *Все* отключает фильтрацию, а пункт *Настройка* вызывает диалоговое окно, в котором можно установить параметры фильтрации. Для одного поля могут быть заданы два условия одновременно, связанные логическим *И* или *ИЛИ*.

*Задание 2.* С использованием Автофильтра осуществить поиск планет, начинающихся на букву С или букву Ю с массой менее  $600*10^{24}$  кг.

# 2.1. Выполните команды *Данные-> Фильтр-> Автофильтр*.

2.2. Нажмите на кнопку в поле **Планета**. Выберите пункт *Условие*. 2.3. В диалоговом окне задайте критерий отбора: *равно с\* или равно ю\**.

Проверьте! В базе данных осталась информация о планетах *Юпитер, Сатурн*.

2.4. Нажмите на кнопку на поле *Масса*. Выберите пункт *Условие*.

*2.5.* В диалоговом окне задайте критерий: *меньше 600.*

Проверьте! Остался только *Сатурн.*

2.6. Выполните команды меню *Данные-> Фильтр-> Отобразить все*.

# *Задание 3.* С использованием *Автофильтра* самостоятельно:

- осуществите поиск планет, имеющих экваториальный диаметр менее 50 тыс. км. и массу менее 50\*10<sup>24</sup> . кг (ответ: *Меркурий, Венера, Земля, Марс, Плутон*);
- осуществите поиск планет, находящихся от Солнца на расстоянии не менее 100 млн. км, имеющих массу в диапазоне от  $3*10^{24}$  кг. до 600  $*10^{24}$ . кг, а также не более 2 спутников (ответ: *Венера, Земля, Нептун*).

# *Задание 4.*

Заполните таблицу:

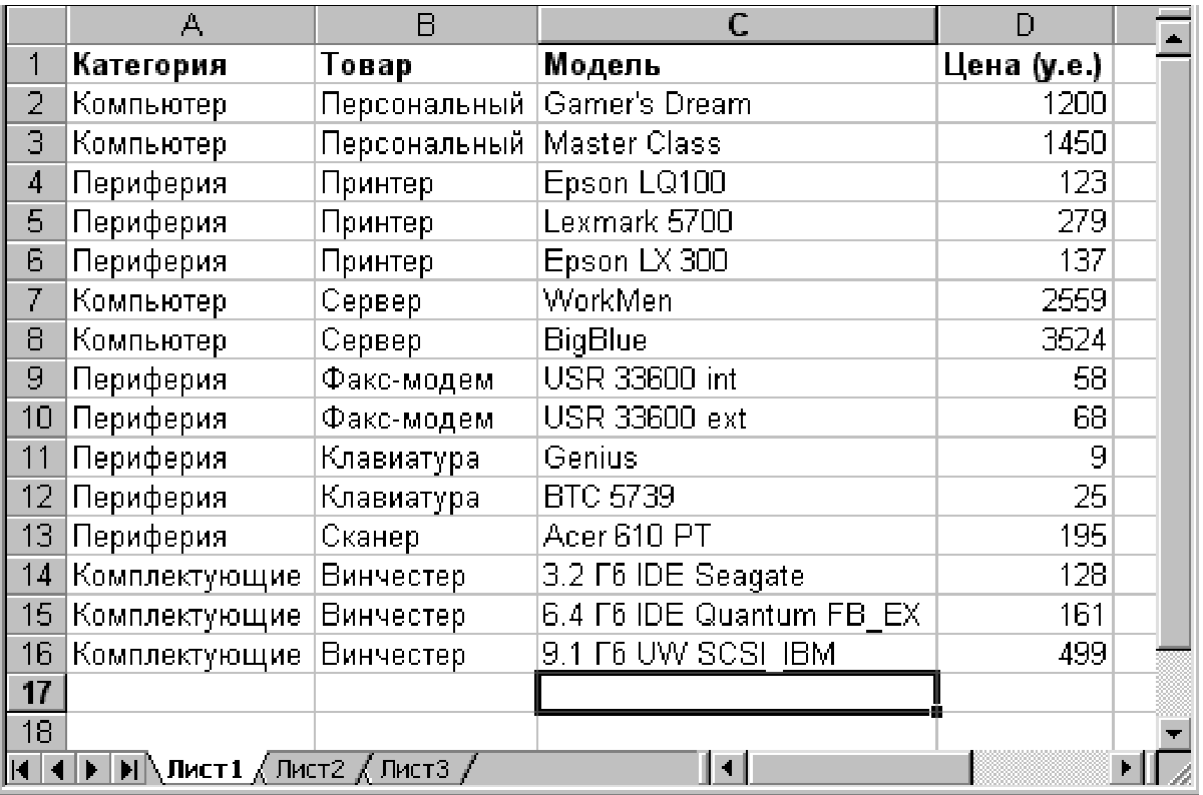

- С помощью *автофильтра* выберите в списке такие принтеры, цена которых не превышает 200 у.е.
- Выберите из списка такие компьютеры, цена на которые превышает 2000 у.е.

# *Расширенный фильтр*

При использовании *Расширенного фильтра* необходимо сначала определить (создать) три области (см. рис. 2):

- *интервал списка* область базы данных (А1:F10);
- *интервал критериев* область, где задаются критерии фильтрации (A13:F14);
- *интервал извлечения* область, в которой будут появляться результаты фильтрации (A17:F19).

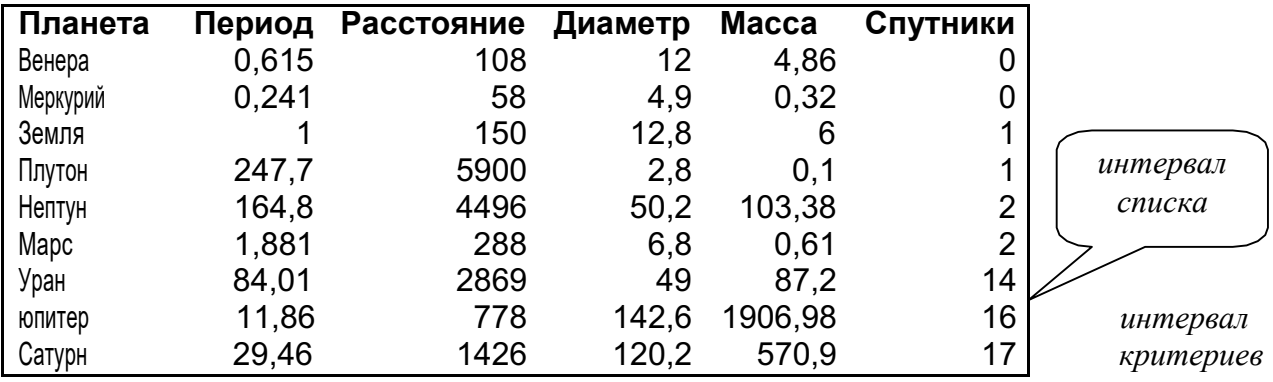

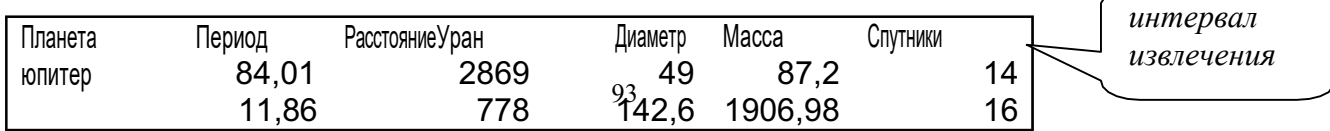

# Рис. 2

Имена полей во всех интервалах должны точно совпадать.

Для выполнения действий по фильтрации необходимо воспользоваться командами меню *Данные-> Фильтр-> Расширенный фильтр*. В диалоговом окне надо указать координаты всех запрошенных интервалов.

Если необходимо получать результаты фильтрации в интервале извлечения, нужно выбрать *Скопировать результат в другое место*.

# *Задание 5.*

С использованием *Расширенного фильтра* осуществить поиск планет с периодом обращения более 10 земных лет и количеством спутников не менее 2.

- 4.1. Создайте интервал критериев и интервал извлечения (см. рис.2).
- 4.2. Запишите критерии поиска в интервал критериев.

4.3. Поместите курсор в область базы данных.

4.4. Выполните команды *Данные-> Фильтр-> Расширенный фильтр*.

4.5. Установите *скопировать результат в другое место.* Установите *Поместить результат в диапазон*.

4.6. Укажите исходный диапазон, диапазон условий и диапазон результата (A17:F21). Нажмите кнопку *ОК*.

Проверьте! Должны быть найдены планеты *Юпитер, Сатурн. Уран, Нептун*.

# *Задание 6.* С использованием *Расширенного фильтра* сделать самостоятельно:

- найдите планеты, имеющие период обращения более 2 лет и экваториальный диаметр менее 50 тыс. км (ответ: *Уран, Плутон*);
- осуществите поиск планет, находящихся от Солнца на расстоянии более 100 млн. км., а также имеющих более 1 спутника (*ответ: Марс, Сатурн, Уран, Нептун, Юпитер*).

# *Задание 7.*

С помощью *Расширенного фильтра* отобразите фамилии сотрудников некоторой фирмы, которые получают свыше 500 000 руб. или чей возраст превышает 50 лет.

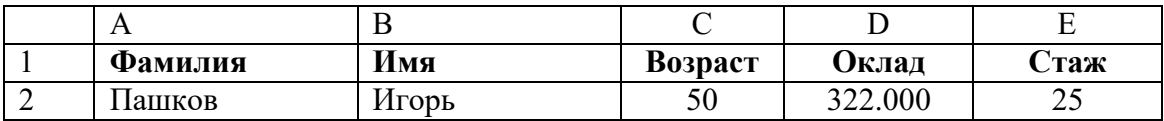

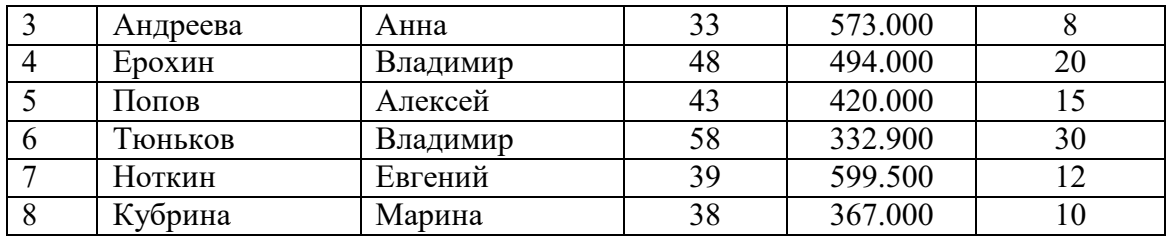

Для этой же исходной таблицы отобразите фамилии сотрудников, чей возраст не превышает 45 лет и чей стаж работы свыше 12 лет.

# *Сортировка данных*

Команды *Данные-> Сортировка* позволяют упорядочивать (сортировать) базу данных. Для выполнения сортировки необходимо выделить область базы данных или поместить в нее курсор, а затем выполнить команды *Данные-> Сортировка*. В появившемся диалоговом окне выбрать названия полей, по которым нужно производить сортировку, указать метод сортировки: *по возрастанию* или *по убыванию* и установить параметр *Идентифицировать поля по подписям*.

После указанных действий база будет упорядочена. Символьные поля упорядочиваются в алфавитном порядке.

# *Задание 8.*

- Отсортируйте данные в таблице в порядке убывания количества спутников
- Отсортируйте данные в таблице в алфавитном порядке названий планет.
- Отсортируйте данные в порядке увеличения их расстояния от Солнца

# *Задание 9.*

Введите данные о сотрудниках организации в соответствии с нижеприведенной таблиней:

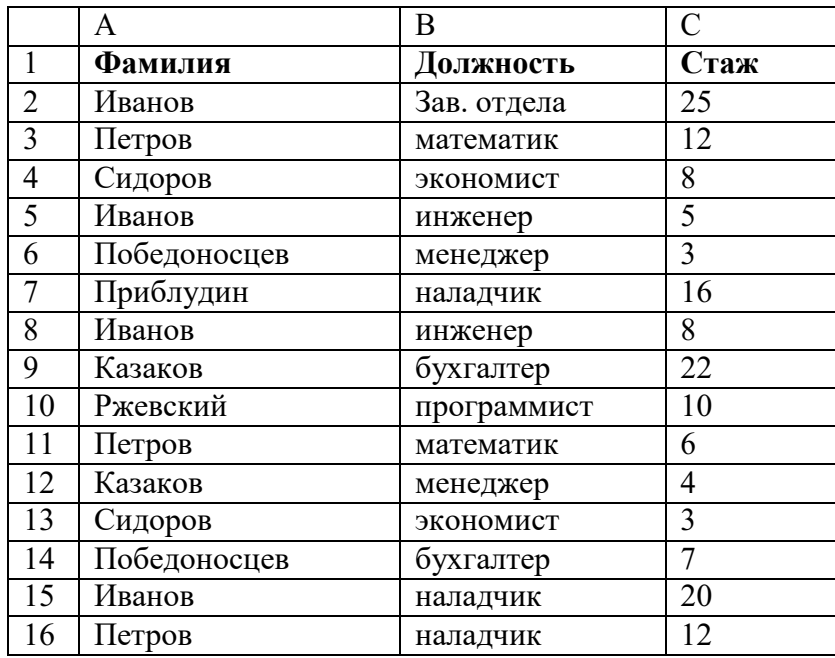

Проведите сортировку списка сотрудников по фамилиям, затем по должностям и, в последнюю очередь, – по стажу.

#### *Создание и ведение списков с помощью Форм*

Всегда можно вносить новую информацию в список, переходя к первой пустой строке в нижней части списка (т.е. путем ввода данных с клавиатуры). Однако проще делать это с помощью команды *Форма* меню *Данные*, которая выводит одну строку списка. Перед ее использованием необходимо выделить любую ячейку в списке. Команда *Данные –> Форма* открывает окно диалога.

В верхней части формы Excel выводит имя листа, содержащего список, ниже находятся все заголовки столбцов списка. В правом верхнем углу формы выводится информация об общем количестве строк в списке и номере строки, отображаемой в форме в данный момент. В правой части формы находится несколько кнопок, предназначенных для работы со списком.

Чтобы вставить в список новую строку, нужно нажать кнопку*Добавить*. Excel выведет пустую форму, в которой можно ввести значения для этой строки. Чтобы вернуться в лист, нужно нажать кнопку *Закрыть*.

Чтобы изменить некоторое значение в списке, нужно использовать для перехода к нужной строке полосу прокрутки в окне формы и внести изменения в соответствующее поле ввода.

Для удаления строки из списка переходят к ней с помощью полосы прокрутки и нажимают кнопку *Удалить*.

### *Поиск строк с помощью Формы*

Для поиска нужной строки с помощью **Формы** необходимо:

- Выделить щелчком любую заполненную ячейку списка (таблицы).
- Выполнить команду *Данные –> Форма.*
- В появившемся окне щелкнуть на кнопке с надписью *Критерии.*
- Заполнить поля Формы условиями поиска. Чем больше полей вы заполните, тем точнее будет поиск и тем меньше придется просматривать записей.
- Установить указатель мыши на кнопку *Найти следущее* и нажимать левую кнопку мыши до тех пор, пока не появится нужная запись.
- После нахождения нужной строки (записи) щелкнуть на команде *Закрыть.*

# *Задание 10.*

Заполните с помощью формы таблицу:

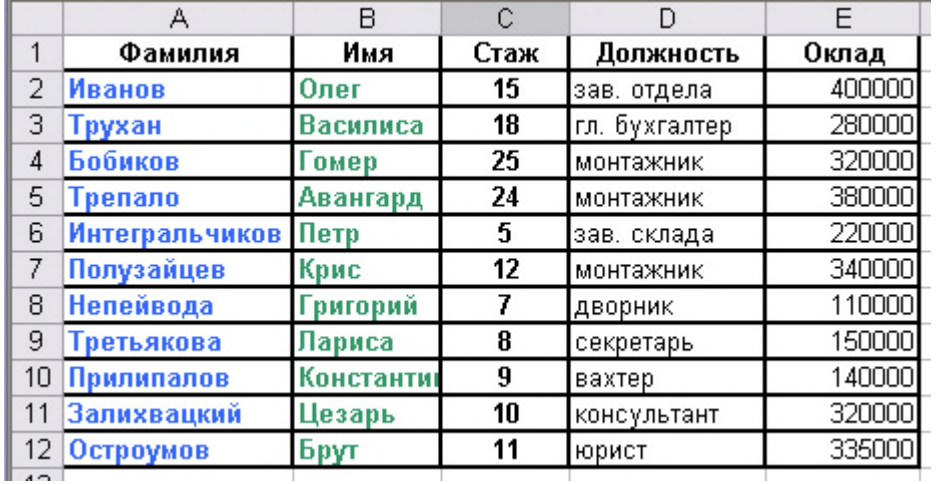

(*Указание*: данные в ячейки A1:E1 введите обычным образом, в остальные – с помощью *Формы*).В режиме *Формы* найдите в списке фамилию Бобиков и замените ее на Шариков, затем удалите запись с фамилией Трепало. Введите с помощью формы еще 5–7 записей, продублируйте фамилию Иванов. Произведите поиск всех записей, содержащих эту фамилию.

# ПРАКТИЧЕСКАЯ РАБОТА № 25

# Тема: «Создание базы данных ACCESS. Работа с основными типами данных. Объекты, атрибуты и связи»

Цель: Ознакомиться с созданием таблиц, типами полей, правилами их задания; сформировать навыки, создание базы данных и таблиц, работы с таблицей в режимах Таблицы и Конструктора

# Теоретический материал

База данных (БД) - упорядоченная совокупность данных, предназначенных для хранения, накопления и обработки с помощью ЭВМ. Дня создания и ведения баз данных (их обновления, обеспечения доступа по запросам и выдачи данных по ним пользователю) используется набор языковых и программных средств, называемых системой управления базами данных (СУБД)'.

### Объекты базы данных Access

К объектам базы данных Access относятся:

1. Таблицы- предназначены для упорядоченного хранения данных.

2. Запросы- предназначены для поиска, извлечения данных и выполнения вычислений.

3. Формы- предназначены для удобного просмотра, изменения и добавления данных в таблицах.

А. Отчеты - используются для анализа и печати данных.

5. Страницы доступа к данным - предназначены для просмотра, ввода, обновления и анализа данных через сеть или из любого места компьютера.

6. Макросы- используются для выполнения часто встречающегося набора макрокоманд, осуществляющих обработку данных.

7. Модули – предназначены для описания инструкций и процедур на языке V ВА.

Основным объектом базы данных является таблица, которая состоит из записей (строк) и полей (столбцов). На пересечении записи и поля образуется ячейка, в которой содержатся данные.

Каждому полю таблицы присваивается уникальное имя, которое может содержать более 64 символов. В каждом поле содержатся данные одного типа.

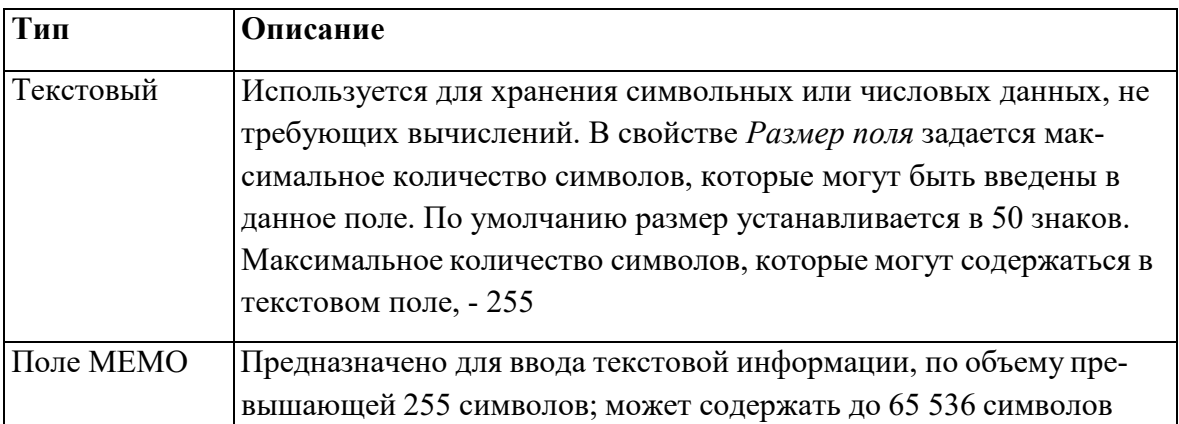

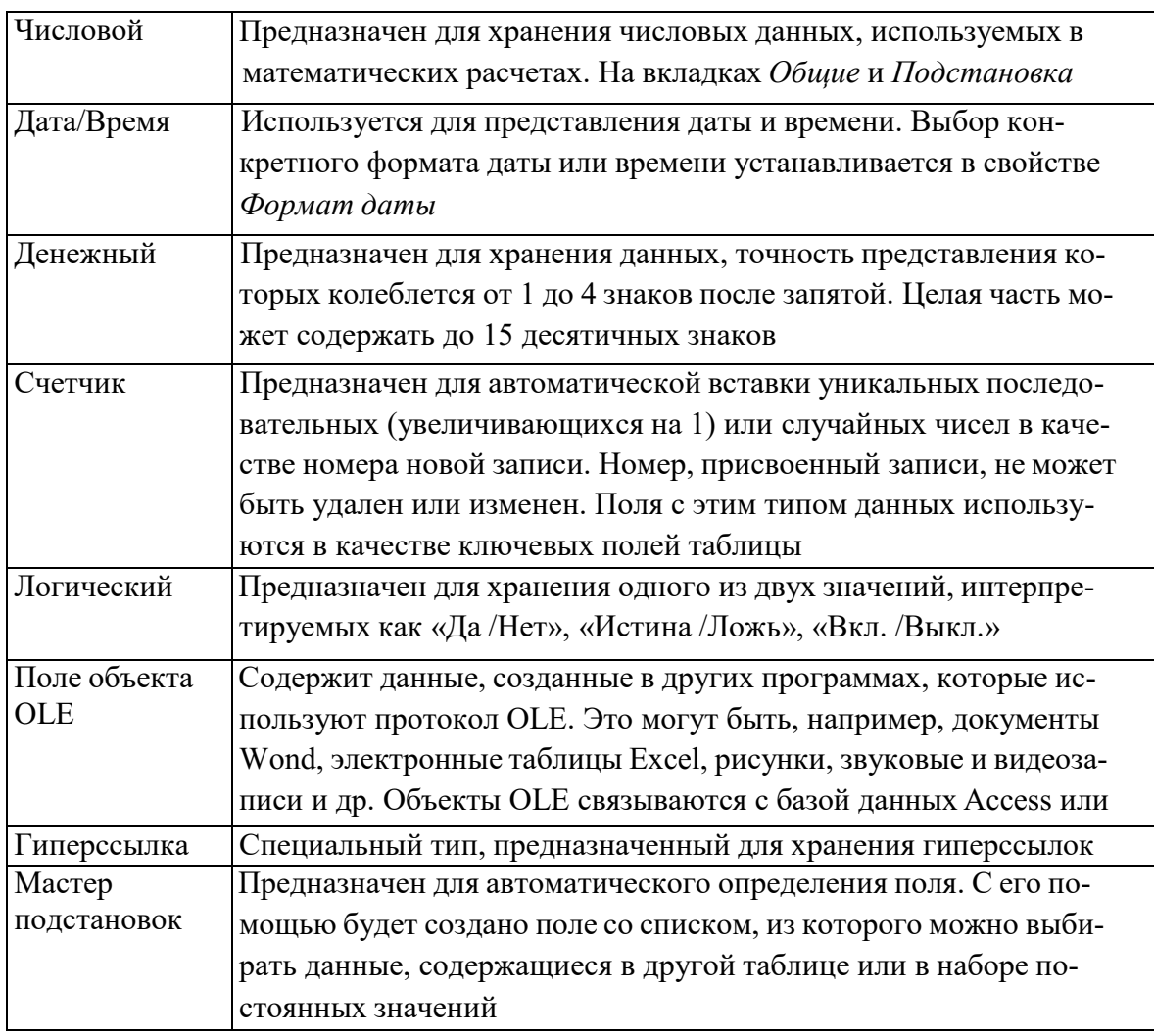

### Задания

1. Запустите MicrosoftAccess2007.

2. Нажмите на кнопку

3. Задайте имя новой базы данных - «Записная книжкаAccess».

4. На вкладке ленты Создание в панели инструментов Таблицы нажмите на кнопку Конструктор таблиц.

5. Введите имена полей и укажите типы данных, к которым они относятся.

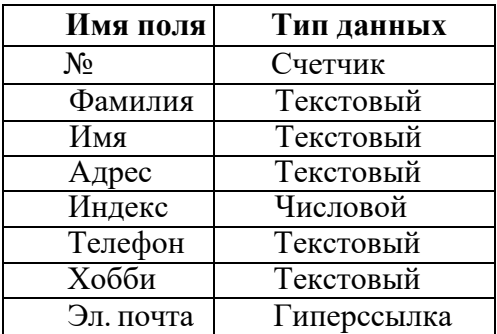

6. Выйдите из режима Конструктора, предварительно сохранив таблицу под именем «Друзья»; ключевые поля не задавайте.

7. Откройте таблицу «Друзья» двойным щелчком мыши и заполните в ней 10 строк.

8. Добавьте поля «Отчество »и «Дата рождения», для этого:

1)установите курсор на поле, перед которым нужно вставить новый столбец;

2)выполните команду: вкладка ленты Режим таблицы — панель инструментов *Поля и столбцы* — *Вставить;*

3)щелкну в два раза на поле1, переименуйте его *в «Отчество»,* а Поле2 - в *«Дата рождения».*

9.Перейдите в режим Конструктора командой: вкладка ленты *Главная* — *Режимы* — *Конструктор.*

*10.* Для поля *«Дата рождения»* установите тип данных *Дата /время;* в свойствах поля выберите *Краткий формат даты.*

11 .Отформатируйте таблицу следующим образом:

а) цвет сетки - темно-красный;

б) цвет фона - голубой;

в) цвет текста - темно-красный, размер - 12 пт, начертание- курсив.

г) Переименуйте поле *«Хобби»* в *«Увлечения».*

д) Удалите запись под номером 8.

14. Измените размер ячеек так, чтобы были видны все данные. Для этого достаточно два раза щелкнуть левой кнопкой мыши на границе пол ей.

*15.* Расположите поля в следующем порядке: *«№», «Фамилия», «Имя», «Отчество», «Телефон», «Дата рождения», «Увлечения», «Адрес», «Индекс», «Фото», «Эл\_почта».*

16.Заполните пустые ячейки таблицы.

*17.*В режиме Конструктора добавьте поле *«Семейное положение»,* в котором будет содержаться фиксированный набор значений - замужем, не замужем, женат, не женат. Для создания раскрывающегося списка будем использовать *Мастер подстановок*

- а) установите тип данных *Мастер подстановок*
- б) в появившемся диалоговом окне выберите строку *«Будет введен фиксированный набор значений»»* нажмите кнопку *Далее;*
- в) число столбцов- 1;
- г) введите данные списка замужем, незамужнем, женат, неженат;

д) нажмите кнопку *Готово.*

*18.* С помощью раскрывающегося списка заполните новый столбец. Поскольку таблица получилась широкая, то при заполнении данного столбца возникают некоторые неудобства: не видно фамилии человека, для которого заполняется поле *«Семейное положение».* Чтобы фамилия был а постоянно видна при заполнении таблицы, необходимо воспользоваться командой *Закрепить столбцы* из контекстного меню поля *«Фамилия».*

19.Покажитеработу преподавателю.

#### **Контрольные вопросы**

- 1.Что называется базой данных (БД)?
- 2.Что такое система у правления базами данных (СУБД)?
- 3.Чем отличается Microsoft Excel от Microsoft Access?
- 4.Какиеобъектыбазыданных Micro soft Access вы знаете?
- 5.Какой объект в базе данных является основным?
- 6. Что называется полями и записями в БД?
- 7.Какие типы данных вызнаете?
- 8. Как можно переименовать поле?
- 9.Как можно создать поле с раскрывающимся списком?

10.С каким расширением сохраняется файл MS Access?

11. Чем отличаются режимы Конструктора и Таблицы?

12. Для чего используется тип Мастер подстановок?

Выполнить отчет по практической работе.

# **ПРАКТИЧЕСКАЯ РАБОТА № 26**

# **Тема: «Создание схем данных. Установление связей между таблицами. Типы связей»**

Цель работы: научиться создавать связи между таблицами, закрепить умение создания объектов в СУБД, основные знания о структуре БД, таблиц, режимах работы.

# **Краткие теоретические сведения Установление связей между таблицами.**

- 1. Щелкнуть кнопку «Схема данных» в пункте «Режим таблицы» или в пункте «Работа с БД».
- 2. Выбрать обе таблицы и щелкнуть кнопку «Добавить».
- 3. Переместить клавишу мыши ключевое поле таблицы «Персонал» на одноименное поле второй таблицы.
- 4. В диалоговом окне включить все режимы и сохранить установленную связь, щелкнув по кнопке «Создать». *Чтобы таблицы связывались без проблем, необходимо перед выполнением этой операции в рабочей области окна закрыть все таблицы.*
- 5. Внести изменения в таблицу «Персонал» и убедиться, что эти изменения выполнились и в другой таблице.

# **Сортировка записей таблицы по значению какого – либо поля.**

- 1. Пометить то поле, по которому ведется сортировка (поле 2 «Фамилия» в таблице «Персонал»), щелкнуть л.к.м. (жирной стрелкой) по имени поля в таблице.
- 2. Щелкнуть кнопку сортировки по возрастанию или убыванию на ленте.
- 3. Сохранить изменения, щелкнув кнопку «Сохранить» в строке заголовка.

# **4. Форматирование структуры таблицы и самой таблицы.**

- 1. Изменение структуры таблицы:
- а) добавления нового поля (пометить поле, выше которого вставляется новое, «Конструктор» - «Вставить строку»).
- б) удаление поля (Конструктор удалить строку).
- в) перемещение поля.
- г) переименование поля.

2. Редактирование и форматирование данных в режиме «Таблица»:

- а) изменение ширины столбца (в строке заголовка выбрать
- б) задание минимальной ширины столбца (двойной щелчок л.к.м. на правой границе поля в строке заголовка).
- в) перемещение столбца.
- г) переименование поля (двойной щелчок л.к.м. по имени).
- д) добавление поля (Режим таблицы --- Вставить).
- е) удаление поля (Режим таблицы Удалить) отменить удаление нельзя.

# **Фильтрация.**

Поставить курсор в тот столбец, по которому ведется фильтрация. Главная – Фильтр – пометить галочкой те значения, по которым ведется фильтр и ОК.

Для отмены фильтра: Главная – Применить фильтр.

Главная – Фильтр – Числовые фильтры – позволяет задать сложную фильтрацию. Далее необходимо выбрать операнды для фильтрации, в диалоговом окне сформировать условие фильтра.

#### **Создание списков для ввода данных**

Если в какое – либо поле надо вводить повторяющиеся данные, то эти данные можно предварительно оформить в виде списка и настроить таблицу таким образом, чтобы в процессе заполнения полей таблицы можно было выбирать значения из этого списка.

Например, если требуется вводить значение месяца, то в режиме конструктора при выборе типа поля «Месяц» выбрать тип «Мастер подстановок». В диалоговом окне задать «будет введен фиксированный набор значений» и «Далее», вести значение списка (название месяцев), переходя по столбцу вниз с помощью клавиши со стрелкой и «Далее», вести имя столбца подстановки «Месяц» и «Готово».

Открыть таблицу для заполнения, когда курсор окажется в поле «Месяц», то в нем появится указатель списка, щелкнуть по этому указателю, выбрать нужное значение из развернувшегося списка и нажать Enter.

1. Сформировать таблицу «Отпуск», используя список месяцев года для заполнения значений поля таблицы с именем «Месяц».

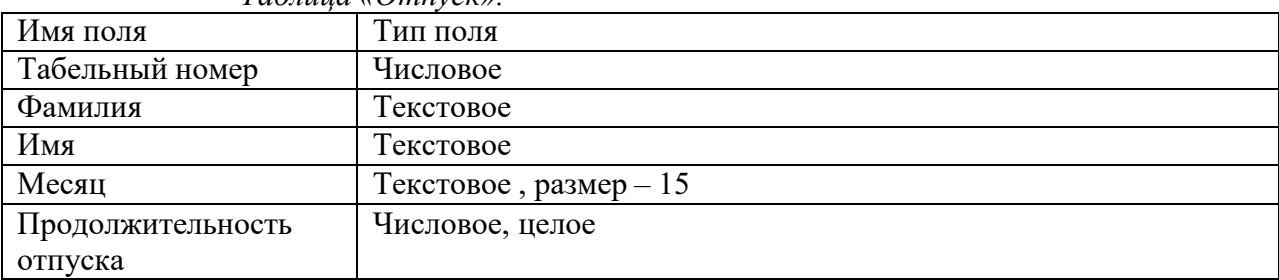

*Таблица «Отпуск».*

При заполнении таблицы значения полей: табельный номер, фамилия, имя, отчество скопировать из таблицы «Персонал» (Пометить копируемые поля в месте с именами, Главная --- Копировать, пометить поля, в которые копируются данные тоже вместе с именами, Главная – Вставить).

2. Связать эту таблицу с ранее созданными таблицами по полю «Табельный номер»:

- а) щелкнуть кнопку «Схема данных» или выполнить команду «Сервис» --- «Схема данных»;
- б) в диалоговом окне щелкнуть правой клавишей мыши на свободном месте;
- в) выбрать команду «Добавить таблицу»;
- г) из списка выбрать таблицу «Отпуск» и щёлкнуть «Добавить»;
- д) связать эту таблицу таблицей «Персонал» по полю «Табельный номер».

#### **Практические задания**

- 1. Загрузить Ассеss.
- 2. Щелкнуть «Новая база данных».
- 3. Указать имя файла БД и «Создать».
- 4. Выбираем режим «Конструктор», указываем имя таблицы.
- 5. Указать имена таблицы, тип данных, выбрать ключевое поле.

*Таблица «Персонал»*

| Имя поля        | Тип поля                                                                                                    |  |  |  |  |
|-----------------|----------------------------------------------------------------------------------------------------|--|--|--|--|
| Табельный номер | Ключевое, числовое, размер - целое, число десятичных<br>знаков – 0, условие назначение - > 0 and < 100, обязательное<br>- да, индексированное - да (совпадения не допускаются). |  |  |  |  |
| Фамилия         | Текстовое, размер - 25, обязательное - да.                                                                                                    |  |  |  |  |
| Имя             | Текстовое, размер - 20, обязательное - да.                                                                                                    |  |  |  |  |
| Отчество        | Текстовое, размер - 25, обязательное - да.                                                                                                    |  |  |  |  |
| Год рождения    | Дата/ время, формат - краткий формат даты, обязательное -                                                                                                    |  |  |  |  |
|                 | да.                                                                                                    |  |  |  |  |
| Адрес           | Текстовое, размер - 50, обязательное - да.                                                                                                    |  |  |  |  |

#### *Таблица «Штатное расписание»*

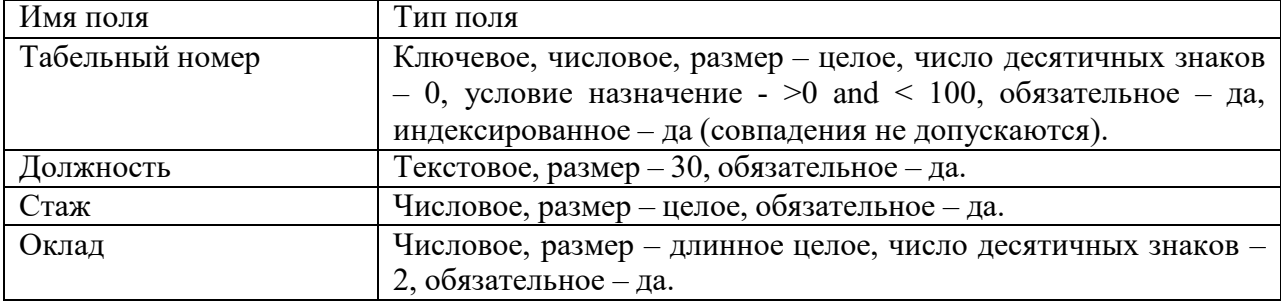

6. Перейти в режим «Таблица».

**7.** Внести в каждую таблицу по 25 записей. **Установление связей между таблицами.**

# **ПРАКТИЧЕСКАЯ РАБОТА № 27 Тема: «Создание запросов. Формирование запроса-выборки»**

# **Цели работы:**

- закрепить знания о назначении СУБД, основных объектах, их структуре;
- сформировать практические навыки работы с таблицами в режиме Конструктора и
- Таблицы, создания форм и запросов, вводить информацию в различных режимах;
- выполнять сортировку и фильтрацию данных, задавать условия фильтра.

# **Краткие теоретические сведения**

**Системы управления базами данных** (СУБД) – это специальная программа, необходимая для организации базы данных (хранилища информации) и работы с ней пользователей информационной системы. Основной объект – таблица.

# **Выполнение задания в MS Access**

Используя СУБД ACCESS, решить следующую задачу:

На основании сведений о студентах Вашей группы, хранящихся в таблице СТУДЕНТЫ (структура данных дана ниже), необходимо создать:

1.Форму для ввода приказа о зачислении в колледж

2.Список студентов, проживающих в г. Курске

### 3.Список студентов по датам рождения

# *Название поля Тип поля* ФИО студента Текстовый Номер зачетки Числовой Где живет Текстовый Номер приказа о зачислении Числовой Дата приказа и приказана и дата Дата рождения  $\vert$  Дата

# **Структура данных таблицы СТУДЕНТЫ**

# **Ход работы**

1. Создаем базу данных MS Access.

2. Создаем таблицу (Создание – таблица). Затем на вкладке Главная выбираем режим *Конструктор*, вводим имена полей, типы данных, задаем их свойства (см. рис.1).

3. Для заполнения таблицы выбираем *Режим таблицы*, вводим произвольные значения (рис.2).

4. Выбираем Создание – Форма, на основании открытой таблицы появляется форма (рис.3).

5. Заполнять таблицу мы можем как в режиме таблицы, так и в режиме формы.

|                          | $-9 - 0 - 7$                           |                                                         | Работа с таблицами |                                                    |                        |                    |  |                                      |              |                  |                                  |  |  |
|--------------------------|----------------------------------------|---------------------------------------------------------|--------------------|----------------------------------------------------|------------------------|--------------------|--|--------------------------------------|--------------|------------------|----------------------------------|--|--|
|                          | Меню                                   | Главная                                                 |                    | Создание                                           |                        | Внешние данные     |  | Работа с базами данных               | Меню         |                  | Конструктор                      |  |  |
| Режим                    | $-2$<br>Вставить                       | А Вырезать<br>Ца Копировать<br><b>Формат по образцу</b> |                    |                                                    | <b>Ж К Ч</b>           |                    |  | 国<br>臺                               | 疆<br>运<br>医语 | ab <sub>2</sub>  | Ë<br>B<br>Ŀ<br>Обновить<br>BCE 7 |  |  |
|                          |                                        |                                                         |                    | <b>Di</b><br>国<br>Шрифт                            |                        |                    |  |                                      |              | <b>Texct RTF</b> |                                  |  |  |
|                          | Режим таблицы<br>Сводная таблица<br>k. |                                                         |                    | вопасности Часть содержимого базы данных отключено |                        |                    |  |                                      |              |                  | Параметры                        |  |  |
|                          |                                        |                                                         |                    | 围                                                  | Таблица1               | данные о студентах |  |                                      |              |                  |                                  |  |  |
|                          |                                        |                                                         |                    |                                                    | Имя поля               |                    |  | Тип данных                           |              |                  |                                  |  |  |
|                          | Сводная диаграмма                      |                                                         | 4a                 |                                                    | фио студента           |                    |  | $\overline{\mathbf{v}}$<br>Текстовый |              |                  |                                  |  |  |
|                          |                                        |                                                         |                    |                                                    | № зачетки              |                    |  | Числовой                             |              |                  |                                  |  |  |
|                          | Конструктор                            |                                                         |                    | где живет                                          |                        |                    |  | Текстовый                            |              |                  |                                  |  |  |
|                          |                                        |                                                         |                    |                                                    | № приказа о зачислении |                    |  | Числовой                             |              |                  |                                  |  |  |
| ÷<br>3anpoc3             |                                        |                                                         |                    |                                                    | дата приказа           |                    |  | Дата/время                           |              |                  |                                  |  |  |
| 3日<br>данные о студентах |                                        |                                                         |                    |                                                    | дата рождения          |                    |  | Дата/время                           |              |                  |                                  |  |  |
|                          |                                        | Копия "данные о студентах" *                            |                    |                                                    |                        |                    |  |                                      |              |                  |                                  |  |  |
| 晤                        |                                        | Копия "данные о студентах"                              |                    |                                                    |                        |                    |  |                                      |              |                  |                                  |  |  |
| <b>Таблица1</b>          |                                        |                                                         | 奕                  |                                                    |                        |                    |  |                                      |              |                  |                                  |  |  |
|                          | Таблица1: таблица                      |                                                         |                    |                                                    |                        |                    |  |                                      |              |                  |                                  |  |  |

Рис.1. Таблица в режиме Конструктора

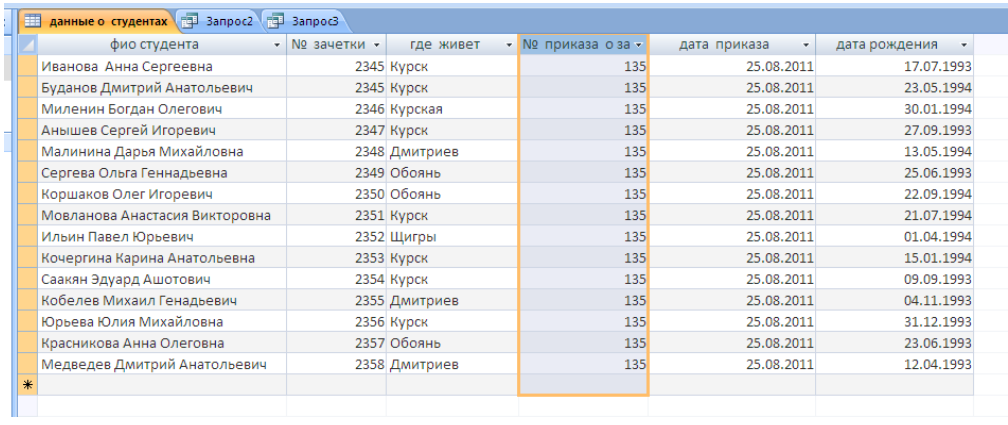

Рис.2. Таблица в заполненном виде (режим таблицы).

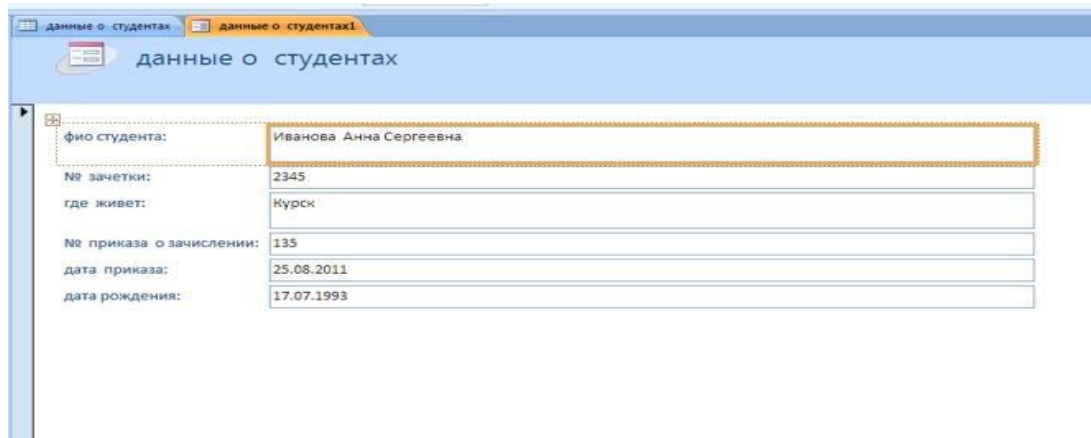

Рис.3 .Форма для ввода приказа

6. Внесем несколько данных в режиме формы (рис.4), и убедимся, что они появятся и в созданной вначале таблице (рис.5). Для этого закроем формы, сохранив изменения, и откроем таблицу Данные о студентах.

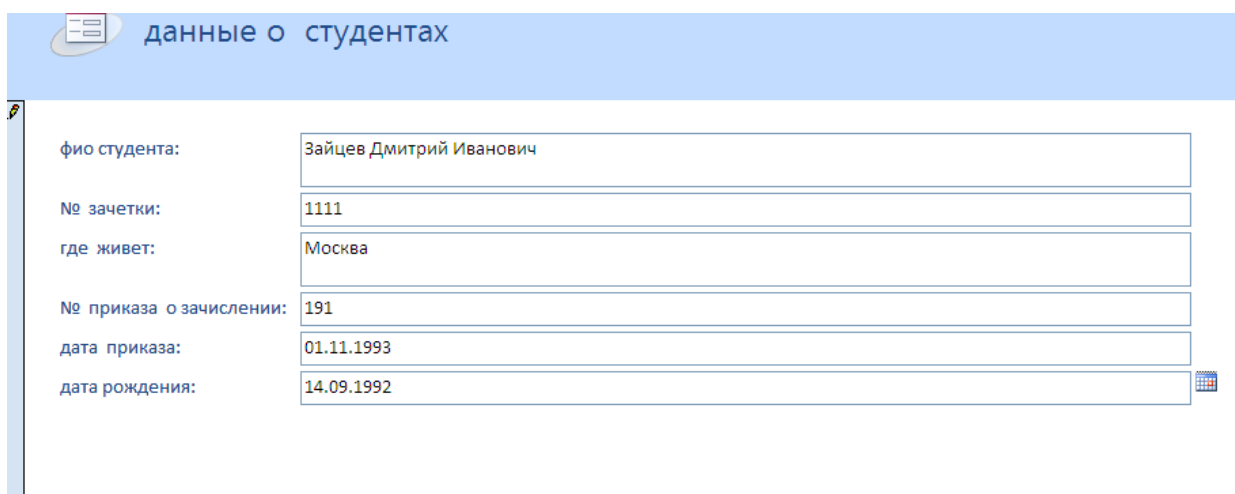

Рис. 4. Заполнение таблицы в режиме формы.

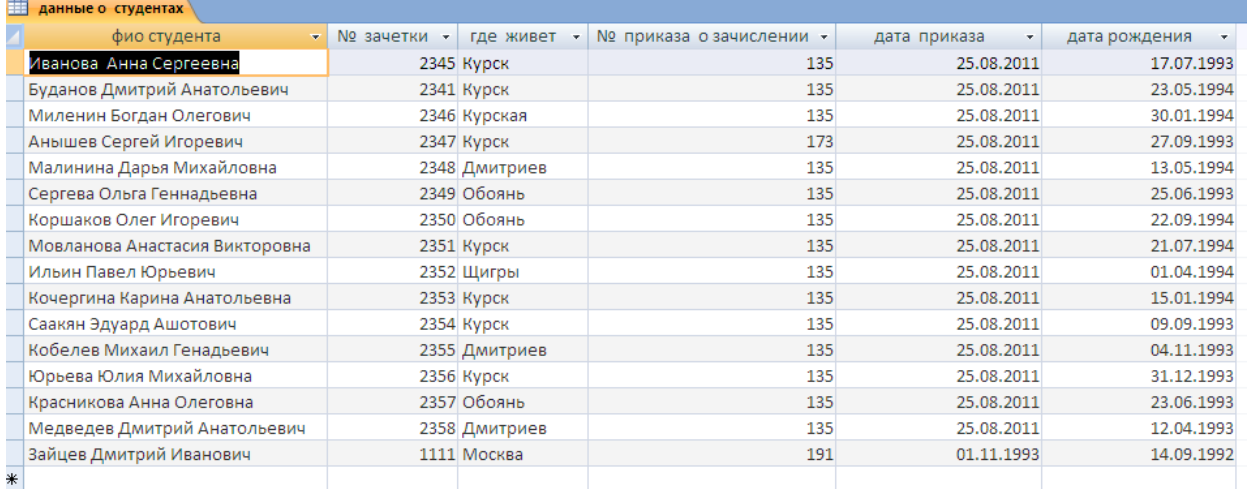

Рис.5.Изменения отображены и в таблице, на основе которой создана форма.

Вводить сведения в режиме формы гораздо удобнее, т.к. легче ориентироваться и исключается возможность ошибки при вводе информации по конкретному студенту.

7. Выполним запросы. Легче это сделать в режиме Конструктора запросов. *Создание – Конструктор запросов*.

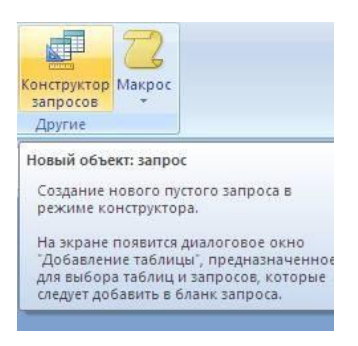

Рис. 7. Конструктор запросов

8. В диалоговом окне *Добавление таблицы* выбираем нужную таблицы и закрываем окно (кнопка *Закрыть*).

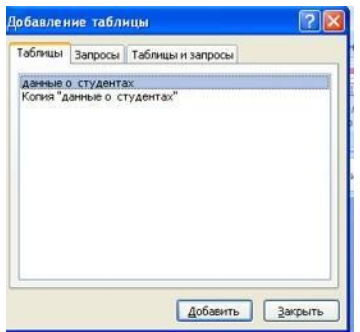

Рис. 8 Диалоговое окно.

9. Щелчком л.к.м. выбираем нужные поля (рис.9).

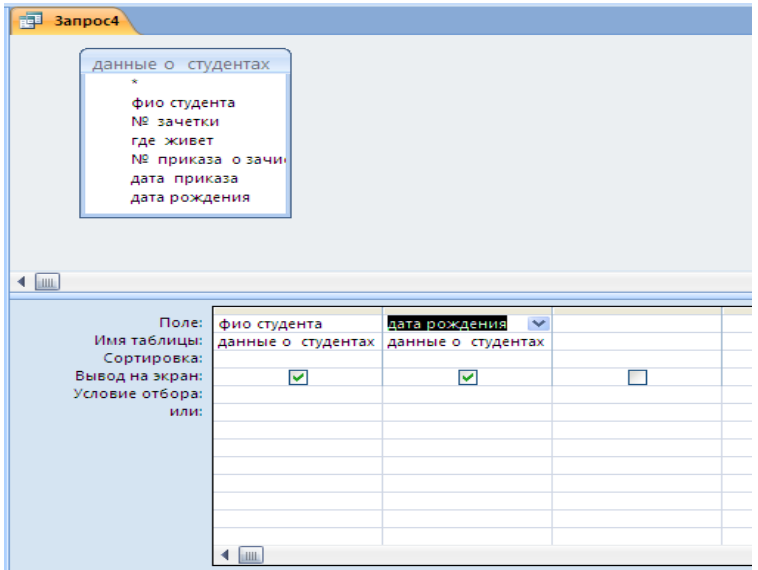

Рис. 9. Формирование запроса на выборку.

Список студентов по датам рождения – простой запрос на выборку. Нажимаем кнопку *Выполнить* **1** и получаем нужную информацию. Сохраняем запрос под именем

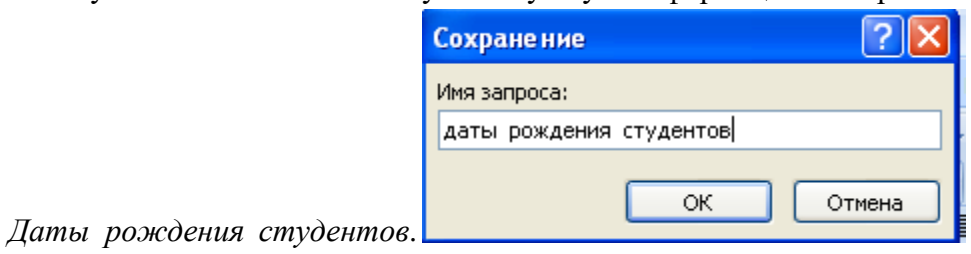

Рис.10. Сохранение запроса.

10. Список студентов, проживающих в г. Курске можно выполнить несколькими способами. Например, отфильтровать данные исходной таблицы.

| <b>Получанные о студентах</b> |             |                   |                          |                          |  |  |  |  |
|-------------------------------|-------------|-------------------|--------------------------|--------------------------|--|--|--|--|
| $\rightarrow$<br>фио студента | № зачетки - | где живет         | $\overline{\phantom{a}}$ | № приказа о зачислении - |  |  |  |  |
| Анна Сергеевна                |             | 2345 Курск        | 41                       | Сортировка от А до Я     |  |  |  |  |
| Імитрий Анатольевич           |             | 2341 Курск        | A l                      | Сортировка от Я до А     |  |  |  |  |
| Богдан Олегович               |             | 2346 Курская      | $\mathbf{\overline{K}}$  | Снять фильтр с где живет |  |  |  |  |
| ергей Игоревич                | 2347 Курск  |                   |                          | Текстовые фильтры        |  |  |  |  |
| а Дарья Михайловна            |             | 2348 Дмитриев     |                          |                          |  |  |  |  |
| )льга Геннадьевна             |             | 2349 Обоянь       |                          | (Выделить все)           |  |  |  |  |
| <b>В Олег Игоревич</b>        |             | 2350 Обоянь       |                          | (Пустые)                 |  |  |  |  |
| за Анастасия Викторовна       |             | 2351 Курск        | Дмитриев<br><b>Kypck</b> |                          |  |  |  |  |
| вел Юрьевич                   |             | 2352 Щигры        |                          | Курская                  |  |  |  |  |
| а Карина Анатольевна          |             | 2353 Курск        |                          | Москва                   |  |  |  |  |
| уард Ашотович                 |             | 2354 Курск        |                          | Обоянь                   |  |  |  |  |
| Иихаил Генадьевич             |             | 2355 Дмитриев     | Щигры                    |                          |  |  |  |  |
| Элия Михайловна               |             | <b>2356 Курск</b> |                          |                          |  |  |  |  |
| ва Анна Олеговна              |             | 2357 Обоянь       |                          |                          |  |  |  |  |
| в Дмитрий Анатольевич         |             | 2358 Дмитриев     |                          | OK<br>Отмена             |  |  |  |  |
| иитрий Иванович               |             | 1111 Москва       |                          |                          |  |  |  |  |
|                               |             |                   |                          |                          |  |  |  |  |
|                               |             |                   |                          |                          |  |  |  |  |

Рис. 11 Задание условий фильтра

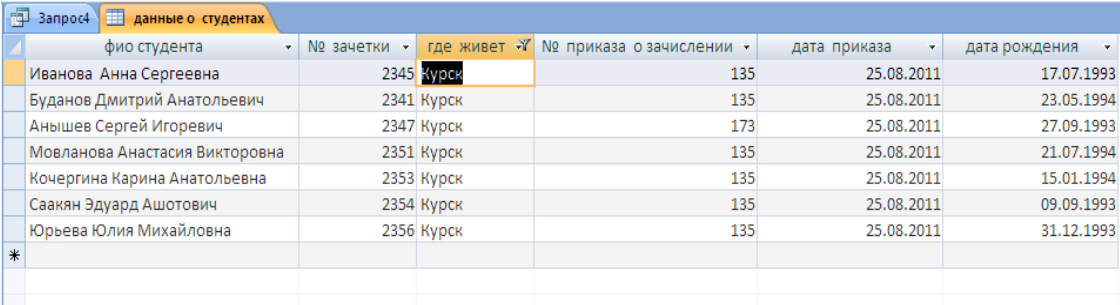

Рис.12 Результаты фильтрации.

### Контрольные вопросы

- 1. Что называется базой данных (БД)?
- 2. Что такое система у правления базами данных (СУБД)?
- 3. Чем отличается Microsoft Excel от Microsoft Access?
- 4. Какие объекты базыланных Micro soft Access вы знаете?
- 5. Какой объект в базе данных является основным?
- 6. Что называется полями и записями в БД?
- 7. Какие типы данных вызнаете?
- 8. Как можно переименовать поле?

9. Как можно создать поле с раскрывающимся списком?

10.С каким расширением сохраняется файл MS Access?

11. Чем отличаются режимы Конструктора и Таблицы?

12. Для чего используется тип Мастер подстановок?

Выполнить отчет по практической работе.

# ПРАКТИЧЕСКАЯ РАБОТА № 28

# Тема: «Создание запросов с параметром»

# Цели работы:

- закрепить знания о назначении СУБД, основных объектах, их структуре;

- сформировать практические навыки работы с таблицами в режиме Конструктора и

Таблицы, создания форм и запросов, вводить информацию в различных режимах;

- выполнять сортировку и фильтрацию данных, задавать условия фильтра.

# Краткие теоретические сведения

Можно также выполнить запрос с параметром. В строке условие отбора ввести конкретное значение - Курск, или же в квадратных скобках ввести поясняющее выражение. В этом случае можно при выполнении запроса (открытии таблицы) задавать любое нужное нам значение.

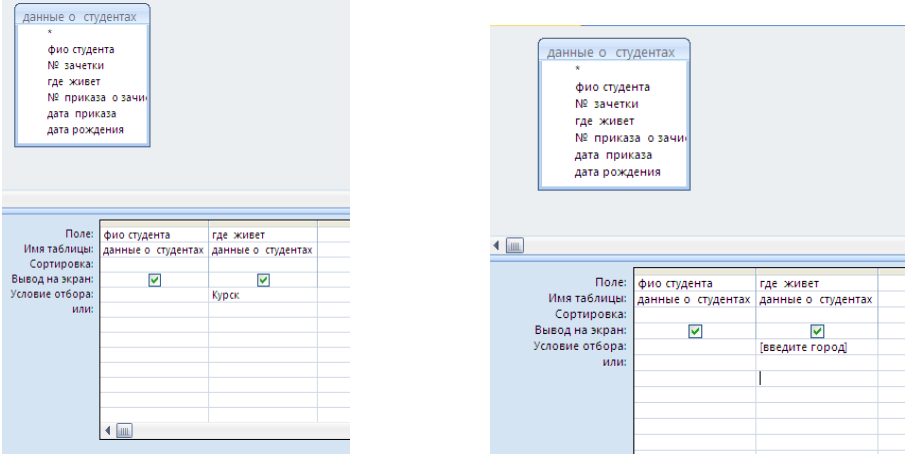

Рис.13. Запрос с параметром: а) конкретное условие отбора; б) выбор варианта отбора.

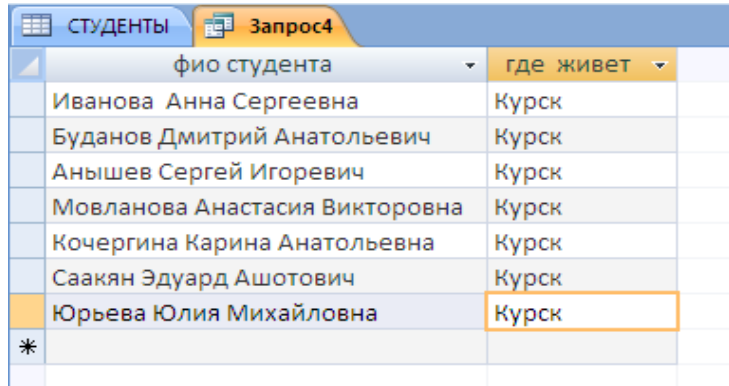

Нажав *Выполнить*, получим искомую информацию.

Рис.14. Запрос выполнен – Список студентов, проживающих в г. Курске.

#### **Контрольные вопросы**

- 1.Что называется базой данных (БД)?
- 2.Что такое система у правления базами данных (СУБД)?
- 3.Чем отличается Microsoft Excel от Microsoft Access?
- 4.Какиеобъектыбазыданных Micro soft Access вы знаете?
- 5.Какой объект в базе данных является основным?
- 6. Что называется полями и записями в БД?
- 7.Какие типы данных вызнаете?
- 8. Как можно переименовать поле?
- 9.Как можно создать поле с раскрывающимся списком?
- 10.С каким расширением сохраняется файл MS Access?
- 11. Чем отличаются режимы Конструктора и Таблицы?
- 12. Для чего используется тип Мастер подстановок?

Выполнить отчет по практической работе.
# **ПРАКТИЧЕСКАЯ РАБОТА № 29 Тема: «Вычисление в запросах. Создание итогового запроса»**

#### **Цели работы:**

- закрепить знания о назначении СУБД, основных объектах, их структуре;

- сформировать практические навыки работы с таблицами в режиме Конструктора и

Таблицы, создания форм и запросов, вводить информацию в различных режимах;

- выполнять сортировку и фильтрацию данных, задавать условия фильтра.

#### **Краткие теоретические сведения**

С помощью Access могут быть созданы различные виды запросов:

Запрос на выборку выбирает данные из разных таблиц и других готовых запросов. Таблицы должны быть связаны. На основе запроса на выборку строятся другие виды запросов;

Запрос-изменение изменяет или перемещает данные. К этому типу относятся запрос на добавление, запрос на удаление, запрос на обновление;

Запрос на создание таблицы сохраняет результаты выборки в отдельной таблице;

Перекрестные запросы предназначены для группирования данных и представление их в компактном виде.

Запрос можно создать самостоятельно или воспользоваться Мастером запросов.

#### **Ход работы**

Задание 1. Открытие учебной базы данных, изготовленной на прошлом занятии.

В базе данных должны быть три таблицы: Список учеников, Личные данные, Группы. В случае их отсутствия импортируйте эти таблицы из чужой базы данных (например, из эталонной базы данных учителя).

Задание 2. Создание запроса на выборку с именем Номера телефонов.

Предположим, что вы хотите создать телефонную книгу учеников, используя конкретную базу данных.

Выберите вкладку Запросы, находитесь в другом диалоговом окне. Щелкните по кнопке Создать.

В появившемся диалоговом окне выберите пункт Создание запроса в режиме конструктора, щелкните по кнопке Открыть.

Добавьте нужные таблицы (Личные данные и Список учеников), выбирая их и щелкая по кнопке Добавить. Так как таблицы связанны, то между ними появится линия "один к одному", что представлено на рис. 1.

Закончите выбор, щелкнув по Закрыть. Появится возможность выбора полей из разных таблиц. Выберите поля "Фамилия","Имя", "Отчество" из таблицы "Список учеников" и " Номер телефона " из таблицы "Личные данные"(рис 2). Для этого достаточно дважды щелкать по именам полей. Второй вариант- перетаскивать мышью названия в клетки запроса.

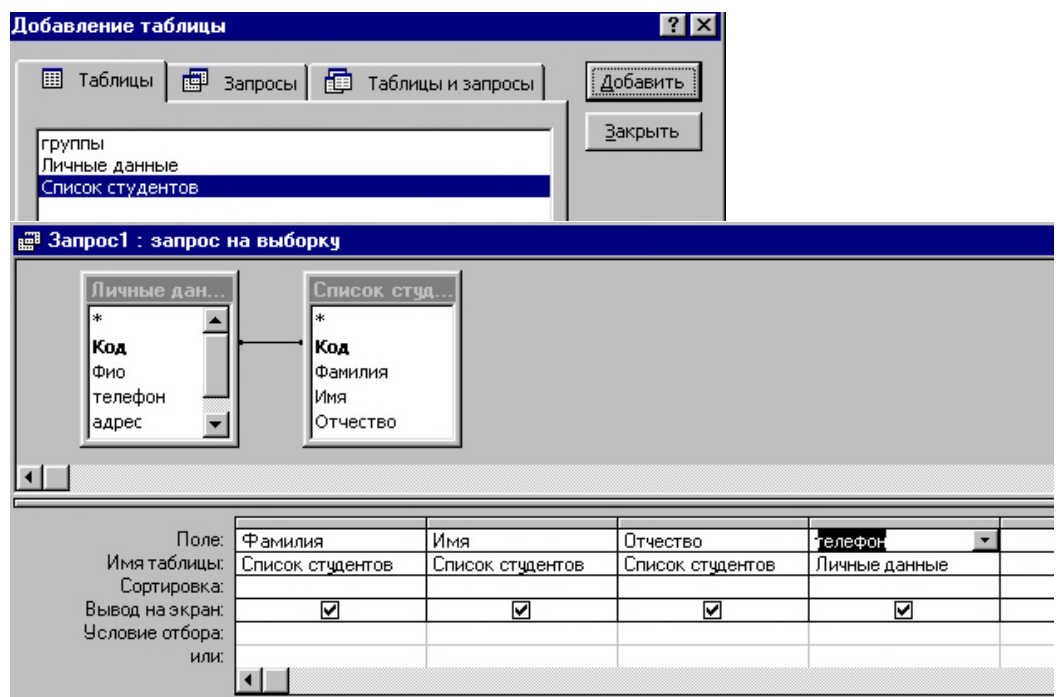

5. Сохраните запрос, щелкнув по кнопке Сохранить. Введите имя запроса – "Номера телефонов"- и щелкните по кнопке ОК

6. Щелкните по кнопке ! для представления запроса .Это самый простой вид запроса на выборку. В результате вы получаете новую таблицу с другим набором полей.

Замечание. Условие отбора можно включать аналогично включению фильтра .Например, телефонная книга для всех учащихся , фамилии которых начинаются на букву В, может быть получена с помощью включения условия LIKE "В\*"

7. Получите этот запрос (он представлен на рис 3.).

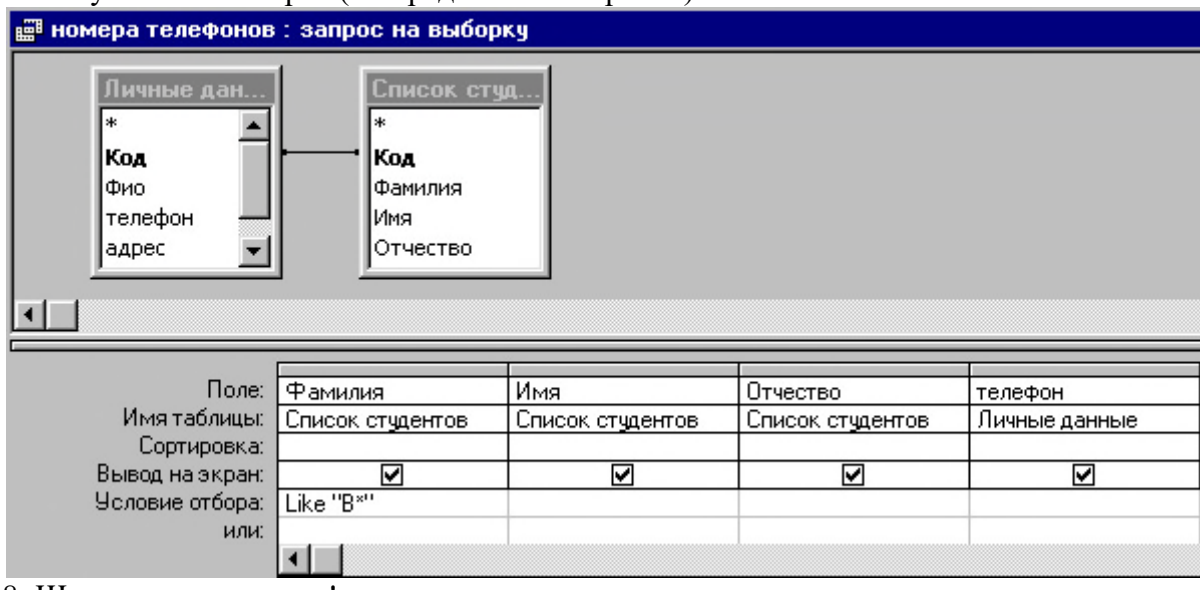

8. Щелкните по кнопке ! для представления запроса.

9. Измените имя запроса. Для этого выберите в меню пункт Файл, Сохранить как и в появившемся диалоговом окне наберите новое имя запроса "Выборка по В". Теперь в меню базы данных в окне Запросы будет показано два запроса. Самостоятельное задание.

А) Составьте запрос на выборку адресов только девочек, имя которых –Анна.

Сохраните запрос под именем "Анна"

Б) Составьте запрос на выборку номеров телефонов учащихся, отчество которых начинается на букву А. Сохраните запрос под именем "Выборка по А".

#### *Справочная информация*

Элементы выражения, представляющего собой условие отбора, могут быть связаны

операторам:

1 арифметическими:  $, +, -$ ,  $/$ ,

2 сравнения: <, <=, >, >=, ""

3 логическими: and (N), not (HE) or (ИЛИ);

Like - для определение записей, фрагмент текста в которых совпадает с заданным текстом:

In - для определения, содержится ли элемент данных в списке значений;

Between ... And - для выбора значений из определенного интервала.

Между условиями в разных ячейках одного столбца выполняется логическая операция Or.

Логическая операция От истина, когда истинно хотя бы одно из входящих в список условий.

Между условиями в разных ячейках одной строки выполняется логическая операция And.

Логическая операция And истинна тогда и только тогда, когда истинны все входящие в список условия.

Задание 3. Создание запроса с использованием логических операций в условии отбора.

Предположим, что вам нужно составить ведомость для выплаты стипендии всем ученикам, которые учатся без троек. Для этого нужно выбрать записи, в которых оценки по предметам - "4" или "5".

Выберите вкладку Запросы, если находитесь в другом диалоговом окне.

Щелкните по кнопке Создать.

В появившемся диалоговом окне выберите пункт Конструктор и щелкните по кнопке ОК.

Добавьте нужные таблицы ("Личные данные" и "Список учеников"), выбирая их и щелкая по кнопке Добавить. Так как таблицы связаны, между ними на экране появляется линия "один-ко-одному". Если ее нет, таблицы нужно связать.

Закончите выбор, щелкнув по кнопке Закрыть. Появится возможность выбора полей из разных таблиц. Выберите поля "Фамилия", "Имя", "Отчество" из таблицы "Список учеников" и поля "Word", "Excel", "Access" из таблицы "Личные данные". Для этого достаточно дважды щелкать по именам полей. Второй вариант - перетаскивать мышью названия полей в клетки запроса.

В строке Условия отбора под полями "Word", "Excel", "Access" введите условие 4 Or 5.

Задание 4. Создание запроса на выборку с использованием Построителя выражений.

Выберите вкладку Запросы, если находитесь в другом окне.

Выделите запрос "Номера телефонов".

Щелкните по кнопке Конструктор.

Смените поле "Номера телефонов" на поле "Адрес".

Сохраните запрос под именем "Адрес".

Установите курсор в строку Условие отбора под столбцом "Фамилия".

Щелкните по кнопке Мостроить. Появится окно, в котором можно строить сложные запросы.

Щелкните по кнопке Not, это слово появится в верхнем окне. Фамилию Баранова в кавычках введите вручную.

Щелкните по кнопке ОК. В строке Условие отбора появится данное выражение.

Щелкните по кнопке  $\|\cdot\|$ для представления запроса.

Закройте запрос, сохранив его под именем "Не Баранова".

Задание 5. Создание вычисляемых полей.

Выберите вкладку Запросы, если находитесь в другом диалоговом окне. Щелкните

по кнопке Создать.

В появившемся диалоговом окне выберите пункт Конструктор, щелкните по кнопке ОК.

Добавьте нужные таблицы ("Личные данные" и "Список учеников"), выбирая их щелкая по кнопке Добавить.

Завершите выбор, щелкнув по кнопке Закрыть.

Выберите поля "Фамилия" и "Имя" из таблицы "Список учеников" и поля "Word" и "Excel" из таблицы "Личные данные".

Установите курсор в ячейку правее Excel (в строке Поле).

Шелкните по кнопке <sup>20</sup> Построить.

В появившемся окне введите вручную выражение, представленное на рис.5, и щелкните по кнопке ОК.

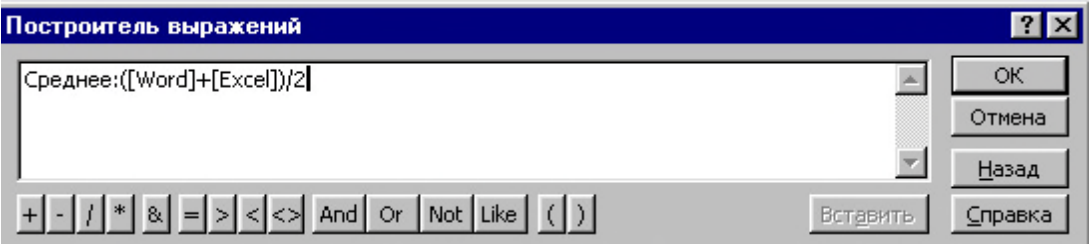

Рис. 5.

Это выражение подставится в новом поле. Нажмите клавишу Enter. Сохраните запрос под именем "Среднее".

Щелкните по кнопке  $\|\cdot\|$ для представления запроса. Новое поле будет иметь имя "Среднее".

Закройте запрос.

Предъявите преподавателю на экране запросы "Номера телефонов", "Выборка по В", "Анна", "Выборка поА", "Успеваемость1", "Успеваемость2", "Успеваемость3", "Не\_Баранова", "Среднее".

Задание 6. Завершение работы с программой Access.

Выполните команду Файл, Выход.

Если вы производили редактирование в базе данных, появится вопрос о сохранении изменений. Ответьте не него положительно.

*Дополнительное задание*

Создание запроса с вычисляемым полем

*Запрос «Материальное пособие»*

Задание: Работникам с окладом <5000 начислить материальное пособие, равное 35% от оклада.

Создание---Конструктор запросов--- Ок ---Добавить таблицу «Персонал» и «Штатное расписание»---Закрыть---Выбрать поля: табельный номер, фамилия, имя, отчество, оклад- Создаём вычисляемое поле: в строке поле вводим: материальное пособие: {оклад}\*0,35--- в строке условие отбора в поле «Оклад» вводим <5000- Выполнить (!).

Самостоятельно:

В таблицу «Отпуск» добавить поле «Зарплата на 12 месяцев», ввести значение этого поля в записи. Начислить отпускные работникам в запросе: «Отпускные», используя поля таблицы «Отпуск». Вычисляемое поле: сумма отпускных: {Зарплата за 12 месяцев}\*{продолжительность отпуска}/12/29,4.

Для ввода данных этого поля с двумя знаками после запятой надо пометить это поле в режиме конструктора и по команде Вид - Свойства диалоговом окне выбрать формат вывода - фиксированный.

#### Контрольные вопросы

- 1. Что называется базой данных (БД)?
- 2. Что такое система у правления базами данных (СУБД)?
- 3. Чем отличается Microsoft Excel от Microsoft Access?
- 4. Какие объекты базыланных Microsoft Access вы знаете?
- 5. Какой объект в базе данных является основным?
- 6. Что называется полями и записями в БД?
- 7. Какие типы данных вызнаете?
- 8. Как можно переименовать поле?
- 9. Как можно создать поле с раскрывающимся списком?
- 10.С каким расширением сохраняется файл MS Access?
- 11. Чем отличаются режимы Конструктора и Таблицы?
- 12. Какие типы запросов вы знаете?
- Выполнить отчет по практической работе.

# ПРАКТИЧЕСКАЯ РАБОТА № 30 Тема: «Разработка отчетов. Просмотр отчета. Вывод отчета на печать»

#### Краткие теоретические сведения

Отчет (отчет) — это объект базы данных, который используется для вывода на экран, в печать или файл структурированной информации. Отчетѕ позволяют извлечь из таблиц или запросов базы данных необходимую информацию и представить ее в виде удобном для восприятия. Отчет содержит заголовок, область данных, верхний и нижний колонтитулы, примечание и разбит на страницы.

В Microsoft Access 2007 для создания отчетов можно использовать различные средства  $(pnc. 1)$ :

- Мастер отчетов
- Конструктор отчетов
- Инструмент Отчет
- Пустой отчет  $\mathbf{r}$

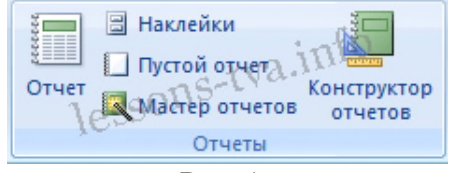

Рис. 1.

Отчеты целесообразно выполнять с помощью Мастера или других указанных инструментов, а дорабатывать их, т.е. вносить необходимые изменения можно в режиме макета или конструктора. В Microsoft Access 2007 предусмотрено два режима внесения изменений и дополнений в отчетѕ: режим макета и режим конструктора.

Режим макета — это более наглядный режим редактирования и форматирования

(изменения) отчетов, чем режим конструктора. В тех случаях, когда в режиме макета невозможно выполнить изменения в отчете, то целесообразно применять режим конструктора.

**Мастер отчетов**. Для создания отчета при помощи Мастера отчетов необходимо выполнить следующие действия:

- В окне базы данных Access щелкнуть на вкладке Создание и затем щелкнуть на кнопке Мастер отчетов в группе Отчеты. Появится диалоговое окно Создание отчетов.
- В поле Таблицы и отчеты щелкнуть на стрелке и выбрать в качестве источника данных таблицу Студенты.
- Щелкнуть на кнопке ОК (в результате получим вид окна "Создание отчетов", представленный на рис. 2).
- Все "Доступные поля" переведем в "Выбранные поля", выделив их и щелкнув на кнопку  $\gg$ .
- На следующем шаге (Добавить уровни группировки?) щелкаем далее.
- На шаге "Выберите порядок сортировки записей". В раскрывающемся списке выберем "Фамилия" для сортировки по возрастанию.
- На шаге "Выберите вид макета для отчета". Выбираем: Макет блок, ориентация книжная. Щелкнуть на кнопке Далее.
- На шаге " Выберите требуемый стиль". Выбираем Изящная.
- Следующий шаг "Задайте имя отчета". Вводим имя Студенты мастер\_отчетов. Дальнейшие действия: Просмотреть отчет; Изменить макет отчета. Выбираем Просмотреть, щелкаем на кнопке Готово. Отчет открывается в режиме Предварительного просмотра, который позволяет увидеть, как будет выглядеть отчет в распечатанном виде (Рис. 3).
- Перейдите в режим Конструктора и выполните редактирование и форматирование отчета. Для перехода из режима предварительного просмотра в режим конструктора необходимо в области переходов щелкнуть правой кнопкой мыши на имени отчета и в контекстном меню выбрать режим конструктора. На экране появится отчет в режиме Конструктора (Рис. 4).

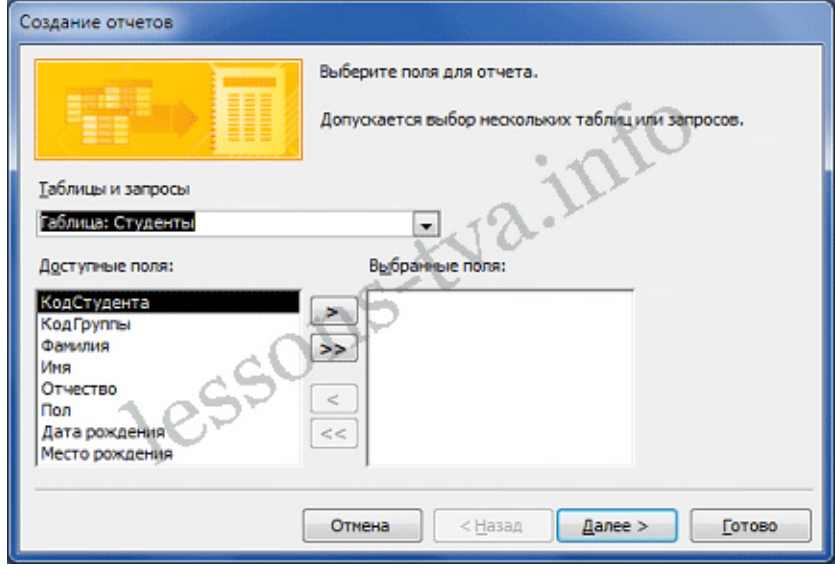

Рис. 2.

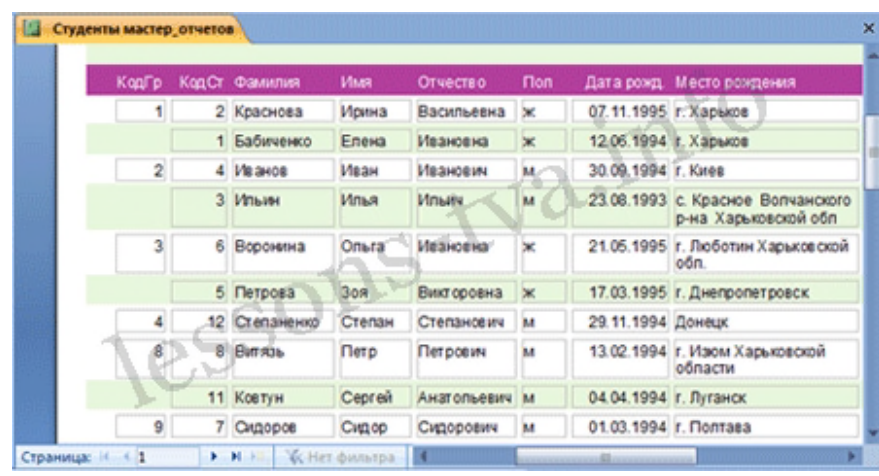

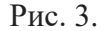

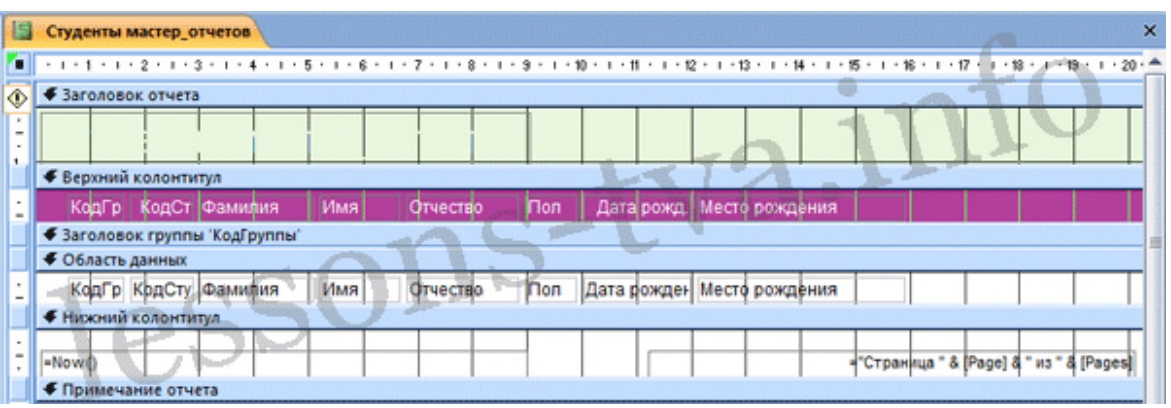

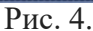

# **Редактирование:**

- удалите поля КодСтудента в верхнем колонтитуле и области данных;
- удалите поля КодГруппы в верхнем колонтитуле и области данных;
- На место поля КодГруппы переместить поле "Название" из списка "Группы студентов";
- переместите влево все поля в верхнем колонтитуле и области данных;
- Измените надпись в заголовке страницы, введите НТУ «ХПИ» и нажмите Enter;
- Переместите Надпись. В Нижнем колонтитуле выделить поле =Now() и перетащить его в Заголовок под название Студенты. Дата будет отображаться под заголовком.

# **Форматирование:**

1. Выделите заголовок Студенты НТУ «ХПИ»

2. Измените гарнитуру, начертание и цвет шрифта, а также цвет заливки фона. Отчет в режиме конструктора примет вид, представленный на рисунке 5.

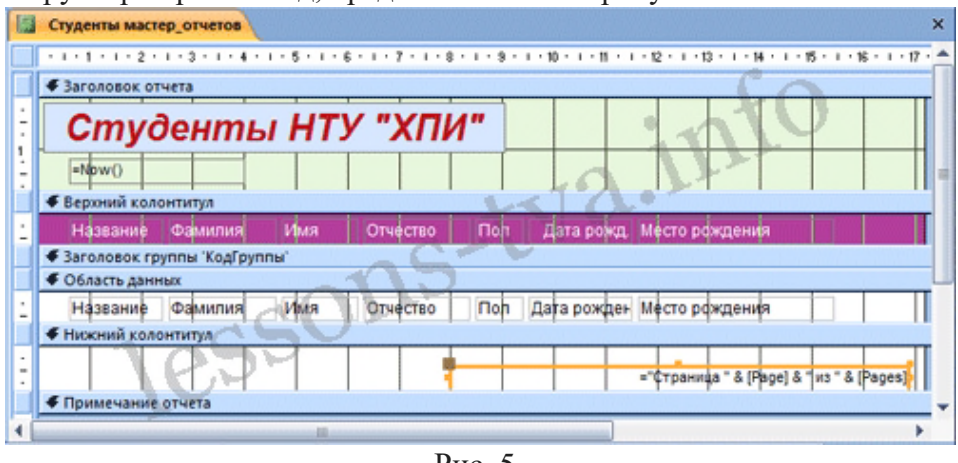

Рис. 5.

3. Перейдите в режим предварительного просмотра. Для перехода в режим

предварительного просмотра необходимо щелкнуть правой кнопкой мыши на названии отчета в области переходов и в контекстном меню выбрать режим "Предварительный просмотр" (рис 6).

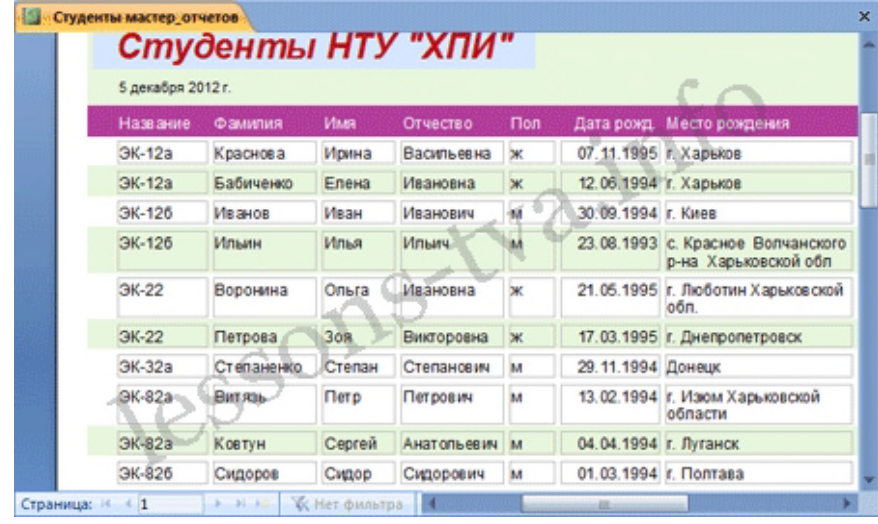

Рис. 6.

**Инструмент Отчет**. Для быстрого создания отчета, т.е. создания одним щелчком мыши можно воспользоваться инструментом Отчет. В этом случае отчет формируется на базе существующей таблицы или запроса. В созданном отчете будут отображаться все записи таблицы или запроса, на базе которых создается отчет. Но созданный отчет можно будет изменить в режиме макета или конструктора.

Для создания отчета необходимо выполнить следующее. В области переходов надо выделить таблицу (например, Студенты), на основе которой нужно создать отчет. Затем перейти на вкладку Создание и щелкнуть на пиктограмме Отчет. На экране будет отображен простой Отчет на основе текущей таблицы Студенты.

**Средство Пустой отчет**. Инструмент "Пустой отчет" позволяет создавать отчетs с нуля в режиме макета. Для этого надо щелкнуть Пустой отчет в группе Отчеты на вкладке Создание. В окне редактирования Access 2007 появится Отчет1 с пустой областью данных, а в правой части окна будет отображаться область "Список полей" существующих таблиц. Щелкнув на знак "+" таблицы (например, Студенты), откроется список необходимых полей.

Перетащите требуемые поля из этого списка в отчет, нажав и удерживая левую клавишу мыши. С помощью инструментов из группы "Элементы управления" на вкладке Формат, можно доработать отчет, добавив заголовок, номера страниц, дату и время. При необходимости его можно доработать в режиме конструктора. Сохраните отчет.

# *Практические задания*

*Расчётная ведомость отпускных*

Создание-Мастер отчётов - Выбрать запрос «Отпускные» -- Выбрать поля: фамилия, имя, отчество, продолжительность отпуска, сумма отпускных – Далее ---Далее- Задать сортировку по полю «Фамилия» от А до Я --- Далее – выбрать макет «табличный» и ориентацию «книжная» --- далее – Выбрать стиль «выделенный» --- Далее – Задать имя отчёта «Расчётная ведомость отпускных» --- Готово.

Подсчитать итоговую сумму по полю «сумма отпускных»

Итоговые значения подсчитываются в разделе «Примечание отчёта»:

1) Щёлкнуть кнопку «Аа» (надпись), в поле фамилия начертить Y и написать «Итого»;

2) Щёлкнуть кнопку «Аб» (поле), в поле «сумма отпускных» начертить  $\Gamma$ , в которой формулу: = SUM({сумма отпускных}) и нажать Enter.

#### Создание отчёта с группировкой записей по какому-либо полю.

#### Расчётная ведомость по материальному пособию. (Сгруппировать записи отчёта по полю «Должность»)

Команда: Создание --- Мастер отчётов--- выбрать запрос «Материальное пособие»--выбрать поля: фамилия, имя, отчество, должность, материальное пособие --- Далее--добавить уровни группировки по полю «Должность»--- Далее--- при необходимости установить сортировку записей по какому-либо полю и щёлкнуть кнопку Итоги--включить режим «Данные и итоги» (если итоги надо подводить и по группам и по всему отчёту), иди включить режим «только итоги» (если надо подводить итоги только по всему отчёту), установить подсчёт итоговой суммы по полю «Материальное пособие»--- ОК---Далее---выбрать макет «Ступенчатый», ориентацию «Книжную»---Далее ---выбрать стиль «Выделенный»---Далее---указать название отчёта «Ведомость по материальному пособию»---Готово.

#### Самостоятельно:

На основании запроса «материальное пособие» создать отчёт (без группировки записей) «Расчётная ведомость по материальному пособию», подсчитать итоговое значение по полю: «Материальное пособие».

# Контрольные вопросы

1. Что называется базой данных (БД)?

- 2. Что такое система у правления базами данных (СУБД)?
- 3. Чем отличается Microsoft Excel от Microsoft Access?
- 4. Какиеобъекты базыданных Microsoft Access вы знаете?
- 5. Какой объект в базе данных является основным?
- 6. Что называется полями и записями в БД?
- 7. Какие типы данных вызнаете?
- 8. Как можно переименовать поле?
- 9. Как можно создать поле с раскрывающимся списком?
- 10.С каким расширением сохраняется файл MS Access?
- 11. Какие средства для создания отчетов существуют в Microsoft Access?
- 12. Какие типы запросов вы знаете?

# ПРАКТИЧЕСКАЯ РАБОТА № 31 Тема: Работа по созланию клиентской базы

Многие пользователи активно применяют Excel для генерирования отчетов, их последующей редакции. Для удобного просмотра информации и получения полного контроля при управлении данными в процессе работы с программой.

Внешний вид рабочей области программы – таблица. А реляционная база данных структурирует информацию в строки и столбцы. Несмотря на то что стандартный пакет MS Office имеет отдельное приложение для создания и ведения баз данных – Microsoft Access, пользователи активно используют Microsoft Excel для этих же целей. Ведь возможности программы позволяют: сортировать; форматировать; фильтровать; редактировать; систематизировать и структурировать информацию.

То есть все то, что необходимо для работы с базами данных. Единственный нюанс: программа Excel - это универсальный аналитический инструмент, который больше подходит для сложных расчетов, вычислений, сортировки и даже для сохранения структурированных данных, но в небольших объемах (не более миллиона записей в одной таблице, у версии 2010-го года выпуска).

# Структура базы данных - таблица Excel

База данных - набор данных, распределенных по строкам и столбцам для удобного поиска, систематизации и редактирования. Как сделать базу данных в Excel?

Вся информация в базе данных содержится в записях и полях.

Запись - строка в базе данных (БД), включающая информацию об одном объекте.

Поле - столбец в БД, содержащий однотипные данные обо всех объектах.

Записи и поля БД соответствуют строкам и столбцам стандартной таблицы Microsoft Excel.

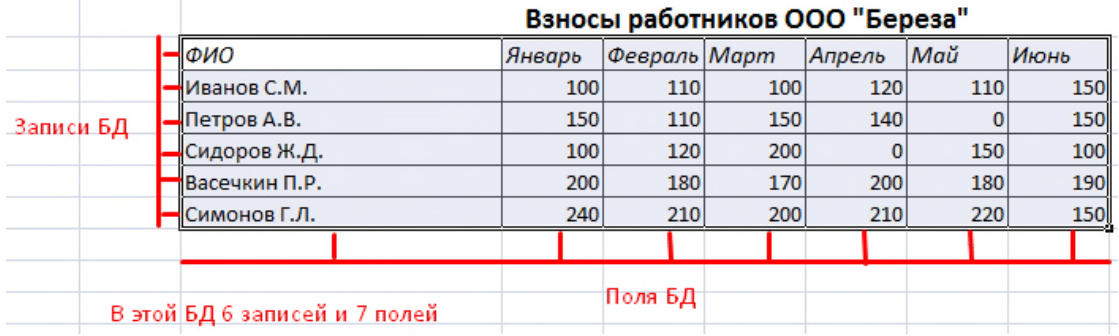

Если Вы умеете делать простые таблицы, то создать БД не составит труда.

# Создание базы данных в Excel: пошаговая инструкция

Пошаговое создание базы данных в Excel. Перед нами стоит задача - сформировать клиентскую БД. За несколько лет работы у компании появилось несколько десятков постоянных клиентов. Необходимо отслеживать сроки договоров, направления сотрудничества. Знать контактных лиц, данные для связи и т.п.

Как создать базу данных клиентов в Excel:

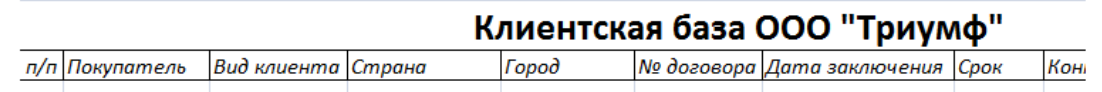

Вводим данные в поля БД. Следим за форматом ячеек. Если числа - то числа во всем столбце. Данные вводятся так же, как и в обычной таблице. Если данные в какой-то ячейке - итог действий со значениями других ячеек, то заносим формулу.

# Клиентская база ООО "Триумф"

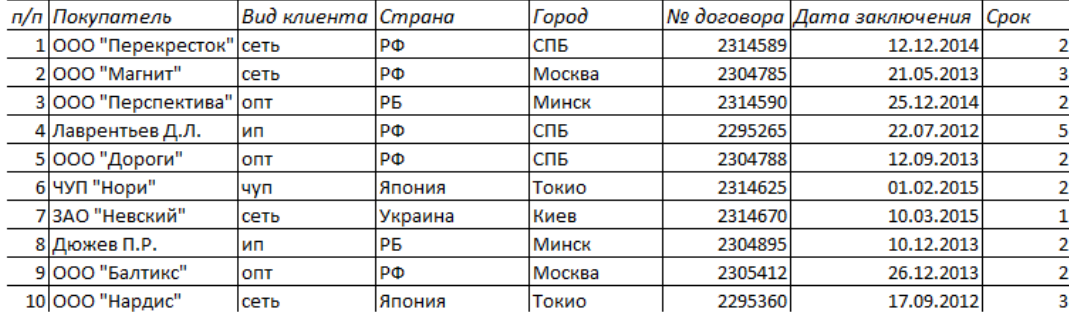

Чтобы пользоваться БД, обращаемся к инструментам вкладки «Данные».

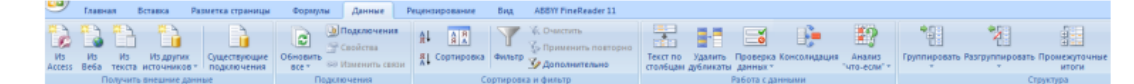

Присвоим БД имя. Выделяем диапазон с данными - от первой ячейки до последней. Правая кнопка мыши - имя диапазона. Даем любое имя. В примере - БД1. Проверяем, чтобы диапазон был правильным.

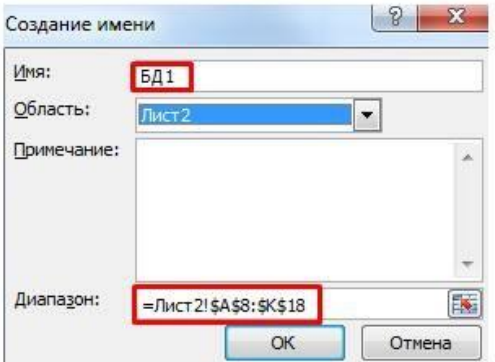

Основная работа – внесение информации в БД – выполнена. Чтобы этой информацией было удобно пользоваться, необходимо выделить нужное, отфильтровать, отсортировать данные.

#### **Как вести базу клиентов в Excel**

3

 $\overline{4}$ 

Чтобы упростить поиск данных в базе, упорядочим их. Для этой цели подойдет инструмент «Сортировка».

Выделяем тот диапазон, который нужно отсортировать. Для целей нашей выдуманной компании - столбец «Дата заключения договора». Вызываем инструмент «Сортировка».

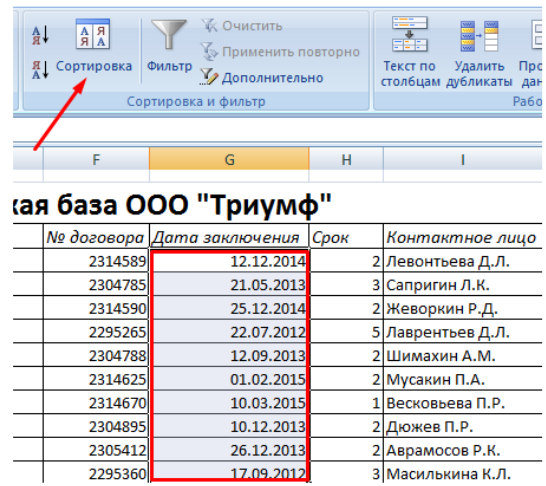

При нажатии система предлагает автоматически расширить выделенный диапазон. Соглашаемся. Если мы отсортируем данные только одного столбца, остальные оставим на месте, то информация станет неправильной. Открывается меню, где мы должны выбрать параметры и значения сортировки.

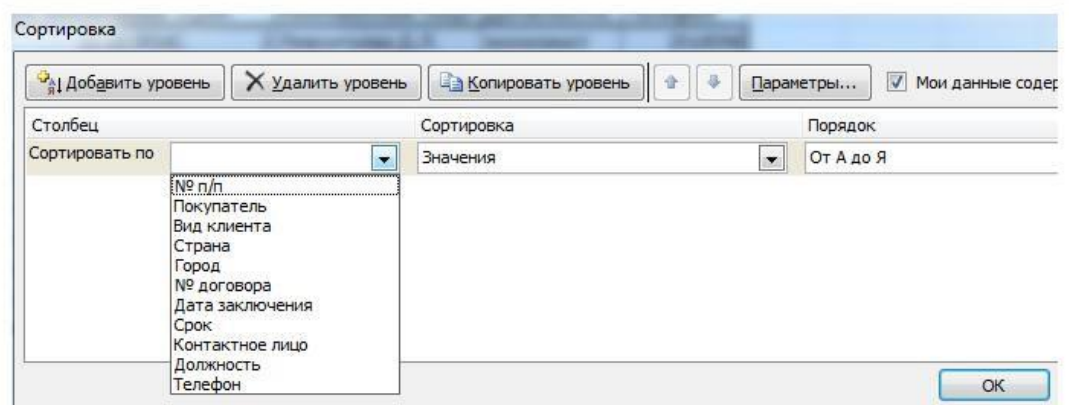

Данные в таблице распределились по сроку заключения договора.

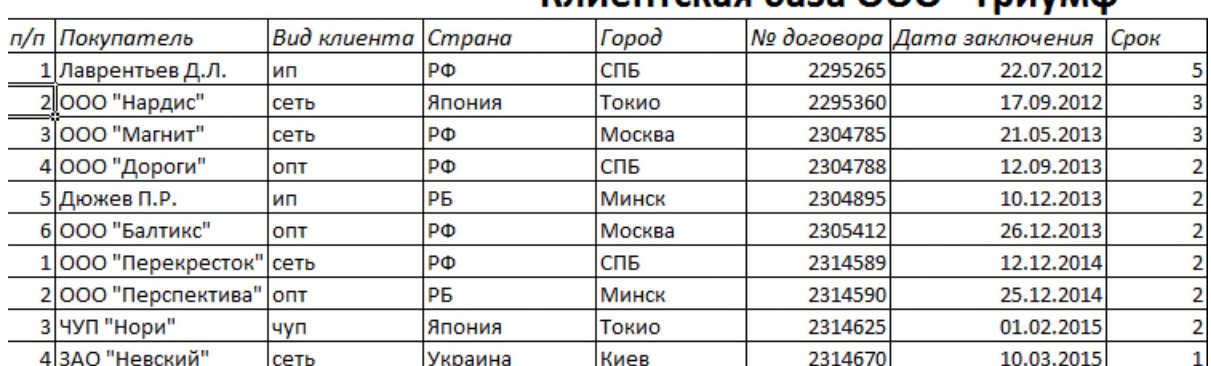

# Клиентская база ООО "Триумф"

Теперь менеджер видит, с кем пора перезаключить договор. А с какими компаниями продолжаем сотрудничество.

БД в процессе деятельности фирмы разрастается до невероятных размеров. Найти нужную информацию становится все сложнее. Чтобы отыскать конкретный текст или цифры, можно воспользоваться одним из следующих способов:

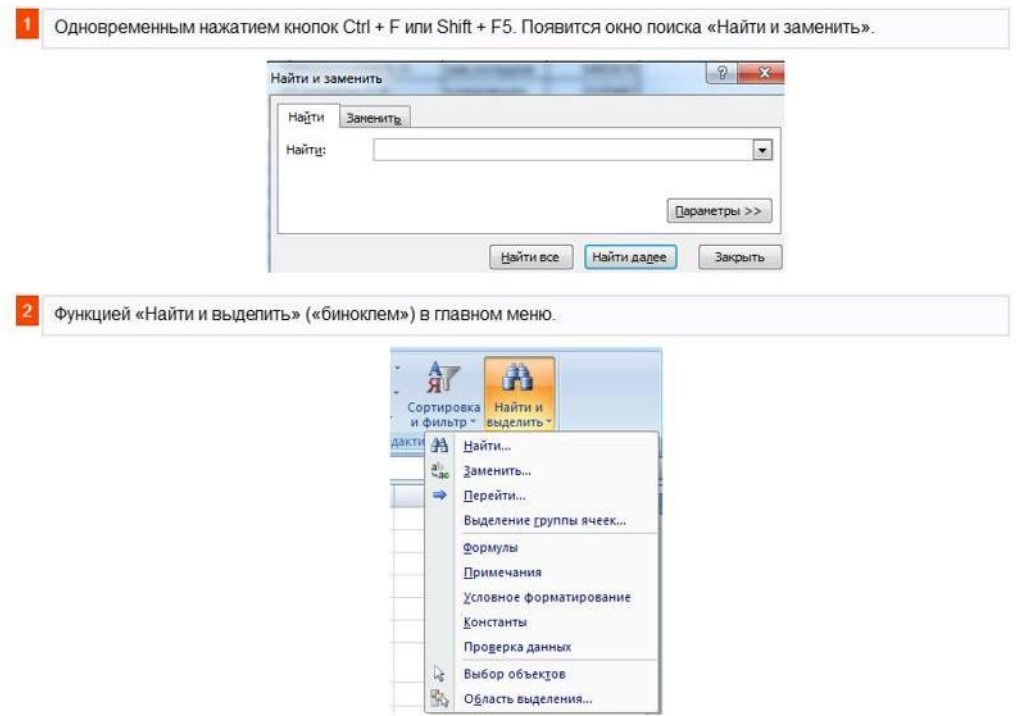

Посредством фильтрации данных программа прячет всю не интересующую пользователя информацию. Данные остаются в таблице, но невидимы. В любой момент их можно восстановить.

В программе Excel чаще всего применяются 2 фильтра:

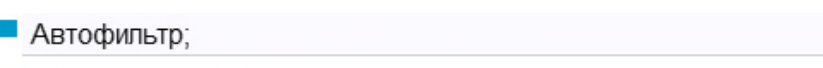

• фильтр по выделенному диапазону.

Автофильтр предлагает пользователю выбрать параметр фильтрации из готового списка.

На вкладке «Данные» нажимаем кнопку «Фильтр».

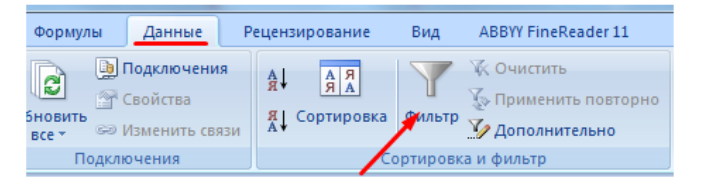

После нажатия в шапке таблицы появляются стрелки вниз. Они сигнализируют о включении «Автофильтра».

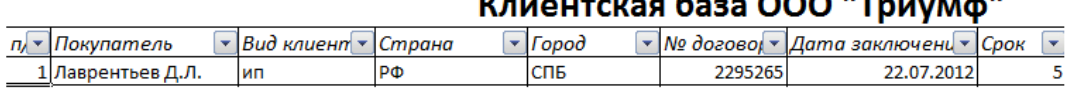

 $\sim 0.75$  and  $\sim 1.0$ 

Чтобы выбрать значение фильтра, щелкаем по стрелке нужного столбца. В раскрывающемся списке появляется все содержимое поля. Если хотим спрятать какие-то элементы, сбрасываем птички напротив их.

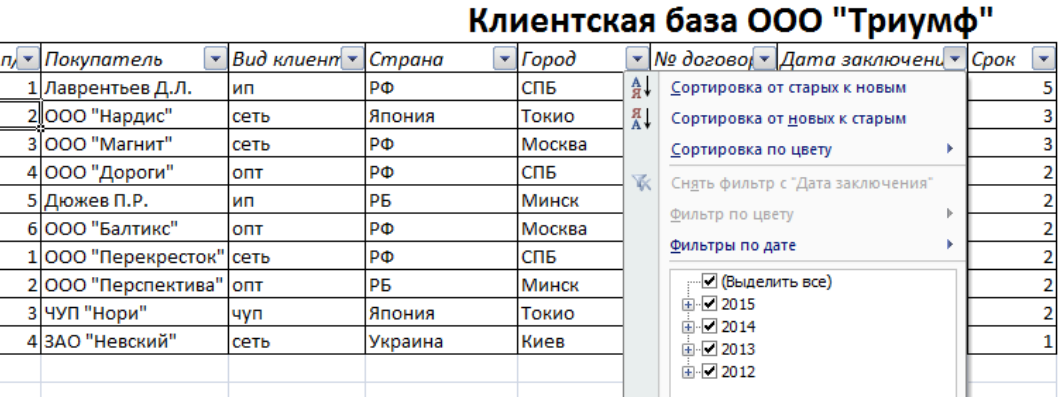

Если мы хотим видеть в таблице клиентов, с которыми заключили договор на 3 и более лет, вводим соответствующие значения в меню пользовательского автофильтра.

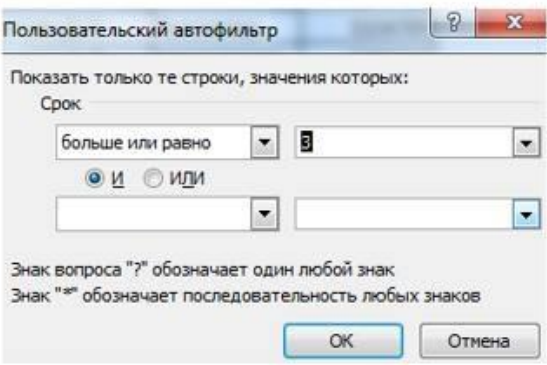

Готово!

B

# Клиентская база ООО "Триумф"

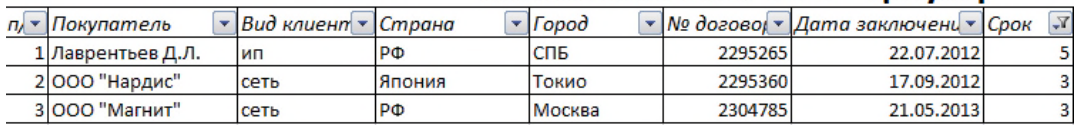

Поэкспериментируем с фильтрацией данных по выделенным ячейкам. Допустим, нам нужно оставить в таблице только те компании, которые работают в Беларуси.

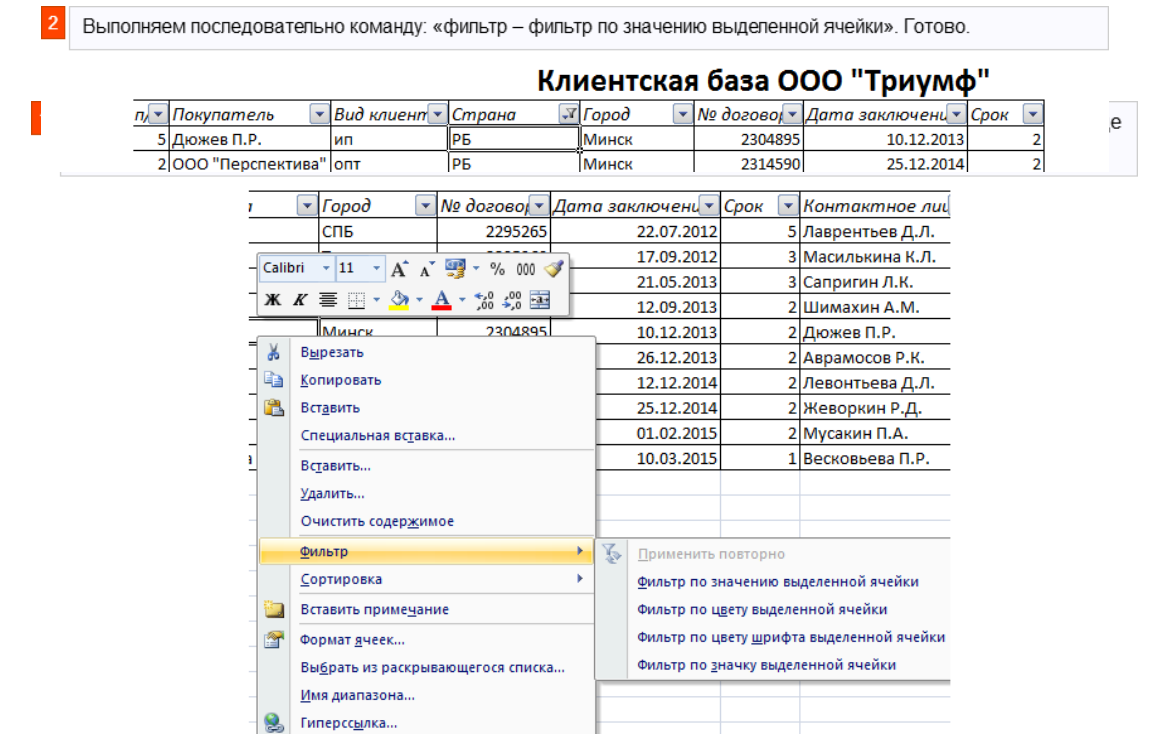

Если в БД содержится финансовая информация, можно найти сумму по разным параметрам:

- сумма (суммировать данные);
- счет (подсчитать число ячеек с числовыми данными);
- среднее значение (подсчитать среднее арифметическое);
- максимальные и минимальные значения в выделенном диапазоне;
- произведение (результат умножения данных);
- стандартное отклонение и дисперсия по выборке.

#### **Порядок работы с финансовой информацией в БД:**

Инструменты на вкладке «Данные» позволяют сегментировать БД. Сгруппировать информацию с точки зрения актуальности для целей фирмы. Выделение групп покупателей услуг и товаров поможет маркетинговому продвижению продукта.

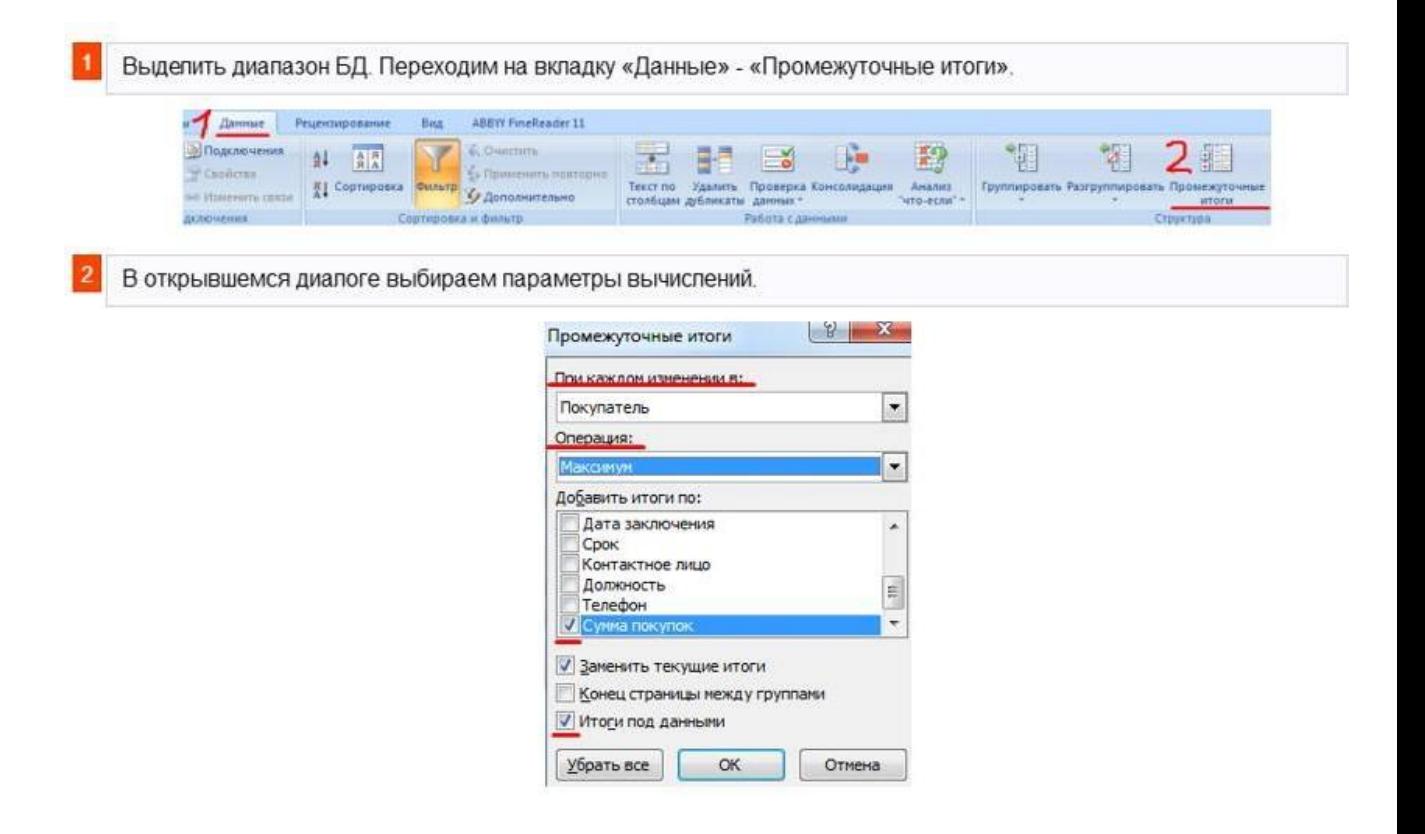

Инструменты на вкладке «Данные» позволяют сегментировать БД. Сгруппировать информацию с точки зрения актуальности для целей фирмы. Выделение групп покупателей услуг и товаров поможет маркетинговому продвижению продукта. Готовые образцы шаблонов для ведения клиентской базы по сегментам.

Шаблон для менеджера, позволяющий контролировать результат обзвона клиентов. Скачать шаблон для клиентской базы Excel. Образец:

# Список контактов [Ваше имя]

|              | Категория Фамилия | Имя          |        | Очество |                 |                          | Место Тел. Рабочий рабочий Email | Домашн            |
|--------------|-------------------|--------------|--------|---------|-----------------|--------------------------|----------------------------------|-------------------|
| $\mathbf{v}$ |                   |              | $\sim$ |         | работы          | $-$                      |                                  | телеф             |
| Личные       | Smith             | Jane         |        |         |                 |                          |                                  | $111 - 111 - 11'$ |
| Работа       | Sullivan          | <b>Bubba</b> |        |         | <b>ABC Corp</b> | 222-656-7890             | busl@yaa.ru                      |                   |
| Сервисы      |                   |              |        |         |                 | XYZ Plumber 444-555-6666 | xyz@plumber.com                  |                   |

Простейший шаблон. Клиентская база в Excel скачать бесплатно. Образец:

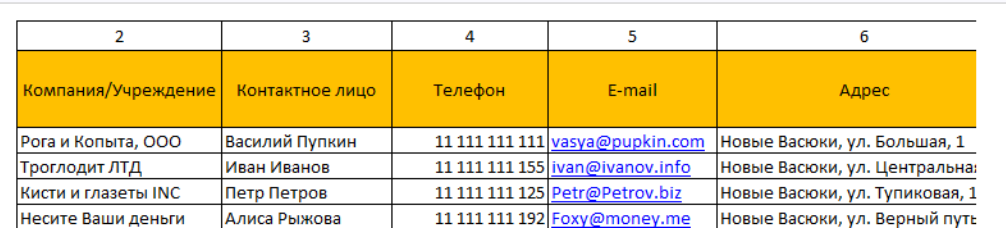

Шаблоны можно подстраивать «под себя», сокращать, расширять и редактировать.

# **Практическая работа № 32**

#### **Тема: Расчет прибыли, расхода, закупок. Расчет заработной платы сотрудников**

Задание Учет стоимости оборудования Создать таблицу «Оборудование»;

Указать их стоимость и количество;

Подсчитать общую стоимость оборудования;

Вывести оборудование, которое необходимо закупить.

Учет расходных материалов

Создать таблицу «Расходные материалы»;

Указать их стоимость и количество;

Подсчитать общую стоимость оборудования;

Вывести продукцию, которую необходимо закупить.

Учет зарплаты сотрудников

Создать таблицу «Зарплата сотрудников»;

Указать номер, ФИО, адрес домашний, телефон, паспортные данные,

размер заработной плата, надбавки, налог, итог зарплаты;

Подсчитать общее количество денег, которые выданы сотрудникам;

Вывести сотрудников, которым не выдана/выдана зарплата

(см. Рис 5.)

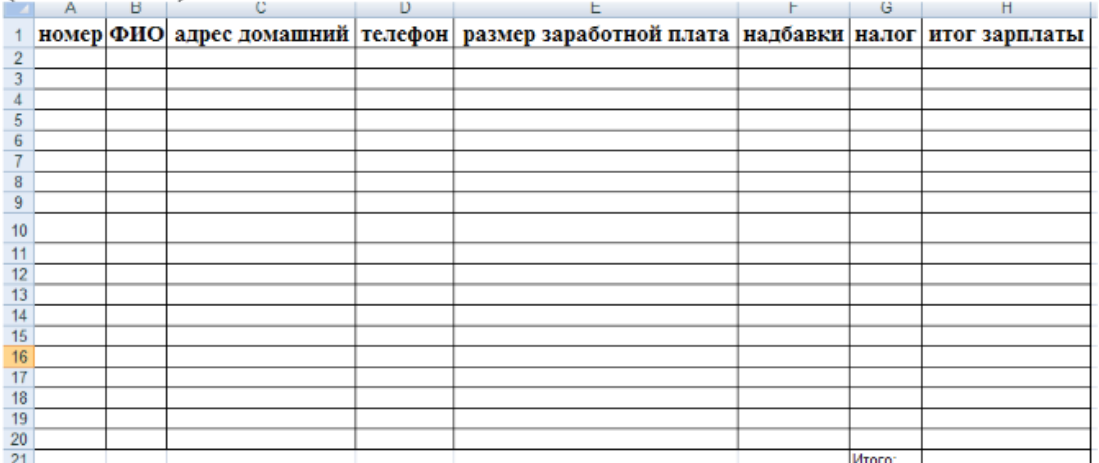

Рис 5. Зарплата сотрудников

.

Все три таблицы делаются в одной книге, листы называются: Оборудование, Материалы, Зарплата сотрудников

#### **ПРАКТИЧЕСКАЯ РАБОТА № 33**

# **Тема: «Создание ящика электронной почты и настройка его параметров. Формирование адресной книги»**

**Цель:** изучить возможности сетевого ПО, процесс регистрации (открытия) почтового ящика, подготовки, отправки и приема писем на почтовом сайте.

# **Оборудование:** ПК

**Программное обеспечение:** Internet Explorer

#### **Теоретические сведения к практической работе**

**Электронная почта** – (самая распространенная услуга сети Internet) обмен письмами в компьютерных сетях. Само письмо представляет собой обычный файл, содержащий текст письма и специальный заголовок, в котором указано, от кого письмо направлено, кому предназначено, какая тема письма и дата отправления.

#### **Адресация в системе электронной почты**

Электронно-почтовый Internet-адрес имеет следующий формат *пользователь@машина Пример адреса электронной почты*: [Ivanov@softpro.kursk.ru](mailto:Ivanov@softpro.kursk.ru) Ivanov– имя почтового ящика. softpro.kursk – название почтового сервера

ru– код Российской Федерации

Точки и символ @– разделительные знаки. Разделенные точками части электронного адреса называются доменами.

Вся часть адреса, расположенная справа от значка  $(a)$ , является доменным именем почтового сервера, содержащего ящик абонента. Главный принцип состоит в том, чтобы это имя отличалось от имен всех прочих серверов в компьютерной сети.

#### **Содержание работы:**

**Задание №1.** Изучите презентацию «Электронная почта» (расположена на сетевом диске компьютера) и заполните следующую таблицу:

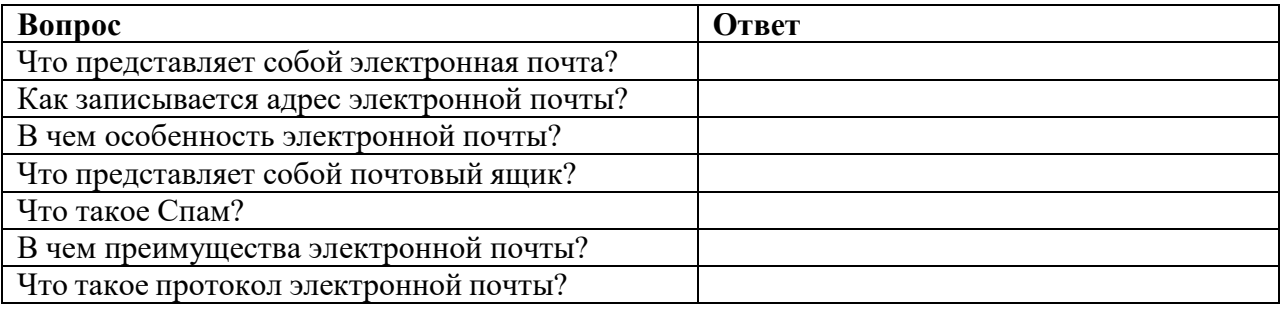

**Задание №2.** Регистрация почтового ящика электронной почты.

Откройте программу Internet Explorer.

В поле Адрес введите адрес поискового сервера [http://www.mail.ru](http://www.mail.ru/)

На открывшейся Веб-странице выберите гиперссылку Регистрация в почте.

Заполните анкету, следуя рекомендациям, написанным справа от текстовых полей. Обязательно должны быть заполнены поля:

E-mail,

Пароль,

Если вы забудете пароль,

Дополнительная информация о пользователе (заполнить полностью).

Защита от авторегистрации (ввести зачеркнутые цифры).

Нажмите кнопку **Зарегистрировать почтовый ящик**.

В случае необходимости исправьте ошибки и снова нажмите кнопку

#### **Зарегистрировать почтовый ящик**.

Ваш почтовый ящик считается зарегистрированным только после появления уведомления о том, что ваша регистрация успешно завершена.

**Задание №3.** Создание и отправка сообщения.

Для того, чтобы отправить письмо, Вам нужно выбрать нажать гиперссылку **Написать письмо**.

Напишите 2 письма своему одногруппнику, предварительно обменявшись с ним

электронными адресами. Письма должны содержать не менее пяти предложений. Одно письмо сделайте в обычном формате, а второе в расширенном.

# **ПРАКТИЧЕСКАЯ РАБОТА №34-35 Тема: «Создание web-страницы»**

# **Цель работы:**

научиться:

- разрабатывать структуру сайта гостиницы заданного класса,
- создавать веб-сайты с помощью инструментов Google,
- размещать на них материалы различных форматов,
- разделять полномочия пользователей,
- выполнять настройки сайта.

Бесспорно, что интернет все глубже входит в нашу жизнь. Глобальная сеть – это возможность рассказать о себе большому количеству потенциальных посетителей вне зависимости от того, где они находятся. Кроме того, офис в интернете может работать 24 часа в сутки, 365 дней в году, без праздников и выходных, без перерывов на обед. Согласитесь, это удобно. Сегодня все больше и больше людей, прежде чем собраться в деловую поездку, на отдых или лечение в пансионат, ищут нужную информацию в сети.

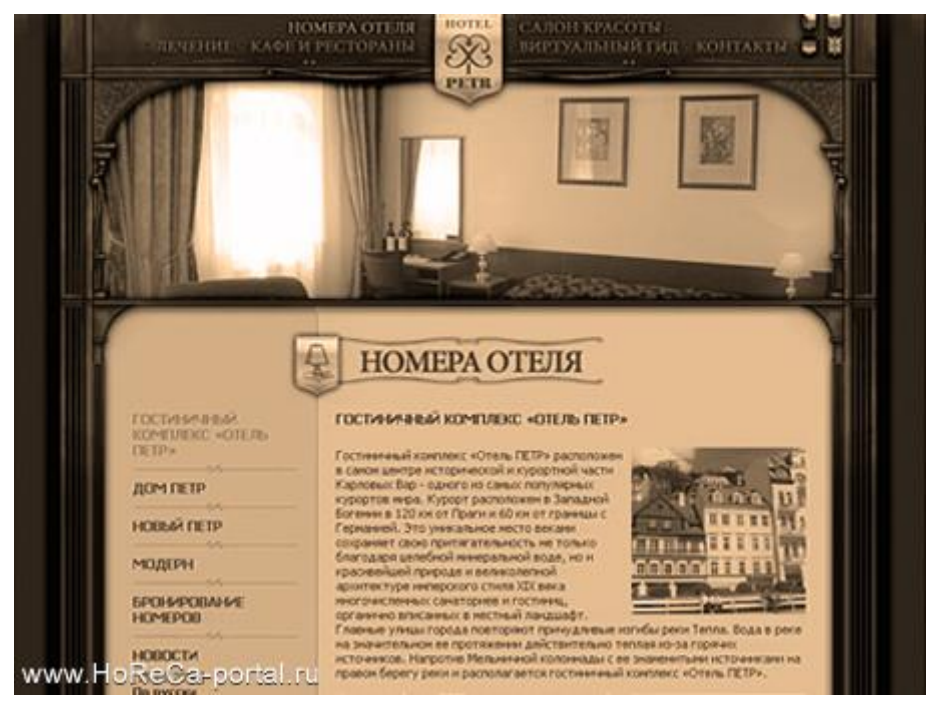

В интернете можно ориентироваться с помощью так называемых «кросс-ссылок» и тематических ссылок, которые станут бесплатной рекламой. Например, на сайте гостиницы – ссылка на музейные сайты и информационный городской портал; а на сайте, посвященном оборудованию для горнолыжного спорта, – ссылки на гостиницы, находящиеся в непосредственной близости от горных склонов... Интернет-сеть стала мощнейшим маркетинговым «рупором», каналом для продвижения собственных услуг и привлечения максимального количества потребителей. Как можно использовать интернет-технологии на благо своему отелю?

#### **Зачем нужна гостиница в интернете?**

Обычно сайт гостиницы создается для поддержания имиджа заведения. Но есть и другой аспект – сайт как канал для привлечения новых и удержания постоянных клиентов. Создание собственного интернет-сайта для гостиницы – это, в первую очередь, предоставление новой услуги для ее потенциальных клиентов, демонстрация возможностей заведения. В гостиницах, пансионатах и санаториях останавливаются люди, приехавшие из других городов и стран. Естественно, что выбор гостиницы часто делается заранее: клиенты ориентируются на рекомендации знакомых, справочники, рекламу. Однако только интернет способен предоставить самую полную информацию

о выбранном заведении: фотографии номеров, цены, расположение и т.д.

Многие из партнеров гостиницы используют интернет для того, чтобы узнать, стоит ли иметь с ней дело. Не найдя о ней информации, они могут уйти к конкурентам, представленным в сети. Поэтому развернутая информация на собственном сайте, – это еще и возможность быстро найти большое количество партнеров.

Однако созданием сайта не заканчивается работа представления гостиницы в интернете. Нужно сделать так, чтобы ссылка на сайт появилась на всех крупных тематических информационных порталах города, области, страны.

Весомый довод в пользу создания сайта – организация на нем процедуры онлайнбронирования номеров. Онлайн-бронирование – возможность заказать номер или услугу, предоставляемую гостиницей, и получить подтверждение брони или оказания данной услуги по электронной почте. Такая услуга пользуется большей популярностью у иностранцев, собирающихся посетить Россию. В Европе и Северной Америке такое предложение уже стало удобным и привычным сервисом и позволяет оплатить забронированный номер с помощью платежной системы через интернет.Эта услуга становится все более популярной и в России, хотя сегодня количество прямых броней (когда номер заказан прямо с сайта) пока еще незначительно. Поэтому, проектируя сайт, уже сегодня нужно заложить в него возможность предоставления удаленного бронирования.

При разработке сайта, прежде всего, следует обратить внимание на дизайн: внешнее представление на сайте должно соответствовать стилю гостиницы. Дизайн не должен быть загружен анимацией (динамичным картинками, музыкальным сопровождением и т.п.), так как ваши посетители, скорее всего, хотят получить информацию об услугах отеля и их стоимости. Чем лаконичнее, удобнее и доступнее будет эта информация, тем больше вероятность того, что у потенциального посетителя сложится положительное мнение о гостинице. Как правило, в дизайн входит «шапка» сайта и структура размещения информации на сайте, дополнительные формы, связанные с онлайн-бронированием и резервированием услуг, предлагаемых гостиницей, форма для связи с менеджером гостиницы и т.п.

Информация должна быть структурирована по тематическим разделам. Предложить единую структуру сайта, подходящую любой гостинице, невозможно. Это связано в первую очередь с разной целевой аудиторией. Например, у постояльцев престижной лондонской и московской гостиниц, рассчитанных на средний класс, разные интересы и требования. И если первых будет интересовать главным образом уровень комфорта и условия проживания, то последних – цены и условия оплаты. Поэтому ниже представлены только возможные (типовые) разделы, а их набор на конкретном сайте будет зависеть от категории отеля, его стратегии продвижения услуг и сегментации потенциальных и постоянных клиентов.

**«Стартовая» страница**, ее наличие или отсутствие связано с целевой аудиторией. Создание такой страницы оправданно, если предполагается, что количество разноязычных посетителей будет примерно равным (например, 50% выберут русский язык, 25% — английский и 25% — китайский). Если ожидается, что подавляющее число посетителей говорит на одном языке, например на русском, то выбор языковой версии лучше организовать не на стартовой странице, а на первой странице сайта – ее содержание будет написано на языке большинства посетителей. В этом случае подавляющее большинство аудитории не будет испытывать дискомфорта, а немногочисленные гости из-за рубежа вряд ли почувствуют особое неудобство из-за необходимости выбора языковой версии сайта.

Ссылку на переключение языков нужно поместить так, чтобы ее было видно в любом разделе сайта (например, она может находиться там же, где навигатор по основным разделам). В этом случае любую страницу можно будет в любой момент перевести на другой язык. Кнопки выбора языка традиционно выполняются либо в виде флагов соответствующих стран, либо в виде клавиш с общепринятыми сокращениями названий языков (РУС — ENG — FRA и т.п.).

# **Структура сайта:**

 $\Box$ 

*О гостинице*: общая информация (количество номеров, категория, информация

об обслуживании), внешний вид, интерьеры, история, отзывы клиентов

 $\Box$ *Номера:* фотографии комнат, их расположение, стоимость;

 $\Box$ *Онлайн-бронирование* – модуль, позволяющий забронировать номер или апартаменты. Данный модуль может быть состыкован с автоматизированной системой управления гостиницей, что позволит сотрудникам гостиницы отображать на сайте актуальную информацию о наличии мест и автоматически получать информацию о бронировании номеров в системе;

*Конференц-залы*: фотографии, расположение, стоимость аренды, техническое  $\Box$ оснащение, модуль, позволяющий арендовать зал;

*Рестораны:* фотографии, меню, расписание, информация о предлагаемой кухне, шеф-поваре, модуль, позволяющий заказать столик в ресторане;

 $\Box$ *Контактная информация:* схема месторасположения гостиницы, описание и схема проезда, возможность заказать трансфер, e-mail;

 $\Box$ *Дополнительные услуги:* парикмахерская, бассейн, сауна, конференц-зал, …

 $\Box$ *Ссылки:* ссылки или информация о достопримечательностях города, ссылки на различные полезные ресурсы (административные, городские, областные), информация о аэропортах, вокзалах.

В случае бронирования номера, конференц-зала или другой услуги клиент сможет по электронной почте получить подтверждение о бронировании либо иную дополнительную информацию.

Подключение к системе электронных платежей через систему электронных платежей позволит принимать и проводить оплату услуг гостиницы с помощью пластиковых карт.

На каждой странице желательно предусмотреть форму запроса, с помощью которой клиент может задать вопрос и получить быстрый ответ от сотрудника гостиницы.

# **Задание**

Разработать сайт виртуальной гостиницы, используя сервисы Google по вариантам. Подготовить доклад по содержанию и оформлению сайта.

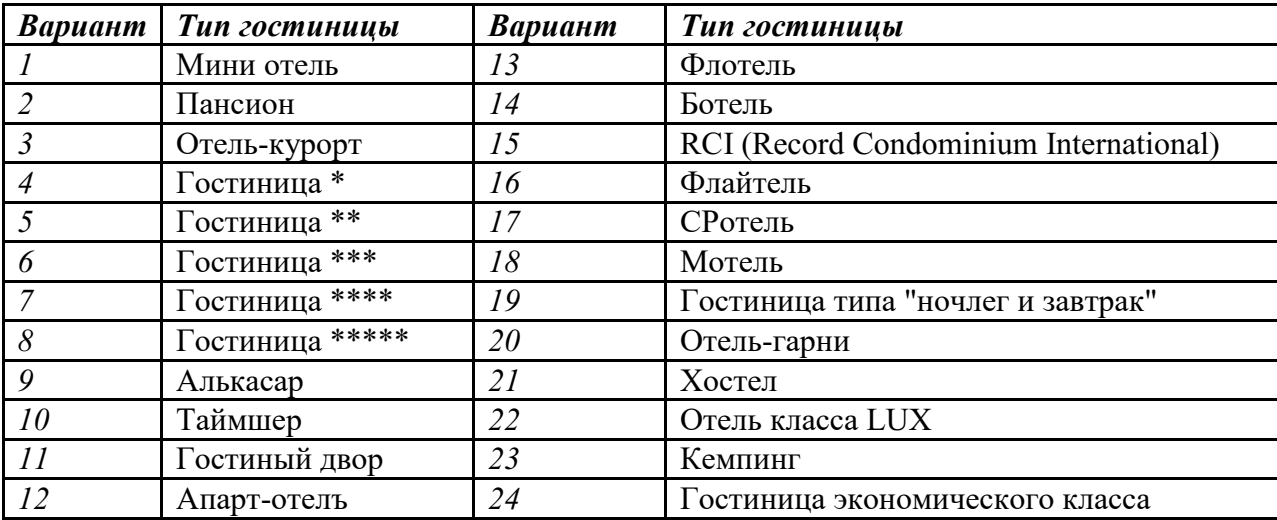

*При разработке сайта учитывать все вышеизложенные требования.*

# **Краткая справка о типах гостиниц**

Отели от гостиниц отличаются только происхождением слов. Так, слово «отель» изначально обозначало французский особняк дворцового типа. А сейчас оно является интернациональным

названием гостиницы. Получается, что отели и гостиницы ничем друг от друга не отличаются. И у тех и у других примерно одинаковое деление на классы.

Различают следующие типы отелей или гостиниц:

# *Экзотические отели*

- *Флотели*: это гостиничные комплексы, расположенные на воде. Там можно не только жить, но отлично отдохнуть как и на любом морском курорте: дайвинг, подводная охота, рыбалка, купание в бассейнах, водные лыжи - все это предоставляет флотель. Естественно, что данный гостиничный комплекс предоставляет и обязательные для отеля услуги.
- *Ботели* похожи на флотели, потому что тоже связаны с водой. Ботель это, как правило, не очень большое судно, в котором также можно жить как в гостинице. На нем имеются подготовленные для этих целей каюты.
- *Флайтели* это воздушные гостиницы. Данный тип отелей крайне мало распространен. Остановиться в такой гостинице стоит очень дорого, да и редкие люди отваживаютсяпровести отпуск или хотя бы несколько дней не на суше и воде, а в воздухе.
- *Ротель* это гостиница, которая размещается в одном или нескольких передвижных вагонах.
- *Алькасар* (aHr.alkazar). Старинный средневековый замок, построенный в мавританском стиле (Испания) и используемый как высококлассный отель для очень именитых гостей: королевская знать, президенты государств и пр.
- *Отелъ-гарни*. Предприятие, предоставляющее клиентам ограниченное количество услуг: размещение и континентальный завтрак.
- *Пансион*. Предприятие с простым стандартом и ограниченным спектром услуг. Отличительный признак, предоставляется полный пансион для проживающих гостей.
- *Таймшер* (от англ. timeshere разделение времени) совместное владение недвижимостью в туристском бизнесе с возможностью пользоваться ею на протяжении определенного времени, которая пропорциональна денежному взносу. Время пользования измеряется в неделях. Оно сгруппировано в три цвета (красный, белый и голубой) и отражает динамику спроса по сезонам. Владелец, или совладелец кондоминимума может отдыхать в приобретенных апартаментах в "свои" недели или обменять место отдыха на аналогичное в рамках "цвета"
- $\Box$  *RCI* (Record Condominium International) система приобретения долговременной аренды (на 25-30 лет) и обмена коттеджей на знаменитых курортах практически во всем мире (2400 отелей и курортов).

# *Дешевые и средние по цене гостиницы*

Cредние гостиницы могут иметь до 2000 мест

- *Мотели*, как правило, служат пристанищем для автомобилистов, потому что расположены вблизи автотрасс, маленькие одно- или двухэтажные домики
- *Отели-гарни* гостиницы с неполным набором услуг, чаще всего в стоимость номера входит завтрак
- *Пансионы* очень похожи на отели-гарни, только помимо завтрака обычно включаются бед и ужин, но только для тех, кто проживает в них
- *Хостелы* дешевые гостиницы для туристов: размещение в комнатах дома или общежития
- **Гостиный двор** предприятие, отличающееся от отелей упрощенным стандартом обслуживания, меньшей вместимостью, отсутствием ряда общественных помещений для встречи и пребывания гостей (холлов, вестибюлей, гостиных и т.д.).
- **Частная гостиница типа "ночлег и завтрак".** Широкое распространение данный тип гостиниц получил в США. Это гостиница малой, иногда средней вместимости. Расположена она в пригороде или сельской местности.
- **Кемпинг** лагерь для автотуристов, мототуристов, велотуристов, обычно расположенный в загородной местности, иногда недалеко – от мотеля. Предоставляются места для ночлега, часто в палатках или летних домиках, оборудованных кухнями индивидуального приготовления пищи и некоторыми элементарными удобствами.
- **Мини-отели** средние по цене гостиницы с широким спектром гостиничных услуг
- Гостиница-апартамент (апарт-отелъ). По вместимости это предприятие малых и средних размеров (до 400 мест). Характерно для крупного города с непостоянным населением. Предоставляет квартирный тип номеров, используемых в качестве временного жилья, чаще всего на базе самообслуживания.
- **Гостиница экономического класса**. Предприятие малой или средней вместимости (до 150 и больше мест). Располагается вблизи магистралей. Характерно простое и быстрое обслуживание, ограниченный набор услуг.

# *Дорогие гостиницы*

- **Отели класса LUX**: высокие цены за номера, большой набор услуг, практически круглосуточное обслуживание
- **Отели-курорты** предоставляют полный спектр различных гостиничных услуг, расположены на курортах

# **Задание1:**

- изучите инструменты Goggle, используемые для разработки сайтов,
- создайте структуру сайта.

# **Технология выполнения**

Просмотрите видеоролик: http://www.teachvideo.ru/v/7589

- 1. Продумайте структуру вашего сайта, т.е. какие страницы должны присутствовать на сайте, как они будут соотноситься друг с другом (что расположить под страницей, что на одном уровне)? Другими словами составьте карту сайта.
- 2. Войдите в свой аккаунт на **gmail.com**
- 3. Выберите в **Главном меню** пункт **Сайт** или выберите в левой верхней части аккаунта пункт **ещё**, раскройте список и выберите пункт **Сайты**.

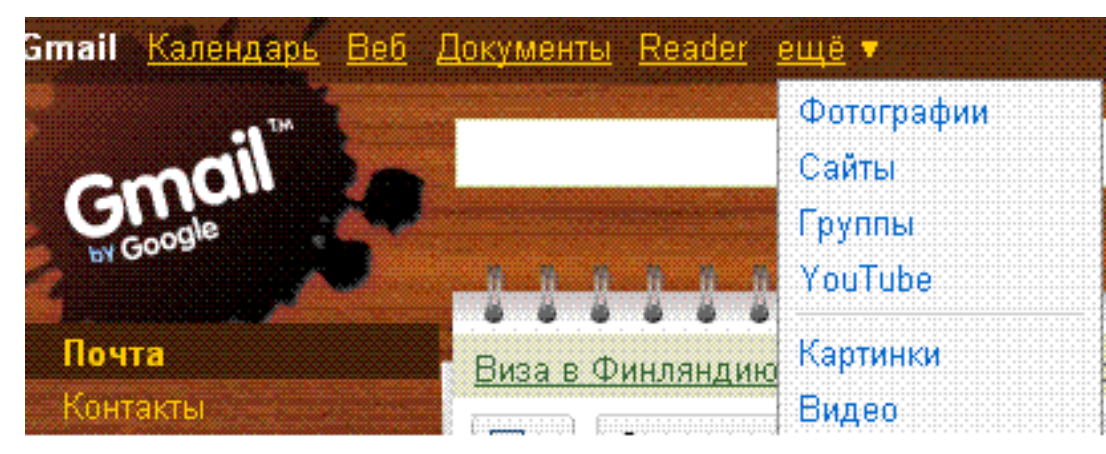

- 4. Нажмите кнопку **Создать новый сайт**.
- 5. Заполните поля открывшейся формы, с учетом указаний, которые она дает:

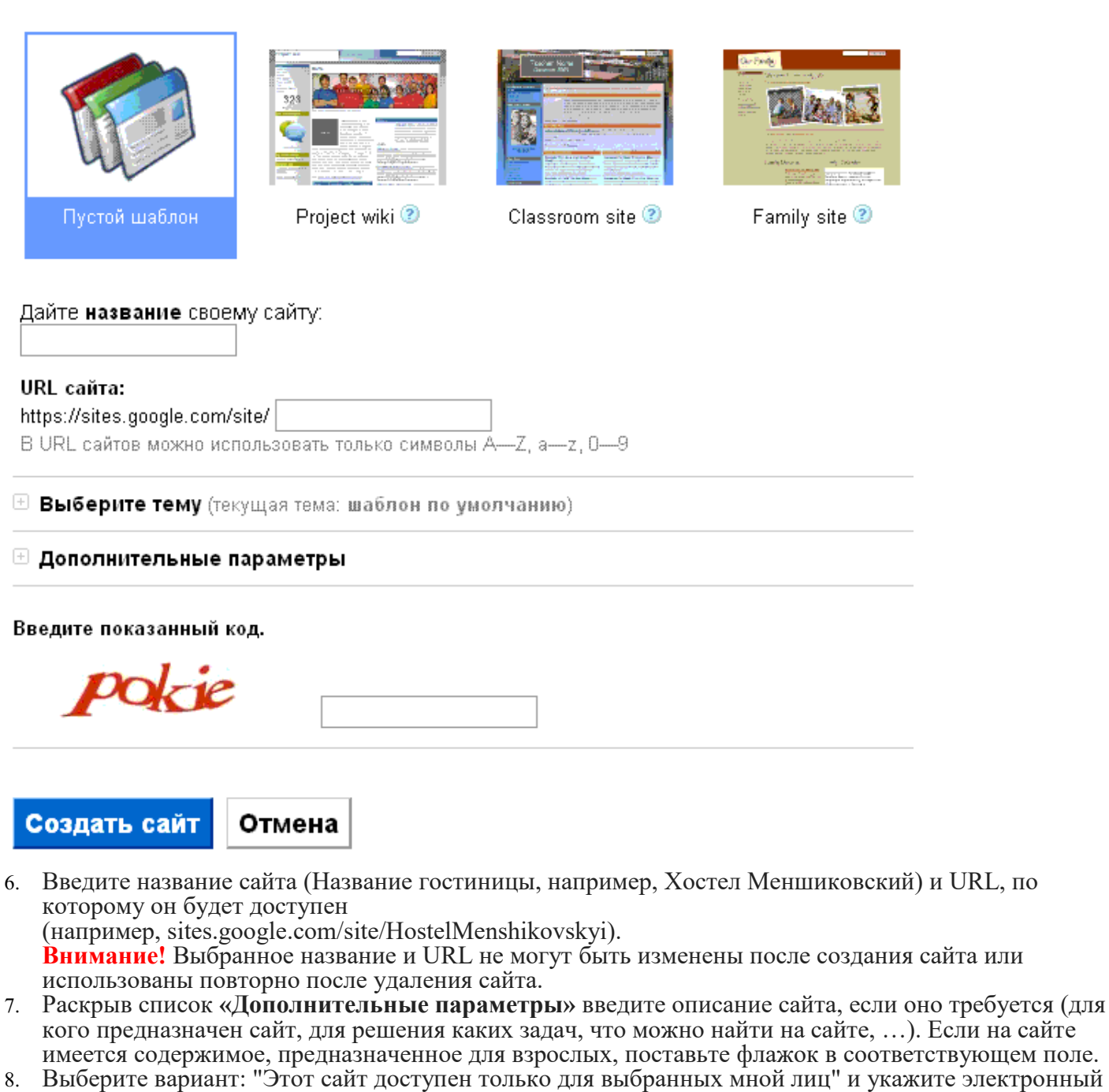

- адрес вашего преподавателя.
- 9. Выберите тему оформления сайта.
- 10. Далее необходимо выбрать шаблон, на основе которого будет создан сайт .В качестве шаблона выберите **Пустой шаблон.**
- 11. Введите символы, показанные на картинке, и нажмите кнопку **Создать сайт**.
- 12. Для создания первой страницы сайта нажмите кнопку **Создать страницу** в правом верхнем углу страницы.

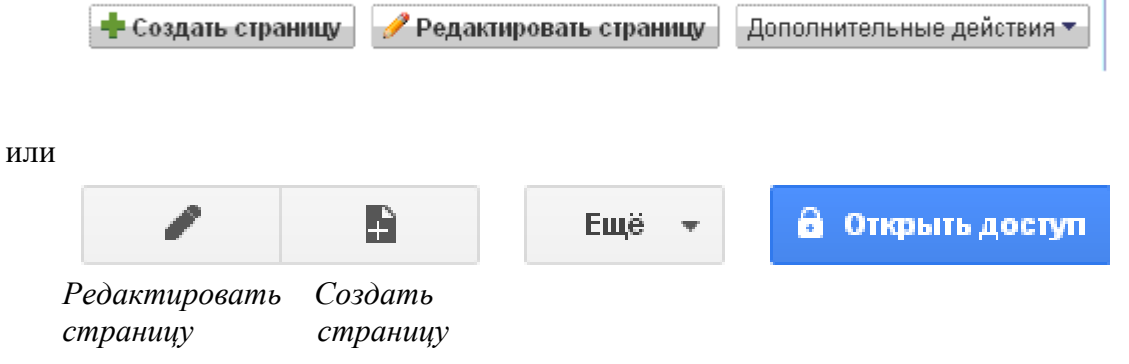

13. Откроется окно создания страницы:

# Выберите нужный шаблон (Подробнее)

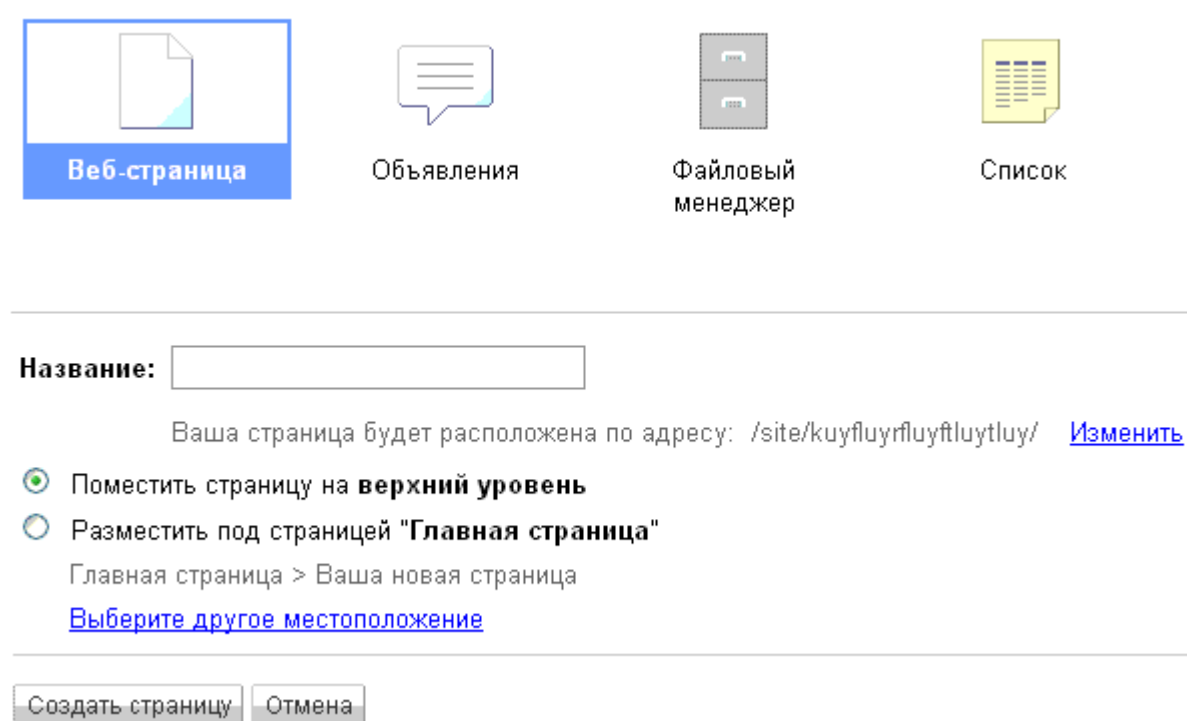

- 14. Выберите в этом окне **Веб-страница**.
- 15. В поле **Название** введите название страницы (например, О гостинице) и выберите ее тип: вебстраница (панель инструментов, объявление, картотека или список). Выбрав место размещения страницы, нажмите кнопку **Создать страницу**.

Автоматически открывается редактор страниц

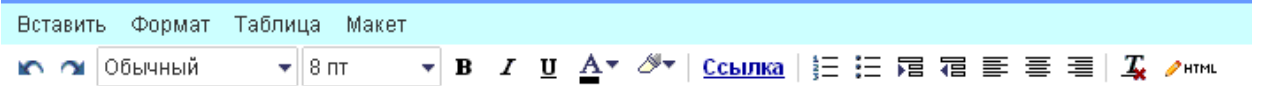

16. Эту страницу можно редактировать. Кликните в рамку для текста, расположенную ниже названия. Введите туда текст, в котором опишите для кого предназначен сайт, для решения каких задач, что можно найти на сайте?

# **Редактирование сайта**

Чтобы внести изменения в сайт, нажмите кнопку **Редактировать страницу** в правой верхней части экрана.

На панели инструментов редактирования предоставляются необходимые средства для изменения сайта.

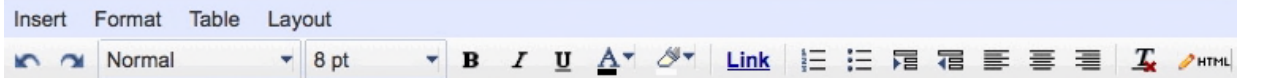

Ниже описаны функции всех инструментов.

# **Отмена и повтор изменений**

С помощью кнопок со стрелками на панели инструментов можно отменить и повторить изменения. Кроме того, можно использовать быстрые клавиши:

- отмена (Ctrl-z);
- Повтор (Ctrl-у или Shift-Ctrl-z).

# **Изменение типа и размера шрифта**

В этих раскрывающихся меню можно выбрать тип и размер шрифта.

# **Редактировать текст**

Добавление выделения жирным шрифтом или курсивом, подчеркивание, изменение цвета текста или

фона.

- **B** выделение текста жирным шрифтом.
- **I** изменение начертания текста на курсивное.
- $\bullet$   $\blacksquare$  подчеркивание текста.
- **A** изменение цвета текста.
- Маркер изменяет цвет фона текста.

#### **Создание ссылки**

Выделите текст, который требуется преобразовать в ссылку, и нажмите кнопку **Ссылка**. Откроется окно со следующими вариантами создания ссылки:

- существующая страница;
- веб-адрес;
- создать новую страницу и добавить на нее ссылку.

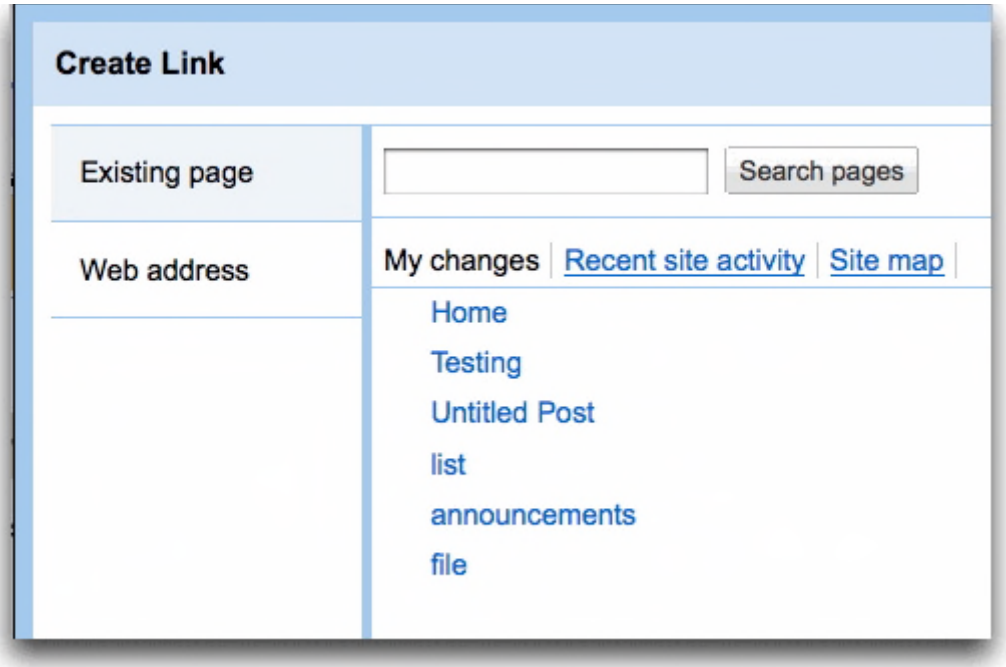

# **Создание списка**

Нажмите кнопку **Нумерованный список** или **Маркированный список**, в зависимости от типа списка, который требуется добавить на сайт. Затем введите первый элемент и нажмите клавишу Enter. Появится элемент со следующим номером или маркером.

По нажатию кнопки табуляции увеличивается отступ, по нажатию клавиши Enter отступ уменьшается.

#### **Увеличение и уменьшение отступа списка**

С помощью двух кнопок возле списка можно увеличивать и уменьшать отступ слева при добавлении маркированного или нумерованного списка. Нажмите кнопку дважды, чтобы сдвинуть элемент на два пробела, и т. д.

# **Выравнивание текста**

С помощью этих кнопок можно настроить выравнивание на странице. Допустимые варианты выравнивания текста на странице: по левому краю, по центру или по правому краю страницы.

# **Удаление форматирования и правка HTML**

Вы можете удалить форматирование с любой части страницы, выделив соответствующий текст и нажав на этот значок.

Нажмите кнопку **HTML**, чтобы изменить HTML-код сайта. Обратите внимание, что возможности изменения кода ограничены. Некоторые сложные коды могут не работать.

# **Добавление объектов и приложений**

Чтобы добавить объекты и приложения на сайт, просто нажмите **Изменить страницу** и в меню**Вставка** выберите объект или приложение, которое требуется вставить.

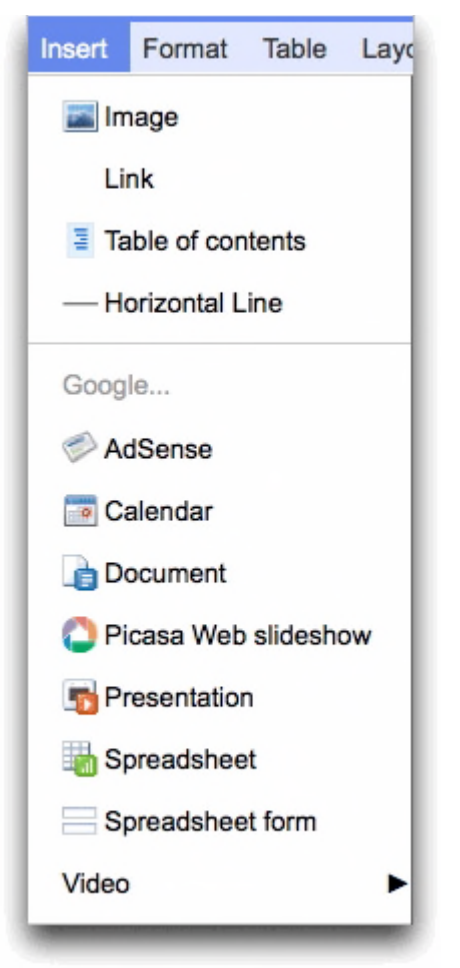

Если у вас на сайте имеется встроенный объект (например, презентация в Документах Google), который опубликован (в нашем примере в Документах Google), то при изменении исходного объекта изменения автоматически отобразятся в Сайтах Google. Убедитесь, что в приложении настроена автоматическая публикация изменений, чтобы информация сайта всегда была актуальной.

Вот некоторые объекты, которые можно вставлять.

**Изображение**: в меню **Вставить** выберите пункт **Изображение** и укажите путь к файлу изображения на компьютере или загрузите его с веб-адреса. После загрузки и сохранения изображения можно на него нажать, чтобы просмотреть в полноэкранном режиме. Для изображения можно указать один из стандартных размеров: маленький, средний, большой или оригинальный. Если вы хотите вручную изменить размер изображения, нажмите кнопку **HTML** и в исходном коде в теге 'img src' укажите атрибуты ширины, высоты или оба параметра.

**Электронная таблица в Документах Google**: в меню **Вставка** выберите пункт **Электронная таблица**. Откроется список принадлежащих вам электронных таблиц в Документах Google, а также электронных таблиц, которые вы можете просматривать или редактировать. Нажмите на электронную таблицу, которую требуется вставить, или введите URL в поле под списком электронных таблиц. Нажмите **Выбрать**. Будут показаны свойства электронной таблицы. Выберите нужные параметры и нажмите **Сохранить**.

**Видео**: в меню **Вставить** выберите пункт **Видео** и загрузите видео из YouTube или Google Видео. Вставьте URL, введите название и сохраните изменения.

#### **Вставка гаджетов**

Благодаря вставке гаджетов на сайт вы сможете легко встраивать в сайт мультимедийное содержимое, извлекать фиды и выполнять простые задачи, такие как управление списком текущих дел. Нажмите **Изменить страницу** и в меню **Вставка** выберите нужный гаджет.

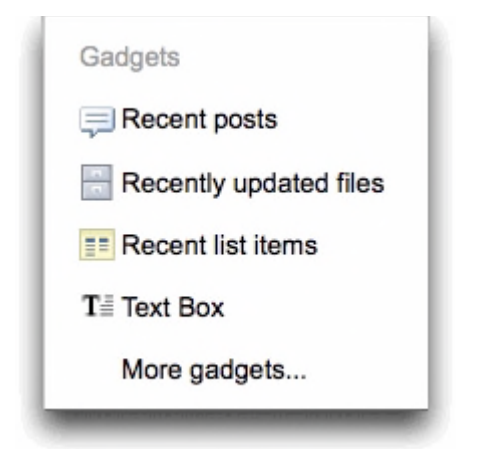

Например, вставьте гаджет **Последние сообщения**, чтобы отображать уведомления, публикуемые на сайте, или гаджет **Недавно обновленные файлы**, чтобы показать последние файлы. Чтобы просмотреть гаджеты, созданные независимыми разработчиками, нажмите **Дополнительные гаджеты**. Появится всплывающее окно.

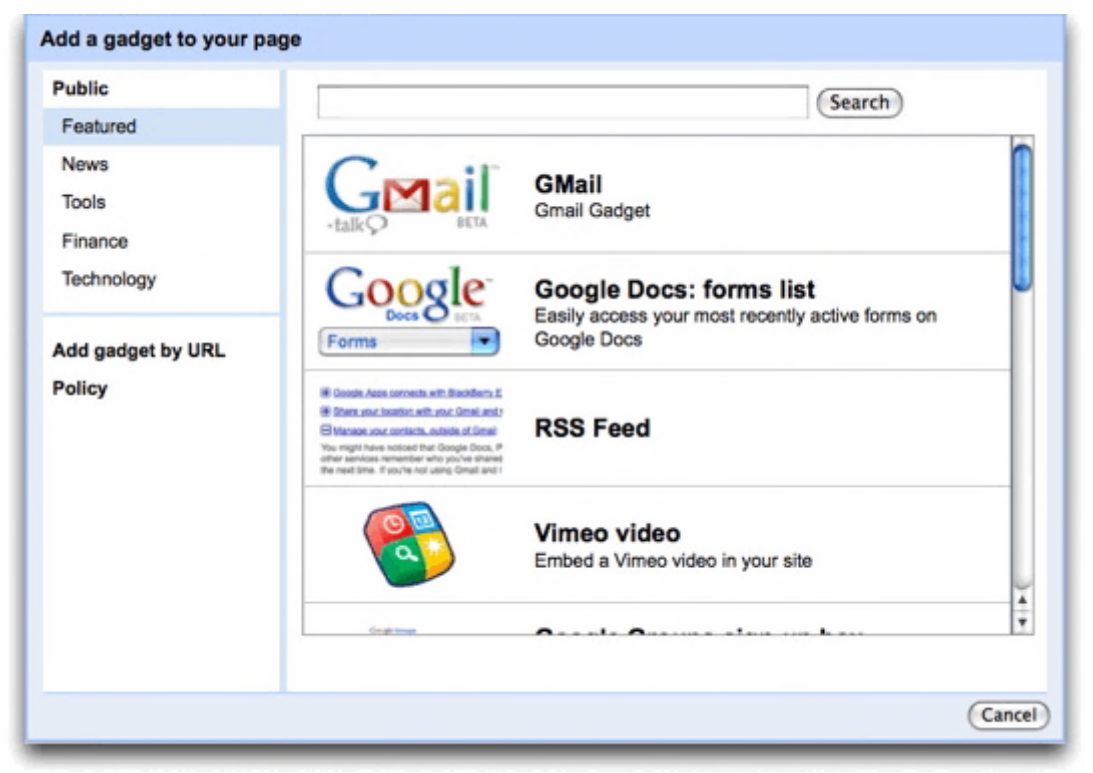

Выберите тип гаджета, который требуется вставить, нажав на ссылку в левой части, выберите гаджет и нажмите **OK** для сохранения. Если вы хотите сначала посмотреть, как гаджет будет выглядеть на сайте, предварительно нажмите **Предварительный просмотр гаджета**.

# **Задание 2.**

Создать страницы сайта, вставить на них текст, изображение, таблицу, видео, гаджет.

# **Технология выполнения**

- 1. На странице *Содержание* напишите текст, например, *О гостинице Номера Бронирование* и т. д.
- 2. Добавьте остальные страницы вашего сайта с соответствующими заголовками.
- 3. Вставьте текст на страницы сайта, выполнив копирование его из любого текстового редактора.
- 4. Отформатируйте текст, используя инструменты на панели редактирования.
- 5. Нажмите **Сохранить**.
- 6. Сделайте ссылки со страницы *Содержание* на последующие страницы сайта. Для этого зайдите на страницу *Содержание* и нажмите кнопку *Изменить страницу* Теперь выделите *О гостинице* и нажмите **Ссылка**. Откроется окно **Создать ссылку**, выберите в нем название страницы *О гостинице*. Нажмите **Ок.**
- 7. Выберите рисунок и страницу, на которую нужно его поместить. Сохраните изображение в своей папке. Затем выполните **Вставить/Изображение/Обзор** Выберите файл с рисунком, нажмите **Открыть**. После того как рисунок загрузится, нажмите **Ок**.
- 8. Сохраните страницу.
- 9. Вставьте на сайт презентацию вашего отеля. Для этого ее следует предварительно загрузить ее в Google. Делается это так.
	- 1. Из своего аккаунта зайти в **Документы.**
	- 2. Нажмите **Загрузить/Выбрать файл для загрузки**.
	- 3. Нажмите **Обзор** и выберите файл для загрузки. Нажмите **Открыть**.
	- 4. Затем кликните **Начать загрузку** и дождитесь сообщения о загрузке файла.
	- 5. Вернитесь на страницу сайта. Если не загружен редактор, то нажмите **Редактировать страницу**, а затем **Вставить/ Презентация** и выберите название презентации из документов Google.
- 10. Попробуйте самостоятельно вставить таблицу, гаджет, видео из YouTube (его предварительно нужно найти и копировать его URL из адресной строки).

# **Настройка доступа к сайту**

После создания сайта Google вы можете открыть к нему совместный доступ для друзей, членов семьи, коллег или сделать сайт общедоступным. Для этого в раскрывающемся меню **Дополнительные действия** выберите **Сделать сайт общедоступным**.

#### **Читатели могут:**

● только просматривать страницы.

#### **Соавторы могут:**

- создавать, изменять и удалять страницы;
- перемещать страницы;
- добавлять приложения;
- добавлять комментарии;
- подписываться на изменения сайта и страницы.

#### **Владельцы могут:**

- делать все, что могут делать соавторы;
- устанавливать другим пользователям уровень доступа;
- изменять темы и оформление сайта;
- изменять название сайта;
- удалять сайты.

Кроме того, можно управлять настройками совместного доступа на уровне доменов (для этого необходимо быть пользователем Служб Google). При этом если домен управляется администратором, он может ограничивать пользователям Служб Google возможность предоставлять общий доступ к сайтам вне пределов этого домена.

Вы можете отправлять до 50 приглашений в день. Если сайт является общедоступным, для того чтобы люди могли его просматривать, вам не требуется рассылать приглашения.

# **Задание 3.** Выполните настройки страницы.

#### **Технология выполнения**

1. Выполните настройки по образцу (в дальнейшем по своему желанию).

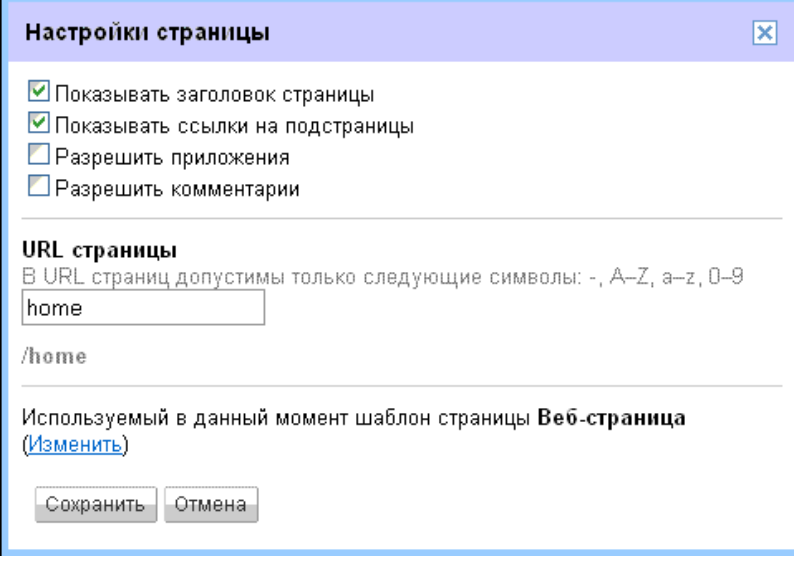

2. Выполните действие **Сохранить**

# **История изменений**

В процессе работы с сайтом вы и ваши соавторы можете отслеживать изменения (с указанием их авторства) и даже возвращаться к предыдущим версиям с помощью функции "Хронология изменений". В правом верхнем углу любой страницы сайта нажмите кнопку **Дополнительные действия** и выберите **Хронология изменений**.

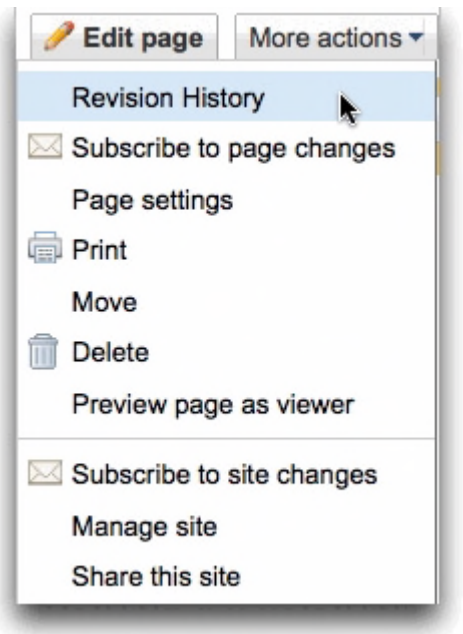

На следующей странице будет показан список версий сайта, дата и время последнего редактирования, а также автор изменений. Вы можете сравнить одновременно две редакции, выбрав одну версию и нажав ссылку **Сравнить две версии**.

Если вы решите отказаться от последних изменений, внесенных в сайт вами или вашими соавторами, просто вернитесь к более старой версии. Для этого выполните следующие действия.

- 1. Нажмите на любую версию в списке. При необходимости во время просмотра определенной версии нажмите на ссылку **Сравнить две версии**, чтобы посмотреть отличия.
- 2. После возврата к режим просмотра "История версия" нажмите на ссылку **Восстановить эту версию** возле версии сайта, к которой вы хотите вернуться.

В результате будет восстановлена выбранная вами версия. Замененная версия также включается в историю версий, и ее тоже можно будет восстановить.

# Практическая работа №36 Тема: Организация безопасной работы с компьютерной техникой

Цель: получение навыков по восстановлению работоспособности операционной системы и информации в компьютерной системе от возможного воздействия случайных угроз.

#### Теоретические сведения

#### Использование средств загрузки и восстановления системы

Windows XP Professional содержит инструментальные средствах и параметры предназначенные для помощи в устранении неполадок во время запуска системы и восстановления после сбоев. Эти инструментальные средства включают безопасный режим, последнюю удачную конфигурацию, консоль восстановления и Мастер аварийного восстановления системы.

#### Использование безопасного режима

Если ваш компьютер не запускается, вы можете попробовать запустить его в безопасном режиме (safe mode). Нажатие клавиши F8 во время фазы выбора операционной системы приведет к выводу экрана с дополнительными вариантами загрузки Windows XP Professional. Если вы выбираете безопасный режим, Windows XP Professional запускается с ограниченным набором драйверов устройств и системных служб. Эти базовые драйверы устройств и системные службы включают мышь, стандартный VGA-монитор, клавиатуру, устройства хранения данных, заданные по умолчанию системные службы, но не включают сетевые подключения. В безопасном режиме также игнорируются автоматически загружаемые программы, профили пользователей, программы, указанные в реестре как загружаемые автоматически, и все локальные политики групп.

Безопасный режим предоставляет доступ к конфигурационным файлам Windows XP Professional, что позволяет вам изменять параметры системы. Вы можете остановить или удалить системные службы и драйвера устройств или приложения, которые запускаются автоматически и препятствуют нормальному запуску компьютера.

Если ваш компьютер загружается в безопасном режиме, фон экрана становится черным и во всех четырех углах экрана появляется надпись «Безопасный режим». Если ваш компьютер не загружается в безопасном режиме, можно попытаться использовать функцию Автоматического восстановления системы (Automatic System Recovery) Windows XP Professional.

# Безопасный режим с загрузкой сетевых драйверов

Существуют два слегка измененных варианта безопасного режима. Вы можете выбрать безопасный режим с загрузкой сетевых драйверов, который идентичен безопасному режиму, за исключением того, что в этом случае добавляются драйвера и службы, необходимые для функционирования сети. Безопасный режим с загрузкой сетевых драйверов также позволяет реализовать групповую политику, включая установление связи с сервером в процессе входа в систему и последующую настройку параметров локального компьютера.

#### Безопасный режим с поддержкой командной строки

Вторая модификация безопасного режима - это безопасный режим с поддержкой командной строки, аналогичный безопасному режиму, но загружающий вместо графического интерфейса пользователя интерфейс командной строки и отображающий приглашение ввода.

# Использование последней удачной конфигурации

После выбора дополнительного варианта загрузки Загрузка последней удачной конфигурации (LastKnownGood configuration) Windows XP

Professional загружается, используя информацию из реестра, сохраненную Windows XP Professional при последнем выходе из системы.

Если вы изменяете параметры Windows XP Professional, указав необходимость

загрузки нового драйвера, и при перезагрузке возникают проблемы, используйте режим загрузки последней удачной конфигурации для восстановления работоспособности системы. Режим загрузки последней удачной конфигурации в процессе загрузки Windows XP Professional использует набор параметров LastKnownGood, сохраненный в реестре.

Windows XP Professional предоставляет два набора параметров для загрузки компьютера: Default и LastKnownGood. Рис. 1.1 показывает события, происходящие когда вы изменяете конфигурацию вашей системы. Любые изменения конфигурации (например, добавление или удаление драйверов) сохраняются в наборе параметров Current.

После перезагрузки компьютера ядро во время фазы инициализации копирует информацию из набора параметров Current в набор параметров Clone. Когда вы успешно зарегистрировались в Windows XP Professional, информация из набора параметров Clone копируется в набор параметров LastKnownGood, как показано в нижней части рис. 1.1.

Если при запуске системы вы сталкиваетесь с проблемами, вызванными по вашему предположению изменением параметров Windows XP Professional, выключите компьютер, не входя в систему, и затем перезагрузите его. Когда вам будет предложено выбрать для загрузки одну из операционных систем, перечисленных в файле BOOT.INI, нажмите F8 для открытия экрана с дополнительными вариантами загрузки Windows. В предложенном меню выберите пункт Загрузка последней удачной конфигурации (LastKnownGood Configuration).

Когда вы зарегистрируетесь в системе набор параметров Current копируется в набор параметров Default. Если внесенные вами изменения параметров работают корректно, то после регистрации набор параметров Current будет скопирован в набор параметров Default. Если измененные параметры не работают, вы можете перезагрузить компьютер и использовать вариант Загрузка последней удачной конфигурации (LastKnownGood Configuration).

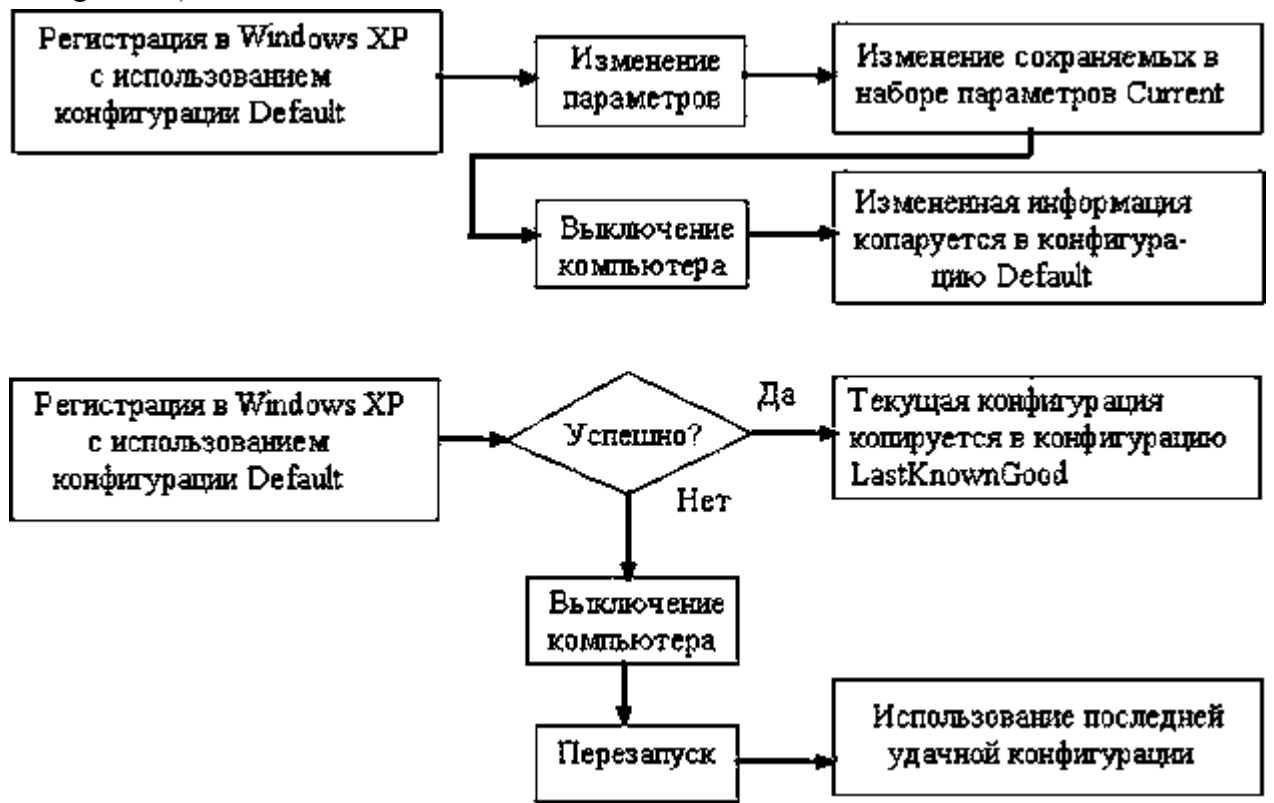

Рис. 1.1. Использование наборов параметров Default и LastKnownGood

В таблице 1.1 приведены общие сведения о назначении конфигураций Default и LastKnownGood.

Таблица 1.2 содержит список ситуаций, в которых вы можете использовать загрузку последней удачной конфигурации и предлагаемые методы решения.

Конфигурации Default и LastKnownGood

Таблица 1.1

|               | Описание                                                    |
|---------------|-------------------------------------------------------------|
| Конфигурация  |                                                             |
| Default       | Содержит информацию, которая система сохранила при          |
|               | выключении компьютера. Для загрузки компьютера с            |
| LastKnownGood | использованием этой конфигурации выберите Windows XP        |
|               | Professional в меню выбора загружаемой операционной системы |
|               | Содержит информацию, которую система сохраняет после        |
|               | успешной регистрации пользователя в системе. Конфигурация   |
|               | LastKnownGood загружается только при восстановлении системы |
|               | после сбоев или критических ошибок загрузки драйверов       |
|               | устройств либо если она выбрана при загрузке системы        |

Ситуация в которых используется последняя удачная конфигурация Таблица 1.2

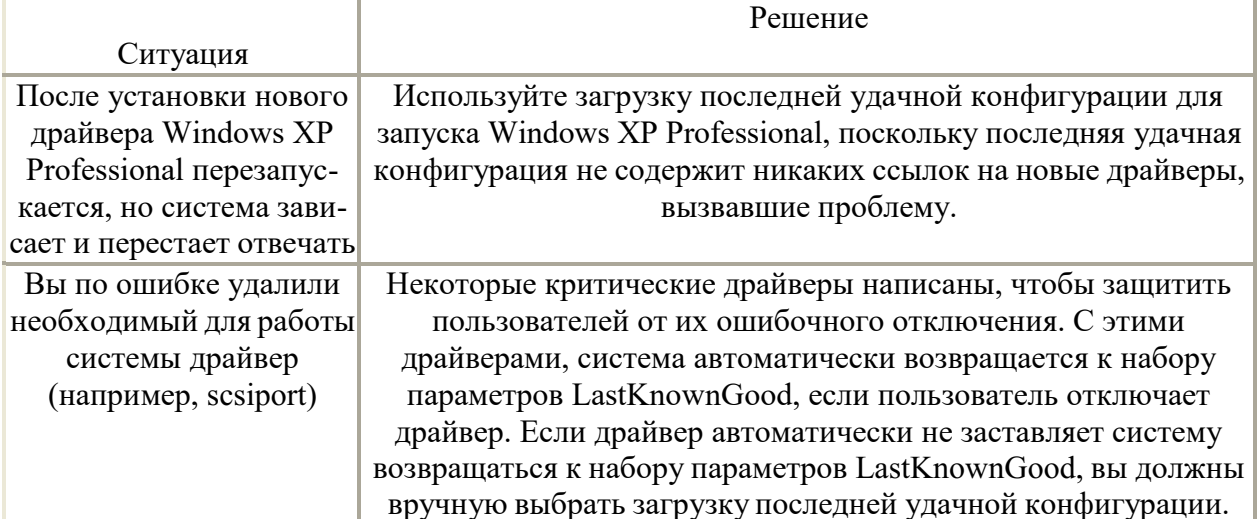

Использование последней удачной конфигурации не поможет вам в описанных далее ситуациях.

• Когда проблема не связана с изменением параметров Windows XP Professional. Например, проблема может быть вызвана некорректным профилем пользователя или неправильно назначенными разрешениями.

После того как вы зарегистрировались в системе. Система обновляет набор параметров LastKnownGood копируя в него новые параметры Windows XP Professional сразу после успешной регистрации пользователя.

Когда проблема загрузки вызвана неисправностью оборудования либо поврежденным или отсутствующим файлом.

Внимание! Запуск Windows XP Professional с использованием последней удачной конфигурации перезаписывает все изменения параметров, сделанные вами с момента последней успешной загрузки Windows XP Professional.

# Использование других дополнительных вариантов загрузки

Если во время выбора загружаемой операционной системы нажать F8, на экран будет выведено меню с дополнительными вариантами загрузки Windows, предлагающее рассмотренные ниже варианты.

Включить протоколирование загрузки (Enable Boot Logging). Включение протоколирования загрузки позволяет создать журнал загрузки и инициализирования драйверов и служб для диагностики и устранения неисправностей в процессе загрузки. В журнале регистрируется удачная или неуспешная загрузка и инициализация всех драйверов и служб. Файл журнала NTBTLOG.TXT находится в папке *%windir%*. Все три варианта безопасного режима автоматически создают файл журнала загрузки.

Включить режим VGA (Enable VGA Mode). Если выбрать этот вариант загрузки, Windows XP Professional запустится со стандартным драйвером VGA.

• Восстановление службы каталогов (Directory Services Restore Mode). Выбор режима восстановления службы каталогов применим только на контроллерах домена, таким образом, его не используют на компьютерах, работающих под управлением Windows XP Professional.

• Режим отладки (Debugging Mode). Выбор этого дополнительного варианта загрузки приведет к запуску Windows XP Professional в режиме отладки ядра, позволяющем отладчику прерывать работу ядра для диагностики и анализа работы системы.

Примечание Когда используются дополнительные варианты загрузки Windows XP, журнал загрузки создается во всех вариантах, за исключением загрузки последней удачной конфигурации. Система записывает файл журнала (NTBTLOG.TXT) в папку

%systemroot%. Также во всех вариантах, за исключением загрузки последней удачной конфигурации используется стандартный драйвер VGA.

Использование дополнительных вариантов для загрузки системы приводит к установке переменной среды %SAFEBOOT OPTION% индицирующей режим загрузки системы.

2.2. Использование консоли восстановления.

Консоль восстановления Windows XP Professional — это работающий в текстовом режиме командный интерпретатор, который можно использовать для доступа к томам NTFS, FAT и FAT32 без загрузки Windows XP Professional. Консоль восстановления позволяет выполнить ряд задач по диагностике и устранению неполадок системы, включая:

- запуск и остановку служб;
- чтение и запись данных на локальных дисках;
- форматирование жестких дисков:
- восстановление MBR.

#### Установка и запуск консоли восстановления

Для установки Консоли восстановления (Recovery Console) вставьте CD-ROM Microsoft Windows XP Professional в ваш привод CD-ROM и закройте диалоговое окно Microsoft Windows XP Professional CD, если оно будет открыто. Откройте диалоговое окно **Выполнить** (Run) или окно командной строки в Windows XP Professional, перейдите в папку i386 на компакт-диске Windows XP Professional и запустите программу winnt32 с ключом /cmdcons. Можно использовать CD-ROM Windows XP Professional для запуска вашего компьютера и получить доступ к Консоли восстановления (Recovery Console), выбрав пункт Консоль восстановления (Recovery Console), когда вас спросят о варианте восстановления системы.

После запуска Консоли восстановления (Recovery Console) необходимо войти в систему под учетной записью Администратора.

#### Использование консоли восстановления Windows XP Professional

Вы можете запустить Консоль восстановления (Recovery Console) с CD-ROM Windows XP Professional. Консоль восстановления (Recovery Console) предоставляет ограниченный набор команд, который вы можете использовать для восстановления поврежденной установки Windows XP Professional. Для запуска Консоли восстановления (Recovery Console) с Windows XP Professional CD-ROM выполните указанные далее лействия.

Вставьте Windows XP Professional CD-ROM в ваш привод CD-ROM и  $1_{\cdot}$ перезагрузите компьютер. Если ваш компьютер или рабочая станция, нуждающаяся в восстановлении, не может загружаться с CD-ROM, вам необходимо вставить загрузочную дискету Windows XP Professional Setup Boot Disk вваш дисковод. По запросу Windows XP Professional вставляйте дополнительные установочные дискеты.

2. Когда программа установки выведет сообщение Setup Notification, прочитайте его и нажмите Enter для продолжения. Программа установки выведет экран Welcome To Setup. В дополнение к начальной установке Windows XP Professional, вы можете

использовать программу установки для восстановления поврежденной установки Windows XP Professional.

3. Нажмите R для восстановления установки Windows XP Professional. Будет выведен экран Консоли восстановления Windows XP (Windows XP Recovery Console).

4. Нажмите С, чтобы запустить Консоль восстановления (Recovery Console). Если на вашем компьютере установлено больше одной системы, Windows XP Professional требуется выбрать установку, нуждающуюся в восстановлении.

Введите 1 и нажмите Enter. Вас попросят ввести пароль для учетной записи 5. Администратора.

6. Введите пароль и нажмите Enter. Программа установки показывает приглашение ко вводу.

Введите help и нажмите Enter, чтобы увидеть список доступных команд. 7. 8. Когда вы закончите восстановление системы, введите exit и нажмите Enter.

Компьютер будет перезагружен.

В Консоли восстановления (Recovery Console) пользователю предоставляется несколько команд, некоторые из них описаны в таблице 1.3.

Команлы консоли восстановления

Таблица 1.3

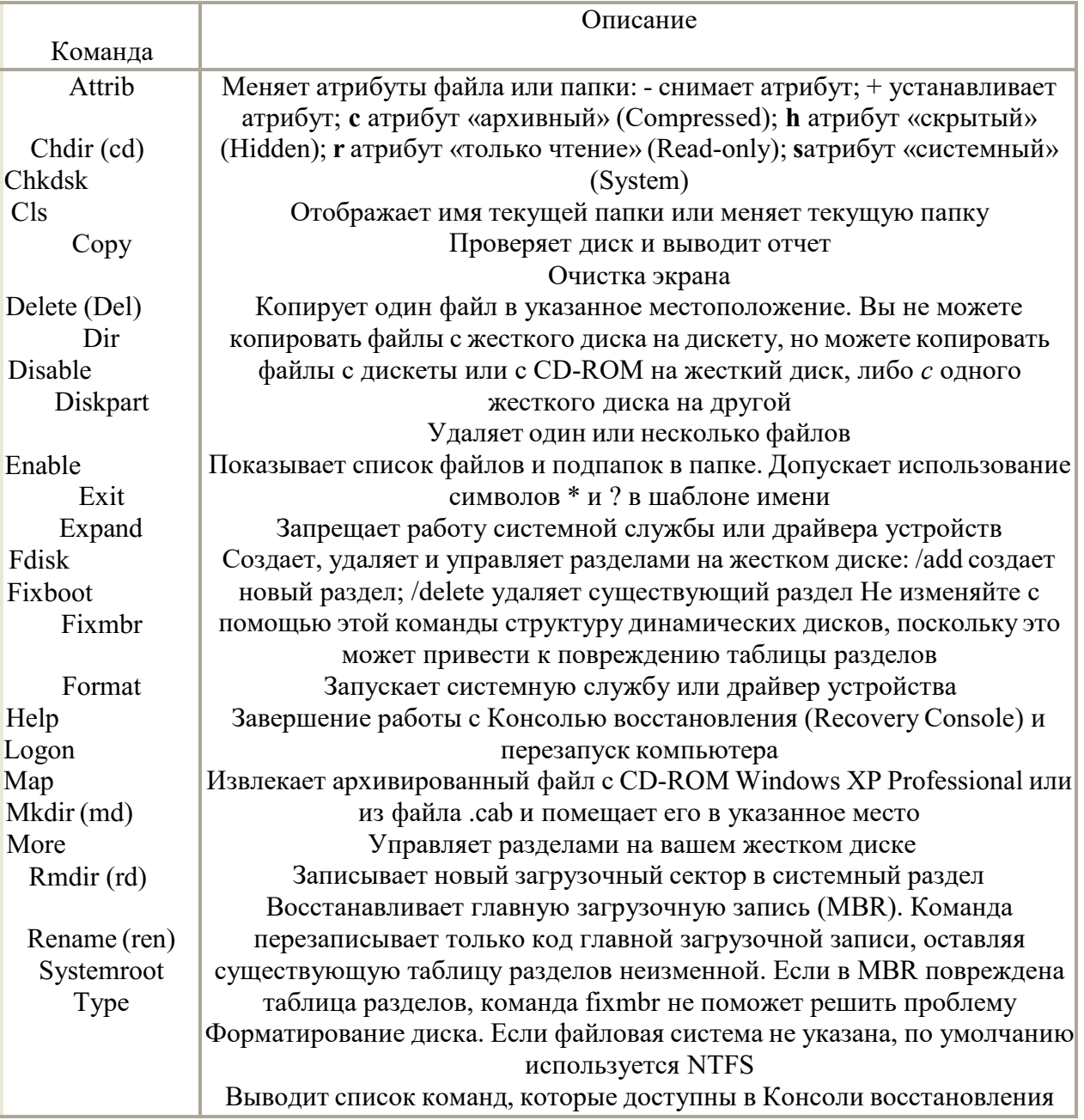

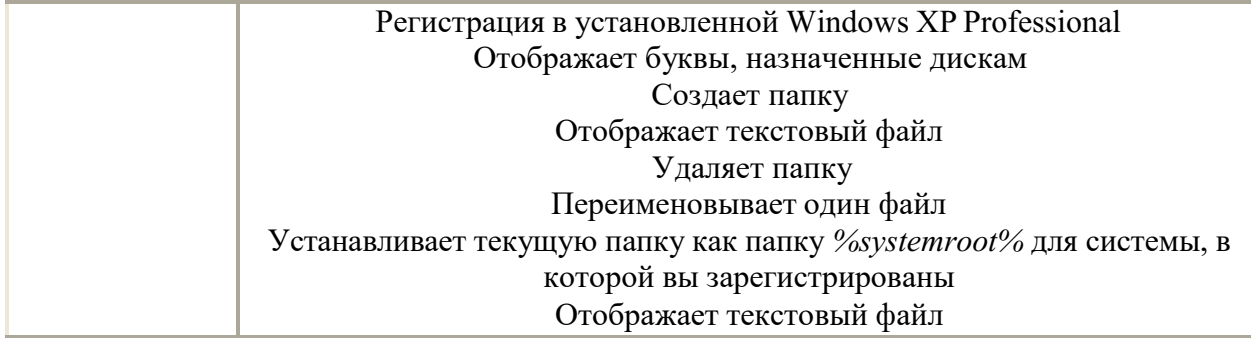

2.3. Изучите особенности восстановления системы и защиты важных файлов Windows XP.

Одной из полезных возможностей Windows XP является средство восстановления системы. Изменения в оборудовании компьютера, его настройках установка новых программ или другие причины, могут привести к его, неправильной работе. Используя утилиту восстановления системы, вы можете вернуть компьютеру рабочее состояние путем отмены изменений его конфигурации и восстановления потерянных файлов.

Восстановление работоспособности операционной системы Windows **XP** обеспечивается за счет того, что система отслеживает все изменения происходящие с компьютером, например, установку новой программы или удаление некоторых служебных файлов. Также происходит сохранение состояния системы через определенные интервалы времени, в моменты, называемые точками восстановления. Точки восстановления могут устанавливаться автоматически или вручную. Выбрав точку восстановления, вы вернете прошлое состояние, системы. Например, если вы нечаянно удалили файлы с программами или эти файлы повредились, то можно восстановить эти файлы, если выбрать для восстановления точку, расположенную во времени до того, как эта неприятность произошла.

Утилита восстановления устанавливается на ваш компьютер всегда, но работает только, если на системном диске имеется более двухсот мегабайт свободного места.

Объем сохраняемой информации зависит от того, как интенсивно вы работаете, как много программ устанавливаете и удаляете. Также этот объем зависит от количества свободного места на системном диске (диске на который установлена операционная система Windows XP). Возможности утилиты восстановления позволяют отслеживать и восстанавливать изменения, произошедшие с вашим компьютером за период от одной до трех недель.

Когда Windows XP запускается первый раз, она создает начальную системную контрольную точку. Если вы выберете эту точку для восстановления, система будет приведена в первоначальное состояние, и многие файлы, созданные позднее, могут быть потеряны.

Во время работы системы утилита восстановления может регулярно создавать контрольные точки, даже если, вы не вносили изменений в настройки системы. Обратите внимание, что компьютер прекращает реагировать на все ваши действия в течение нескольких минут во время создания контрольной точки.

Кроме автоматического создания контрольных точек, система позволяет создавать контрольные точки вручную, в любое удобное для вас время.

Имеется возможность создания множества точек восстановления. При последующем восстановлении системы вы сможете выбрать, из какой точки следует восстанавливаться. Тогда вам и понадобится описание, введенное в этом диалоге. Кроме вашего описания, к точке восстановления будут автоматически добавлены текущее время и дата. Все это делается, чтобы в будущем вы не спутали разные точки восстановления и не восстановили систему в неприемлемое состояние.

Если у вас было создано несколько точек восстановления, вы можете восстановить состояние компьютера с помощью любой из них. Однако следует быть осторожным, так как изменения, внесенные в систему после создания точки восстановления, будут утеряны.
Поэтому средством восстановления следует пользоваться с большой осторожностью и применять его только действительно в критических случаях.

Для сохранения вашей текущей работы мастер восстановления не трогает файлы в папке Мои документы (My Documents), а также файлы с расширениями doc, в которых хранятся документы популярного текстового редактора Word. Не восстанавливаются также файлы некоторых других популярных форматов. Такое действие системы восстановления объясняется очень просто: если восстанавливать эти файлы, то может оказаться, что будут восстановлены старые версии документов, а текущая работа будет потеряна.

Система восстановления предназначена, в первую очередь для восстановления работоспособности Windows XP и установленных приложений. Для сохранности разрабатываемых вами документов следует периодически сохранять их на сменных носителях информации, таких как дискеты, сменные диски, стримеры или перезаписываемые компакт-диски.

Если на вашем компьютере установлен жесткий диск большого объема и вы не испытываете проблем со свободным местом, то не отключайте систему восстановления.

Не всегда на диске бывает достаточно много места. Освободить место на жестком диске вашего компьютера можно, если отключить систему восстановления.

Другой системой, обеспечивающей надёжность работы операционной системы Windows XP, является Защита системных файлов (System File Protection). Эта система гарантирует, что при установке новых программ, важные системные файлы, критичные для функционирования Windows XP, не будут заменены более старыми версиями или версиями, не одобренными фирмой Microsoft.

Это означает, что даже прикладные программы, разработанные Microsoft, не смогут заменять защищенные файлы старыми версиями. Это также означает, что программа сторонних производителей может заменить системные файлы, но только, если новый файл присутствует с каталогом, подписанным Microsoft, как более новый файл. Данное усовершенствование существенно повышает надежность системы при установке новых версий программ.

Для аварийного восстановления операционной системы Windows XP в случае сбоя, случайного или преднамеренного удаления системной информации можно использовать Мастер аварийного восстановления системы (Automated System Recovery Wizard)

Мастер подготовки аварийного восстановления системы помогает создать резервную копию системного раздела, которую можно использовать для восстановления.

Мастер подготовки аварийного восстановления системы создает:

- дискету, которая содержит параметры системы;  $\bullet$
- архив вашего локального системного раздела.

Для хранения архива выбирают либо магнитную ленту, либо произвольное дисковое устройство, например жесткий диск, общую сетевую папку или устройство со сменными носителями типа Iomega Zip.

Для восстановления системного раздела, вы можете использовать дискету, созданную Мастером подготовки автоматического восстановления системы (Automated System Recovery Wizard) для загрузки урезанной операционной системы. Архивы локального системного раздела, хранящиеся на ленте или в файле будут доступны для восстановления. Затем вы сможете использовать Мастер архивации или восстановления (Backup or Restore Wizard) для восстановления ваших данных и приложений из архивов.

#### Практические залания

### Упражнение 1. Устранение проблем установки Windows XP Professional

Сейчас вы обнаружите и устраните неисправность в установленной Windows XP Professional, используя Консоль восстановления (Recovery Console).

#### Создание системной неисправности

1. Щелкните Пуск (Start), щелкните правой кнопкой мыши Мой компьютер (Му Computer), затем щелкните пункт меню Проводник (Explore).

2. В левой панели окна Проводник (Explorer) щелкните Локальный диск (C:) [Local Disk $(C:$ ].

3. В правой панели окна Проводник (Explorer) щелкните правой кнопкой мыши значок файла NTLDR, а затем щелкните Переименовать (Rename).

4. Введите oldntldr и нажмите Enter.

Windows  $XP<sub>2</sub>$ Professional покажет лиалоговое Подтверждение окно переименования файла (Confirm File Rename) с запросом, действительно ли вы хотите переименовать системный файл NTLDR в OLDNTLDR.

5. Щелкните Да (Yes).

6. Перезагрузите компьютер.

Какое сообщение об ошибке выводится при перезапуске компьютера?

### Использование Консоли восстановления (Recovery Console) для устранения проблемы

1. Вставьте компакт-диск Windows XP Professional в привод CD-ROM и нажмите Ctrl+Alt+Delete для перезапуска компьютера.

2. Если ваш компьютер просит нажать клавишу для загрузки с CD-ROM, нажмите Пробел.

3. Когда программа установки выведет сообщение Setup Notification прочитайте его и нажмите Enter для продолжения. Программа установки выведет экран Welcome To Setup.

4. Нажмите R для восстановления установленной Windows XP Professional.

Программа установки запустит Консоль восстановления (Recovery Console).

5. Введите 1 и нажмите Enter. Вас попросят ввести пароль администратора. 6. Введите **password** и нажмите Enter. Программа установки отобразит приглашение ко вводу с именем каталога C:\Windows.

7. Введите е: и нажмите Enter. Если вашему приводу CD-ROM соответствует другая буква, введите ее.

8. Введите **cd i386** и нажмите Enter.

9. Введите dir и нажмите Enter.

Большинство имен файлов на CD-ROM завершаются символом, например, NTOSKRNL.EX.

10. Нажимайте Пробел, пока не обнаружите файл NTLDR. NTLDR не является сжатым файлом, так что вы можете сразу скопировать его на компьютер.

11. Введите сору ntldr c:\ntldr и нажмите Enter. Когда копирование завершено, выводится сообщение 1 file(s) copied.

12. Если в дисководе есть дискета, удалите ее. Если ваш компьютер может загружаться с привода CD-ROM, удалите компакт-диск Windows XP Professional из привода CD-ROM.

13. Введите exit и нажмите Enter.

Компьютер перезагрузится и запустится нормально.

Упражнение 2. Установка Консоли восстановления Windows XP Professional 1. Войдите в систему под учетной записью Администратор (Administrator).

Вставьте компакт-диск Windows XP Professional в Привод CD-ROM. 2. 3. Когда будет выведено окно Microsoft Windows XP Professional CD закройте его.

4. Щелкните Пуск (Start), затем щелкните Выполнить (Run).

5. В диалоговом окне Выполнить (Run) введите cd-drive:\i386\winnt32/cmdcons (где *cd-drive* это буква, назначенная вашему приводу CD-ROM) и щелкните **OK.** 

Появится окно сообщения Windows Setup сообщающее, что вы можете установить Консоль восстановления (Recovery Console) как один из параметров запуска системы.

6. Щелкните Да (Yes) для установки Консоли восстановления Windows XP Professional.

Windows Setup предложит подключиться к Web-узлу Microsoft для получения обновленных файлов установки Windows, после чего установит Консоль восстановления Windows XP (Recovery Console) на жесткий диск.

Windows XP Professional выводит окно Microsoft Windows XP Professional Setup, сообщающее, что Консоль восстановления (Recovery Console) была успешно установлена.

7. Щелкните ОК, чтобы закрыть диалоговое окно Microsoft Windows XP **Professional Setup.** 

Упражнение 3. Использование Консоли восстановления Windows XP **Professional (Recovery Console)** 

1. Перезапустите ваш компьютер.

2. На экране **Выберите операционную систему для загрузки** (Please Select The Operating System To Start) выберите Microsoft Windows Recovery Console. Запустится Консоль восстановления Microsoft Windows XP (Recovery Console), и вам предложено будет выбрать установку Windows, в которой вы хотите зарегистрироваться. Если у вас на компьютере установлено более одной системы Windows XP Professional, они все перечислены здесь.

3. Введите 1 и нажмите Enter.

4. Когда вас попросят ввести пароль администратора, введите password и нажмите Enter.

5. Введите help и нажмите Enter, чтобы просмотреть список доступных команд.

Прокрутите список команд. Команда Listsvc позволяет просмотреть все 6. доступные службы.

7. Введите Listsvc, нажмите Enter и прокрутите список доступных служб. 8. Нажмите Esc.

9. Введите disable и нажмите Enter. Команда Disable позволяет запретить работу системной службы Windows или драйвера.

10. Введите disable alerter и нажмите Enter.

Консоль восстановления (Recovery Console) выведет несколько строк текста, в которых сообщается, что элемент реестра для службы Alerter был изменен с Service Demand Start на Service Disabled. Служба Alerter теперь запрещена.

11. Введите exit и нажмите Enter для перезапуска компьютера.

Упражнение 4. Перезапуск службы Alerter

Войдите в систему под учетной записью Администратор (Administrator).  $1.$ 

2. Шелкните Пуск  $(Start),$ щелкните Все программы (All Programs), Администрирование (Administrative Tools), а затем - Управление компьютером (Computer Management).

3. В окне Управление компьютером (Computer Management) разверните раздел Службы и приложения (Services And Applications).

4. В разделе Службы и приложения (Services And Applications) щелкните Службы (Services).

5. Дважды щелкните запись службы Alerter.

6. В диалоговом окне Alerter — свойства (Alerter Properties) измените параметр Тип запуска (Startup Type) на Авто (Automatic) и щелкните ОК.

7. Щелкните правой кнопкой мыши запись службы Alerter, а затем щелкните пункт контекстного меню Пуск (Start).

8. Закройте окно Управление компьютером (Computer Management).

#### Контрольные вопросы

- Когда создается конфигурация LastKnownGood?  $\Omega$
- Когда используется конфигурация LastKnownGood?  $\circ$

Как установить Консоль восстановления Windows XP Professional (Recovery  $\circ$ Console) на компьютер?

- С помощью чего создаются резервные копии?  $\circ$
- Как создать загрузочную дискету?  $\circ$
- Как создать точку восстановления системы Windows XP?  $\circ$
- o Как восстановить систему Windows XP из контрольной точки?
- o Какие параметры настройки систему восстановления системы Windows XP?

o Что создает Мастер подготовки аварийного восстановления системы в процессе архивации?

### **Перечень рекомендуемых учебных изданий, Интернет-ресурсов, дополнительной литературы**

## *Основная литература*

1. Ветитнев, А. М. Информационно-коммуникационные технологии в туризме: учебник для среднего профессионального образования / А. М. Ветитнев, В. В. Коваленко, В. В. Коваленко. — 2-е изд., испр. и доп. — М.: Юрайт, 2023. — 340 с. — (Профессиональное образование). — ISBN 978-5-534-08219-7. — Текст :<br>электронный // Образовательная платформа Юрайт [сайт]. — URL: электронный // Образовательная платформа Юрайт [сайт]. — URL: https://urait.ru/bcode/514411.<br>2. Куприянов, Д. В.

2. Куприянов, Д. В. Информационное обеспечение профессиональной деятельности : учебник и практикум для среднего профессионального образования /<br>Д. В. Куприянов. — М.: Юрайт, 2023. — 255 с. — (Профессиональное Д. В. Куприянов. — М.: Юрайт, 2023. — 255 с. — (Профессиональное образование). — ISBN 978-5-534-00973-6. — Текст : электронный // Образовательная платформа Юрайт [сайт]. — URL: https://urait.ru/bcode/512863.

# *Дополнительная литература:*

1. Внуков, А. А. Основы информационной безопасности: защита информации : учебное пособие для среднего профессионального образования / А. А. Внуков. — 3-е изд., перераб. и доп. — М.: Юрайт, 2023. — 161 с. — (Профессиональное образование). — ISBN 978-5-534-13948-8. — Текст : электронный // Образовательная платформа Юрайт [сайт]. — URL: https://urait.ru/bcode/518006.

2. Информационные технологии в 2 т. Том 1: учебник для среднего профессионального образования / В. В. Трофимов, О. П. Ильина, В. И. Кияев, Е. В. Трофимова; под редакцией В. В. Трофимова. — М.: Юрайт, 2023. — 238 с. — (Профессиональное образование). — ISBN 978-5-534-03964-1. — Текст: электронный // Образовательная платформа Юрайт [сайт]. — URL: https://urait.ru/bcode/512088.

3. Информационные технологии в 2 т. Том 2: учебник для среднего профессионального образования / В. В. Трофимов, О. П. Ильина, В. И. Кияев, Е. В. Трофимова; под редакцией В. В. Трофимова. — М.: Юрайт, 2023. — 390 с. — (Профессиональное образование). — ISBN 978-5-534-03966-5. — Текст: электронный // Образовательная платформа Юрайт [сайт]. — URL: https://urait.ru/bcode/512089.

4. Трофимов, В. В. Информатика в 2 т. Том 1: учебник для среднего профессионального образования / В. В. Трофимов. — 3-е изд., перераб. и доп. — М.: Юрайт, 2023. — 553 с. — (Профессиональное образование). — ISBN 978-5-534-02518- 7. — Текст: электронный // Образовательная платформа Юрайт [сайт]. — URL: https://urait.ru/bcode/513264.

5. Трофимов, В. В. Информатика в 2 т. Том 2: учебник для среднего профессионального образования / В. В. Трофимов. — 3-е изд., перераб. и доп. — М.: Юрайт, 2023. — 406 с. — (Профессиональное образование). — ISBN 978-5-534-02519- 4. — Текст: электронный // Образовательная платформа Юрайт [сайт]. — URL: https://urait.ru/bcode/513266.

# *Интернет ресурсы*

1. Российская Государственная Библиотека [Электронный ресурс] /Режим доступа: [http://rsl.](http://rsl/)ru

2. Образовательные ресурсы сети Интернет по информатике [Электронный ресурс] /Режим доступа: [http://vlad-ezhov.narod.ru/zor/p6aa1.html;](http://vlad-ezhov.narod.ru/zor/p6aa1.html)

3. Информатика - и информационные технологии: cайт лаборатории информатики МИОО [Электронный ресурс] /Режим доступа: [http://iit.metodist.ru;](http://iit.metodist.ru/)<br>4. Интернет-университет информационных технологий (ИНТУИТ.ру)

4. Интернет-университет [Электронный ресурс] /Режим доступа: [http://www.intuit.ru;](http://www.intuit.ru/)